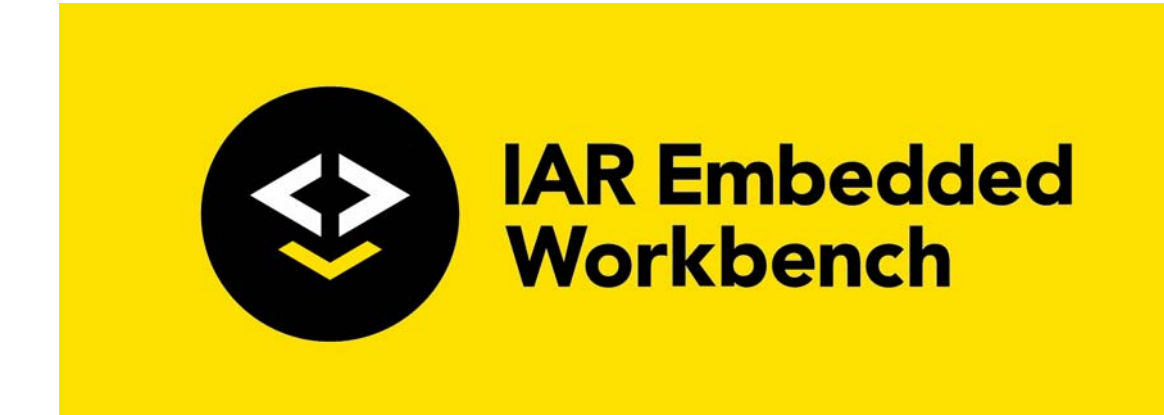

# IDE Project Management and Building Guide

# for the Texas Instruments **MSP430 Microcontroller Family**

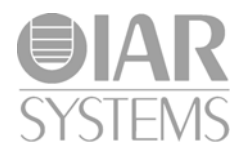

UIDE430-9

### **COPYRIGHT NOTICE**

© 2015–2020 IAR Systems AB.

No part of this document may be reproduced without the prior written consent of IAR Systems AB. The software described in this document is furnished under a license and may only be used or copied in accordance with the terms of such a license.

#### **DISCLAIMER**

The information in this document is subject to change without notice and does not represent a commitment on any part of IAR Systems. While the information contained herein is assumed to be accurate, IAR Systems assumes no responsibility for any errors or omissions.

In no event shall IAR Systems, its employees, its contractors, or the authors of this document be liable for special, direct, indirect, or consequential damage, losses, costs, charges, claims, demands, claim for lost profits, fees, or expenses of any nature or kind.

### **TRADEMARKS**

IAR Systems, IAR Embedded Workbench, Embedded Trust, C-Trust, IAR Connect, C-SPY, C-RUN, C-STAT, IAR Visual State, IAR KickStart Kit, I-jet, I-jet Trace, I-scope, IAR Academy, IAR, and the logotype of IAR Systems are trademarks or registered trademarks owned by IAR Systems AB.

Microsoft and Windows are registered trademarks of Microsoft Corporation.

Texas Instruments is a registered trademark of Texas Instruments Corporation. MSP430 is a trademark of Texas Instruments Corporation.

Adobe and Acrobat Reader are registered trademarks of Adobe Systems Incorporated.

All other product names are trademarks or registered trademarks of their respective owners.

### **EDITION NOTICE**

Ninth edition: January 2020

Part number: UIDE430-9

This guide applies to version 7.x of IAR Embedded Workbench® for Texas Instruments's MSP430 microcontroller family.

Internal reference: M23, Mym8.4, INIT

# **Brief contents**

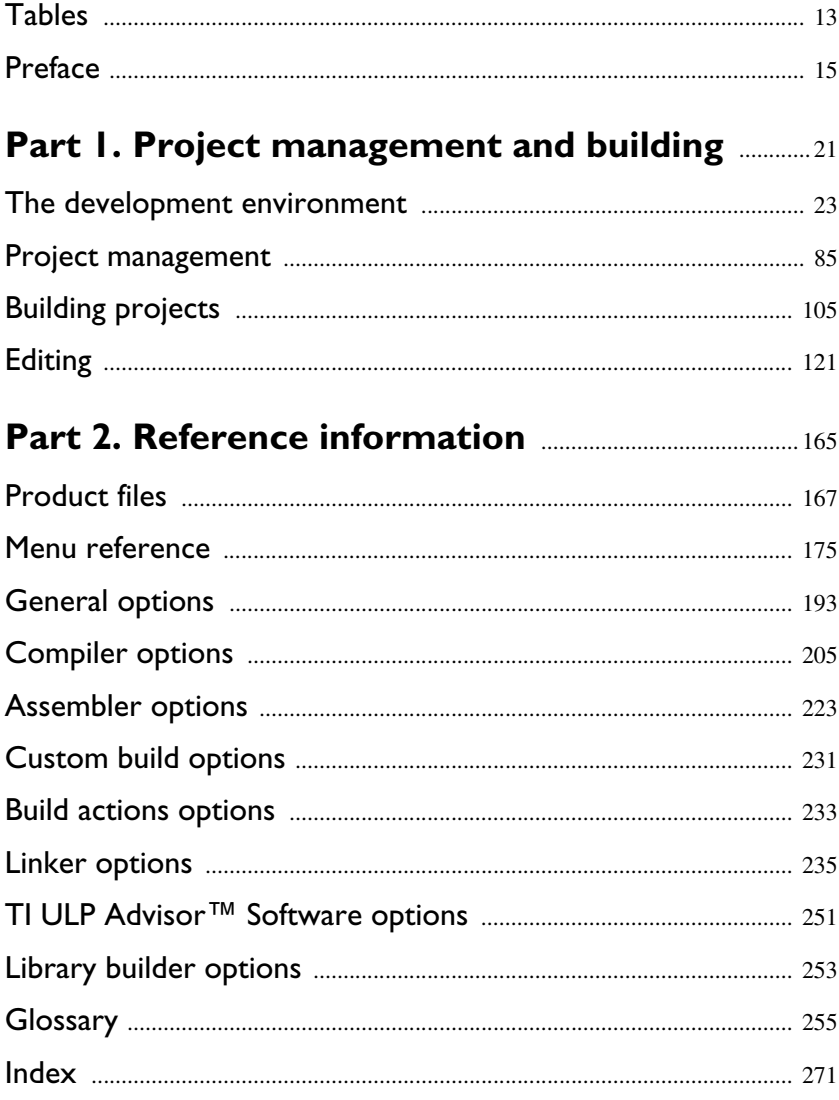

# **Contents**

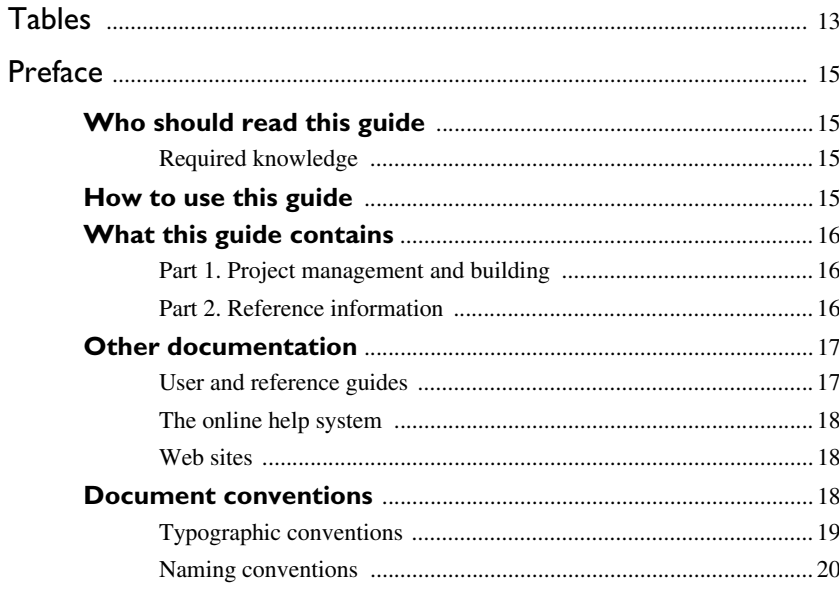

### Part I. Project management and building ............21

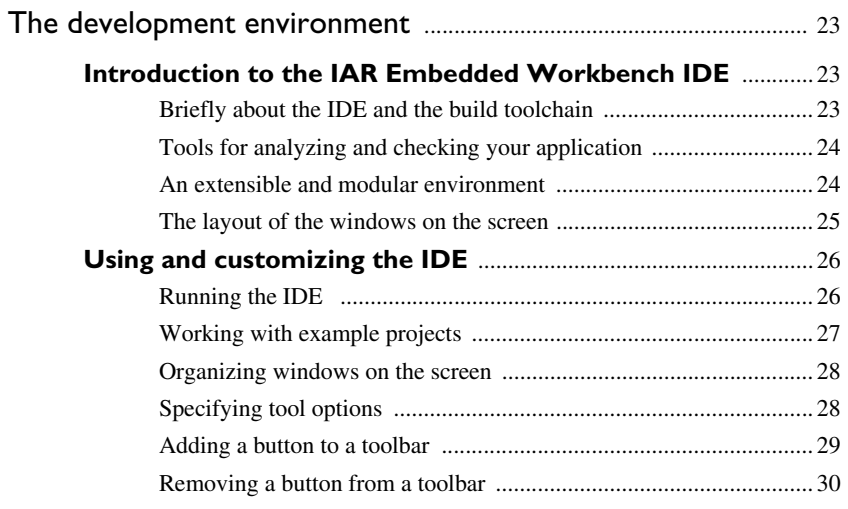

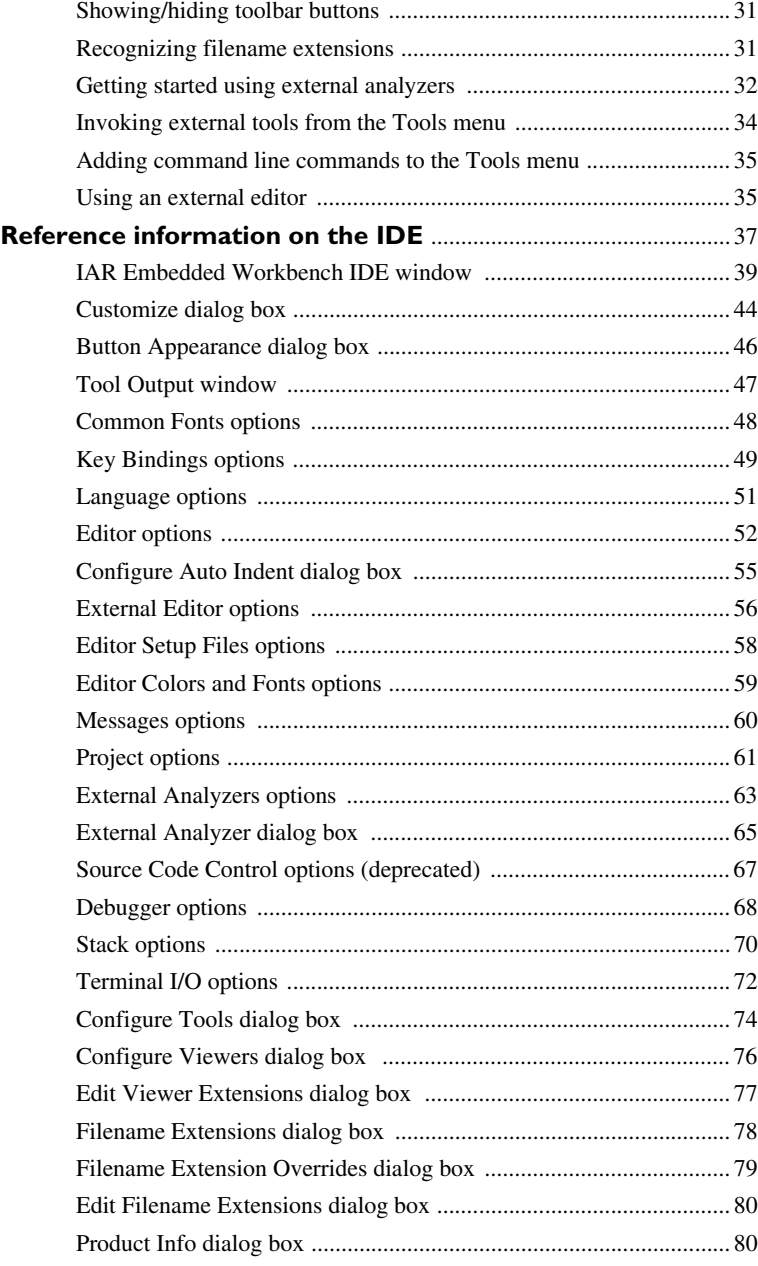

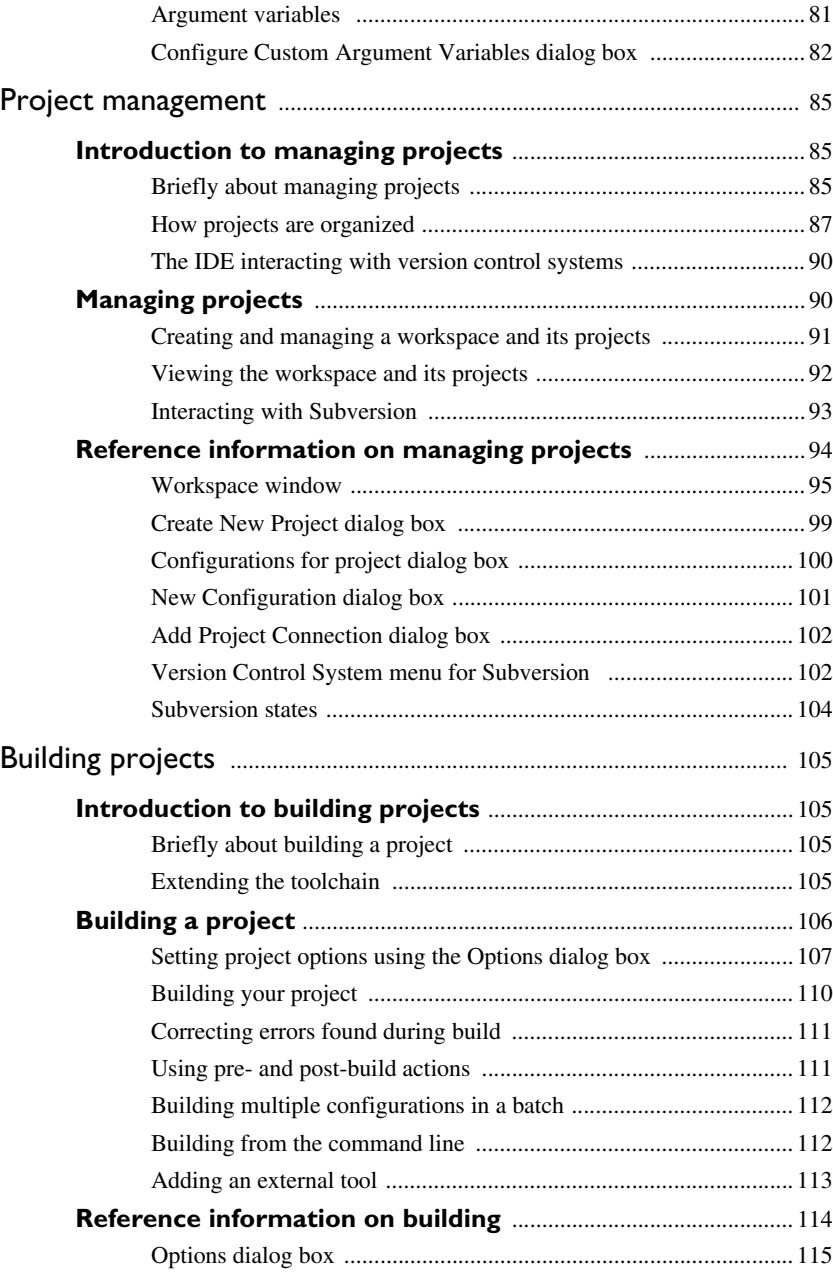

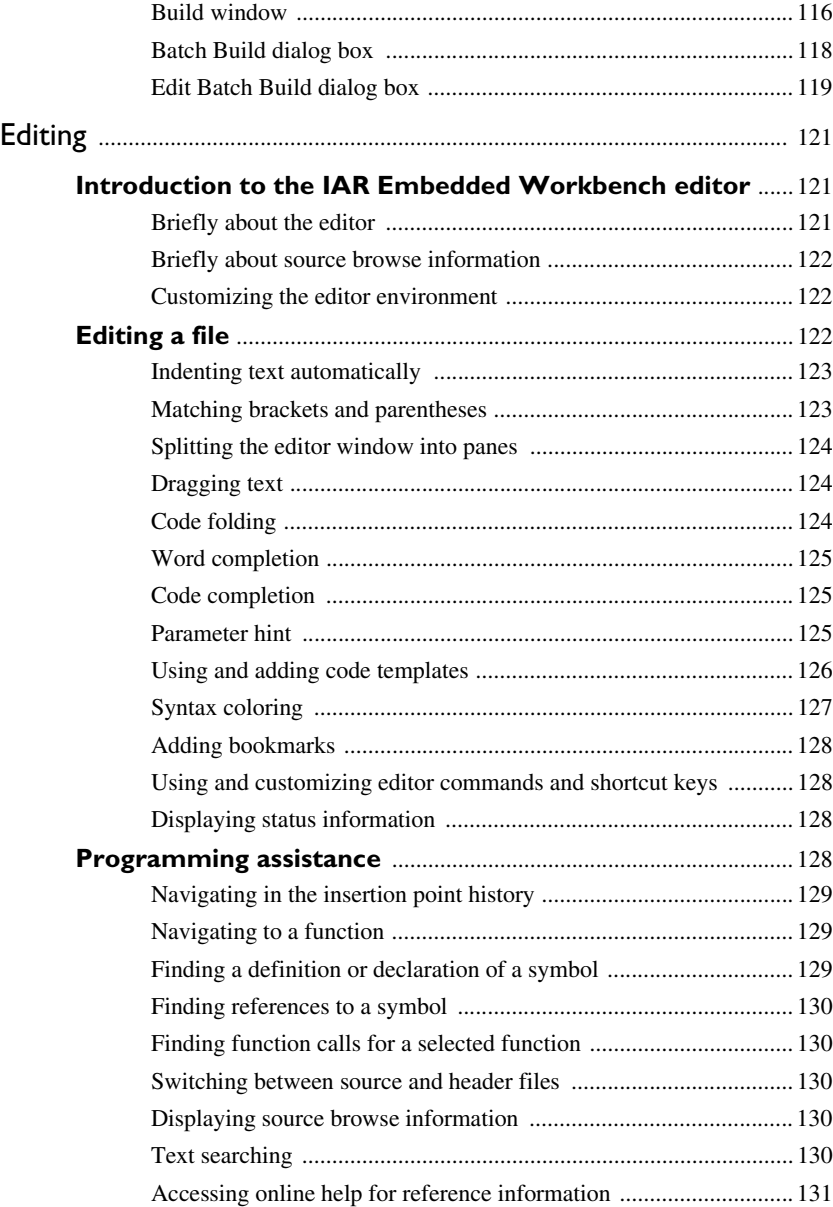

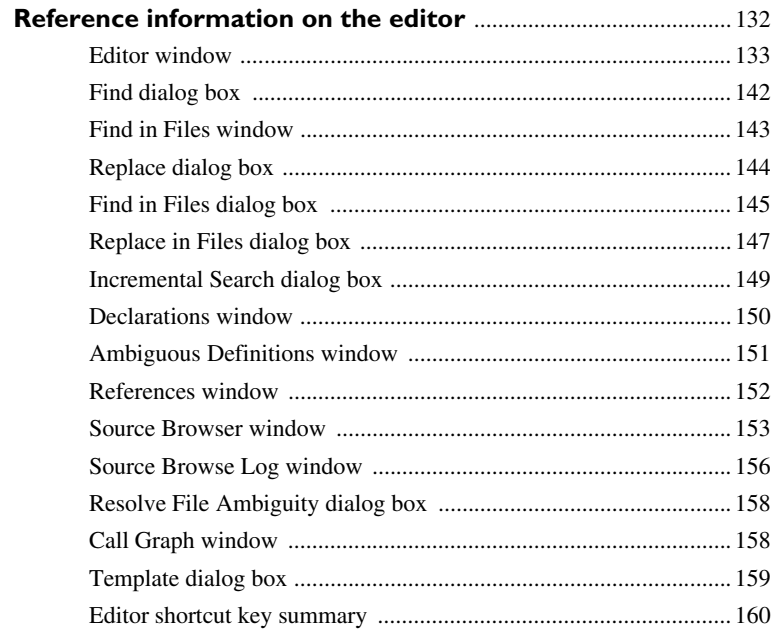

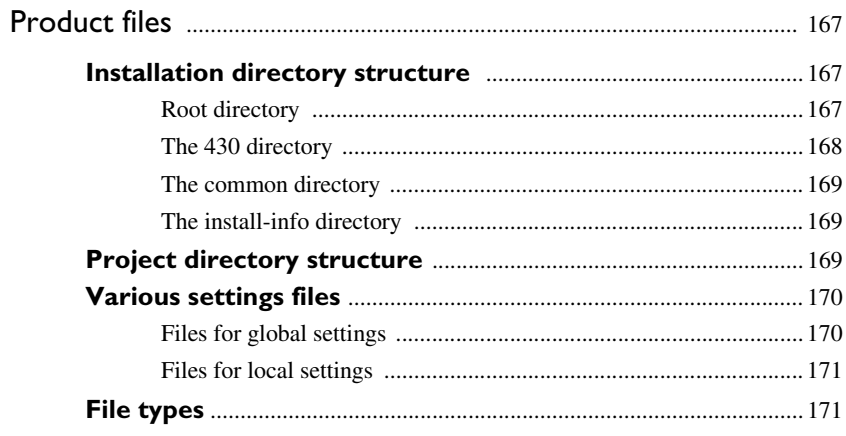

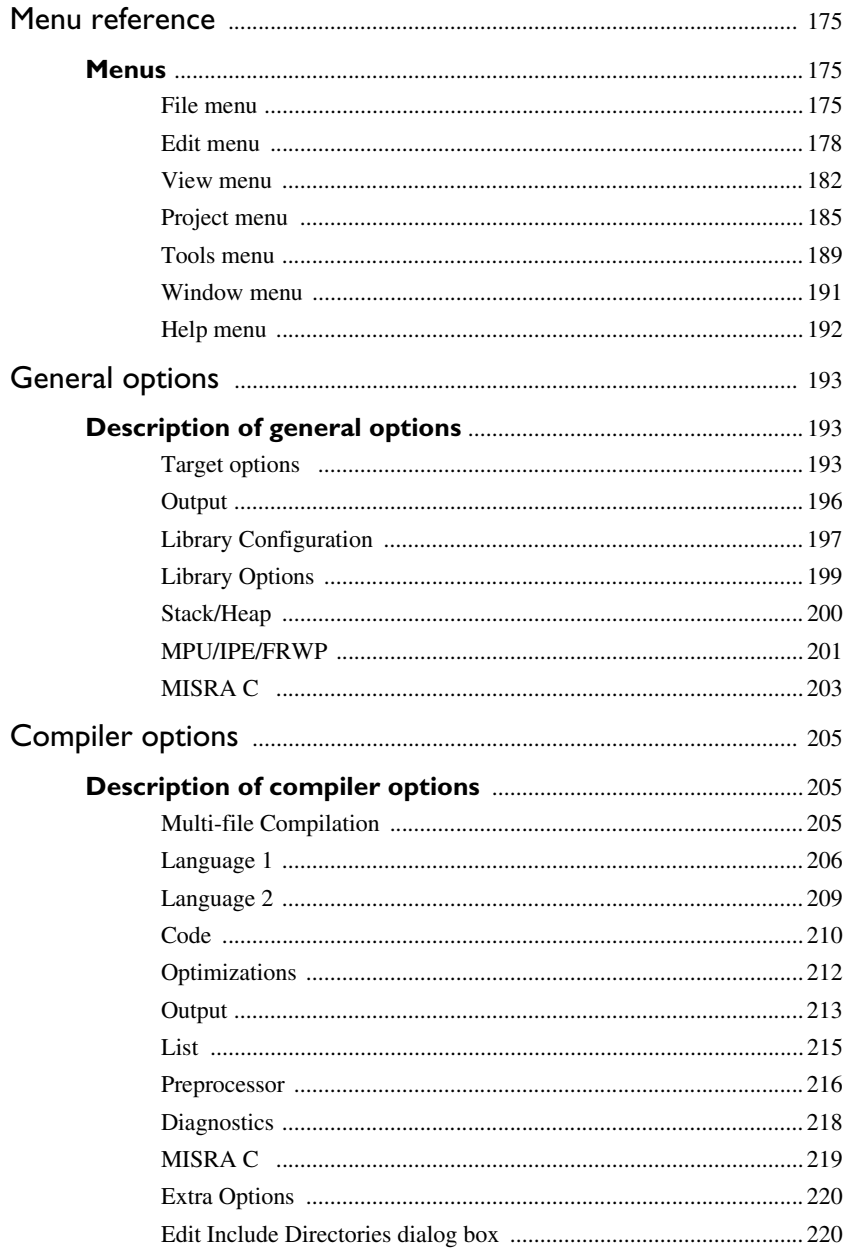

 $\blacksquare$ 

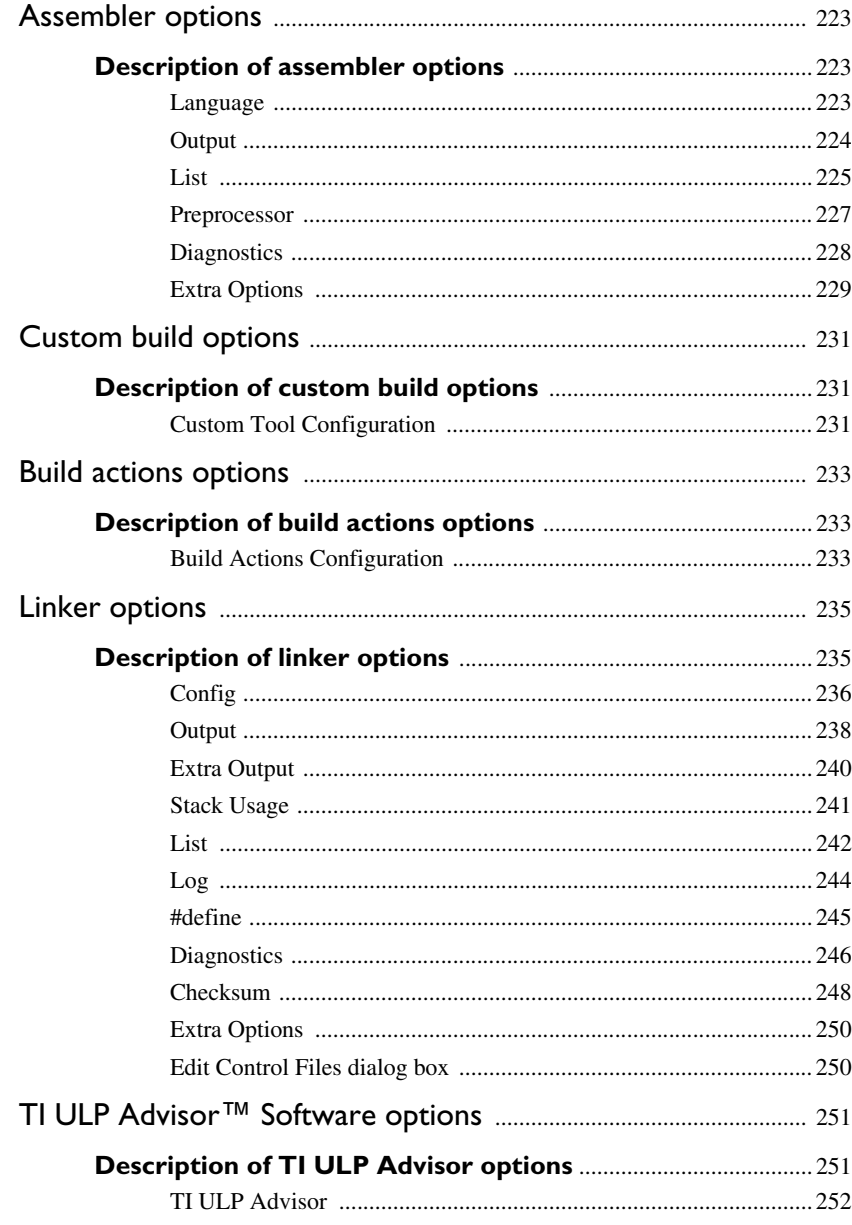

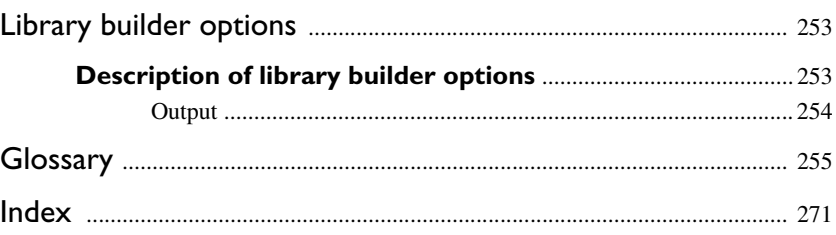

# <span id="page-12-0"></span>**Tables**

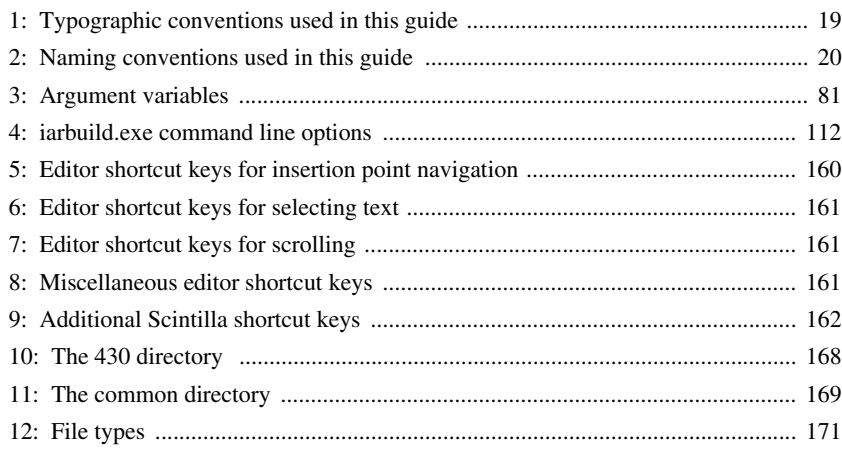

 $\overline{14}$ 

## <span id="page-14-0"></span>**Preface**

- [Who should read this guide](#page-14-1)
- [How to use this guide](#page-14-3)
- [What this guide contains](#page-15-0)
- [Other documentation](#page-16-0)
- [Document conventions](#page-17-2)

### <span id="page-14-1"></span>**Who should read this guide**

Read this guide if you plan to develop an application using IAR Embedded Workbench and want to get the most out of the features and tools available in the IDE.

### <span id="page-14-2"></span>**REQUIRED KNOWLEDGE**

To use the tools in IAR Embedded Workbench, you should have working knowledge of:

- The architecture and instruction set of the MSP430 microcontroller (refer to the chip manufacturer's documentation)
- The C or C++ programming language
- Application development for embedded systems
- The operating system of your host computer.

For more information about the other development tools incorporated in the IDE, refer to their respective documentation, see *[Other documentation](#page-16-0)*, page 17.

### <span id="page-14-3"></span>**How to use this guide**

Each chapter in this guide covers a specific *topic area*. In many chapters, information is typically divided into different sections based on *information types*:

- *Concepts*, which describes the topic and gives overviews of features related to the topic area. Any requirements or restrictions are also listed. Read this section to learn about the topic area.
- *Tasks*, which lists useful tasks related to the topic area. For many of the tasks, you can also find step-by-step descriptions. Read this section for information about required tasks as well as for information about how to perform certain tasks.

● *Reference information*, which gives reference information related to the topic area. Read this section for information about certain GUI components. You can easily access this type of information for a certain component in the IDE by pressing F1.

If you are new to using IAR Embedded Workbench, the tutorials, which you can find in the IAR Information Center, will help you get started using IAR Embedded Workbench.

Finally, we recommend the *Glossary* if you should encounter any unfamiliar terms in the IAR Systems user documentation.

### <span id="page-15-0"></span>**What this guide contains**

This is a brief outline and summary of the chapters in this guide.

### <span id="page-15-1"></span>**PART 1. PROJECT MANAGEMENT AND BUILDING**

This section describes the process of editing and building your application:

- *[The development environment](#page-22-3)* introduces you to the IAR Embedded Workbench development environment. The chapter also demonstrates the facilities available for customizing the environment to meet your requirements.
- *[Project management](#page-84-3)* describes how you can create workspaces with multiple projects, build configurations, groups, source files, and options that help you handle different versions of your applications.
- *[Building projects](#page-104-4)* discusses the process of building your application.
- *[Editing](#page-120-3)* contains detailed descriptions of the IAR Embedded Workbench editor, how to use it, and the facilities related to its usage. The final section also contains information about how to integrate an external editor of your choice.

### <span id="page-15-2"></span>**PART 2. REFERENCE INFORMATION**

- *[Product files](#page-166-3)* describes the directory structure and the types of files it contains.
- *[Menu reference](#page-174-3)* contains detailed reference information about menus and menu commands.
- *[General options](#page-192-3)* specifies the target, output, library, and MISRA C options.
- *[Compiler options](#page-204-3)* specifies compiler options for language, optimizations, code, output, list file, preprocessor, diagnostics, and MISRA C.
- *[Assembler options](#page-222-3)* describes the assembler options for language, output, list, preprocessor, and diagnostics.
- *[Custom build options](#page-230-3)* describes the options available for custom tool configuration.
- *[Build actions options](#page-232-3)* describes the options available for pre-build and post-build actions.

- *[Linker options](#page-234-2)* describes the options for setting up for linking.
- *[TI ULP Advisor™ Software options](#page-250-2)* describes the options for configuring the TI ULP Advisor static code analyzer from Texas Instruments.
- *[Library builder options](#page-252-2)* describes the options for building a library.

### <span id="page-16-0"></span>**Other documentation**

User documentation is available as hypertext PDFs and as a context-sensitive online help system in HTML format. You can access the documentation from the Information Center or from the **Help** menu in the IAR Embedded Workbench IDE. The online help system is also available via the F1 key.

### <span id="page-16-1"></span>**USER AND REFERENCE GUIDES**

The complete set of IAR Systems development tools is described in a series of guides. Information about:

- System requirements and information about how to install and register the IAR Systems products are available in the *Installation and Licensing Quick Reference Guide* and the *Licensing Guide*.
- Using the IDE for project management and building, is available in the *IDE Project Management and Building Guide.*
- Using the IAR C-SPY® Debugger, is available in the *C-SPY® Debugging Guide for MSP430.*
- Programming for the IAR C/C++ Compiler for MSP430, is available in the *IAR C/C++ Compiler User Guide for MSP430.*
- Using the IAR XLINK Linker, the IAR XAR Library Builder, and the IAR XLIB Librarian, is available in the *IAR Linker and Library Tools Reference Guide*.
- Programming for the IAR Assembler for MSP430, is available in the *IAR Assembler Reference Guide for MSP430.*
- Performing a static analysis using C-STAT and the required checks, is available in the *C-STAT® Static Analysis Guide*.
- Developing safety-critical applications using the MISRA C guidelines, is available in the *IAR Embedded Workbench® MISRA C:2004 Reference Guide* or the *IAR Embedded Workbench® MISRA C:1998 Reference Guide*.
- Porting application code and projects created with a previous version of the IAR Embedded Workbench for MSP430, is available in the *IAR Embedded Workbench® Migration Guide*.

**Note:** Additional documentation might be available depending on your product installation.

### <span id="page-17-0"></span>**THE ONLINE HELP SYSTEM**

The context-sensitive online help contains information about:

- IDE project management and building
- Debugging using the IAR C-SPY® Debugger
- $\bullet$  The IAR C/C++ Compiler
- The IAR Assembler
- Keyword reference information for the DLIB library functions. To obtain reference information for a function, select the function name in the editor window and press F1. Note that if you select a function name in the editor window and press F1 while using the CLIB C standard library, you will get reference information for the DLIB C standard library.
- C-STAT
- MISRA C

#### <span id="page-17-1"></span>**WEB SITES**

Recommended web sites:

- The Texas Instruments web site, **www.ti.com**, that contains information and news about the MSP430 microcontrollers.
- The IAR Systems web site, **www.iar.com**, that holds application notes and other product information.
- $\bullet$  The web site of the C standardization working group, **www.open-std.org/jtc1/sc22/wg14**.
- The web site of the C++ Standards Committee, **www.open-std.org/jtc1/sc22/wg21**.
- The C++ programming language web site, **isocpp.org**. This web site also has a list of recommended books about C++ programming.
- The C and C++ reference web site, **en.cppreference.com**.

### <span id="page-17-2"></span>**Document conventions**

When, in the IAR Systems documentation, we refer to the programming language C, the text also applies to C++, unless otherwise stated.

When referring to a directory in your product installation, for example 430\doc, the full path to the location is assumed, for example  $c:\Per\gamma$  Files\IAR Systems\Embedded Workbench *N.n*\430\doc, where the initial digit of the version number reflects the initial digit of the version number of the IAR Embedded Workbench shared components.

### <span id="page-18-0"></span>**TYPOGRAPHIC CONVENTIONS**

The IAR Systems documentation set uses the following typographic conventions:

| Style         | <b>Used for</b>                                                                                                    |
|---------------|----------------------------------------------------------------------------------------------------|
| computer      | • Source code examples and file paths.<br>• Text on the command line.<br>· Binary, hexadecimal, and octal numbers.                                                                |
| parameter     | A placeholder for an actual value used as a parameter, for example<br>filename. h where filename represents the name of the file.                                                 |
| [option]      | An optional part of a stack usage control directive, where [ and ] are<br>not part of the actual directive, but any $[ , ] , { , or }$ are part of the<br>directive syntax.       |
| {option}      | A mandatory part of a stack usage control directive, where $\{$ and $\}$ are<br>not part of the actual directive, but any $[ , ] , { , or }$ are part of the<br>directive syntax. |
| [option]      | An optional part of a command line option, pragma directive, or library<br>filename.                                                                                              |
| [a b c]       | An optional part of a command line option, pragma directive, or library<br>filename with alternatives.                                                                            |
| ${a b c}$     | A mandatory part of a command line option, pragma directive, or<br>library filename with alternatives.                                                                            |
| bold          | Names of menus, menu commands, buttons, and dialog boxes that<br>appear on the screen.                                                                                            |
| italic        | • A cross-reference within this guide or to another guide.<br>• Emphasis.                                                                                                    |
| .             | An ellipsis indicates that the previous item can be repeated an arbitrary<br>number of times.                                                                                     |
|               | Identifies instructions specific to the IAR Embedded Workbench® IDE<br>interface.                                                                                                 |
| $\sum$        | Identifies instructions specific to the command line interface.                                                                                                    |
| $\frac{1}{2}$ | Identifies helpful tips and programming hints.                                                                                                    |
| A             | Identifies warnings.                                                                                                    |

<span id="page-18-1"></span>*Table 1: Typographic conventions used in this guide*

### <span id="page-19-0"></span>**NAMING CONVENTIONS**

The following naming conventions are used for the products and tools from IAR Systems®, when referred to in the documentation:

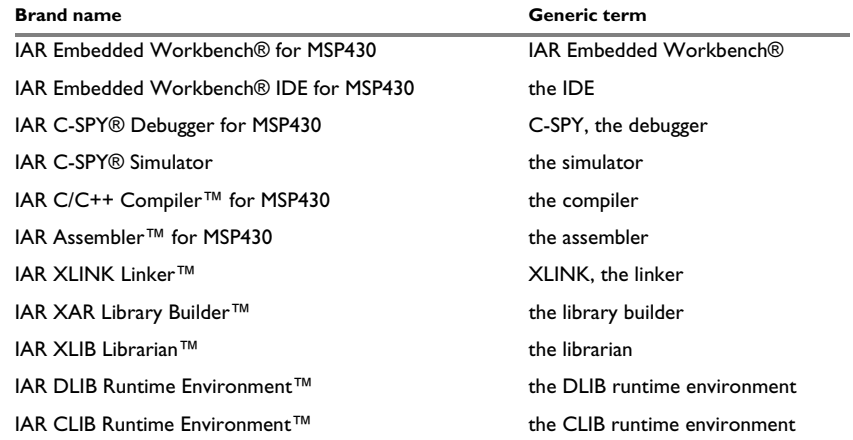

<span id="page-19-1"></span>*Table 2: Naming conventions used in this guide*

# <span id="page-20-0"></span>**Part 1. Project management and building**

This part contains these chapters:

- [The development environment](#page-22-3)
- [Project management](#page-84-3)
- [Building projects](#page-104-4)
- [Editing](#page-120-3)

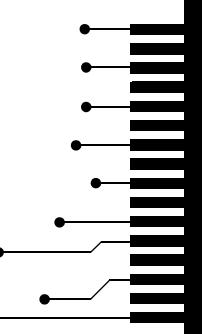

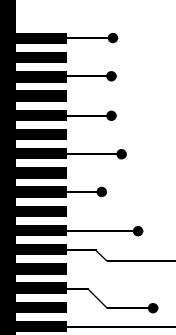

# <span id="page-22-3"></span><span id="page-22-0"></span>**The development environment**

- [Introduction to the IAR Embedded Workbench IDE](#page-22-1)
- [Using and customizing the IDE](#page-25-0)
- [Reference information on the IDE](#page-36-0)

### <span id="page-22-1"></span>**Introduction to the IAR Embedded Workbench IDE**

These topics are covered:

- [Briefly about the IDE and the build toolchain](#page-22-2)
- [Tools for analyzing and checking your application](#page-23-0)
- [An extensible and modular environment](#page-23-1)
- [The layout of the windows on the screen](#page-24-0)

### <span id="page-22-2"></span>**BRIEFLY ABOUT THE IDE AND THE BUILD TOOLCHAIN**

The IDE is the environment where all tools needed to build your application—the *build toolchain*—are integrated: a C/C++ compiler, C/C++ libraries, an assembler, a linker, library tools, an editor, a project manager with Make utility, and the IAR C-SPY® Debugger. The tools used specifically for building your source code are referred to as the *build tools*.

The toolchain that comes with your product package supports a specific microcontroller. However, the IDE can simultaneously contain multiple toolchains for various microcontrollers. This means that if you have IAR Embedded Workbench installed for several microcontrollers, you can choose which microcontroller to develop for.

**Note:** The compiler, assembler, and linker and library tools can also be run from a command line environment, if you want to use them as external tools in an already established project environment.

### <span id="page-23-0"></span>**TOOLS FOR ANALYZING AND CHECKING YOUR APPLICATION**

IAR Embedded Workbench comes with various types of support for analyzing and finding errors in your application, such as:

• Compiler and linker errors, warnings, and remarks

All diagnostic messages are issued as complete, self-explanatory messages. Errors reveal syntax or semantic errors, warnings indicate potential problems, and remarks (default off) indicate deviations from the standard. Double-click a message and the corresponding source code construction is highlighted in the editor window. For more information, see the *IAR C/C++ Compiler User Guide for MSP430*.

• Stack usage analysis during linking

Under the right circumstances, the linker can accurately calculate the maximum stack usage for each call tree, such as cstartup, interrupt functions, RTOS tasks, etc. For more information, see the *IAR C/C++ Compiler User Guide for MSP430*.

● C-STAT for static analysis

C-STAT is a static analysis tool that tries to find deviations from specific sets of *rules*, where each rule specifies an unsafe source construct. The rules come from various institutes, like MISRA (MISRA C:2004, MISRA C++:2008, and MISRA C:2012), CWE, and CERT. For information about how to use C-STAT and the rules, see the *C-STAT® Static Analysis Guide*.

• MISRA C:1998 and 2004

In addition to the MISRA checks in C-STAT, the IDE provides compiler checks for MISRA C:1998 and 2004. For more information, see the *IAR Embedded Workbench® MISRA C:2004 Reference Guide* or the *IAR Embedded Workbench® MISRA C:1998 Reference Guide*.

● TI ULP AdvisorTM

TI ULP Advisor is a static code analyzer from Texas Instruments that flags source code and helps you improve the power consumption properties of your application.

For more information, see *[TI ULP Advisor](#page-251-1)*, page 252.

● C-SPY debugging features such as, Profiling, Code Coverage, Trace, and Power debugging. For more information, see the *C-SPY® Debugging Guide for MSP430*.

### <span id="page-23-1"></span>**AN EXTENSIBLE AND MODULAR ENVIRONMENT**

Although the IDE provides all the features required for your project, you can also integrate other tools. For example, you can:

● Use the Custom Build mechanism to add other tools to the toolchain, see *[Extending](#page-104-5)  [the toolchain](#page-104-5)*, page 105.

- Add IAR visualSTATE to the toolchain, which means that you can add state machine diagrams directly to your project in the IDE.
- Use the Subversion version control system to keep track of different versions of your source code. The IDE can attach to files in a Subversion working copy.
- Add an external analyzer, for example a lint tool, of your choice to be used on whole projects, groups of files, or an individual file of your project. Typically, you might want to perform a static code analysis on your source code, using the same settings and set of source code files as when you compile. See *[Getting started using external](#page-31-0)  [analyzers](#page-31-0)*, page 32.
- Add external tools to the **Tools** menu, for convenient access from within the IDE. For this reason, the menu might look different depending on which tools you have preconfigured to appear as menu commands.
- Configure custom argument variables, which typically can be useful if you install a third-party product and want to specify its include directory. Custom argument variables can also be used for simplifying references to files that you want to be part of your project.

### <span id="page-24-0"></span>**THE LAYOUT OF THE WINDOWS ON THE SCREEN**

In the IDE, each window that you open has a default location, which depends on other currently open windows. You can position the windows and arrange a layout according to your preferences. Each window can be either *docked* or *floating*.

You can dock each window at specific places, and organize them in *tab groups*. If you rearrange the size of one docked window, the sizes of any other docked windows are adjusted accordingly. You can also make a window floating, which means it is always on top of other windows. The location and size of a floating window does not affect other currently open windows. You can move a floating window to any place on your screen, including outside of the IAR Embedded Workbench IDE main window.

Each time you open a previously saved workspace, the same windows are open, and they have the same sizes and positions.

For every project that is executed in the C-SPY environment, a separate layout is saved. In addition to the information saved for the workspace, information about all open debugger-specific windows is also saved.

**Note:** The editor window is always docked. When you open the editor window, its placement is decided automatically depending on other currently open windows. For more information about how to work with the editor window, see *[Introduction to the IAR](#page-120-4)  [Embedded Workbench editor](#page-120-4)*, page 121.

### <span id="page-25-0"></span>**Using and customizing the IDE**

These tasks are covered:

- [Running the IDE](#page-25-1)
- [Working with example projects](#page-26-0)
- [Organizing windows on the screen](#page-27-0)
- [Specifying tool options](#page-27-1)
- [Adding a button to a toolbar](#page-28-0)
- [Removing a button from a toolbar](#page-29-0)
- [Showing/hiding toolbar buttons](#page-30-0)
- [Recognizing filename extensions](#page-30-1)
- [Getting started using external analyzers](#page-31-0)
- [Invoking external tools from the Tools menu](#page-33-0)
- [Adding command line commands to the Tools menu](#page-34-0)
- [Using an external editor](#page-34-1)

See also *[Extending the toolchain](#page-104-5)*, page 105.

For more information about customizations related to C-SPY, see the *C-SPY® Debugging Guide for MSP430*.

### <span id="page-25-1"></span>**RUNNING THE IDE**

Click the **Start** button on the Windows taskbar and choose **All Programs>IAR Systems>IAR EW for MSP430>IAR EW for MSP430**.

The file  $I$ arIdePm.exe is located in the common \bin directory under your IAR Systems installation, in case you want to start the program from the command line or from within Windows Explorer.

### **Double-clicking the workspace filename**

The workspace file has the filename extension eww. If you double-click a workspace filename, the IDE starts.

If you have several versions of IAR Embedded Workbench installed, the workspace file is opened by the most recently used version of your IAR Embedded Workbench that uses that file type, regardless of which version the project file was created in.

### <span id="page-26-0"></span>**WORKING WITH EXAMPLE PROJECTS**

Example applications are provided with IAR Embedded Workbench. You can use these examples to get started using the development tools from IAR Systems. You can also use the examples as a starting point for your application project.

You can find the examples in the 430\examples directory. The examples are ready to be used as is. They are supplied with ready-made workspace files, together with source code files and all other related files.

### **To run an example project:**

- **1** Choose **Help>Information Center** and click **Example projects**.
- **2** Browse to the example that matches the specific evaluation board or starter kit you are using.

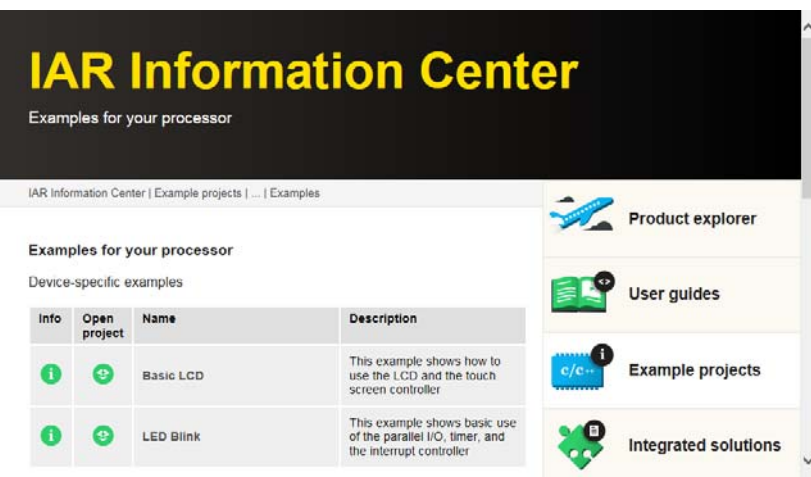

Click the **Open Project** button.

- **3** In the dialog box that appears, choose a destination folder for your project.
- **4** The available example projects are displayed in the workspace window. Select one of the projects, and if it is not the active project (highlighted in bold), right-click it and choose **Set as Active** from the context menu.
- **5** To view the project settings, select the project and choose **Project>Options**. Verify the settings for **General Options>Target>** and **Debugger>Setup>Driver**. As for other settings, the project is set up to suit the target system you selected.

For more information about the C-SPY options and how to configure C-SPY to interact with the target board, see the *C-SPY® Debugging Guide for MSP430*.

Click **OK** to close the project **Options** dialog box.

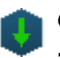

**6** To compile and link the application, choose **Project>Make** or click the **Make** button.

**7** To start C-SPY, choose **Project>Download and Debug** or click the **Download and Debug** button.

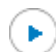

**8** Choose **Debug>Go** or click the **Go** button to start the application.

Click the **Stop** button to stop execution.

### <span id="page-27-0"></span>**ORGANIZING WINDOWS ON THE SCREEN**

Use these methods to organize the windows on your screen:

- To disconnect a tabbed window from a tab group and place it as a *separate* window, drag the tab away from the tab group.
- To make a window or tab group floating, double-click on the window's title bar.
- When dragging a window to move it, press Ctrl to prevent it from docking.
- To place a window in the same tab group as another open window, drag the window you want to relocate and drop it on the other window. Drop it on one of the arrow buttons of the organizer control, to control how to dock it.

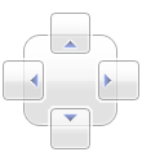

See also *[The layout of the windows on the screen](#page-24-0)*, page 25.

### <span id="page-27-1"></span>**SPECIFYING TOOL OPTIONS**

You can find commands for customizing the IDE on the **Tools** menu.

**1** To display the **IDE Options** dialog box, choose **Tools>Options** to get access to a wide variety of options:

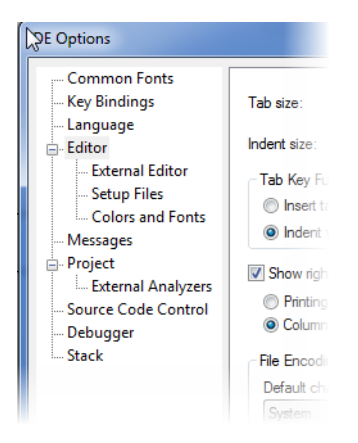

**2** To access the options to the right in the dialog box, select a category to the left.

For more information about various options for customizing the IDE, see *[Tools menu](#page-188-1)*, [page 189](#page-188-1).

### <span id="page-28-0"></span>**ADDING A BUTTON TO A TOOLBAR**

The buttons on the IDE toolbars provide shortcuts for commands on the IDE menus.

**1** To add a new button to a toolbar in the main IDE window, click the **Toolbar Options** button and choose **Add or Remove Buttons>Customize**.

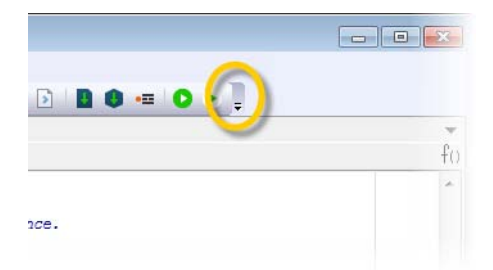

**2** The **Customize** dialog box opens on the **Commands** page.

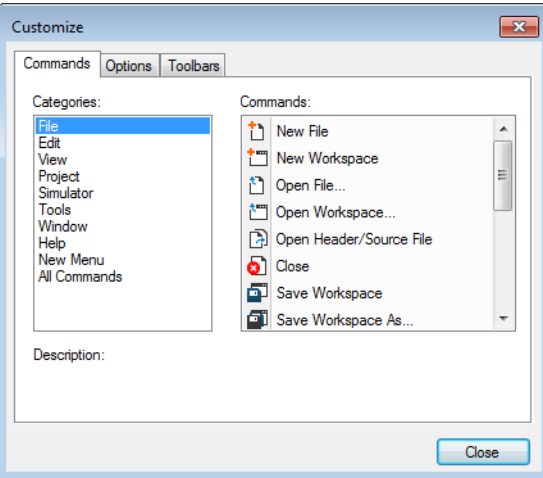

In the **Categories** list, select the menu on which the command you want to add to the toolbar is located.

**3** Drag a command from the **Commands** list to one of the toolbars where you want to insert the command as a button.

You can rearrange the existing buttons by dragging them to new positions.

**Note:** If you instead of adding a button want to show a button that has been hidden temporarily, see *[Showing/hiding toolbar buttons](#page-30-0)*, page 31.

### <span id="page-29-0"></span>**REMOVING A BUTTON FROM A TOOLBAR**

**1** To remove a button from any of the toolbars in the main window of the IDE, click the **Toolbar Options** button and choose **Add or Remove Buttons>Customize**. Ignore the **Customize** dialog box that is opened.

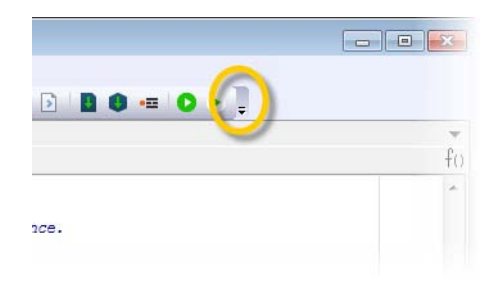

**2** Right-click on the toolbar button that you want to remove and choose **Delete** from the context menu.

**Note:** If you instead of removing a button want to hide it temporarily, see *[Showing/hiding toolbar buttons](#page-30-0)*, page 31.

### <span id="page-30-0"></span>**SHOWING/HIDING TOOLBAR BUTTONS**

As an alternative to removing a button from an IDE toolbar, you can toggle its visibility on/off.

**1** To hide a button temporarily from any of the toolbars in the main window of the IDE, click the **Toolbar Options** button and choose **Add or Remove Buttons>***toolbar*.

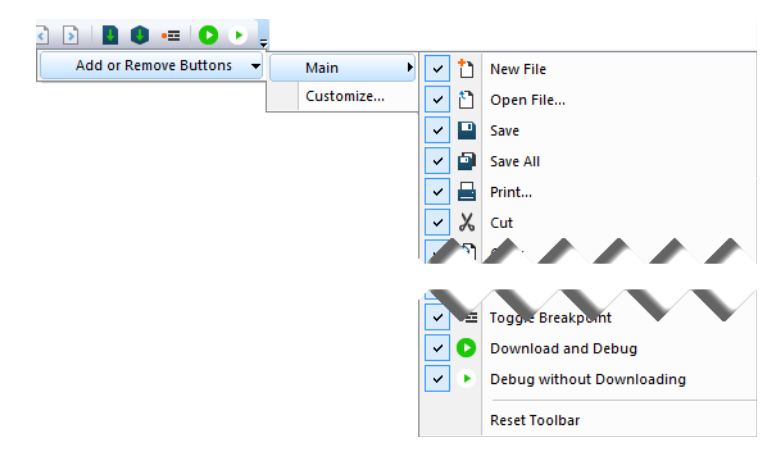

**2** Select or deselect the command button you want to show/hide.

**Note:** If you want to delete a button entirely from the toolbar, see *[Removing a button](#page-29-0)  [from a toolbar](#page-29-0)*, page 30.

### <span id="page-30-1"></span>**RECOGNIZING FILENAME EXTENSIONS**

In the IDE, you can increase the number of recognized filename extensions. By default, each tool in the build toolchain accepts a set of standard filename extensions. Also, if you have source files with a different filename extension, you can modify the set of accepted filename extensions.

To get access to the necessary commands, choose **Tools>Filename Extensions**.

See *[Filename Extensions dialog box](#page-77-0)*, page 78.

To override the default filename extension from the command line, include an explicit extension when you specify a filename.

### <span id="page-31-0"></span>**GETTING STARTED USING EXTERNAL ANALYZERS**

- **1** To add an external analyzer to the **Project** menu, choose **Tools>Options** to open the **IDE Options** dialog box and select the **Project>External Analyzers** page.
- **2** To configure the invocation, click **Add** to open the **External Analyzer** dialog box.

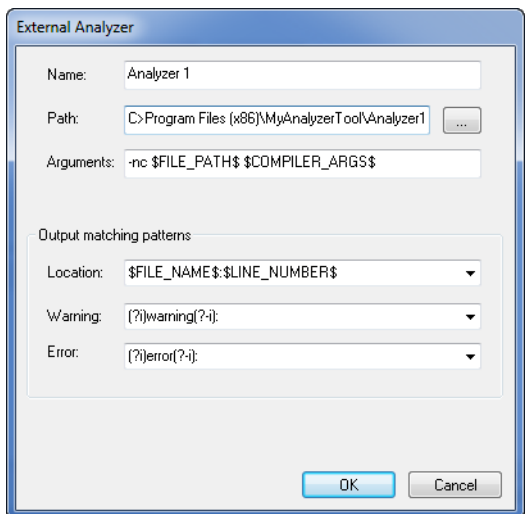

Specify the details required for the analyzer you want to be able to invoke.

Use **Output matching patterns** to specify (or choose from a list) three regular expressions for identifying warning and error messages and to find references to source file locations.

Click **OK** when you have finished.

For more information about this dialog box, see *[External Analyzer dialog box](#page-64-0)*, page 65.

**3** In the **IDE Options** dialog box, click **OK**.

**4** Choose **Project>Analyze Project** and select the analyzer that you want to run, alternatively choose **Analyze File(s)** to run the analyzer on individual files.

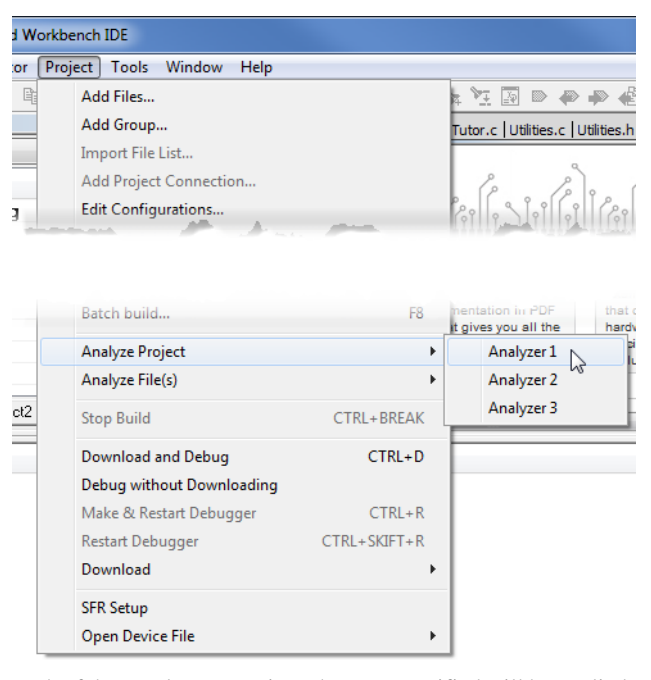

Each of the regular expressions that you specified will be applied on each line of output from the external analyzer. Output from the analyzer is listed in the **Build Log** window. You can double-click any line that matches the **Location** regular expression you specified in the **External Analyzer** dialog box to jump to the corresponding location in the editor window.

**Note:** If you want to stop the analysis before it is finished, click the **Stop Build** button.

### <span id="page-33-0"></span>**INVOKING EXTERNAL TOOLS FROM THE TOOLS MENU**

**1** To add an external tool to the menu, for example Notepad, choose **Tools>Configure Tools** to open the **Configure Tools** dialog box.

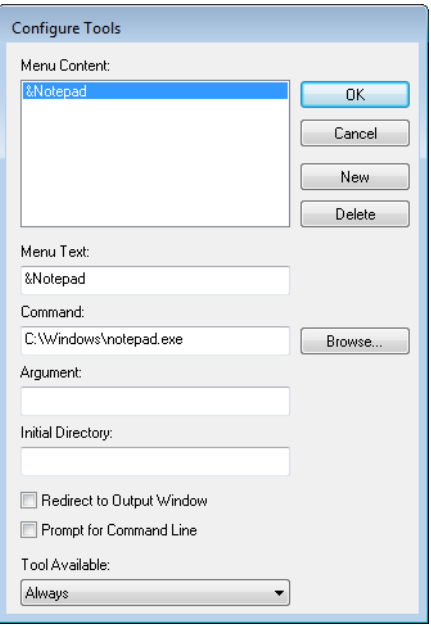

- **2** Fill in the text fields according to the screenshot. For more information about this dialog box, see *[Configure Tools dialog box](#page-73-0)*, page 74.
- **3** After you have entered the appropriate information and clicked **OK**, the menu command you have specified is displayed on the **Tools** menu.

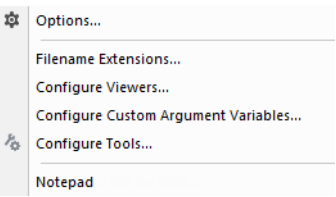

**Note:** You cannot use the **Configure Tools** dialog box to extend the toolchain in the IDE. If you intend to add an external tool to the standard build toolchain, see *[Extending](#page-104-5)  [the toolchain](#page-104-5)*, page 105.

### <span id="page-34-0"></span>**ADDING COMMAND LINE COMMANDS TO THE TOOLS MENU**

Command line commands and calls to batch files must be run from a command shell. You can add command line commands to the **Tools** menu and execute them from there.

To add a command, for example Backup, to the **Tools** menu to make a copy of the entire project directory to a network drive:

- **1** Choose **Tools>Configure Tools** to open the **Configure Tools** dialog box.
- **2** Type or browse to the **cmd.exe** command shell in the **Command** text box.
- **3** Type the command line command or batch file name in the **Argument** text box, for example:

/C copy c:\project\\*.\* F:

Alternatively, use an argument variable to allow relocatable paths:

/C copy \$PROJ\_DIR\$\\*.\* F:

The argument text should be specified as:

/C *name*

where *name* is the name of the command or batch file you want to run.

The /C option terminates the shell after execution, to allow the IDE to detect when the tool has finished.

### <span id="page-34-1"></span>**USING AN EXTERNAL EDITOR**

The **External Editor** options—available by choosing **Tools>Options>Editor>External Editor**—let you specify an external editor of your choice.

**Note:** While you are debugging using C-SPY, C-SPY will not use the external editor for displaying the current debug state. Instead, the built-in editor will be used.

#### **To specify an external editor of your choice:**

- **1** Select the option **Use External Editor**.
- **2** An external editor can be called in one of two ways, using the **Type** drop-down menu:
	- **Command Line** calls the external editor by passing command line parameters.
	- **DDE** calls the external editor by using DDE (Windows Dynamic Data Exchange).
- **3** If you use the command line, specify the command to pass to the editor, that is, the name of the editor and its path, for instance:

C:\Windows\NOTEPAD.EXE

To send an argument to the external editor, type the argument in the **Arguments** field. For example, type  $\frac{1}{2}$ FILE\_PATH\$ to start the editor with the active file (in editor, project, or messages windows).

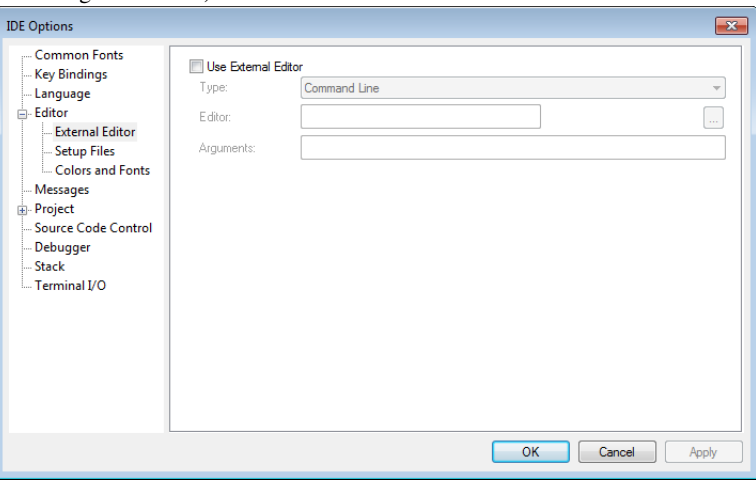

**Note:** Options for Terminal I/O are only available when the C-SPY debugger is running.

**4** If you use DDE, specify the editor's DDE service name in the **Service** field. In the **Command** field, specify a sequence of command strings to send to the editor.

The service name and command strings depend on the external editor that you are using. Refer to the user documentation of your external editor to find the appropriate settings.

The command strings should be entered as:

*DDE-Topic CommandString1 DDE-Topic CommandString2*
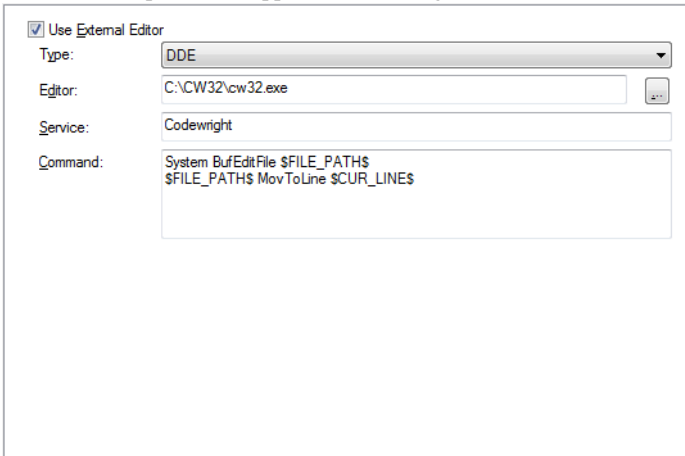

as in this example, which applies to Codewright®:

The command strings used in this example will open the external editor with a dedicated file activated. The cursor will be located on the current line as defined in the context from where the file is open, for instance when searching for a string in a file, or when double-clicking an error message in the message window.

**5** Click **OK**.

When you double-click a filename in the **Workspace** window, the file is opened by the external editor.

Variables can be used in the arguments. For more information about the argument variables that are available, see *[Argument variables](#page-80-0)*, page 81.

# **Reference information on the IDE**

Reference information about:

- *[IAR Embedded Workbench IDE window](#page-38-0)*, page 39
- *[Customize dialog box](#page-43-0)*, page 44
- *[Button Appearance dialog box](#page-45-0)*, page 46
- *[Tool Output window](#page-46-0)*, page 47
- *[Common Fonts options](#page-47-0)*, page 48
- *[Key Bindings options](#page-48-0)*, page 49
- *[Language options](#page-50-0)*, page 51
- *[Editor options](#page-51-0)*, page 52
- *[Configure Auto Indent dialog box](#page-54-0)*, page 55
- *[External Editor options](#page-55-0)*, page 56
- *[Editor Setup Files options](#page-57-0)*, page 58
- *[Editor Colors and Fonts options](#page-58-0)*, page 59
- *[Messages options](#page-59-0)*, page 60
- *[Project options](#page-60-0)*, page 61
- *[External Analyzers options](#page-62-0)*, page 63
- *[External Analyzer dialog box](#page-64-0)*, page 65
- *[Source Code Control options \(deprecated\)](#page-66-0)*, page 67
- *[Debugger options](#page-67-0)*, page 68
- *[Stack options](#page-69-0)*, page 70
- *[Terminal I/O options](#page-71-0)*, page 72
- *[Configure Tools dialog box](#page-73-0)*, page 74
- *[Configure Viewers dialog box](#page-75-0)*, page 76
- *[Edit Viewer Extensions dialog box](#page-76-0)*, page 77
- *[Filename Extensions dialog box](#page-77-0)*, page 78
- *[Filename Extension Overrides dialog box](#page-78-0)*, page 79
- *[Edit Filename Extensions dialog box](#page-79-0)*, page 80
- *[Product Info dialog box](#page-79-1)*, page 80
- *[Argument variables](#page-80-0)*, page 81
- *[Configure Custom Argument Variables dialog box](#page-81-0)*, page 82

**38**

# <span id="page-38-0"></span>**IAR Embedded Workbench IDE window**

The main window of the IDE is displayed when you launch the IDE.

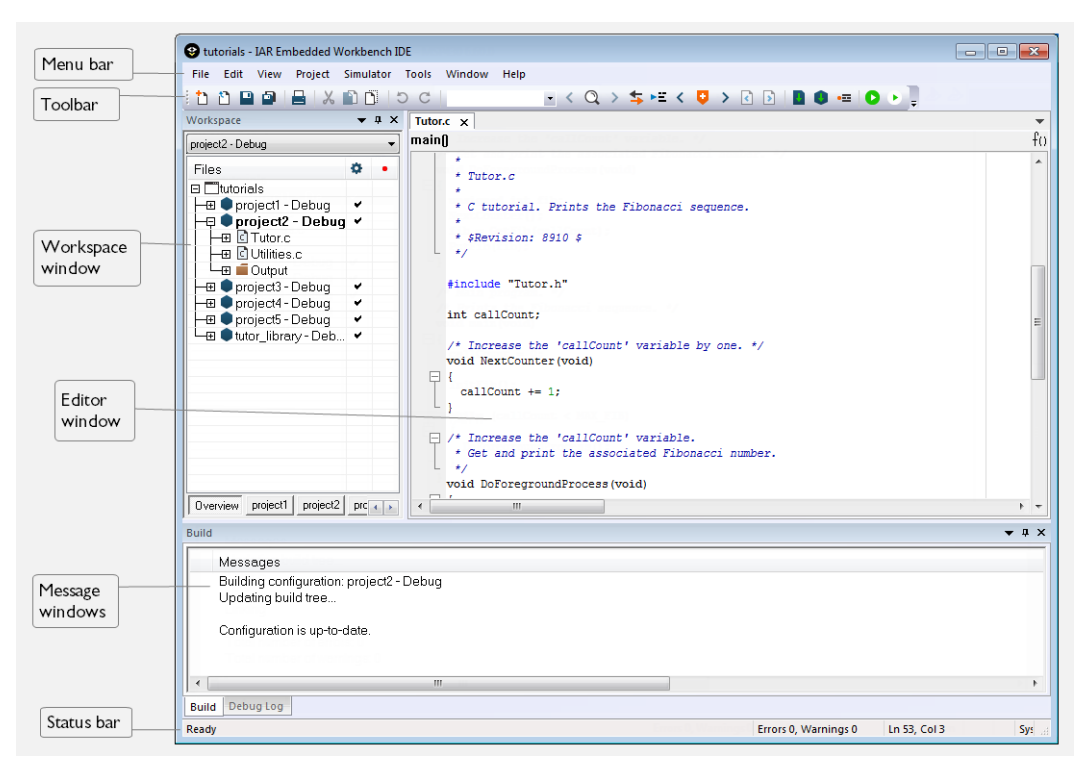

The figure shows the window and its default layout.

# **Menu bar**

The menu bar contains:

# **File**

Commands for opening source and project files, saving and printing, and exiting from the IDE.

# **Edit**

Commands for editing and searching in editor windows and for enabling and disabling breakpoints in C-SPY.

### **View**

Commands for opening windows and controlling which toolbars to display.

## **Project**

Commands for adding files to a project, creating groups, and running the IAR Systems tools on the current project.

#### **Simulator**

Commands specific for the C-SPY simulator. This menu is only available when you have selected the simulator driver in the **Options** dialog box.

### *C-SPY hardware driver*

Commands specific for the C-SPY hardware debugger driver you are using, in other words, the C-SPY driver that you have selected in the **Options** dialog box. For some IAR Embedded Workbench products, the name of the menu reflects the name of the C-SPY driver you are using and for others, the name of the menu is **Emulator**.

### **Tools**

User-configurable menu to which you can add tools for use with the IDE.

### **Window**

Commands for manipulating the IDE windows and changing their arrangement on the screen.

## **Help**

Commands that provide help about the IDE.

For more information about each menu, see *Menus*[, page 175.](#page-174-0)

# **Toolbar**

The buttons on the IDE toolbar provide shortcuts for the most useful commands on the IDE menus, and a text box for typing a string to do a quick search. For information about how to add and remove buttons on the toolbars, see *[Using and customizing the IDE](#page-25-0)*, page [26.](#page-25-0)

For a description of any button, point to it with the mouse pointer. When a command is not available, the corresponding toolbar button is dimmed, and you will not be able to click it.

The toolbars are dockable; drag and drop to rearrange them.

**40**

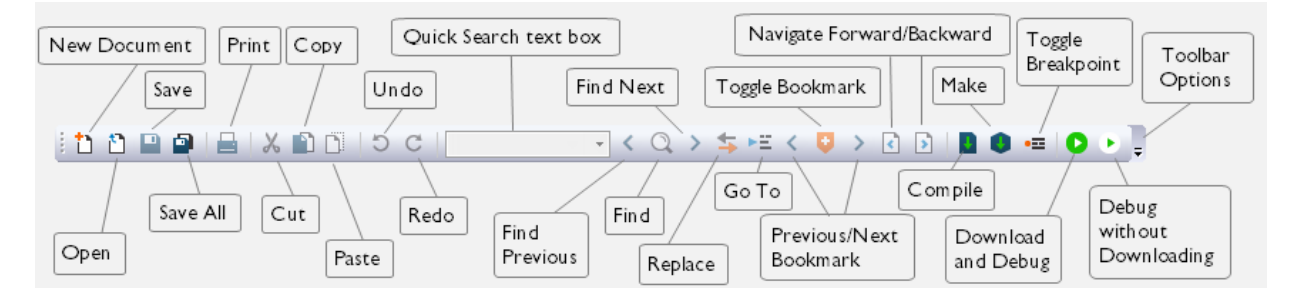

## This figure shows the menu commands corresponding to each of the toolbar buttons:

**Note:** When you start C-SPY, the **Download and Debug** button will change to a **Make and Restart Debugger** button  $\blacksquare$ , and the **Debug without Downloading** will change to a **Restart Debugger** button  $\bigodot$ .

#### **Toolbar Options**

Click the **Toolbars Options** button to open the **Toolbars Options** menu.

### **Context menu**

₹

This context menu is available by right-clicking a toolbar button when the **Customize** dialog box is open. For information about how to open this dialog box, see *[Customize](#page-43-0)  [dialog box](#page-43-0)*, page 44.

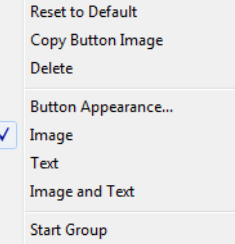

These commands are available:

## **Reset to Default**

Hides the button icon and displays the name of the button instead.

### **Copy Button Image**

Copies the button icon and stores the image on the clipboard.

# **Delete**

Removes the button from the toolbar.

#### **Button Appearance**

Displays the **Button Appearance** dialog box, see *[Button Appearance dialog](#page-45-0)  box*[, page 46.](#page-45-0)

#### **Image**

Displays the button only as an icon.

### **Text**

Displays the button only as text.

## **Image and Text**

Displays the button both as an icon and as text.

### **Start Group**

Inserts a delimiter to the left of the button.

### **Toolbars Options menu**

This menu and its submenus are available by clicking the **Toolbars Options** button on the far right end of a toolbar:

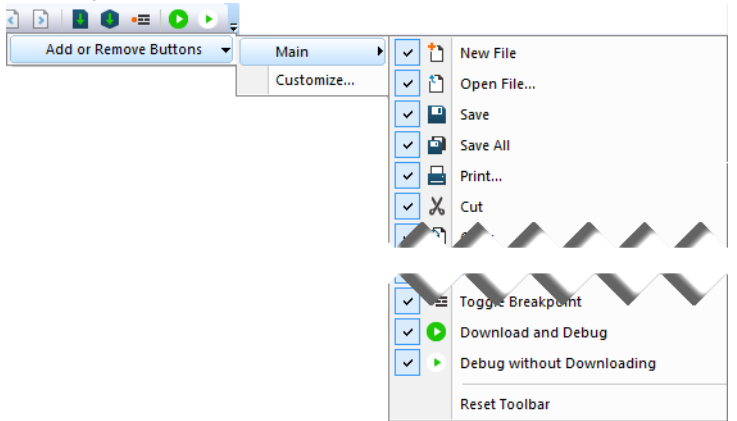

These commands are available:

#### **Add or Remove Buttons**

Opens a submenu.

# *toolbar*

Opens a submenu that lists all command buttons on the toolbar. Select or deselect a checkbox to show/hide the button on the toolbar. Choose **Reset Toolbar** to restore the toolbar to its default appearance.

## **Customize**

Displays the **Customize** dialog box, see *[Customize dialog box](#page-43-0)*, page 44.

### **Status bar**

The status bar at the bottom of the window can be enabled from the **View** menu.

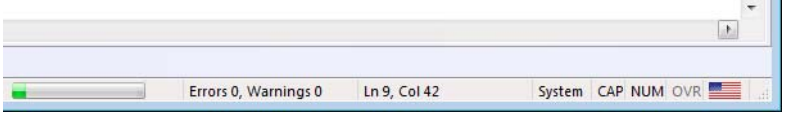

The status bar displays:

- Source browser progress information
- The number of errors and warnings generated during a build
- The position of the insertion point in the editor window. When you edit, the status bar shows the current line and column number containing the insertion point.
- The character encoding
- The state of the modifier keys Caps Lock, Num Lock, and Overwrite.
- If your product package is available in more languages than English, a flag in the corner shows the language version you are using. Click the flag to change the language. The change will take force the next time you launch the IDE.

# <span id="page-43-0"></span>**Customize dialog box**

The **Customize** dialog box is available by clicking the **Toolbars Options** button on the far right end of the a toolbar in the main IDE window and choosing **Add or Remove Buttons>Customize**.

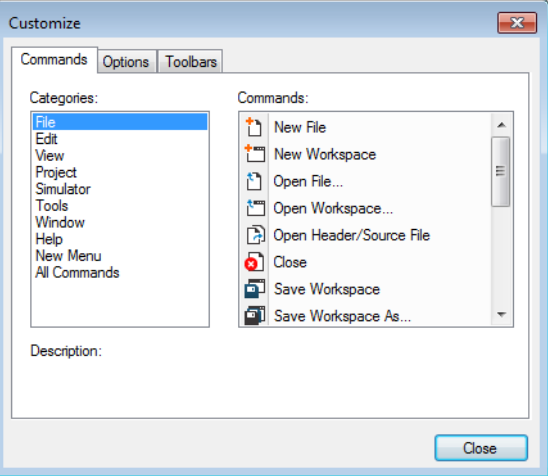

These are the options on the **Commands** page of the **Customize** dialog box:

## **Categories**

Lists the menus in the IDE. Select a menu name to make the commands on that menu available for adding as buttons to a toolbar. Select **New Menu** to add a custom drop-down menu to a toolbar.

### **Commands**

Lists menu commands that can be dragged to one of the toolbars and inserted as buttons. If **New Menu** is the selected **Category**, the command **New Menu** can be dragged to a toolbar to add a custom drop-down menu to the toolbar. Commands from the **Commands** list can then be dragged to populate the custom menu.

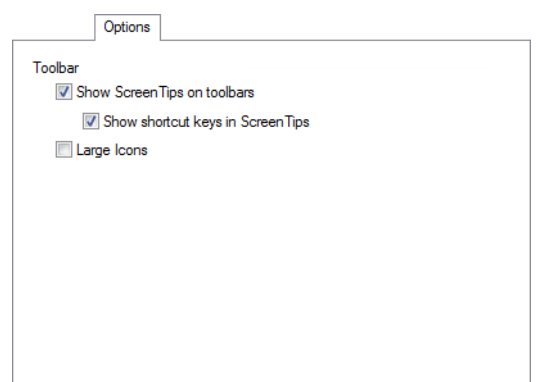

These are the options on the **Options** page of the **Customize** dialog box:

# **Show Screen Tips on toolbars**

Enables tooltips for the buttons on the toolbars. The tooltips contain the display names of the buttons.

# **Show shortcut keys in Screen Tips**

Includes the keyboard shortcut in the tooltip text for the buttons on the toolbar.

# **Large Icons**

Increases the size of the buttons on the toolbars.

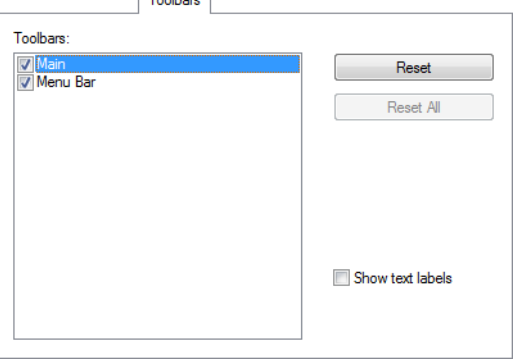

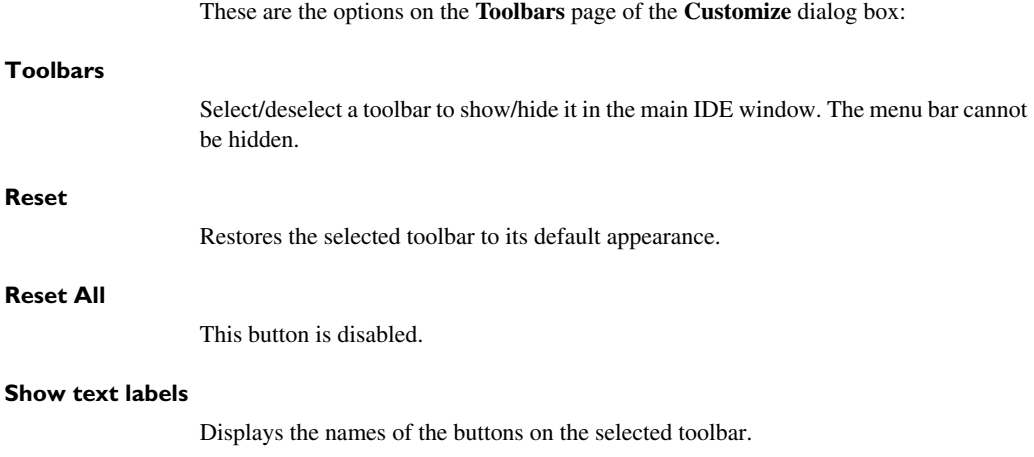

# <span id="page-45-0"></span>**Button Appearance dialog box**

The **Button Appearance** dialog box is available by right-clicking a toolbar button when the **Customize** dialog box is open and choosing **Button Appearance** from the context menu.

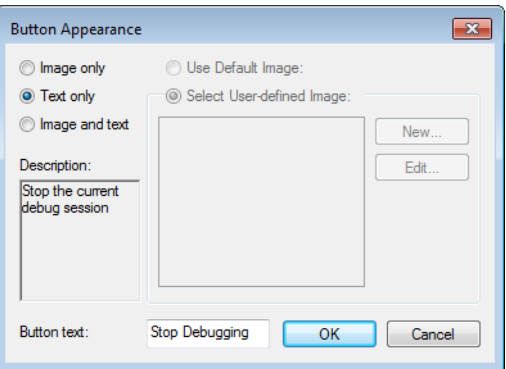

Use this dialog box to change the display name of a toolbar button.

# **Image only**

This option has no effect.

## **Text only**

Enables the text box **Button text**.

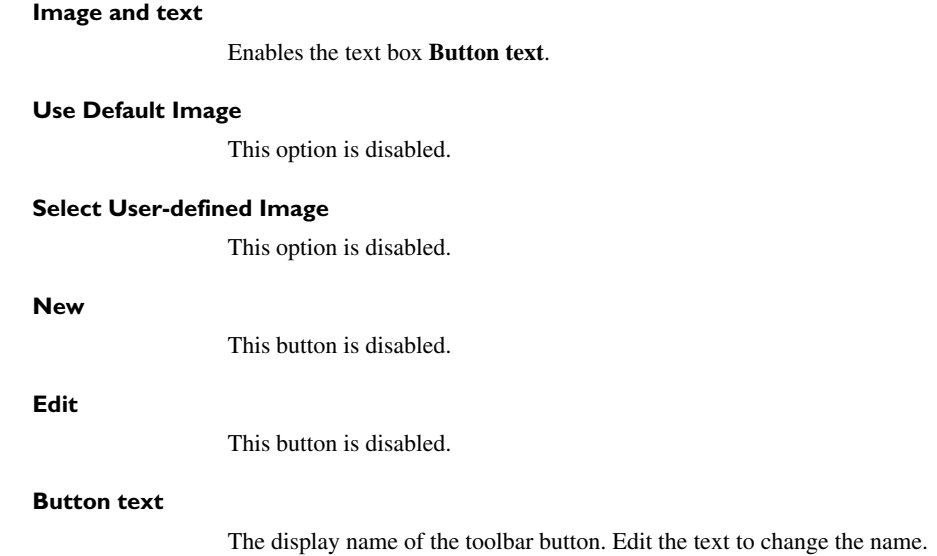

# <span id="page-46-0"></span>**Tool Output window**

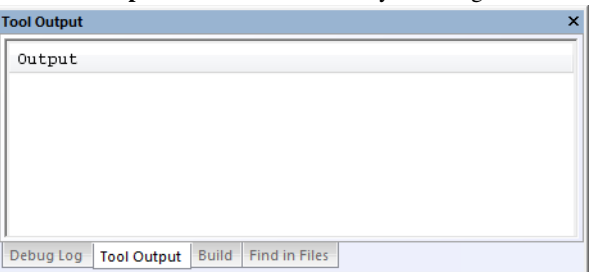

The **Tool Output** window is available by choosing **View>Messages>Tool Output**.

This window displays any messages output by user-defined tools in the **Tools** menu, provided that you have selected the **Redirect to Output Window** option in the **Configure Tools** dialog box, see *[Configure Tools dialog box](#page-73-0)*, page 74. When opened, this window is, by default, grouped together with the other message windows.

# **Context menu**

This context menu is available:

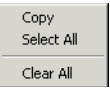

These commands are available:

# **Copy**

Copies the contents of the window.

## **Select All**

Selects the contents of the window.

# **Clear All**

Deletes the contents of the window.

# <span id="page-47-0"></span>**Common Fonts options**

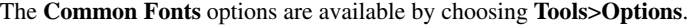

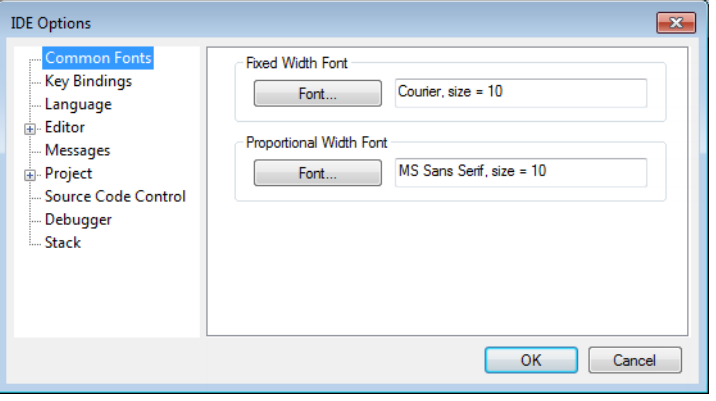

Use this page to configure the fonts used for all project windows except the editor windows.

For information about how to change the font in the editor windows, see *[Editor Colors](#page-58-0)  [and Fonts options](#page-58-0)*, page 59.

# **Fixed Width Font**

Selects which font to use in the **Disassembly**, **Register**, and **Memory** windows.

## **Proportional Width Font**

Selects which font to use in all windows except the **Disassembly**, **Register**, **Memory**, and editor windows.

# <span id="page-48-0"></span>**Key Bindings options**

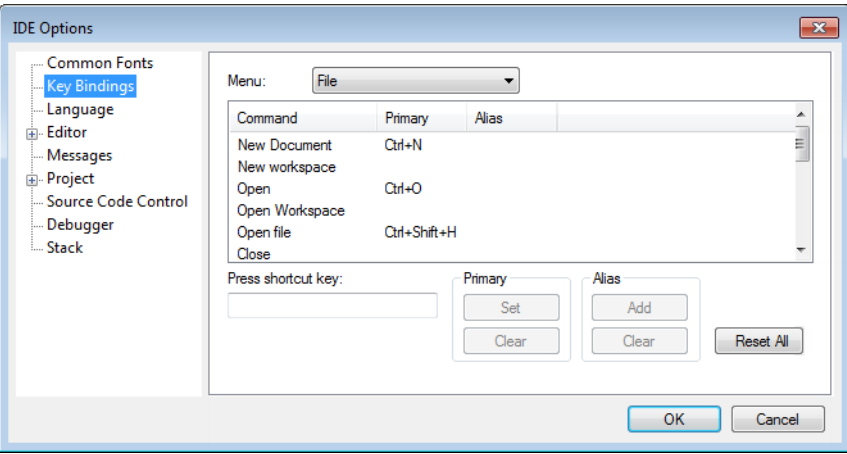

The **Key Bindings** options are available by choosing **Tools>Options**.

Use this page to customize the shortcut keys used for the IDE menu commands.

## **Menu**

Selects the menu to be edited. Any currently defined shortcut keys for the selected menu are listed below the **Menu** drop-down list.

## **List of commands**

Selects the menu command you want to configure your own shortcut keys for, from this list of all commands available on the selected menu.

# **Press shortcut key**

Type the key combination you want to use as shortcut key for the selected command. You cannot set or add a shortcut if it is already used by another command.

#### **Primary**

Choose to:

### **Set**

Saves the key combination in the **Press shortcut key** field as a shortcut for the selected command in the list.

### **Clear**

Removes the listed primary key combination as a shortcut for the selected command in the list.

The new shortcut will be displayed next to the command on the menu.

### **Alias**

Choose to:

# **Add**

Saves the key combination in the **Press shortcut key** field as an alias—a hidden shortcut—for the selected command in the list.

## **Clear**

Removes the listed alias key combination as a shortcut for the selected command in the list.

The new shortcut will be not displayed next to the command on the menu.

# **Reset All**

Reverts the shortcuts for all commands to the factory settings.

# <span id="page-50-0"></span>**Language options**

The **Language** options are available by choosing **Tools>Options**.

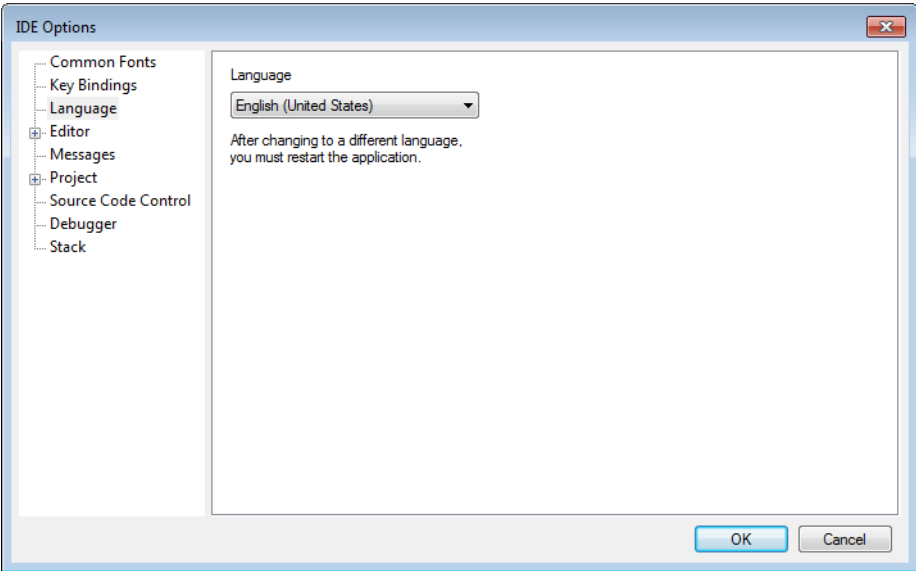

Use this page to specify the language to be used in windows, menus, dialog boxes, etc.

# **Language**

Selects the language to be used. The available languages depend on your product package, **English (United States)** and **Japanese (Japan)**.

**Note:** If you have installed IAR Embedded Workbench for several different toolchains in the same directory, the IDE might be in mixed languages if the toolchains are available in different languages.

# <span id="page-51-0"></span>**Editor options**

The **Editor** options are available by choosing **Tools>Options**.

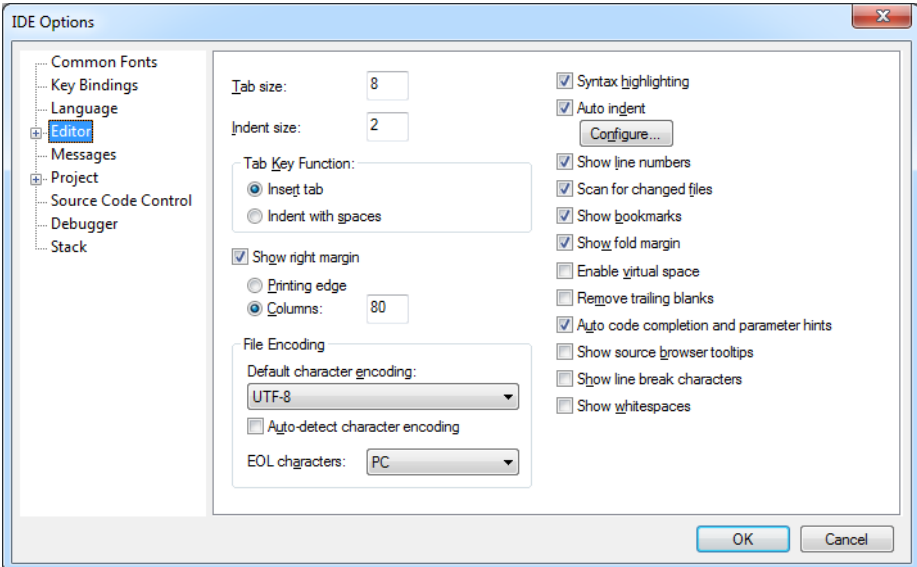

Use this page to configure the editor. For more information about the editor, see *[Editing](#page-120-0)*, [page 121](#page-120-0).

# **Tab size**

Specify the width of a tab character, in terms of character spaces.

# **Indent size**

Specify the number of spaces to be used when tabulating with an indentation.

#### **Tab Key Function**

Controls what happens when you press the Tab key. Choose between:

# **Insert tab**

Inserts a tab character when the Tab key is pressed.

### **Indent with spaces**

Inserts an indentation (space characters) when the Tab key is pressed.

### **Show right margin**

Displays the area of the editor window outside the right margin as a light gray field. If this option is selected, you can set the width of the text area between the left margin and the right margin. Choose to set the width based on:

### **Printing edge**

Bases the width on the printable area, which is taken from the general printer settings.

## **Columns**

Bases the width on the number of columns.

#### **File Encoding**

Controls file encoding. Choose between:

### **Default character encoding**

Selects the character encoding to be used by default for new files. Choose between:

**System** (uses the Windows settings) **Western European UTF-8 Japanese (Shift-JIS) Chinese Simplified (GB2312) Chinese Traditional (Big5) Korean (Unified Hangul Code) Arabic Central European Greek Hebrew Thai Baltic Russian Vietnamese**

Note that if you have specified a character encoding from the editor window context menu, that encoding will override this setting for the specific document.

## **Auto-detect character encoding**

Detects automatically which character encoding that should be used when you open an existing document.

### **EOL characters**

Selects which line break character to use when editor documents are saved. Choose between:

**PC** (default), Windows and DOS end of line characters.

**UNIX**, UNIX end of line characters.

**Preserve**, the same end of line character as the file had when it was opened, either PC or UNIX. If both types or neither type are present in the opened file, PC end of line characters are used.

## **Syntax highlighting**

Makes the editor display the syntax of C or C++ applications in different text styles.

For more information about syntax highlighting, see *[Editor Colors and Fonts options](#page-58-0)*, [page 59](#page-58-0) and *[Syntax coloring](#page-126-0)*, page 127.

### **Auto indent**

Makes the editor indent the new line automatically when you press Return. For C/C++ source files, click the **Configure** button to configure the automatic indentation, see *[Configure Auto Indent dialog box](#page-54-0)*, page 55. For all other text files, the new line will have the same indentation as the previous line.

### **Show line numbers**

Makes the editor display line numbers in the editor window.

### **Scan for changed files**

Makes the editor reload files that have been modified by another tool.

If a file is open in the IDE, and the same file has concurrently been modified by another tool, the file will be automatically reloaded in the IDE. However, if you already started to edit the file, you will be prompted before the file is reloaded.

#### **Show bookmarks**

Makes the editor display a column on the left side in the editor window, with icons for compiler errors and warnings, **Find in Files** results, user bookmarks, and breakpoints.

### **Show fold margin**

Makes the editor display the fold margin in the left side of the editor window. For more information, see *[Code folding](#page-123-0)*, page 124.

### **Enable virtual space**

Allows the insertion point to move outside the text area.

### **Remove trailing blanks**

Removes trailing blanks from files when they are saved to disk. Trailing blanks are blank spaces between the last non-blank character and the end of line character.

#### **Auto code completion and parameter hints**

Enables code completion and parameter hints. For more information, see *[Editing a file](#page-121-0)*, [page 122](#page-121-0).

### **Show source browser tooltips**

Toggles the display of detailed information about the identifier that the cursor currently hovers over.

# **Show line break characters**

Toggles the display of carriage return and line feed characters in the editor window.

### **Show whitespaces**

Toggles the display of period (.) characters for single blank spaces and arrow  $(\rightarrow)$ characters for tabs in the editor window.

# <span id="page-54-0"></span>**Configure Auto Indent dialog box**

The **Configure Auto Indent** dialog box is available from the **Editor** category in the **IDE Options** dialog box.

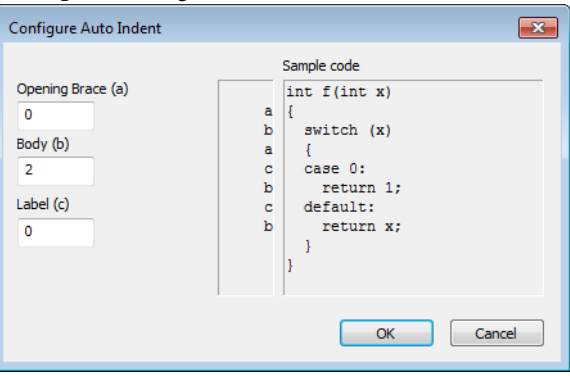

Use this dialog box to configure the editor's automatic indentation of C/C++ source code.

For more information about indentation, see *[Indenting text automatically](#page-122-0)*, page 123.

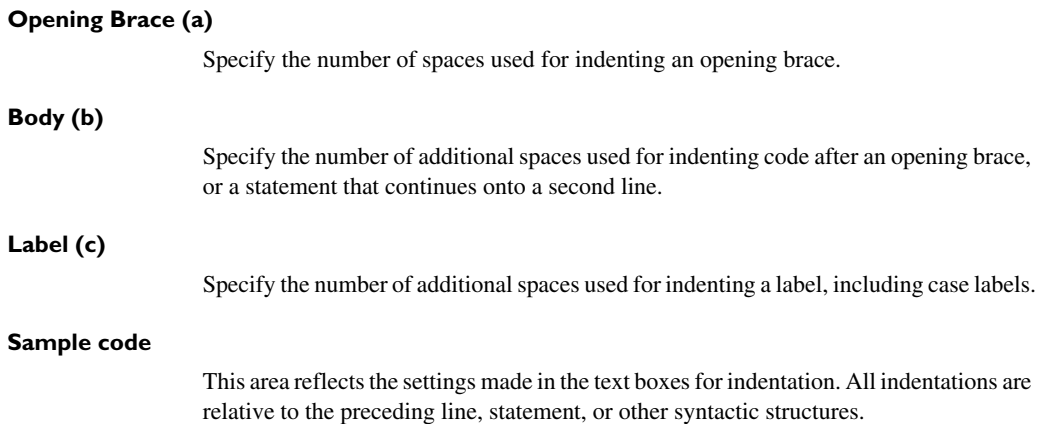

# <span id="page-55-0"></span>**External Editor options**

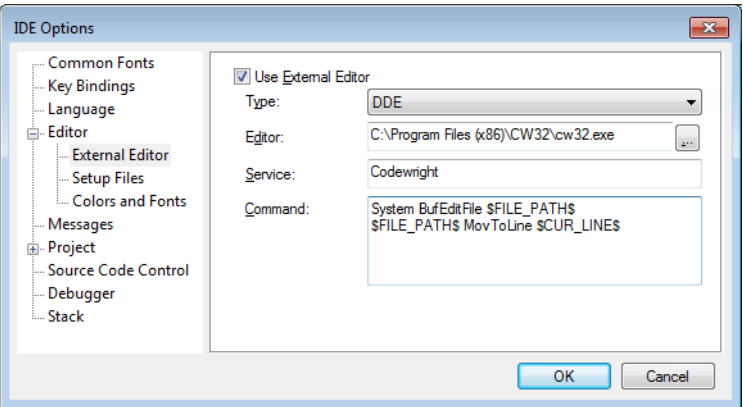

The **External Editor** options are available by choosing **Tools>Options**.

Use this page to specify an external editor of your choice.

**Note:** The contents of this dialog box depends on the setting of the **Type** option.

See also *[Using an external editor](#page-34-0)*, page 35.

# **Use External Editor**

Enables the use of an external editor.

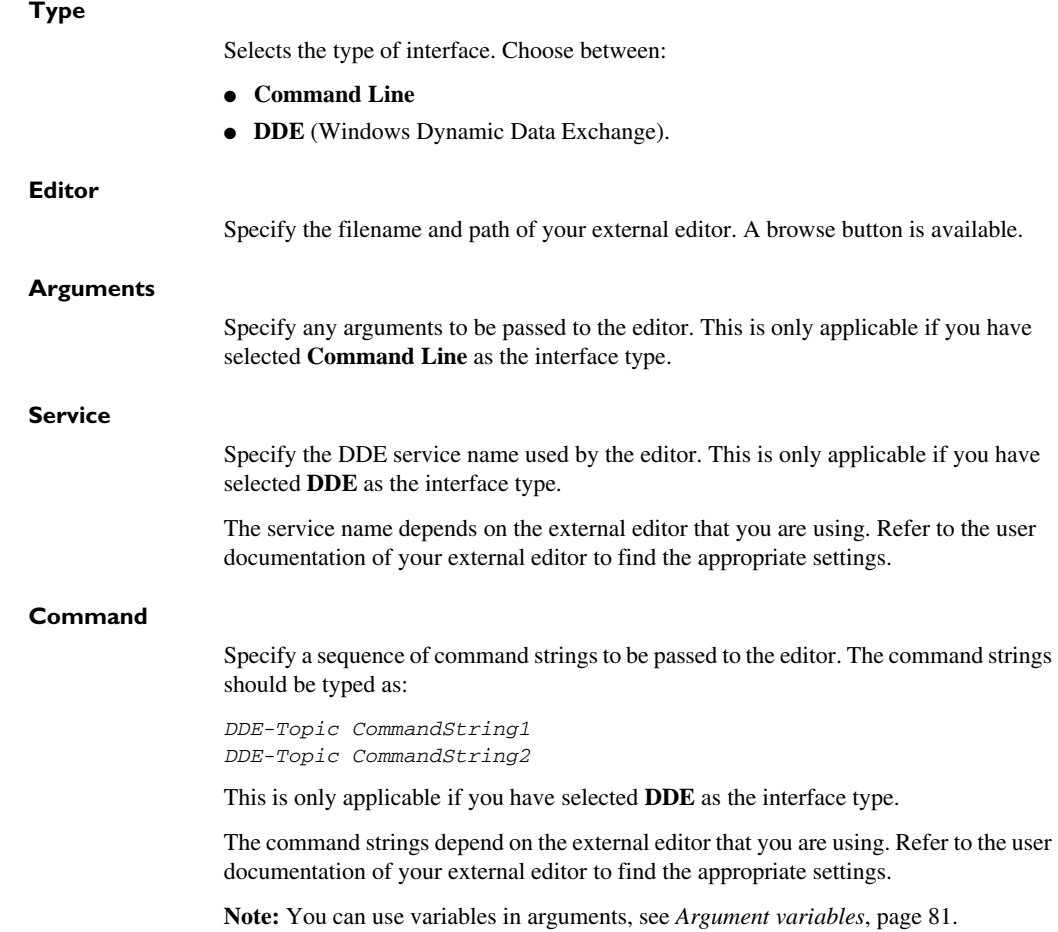

# <span id="page-57-0"></span>**Editor Setup Files options**

The **Editor Setup Files** options are available by choosing **Tools>Options**.

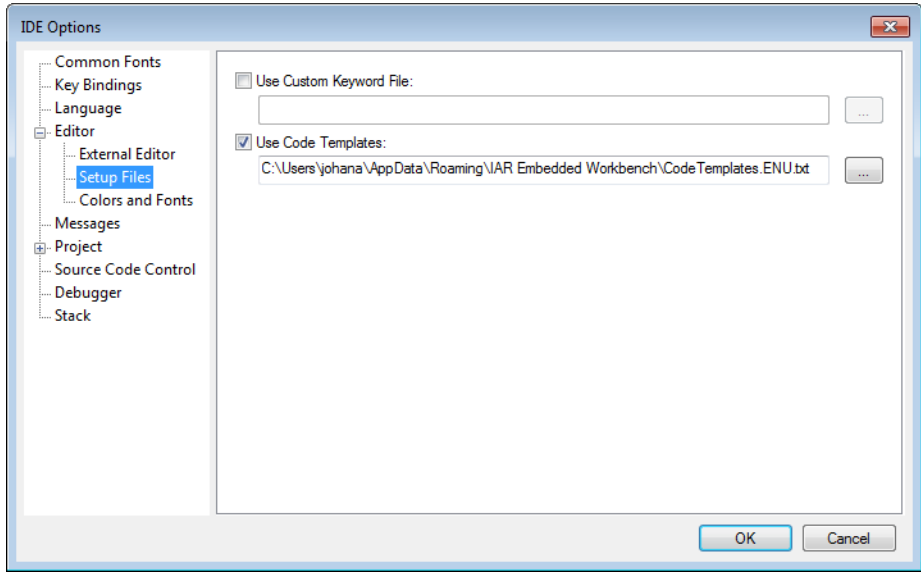

Use this page to specify setup files for the editor.

# **Use Custom Keyword File**

Specify a text file containing keywords that you want the editor to highlight. For information about syntax coloring, see *[Syntax coloring](#page-126-0)*, page 127.

### **Use Code Templates**

Specify a text file with code templates that you can use for inserting frequently used code in your source file. For information about using code templates, see *[Using and](#page-125-0)  [adding code templates](#page-125-0)*, page 126.

# <span id="page-58-0"></span>**Editor Colors and Fonts options**

The **Editor Colors and Fonts** options are available by choosing **Tools>Options**.

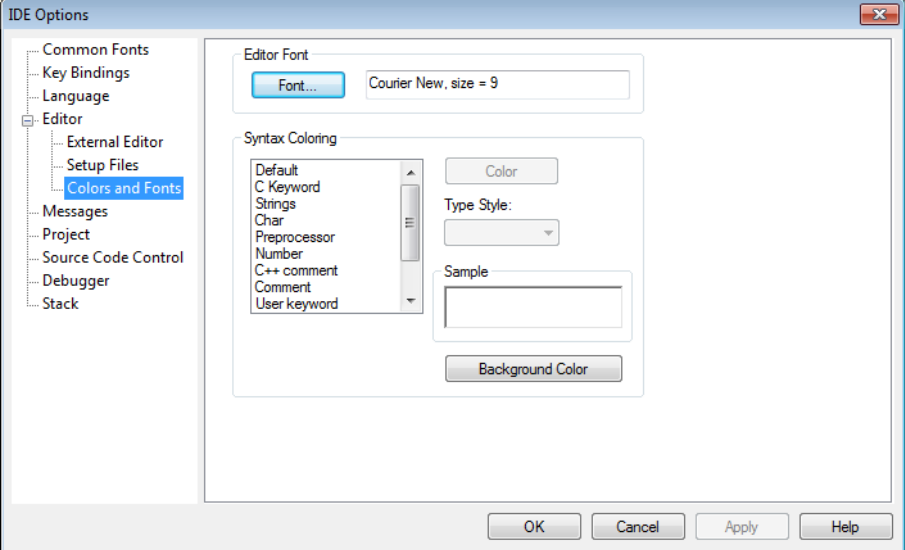

Use this page to specify the colors and fonts used for text in the editor windows. The keywords controlling syntax highlighting for assembler and C or C++ source code are specified in the files syntax\_icc.cfg and syntax\_asm.cfg, respectively. These files are located in the 430\config directory.

## **Editor Font**

Click the **Font** button to open the standard **Font** dialog box where you can choose the font and its size to be used in editor windows.

## **Syntax Coloring**

Selects a syntax element in the list and sets the color and style for it:

#### **Color**

Lists colors to choose from. Choose **Custom** from the list to define your own color.

## **Type Style**

Select **Normal**, **Bold**, or **Italic** style for the selected element.

### **Sample**

Displays the current appearance of the selected element.

### **Background Color**

Click to set the background color of the editor window.

**Note:** The **User keyword** syntax element refers to the keywords that you have listed in the custom keyword file, see *[Editor Setup Files options](#page-57-0)*, page 58.

# <span id="page-59-0"></span>**Messages options**

The **Messages** options are available by choosing **Tools>Options**.

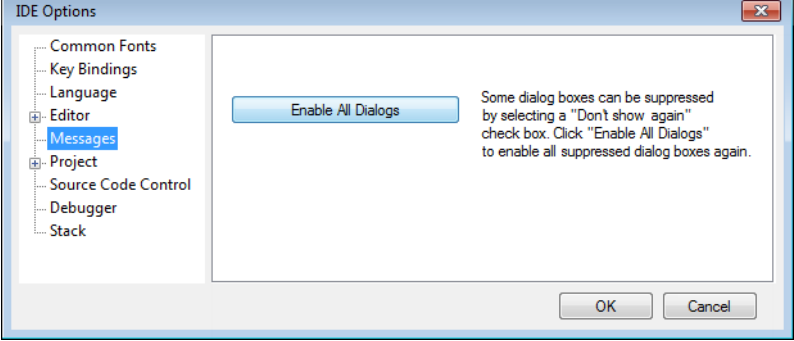

Use this page to re-enable suppressed dialog boxes.

# **Enable All Dialogs**

Enables all dialog boxes you have suppressed by selecting a **Don't show again** check box, for example:

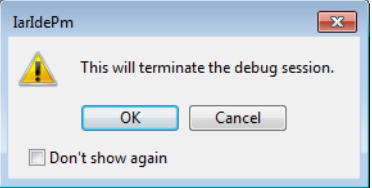

# <span id="page-60-0"></span>**Project options**

The **Project** options are available by choosing **Tools>Options**.

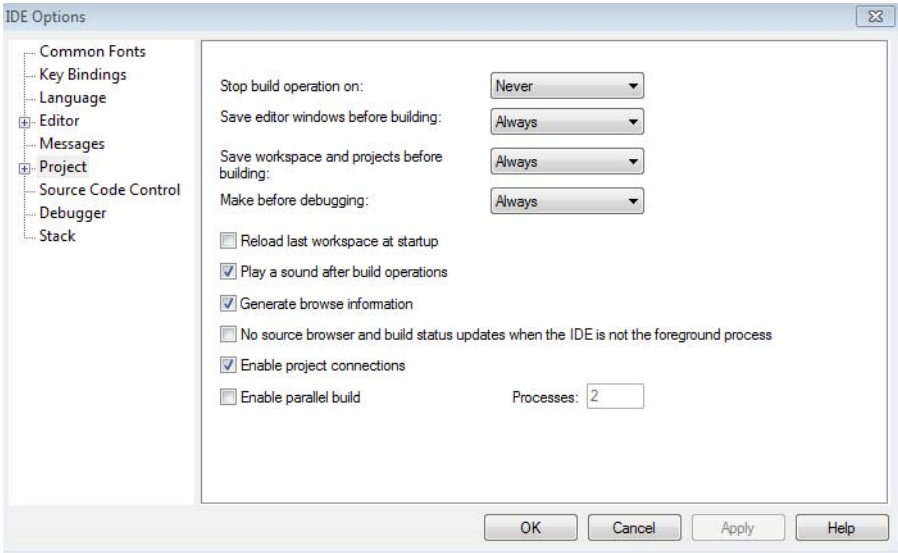

Use this page to set options for the **Make** and **Build** commands.

# **Stop build operation on**

Selects when the build operation should stop. Choose between:

# **Never**

Never stops.

# **Warnings**

Stops on warnings and errors.

# **Errors**

Stops on errors.

# **Save editor windows before building**

Selects when the editor windows should be saved before a build operation. Choose between:

## **Never**

Never saves.

### **Ask**

Prompts before saving.

### **Always**

Always saves before Make or Build.

### **Save workspace and projects before building**

Selects when a workspace and included projects should be saved before a build operation. Choose between:

### **Never**

Never saves.

# **Ask**

Prompts before saving.

### **Always**

Always saves before Make or Build.

### **Make before debugging**

Selects when a Make operation should be performed as you start a debug session. Choose between:

#### **Never**

Never performs a Make operation before a debug session.

# **Ask**

Prompts before performing a Make operation.

#### **Always**

Always performs a Make operation before a debug session.

#### **Reload last workspace at startup**

Loads the last active workspace automatically the next time you start the IAR Embedded Workbench IDE.

#### **Play a sound after build operations**

Plays a sound when the build operations are finished.

#### **Generate browse information**

Enables the generation of source browse information to display in the **Source Browser** window, see *[Source Browser window](#page-152-0)*, page 153.

# **No source browser and build status updates when the IDE is not the foreground process**

Halts the source browser when the IDE is not the foreground process. This also means that the build status is no longer updated in the **Workspace** window. This option is useful, for example, if you are using a laptop and want to reduce power consumption.

### **Enable project connections**

Enables the support for setting up live project connections, see *[Add Project Connection](#page-101-0)  [dialog box](#page-101-0)*, page 102.

### **Enable parallel build**

Enables the support for parallel build. The compiler runs in several parallel processes to better use the available cores in the CPU. In the **Processes** text box, specify the number of processes you want to use. Using all available cores might result in a less responsive IDE.

# <span id="page-62-0"></span>**External Analyzers options**

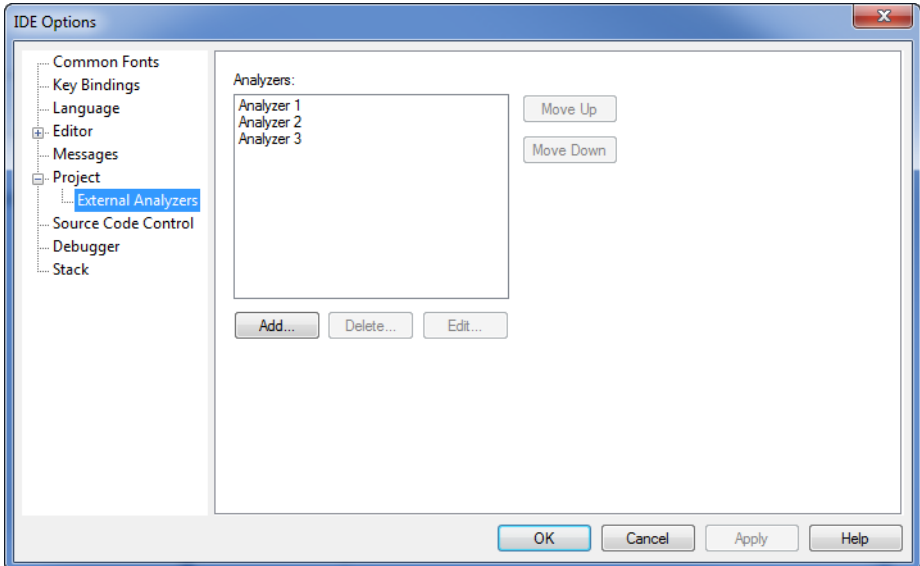

The **External Analyzers** options are available by choosing **Tools>Options**.

Use this page to add an external analyzer to the standard build toolchain. External analyzers operate on C/C++ source code in the user project. Header files or assembler source code files are not analyzed.

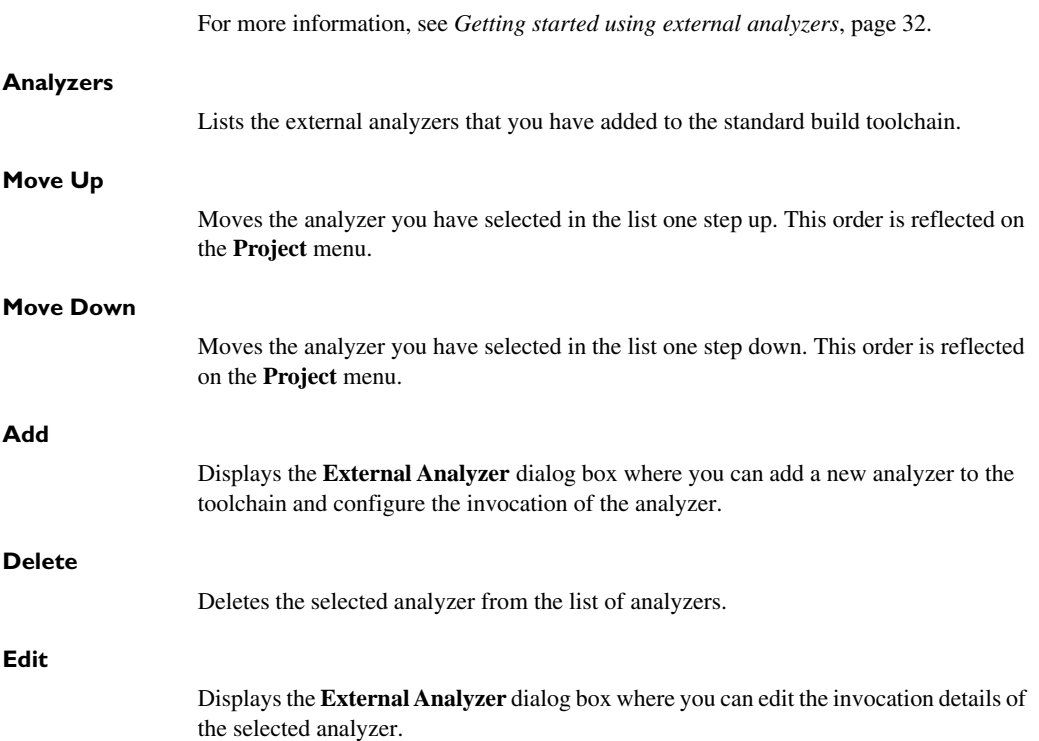

# <span id="page-64-0"></span>**External Analyzer dialog box**

The **External Analyzer** dialog box is available by choosing **Tools>Options>Project>External Analyzers**.

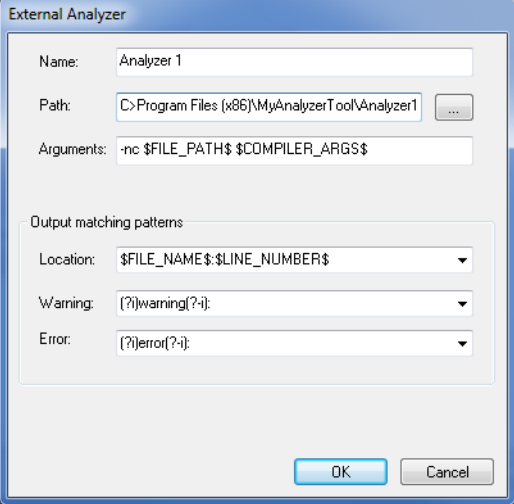

Use this dialog box to configure the invocation of the external analyzer that you want to add to the standard build toolchain.

External analyzers operate on C/C++ source code in the user project. Header files or assembler source code files are not analyzed.

For more information, see *[Getting started using external analyzers](#page-31-0)*, page 32.

### **Name**

Specify the name of the external analyzer. Note that the name must be unique.

## **Path**

Specify the path to the analyzer's executable file. A browse button is available.

# **Arguments**

Specify the arguments that you want to pass to the analyzer.

Note that you can use argument variables for specifying the arguments, see *[Argument](#page-80-0)  [variables](#page-80-0)*, page 81.

# **Location**

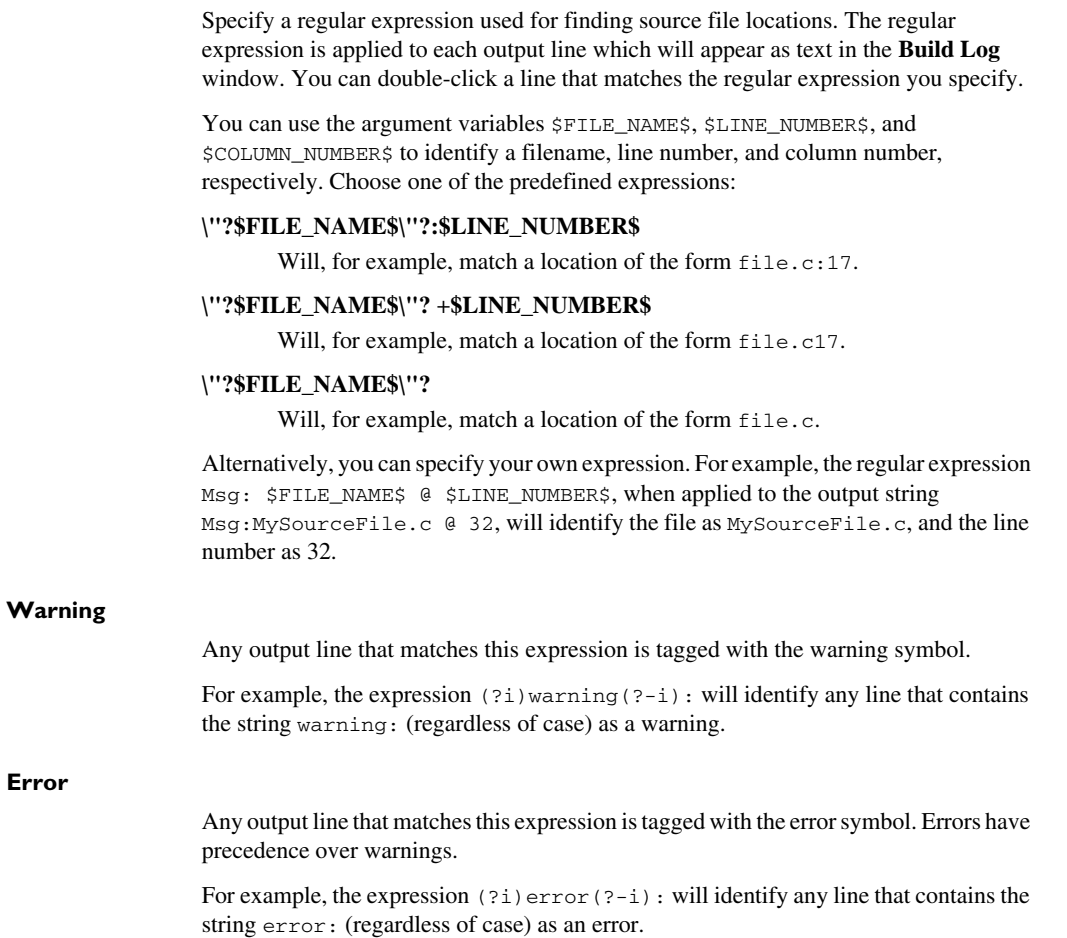

# <span id="page-66-0"></span>**Source Code Control options (deprecated)**

The **Source Code Control** options are available by choosing **Tools>Options**.

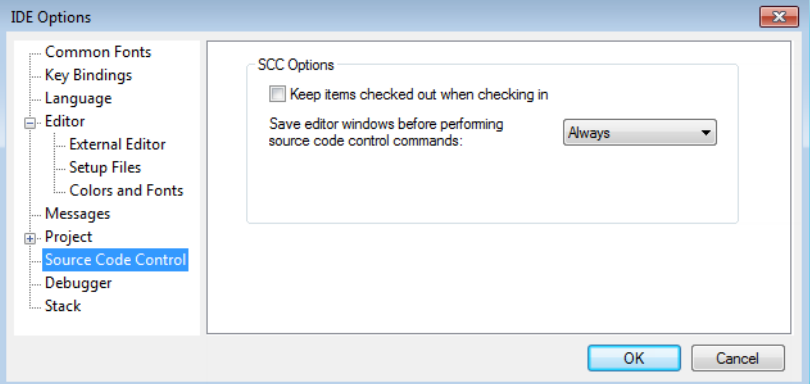

Use this page to configure the interaction between an IAR Embedded Workbench project and an SCC project.

**Note:** This is a deprecated feature which is not supported for new projects.

### **Keep items checked out when checking in**

Determines the default setting for the option **Keep Checked Out** in the **Check In Files** dialog box.

### **Save editor windows before performing source code control commands**

Determines whether editor windows should be saved before you perform any source code control commands. Choose between:

#### **Never**

Never saves editor windows before performing any source code control commands.

# **Ask**

Prompts before performing any source code control commands.

### **Always**

Always saves editor windows before performing any source code control commands.

# <span id="page-67-0"></span>**Debugger options**

The **Debugger** options are available by choosing **Tools>Options**.

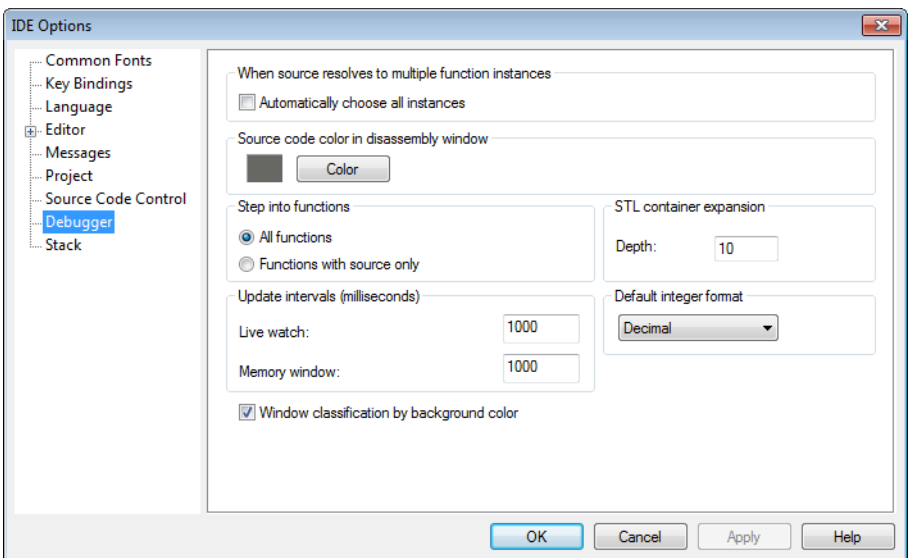

Use this page to configure the debugger environment.

### **When source resolves to multiple function instances**

Some source code corresponds to multiple code instances, for example template code. When specifying a source location in such code, for example when setting a source breakpoint, you can make C-SPY act on all instances or a subset of instances. Use the **Automatically choose all instances** option to let C-SPY act on all instances without asking first.

### **Source code color in disassembly window**

Click the **Color** button to select the color for source code in the **Disassembly** window. To define your own color, choose **Custom** from the list.

### **Step into functions**

Controls the behavior of the **Step Into** command. Choose between:

### **All functions**

Makes the debugger step into all functions.

# **Functions with source only**

Makes the debugger step only into functions for which the source code is known. This helps you avoid stepping into library functions or entering disassembly mode debugging.

### **STL container expansion**

Specify how many elements that are shown initially when a container value is expanded in, for example, the **Watch** window.

### **Update intervals**

Specify how often the contents of the **Live Watch** window and the **Memory** window are updated in milliseconds.

These text boxes are only available if the C-SPY driver you are using has access to the target system memory while executing your application.

# **Default integer format**

Selects the default integer format in the **Watch**, **Locals**, and related windows.

### **Window classification by background color**

Toggles background colors in some C-SPY windows on or off. Colors are used for differentiating types of windows, for example, all interrupt-related windows have one background color, and all watch-related windows have another color, etc.

# <span id="page-69-0"></span>**Stack options**

The **Stack** options are available by choosing **Tools>Options** or from the context menu in the **Memory** window.

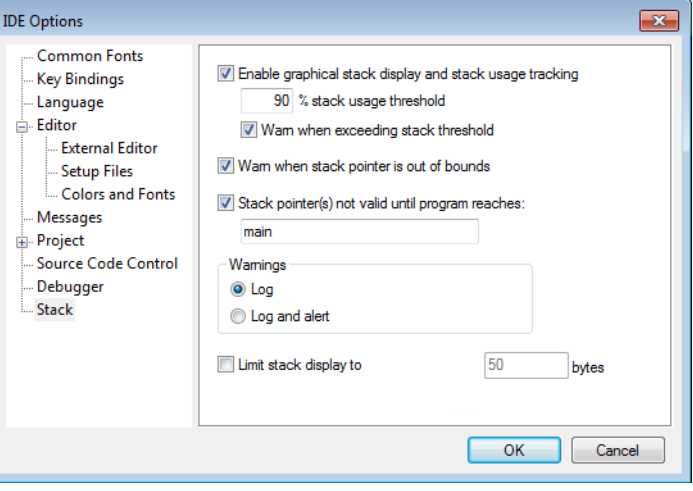

Use this page to set options specific to the **Stack** window.

### **Enable graphical stack display and stack usage tracking**

Enables the graphical stack bar available at the top of the **Stack** window. It also enables detection of stack overflows. For more information about the stack bar and the information it provides, see the *C-SPY® Debugging Guide for MSP430*.

### **% stack usage threshold**

Specify the percentage of stack usage above which C-SPY should issue a warning for stack overflow.

### **Warn when exceeding stack threshold**

Makes C-SPY issue a warning when the stack usage exceeds the threshold specified in the **% stack usage threshold** option.

### **Warn when stack pointer is out of bounds**

Makes C-SPY issue a warning when the stack pointer is outside the stack memory range.

### **Stack pointer(s) not valid until program reaches**

Specify a *location* in your application code from where you want the stack display and verification to occur. The **Stack** window will not display any information about stack usage until execution has reached this location.

By default, C-SPY will not track the stack usage before the main function. If your application does not have a main function, for example, if it is an assembler-only project, you should specify your own start label. If this option is selected, after each reset C-SPY keeps a breakpoint on the given location until it is reached.

Typically, the stack pointer is set up in the system initialization code cstartup, but not necessarily from the first instruction. Select this option to avoid incorrect warnings or misleading stack display for this part of the application.

### **Warnings**

Selects where warnings should be issued. Choose between:

### **Log**

Warnings are issued in the **Debug Log** window.

# **Log and alert**

Warnings are issued in the **Debug Log** window and as alert dialog boxes.

### **Limit stack display to**

Limits the amount of memory displayed in the **Stack** window by specifying a number of bytes, counting from the stack pointer. This can be useful if you have a big stack or if you are only interested in the topmost part of the stack. Using this option can improve the **Stack** window performance, especially if reading memory from the target system is slow. By default, the **Stack** window shows the whole stack, or in other words, from the stack pointer to the bottom of the stack. If the debugger cannot determine the memory range for the stack, the byte limit is used even if the option is not selected.

**Note:** The **Stack** window does not affect the execution performance of your application, but it might read a large amount of data to update the displayed information when the execution stops.

# <span id="page-71-0"></span>**Terminal I/O options**

The **Terminal I/O** options are available by choosing **Tools>Options** when C-SPY is running.

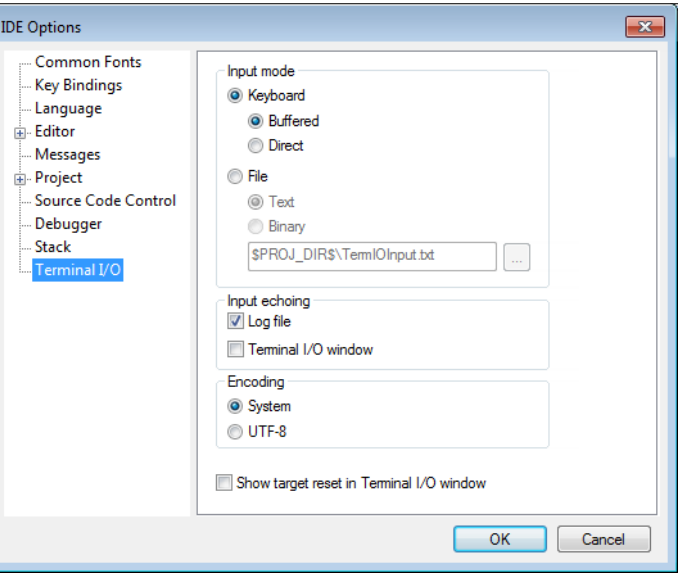

Use this page to configure the C-SPY terminal I/O functionality.

# **Input mode**

Controls how the terminal I/O input is read.

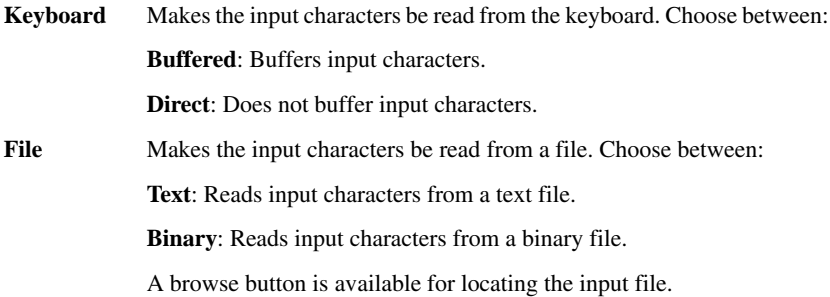
#### **Input echoing**

Determines whether to echo the input characters and where to echo them. Choose between:

#### **Log file**

Echoes the input characters in the Terminal I/O log file. Requires that you have enabled the option **Debug>Logging>Enable log file**.

#### **Terminal I/O window**

Echoes the input characters in the **Terminal I/O** window.

#### **Encoding**

Determines the encoding used for terminal input and output. Choose between:

#### **System**

Uses the Windows settings.

### **UTF-8**

Uses the UTF-8 encoding.

#### **Show target reset in Terminal I/O window**

Displays a message in the C-SPY **Terminal I/O** window when the target resets.

# **Configure Tools dialog box**

The **Configure Tools** dialog box is available from the **Tools** menu.

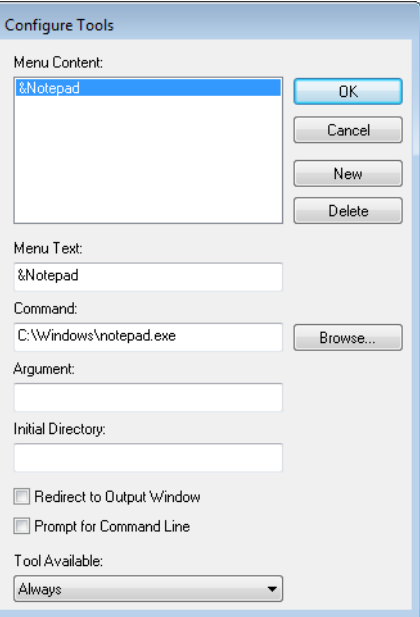

Use this dialog box to specify a tool of your choice to add to the **Tools** menu, for example Notepad:

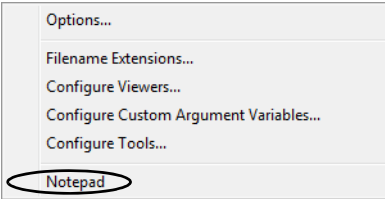

**Note:** If you intend to add an external tool to the standard build toolchain, see *[Extending](#page-104-0)  [the toolchain](#page-104-0)*, page 105.

You can use variables in the arguments, which allows you to set up useful tools such as interfacing to a command line revision control system, or running an external tool on the selected file.

#### **To add a command line command or batch file to the Tools menu:**

**1** Type or browse to the cmd.exe command shell in the **Command** text box.

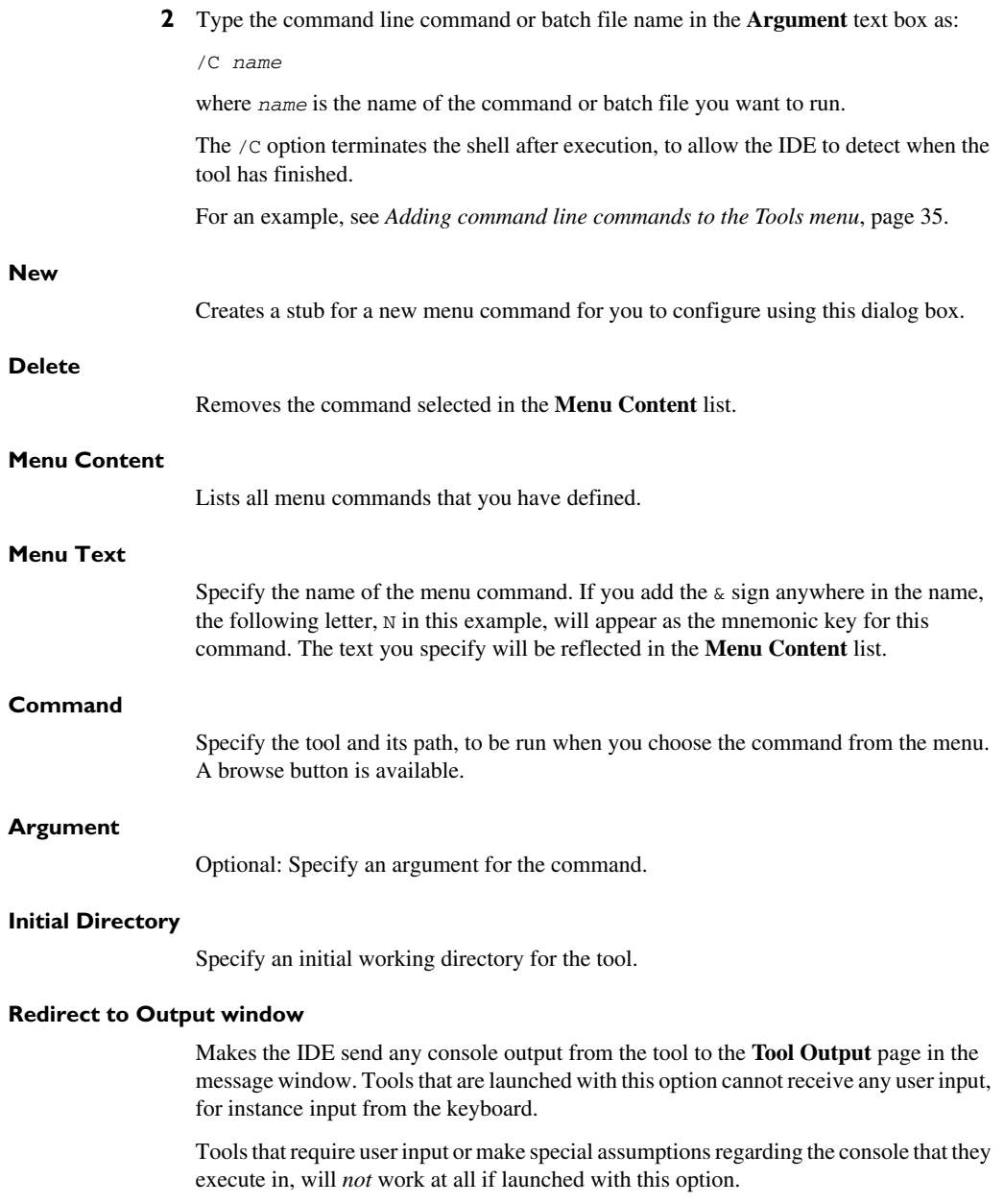

#### **Prompt for Command Line**

Makes the IDE prompt for the command line argument when the command is chosen from the **Tools** menu.

#### **Tool Available**

Specifies in which context the tool should be available. Choose between:

- **Always**
- **When debugging**
- **When not debugging**.

# **Configure Viewers dialog box**

The **Configure Viewers** dialog box is available from the **Tools** menu.

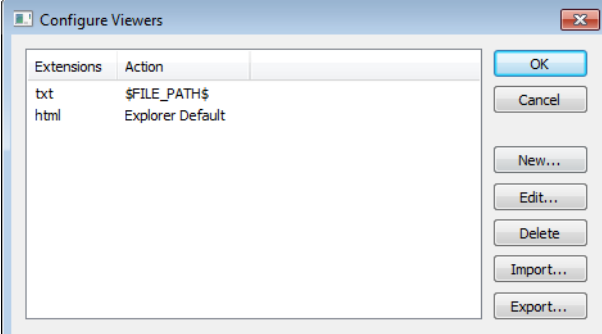

This dialog box lists overrides to the default associations between the document formats that IAR Embedded Workbench can handle and viewer applications.

#### **Display area**

This area contains these columns:

#### **Extensions**

Explicitly defined filename extensions of document formats that IAR Embedded Workbench can handle.

#### **Action**

The viewer application that is used for opening the document type. **Explorer Default** means that the default application associated with the specified type in Windows Explorer is used.

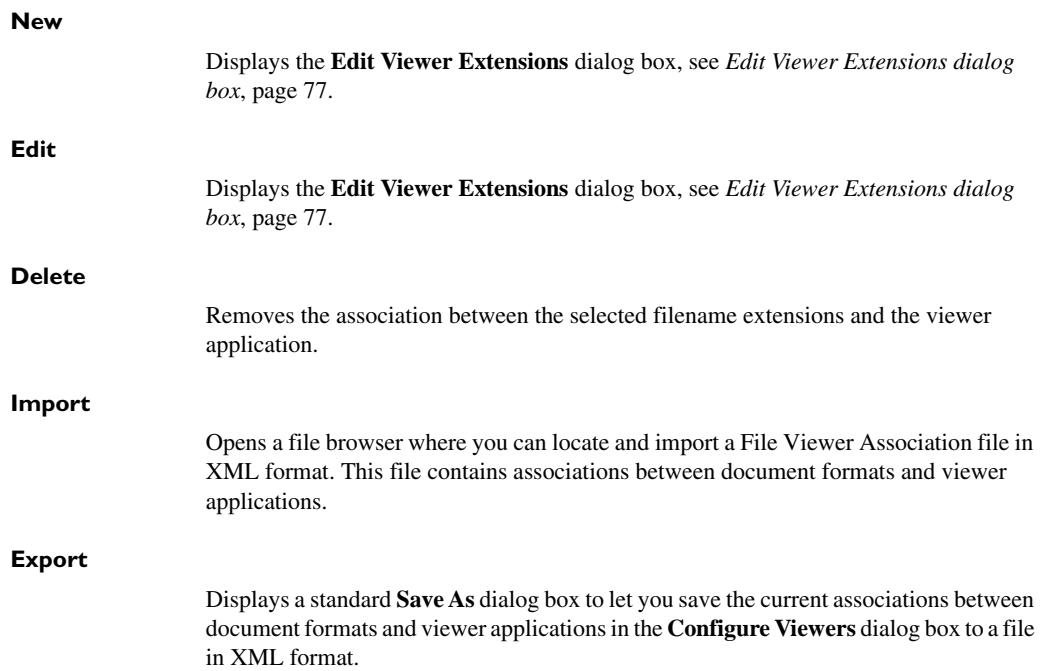

# <span id="page-76-0"></span>**Edit Viewer Extensions dialog box**

The **Edit Viewer Extensions** dialog box is available from the **Configure Viewers** dialog box.

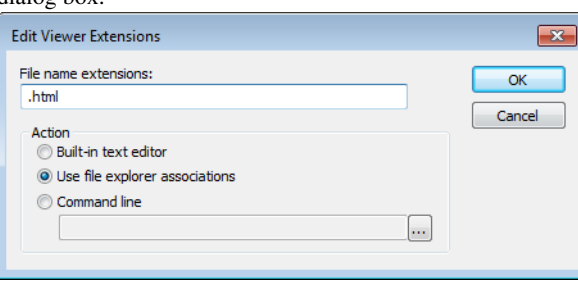

Use this dialog box to specify how to open a new document type or edit the setting for an existing document type.

#### **File name extensions**

Specify the filename extension for the document type—including the separating period (.).

#### **Action**

Selects how to open documents with the filename extension specified in the **Filename extensions** text box. Choose between:

#### **Built-in text editor**

Opens all documents of the specified type with the IAR Embedded Workbench text editor.

#### **Use file explorer associations**

Opens all documents of the specified type with the default application associated with the specified type in Windows Explorer.

#### **Command line**

Opens all documents of the specified type with the viewer application you type or browse your way to. You can give any command line options you would like to the tool, for instance, type \$FILE\_PATH\$ after the path to the viewer application to start the viewer with the active file (in editor, project, or messages windows).

# **Filename Extensions dialog box**

The **Filename Extensions** dialog box is available from the **Tools** menu.

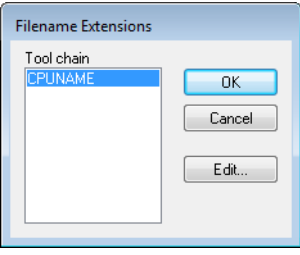

Use this dialog box to customize the filename extensions recognized by the build tools. This is useful if you have many source files with different filename extensions.

#### **Toolchain**

Lists the toolchains for which you have an IAR Embedded Workbench installed on your host computer. Select the toolchain you want to customize filename extensions for.

Note the  $*$  character indicates user-defined overrides. If there is no  $*$  character, factory settings are used.

**Edit**

Displays the **Filename Extension Overrides** dialog box, see *[Filename Extension](#page-78-0)  [Overrides dialog box](#page-78-0)*, page 79.

# <span id="page-78-0"></span>**Filename Extension Overrides dialog box**

The **Filename Extension Overrides** dialog box is available from the **Filename Extensions** dialog box.

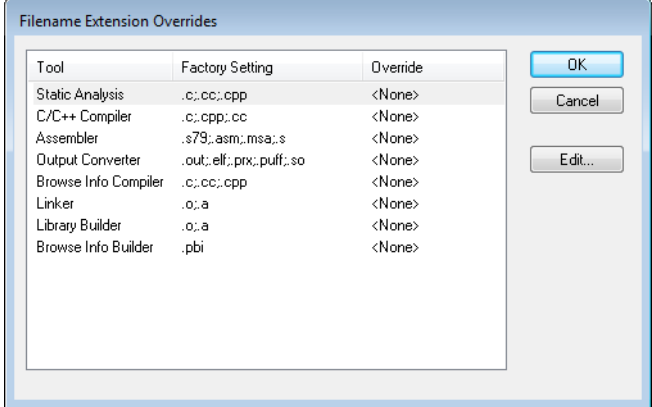

This dialog box lists filename extensions recognized by the build tools.

#### **Display area**

This area contains these columns:

#### **Tool**

The available tools in the build chain.

#### **Factory Setting**

The filename extensions recognized by default by the build tool.

#### **Override**

The filename extensions recognized by the build tool if there are overrides to the default setting.

#### **Edit**

Displays the **Edit Filename Extensions** dialog box for the selected tool.

# **Edit Filename Extensions dialog box**

The **Edit File Extensions** dialog box is available from the **Filename Extension Overrides** dialog box.

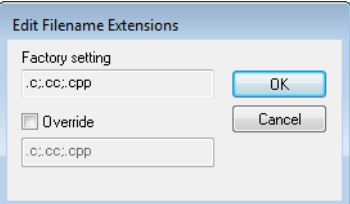

This dialog box lists the filename extensions recognized by the IDE and lets you add new filename extensions.

#### **Factory setting**

Lists the filename extensions recognized by default.

#### **Override**

Specify the filename extensions you want to be recognized. Extensions can be separated by commas or semicolons, and should include the leading period.

## **Product Info dialog box**

The **Product Info** dialog box is available from the **Help** menu.

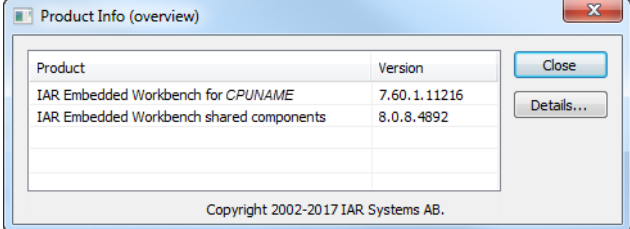

This dialog box lists the version number of your IAR Embedded Workbench product installation and the shared components.

**Note:** The initial digit of the version number of the shared components (in this screen shot 8) is reflected by the default installation directory  $x: \Perogram$  Files\IAR Systems\Embedded Workbench 8.n\.

#### **Details**

Opens a dialog box which lists the version numbers of the various components part of your product installation.

# **Argument variables**

You can use argument variables for paths and arguments, for example when you specify include paths in the **Options** dialog box or whenever there is a need for a macro-like expansion that depends on the current context, for example in arguments to tools. You can use a wide range of predefined argument variables as well as create your own, see *[Configure Custom Argument Variables dialog box](#page-81-0)*, page 82. These are the predefined argument variables:

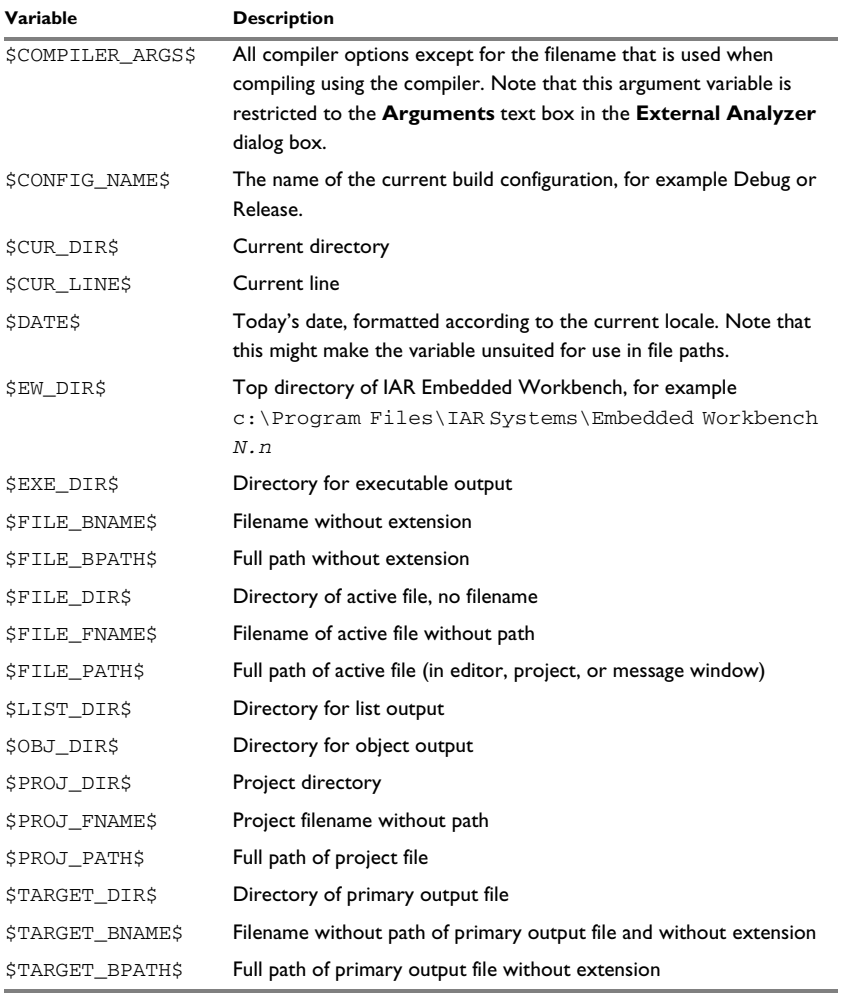

*Table 3: Argument variables*

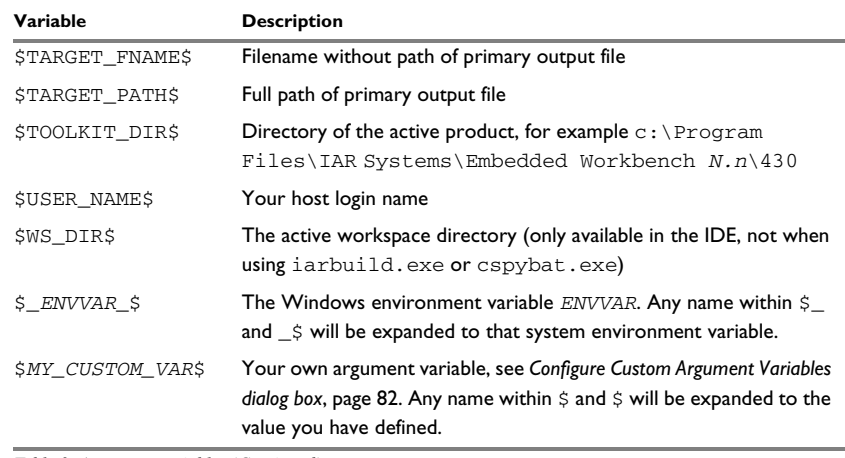

*Table 3: Argument variables (Continued)*

Argument variables can also be used on some pages in the **IDE Options** dialog box, see *[Tools menu](#page-188-0)*, page 189.

# <span id="page-81-0"></span>**Configure Custom Argument Variables dialog box**

The **Configure Custom Argument Variables** dialog box is available from the **Tools** menu.

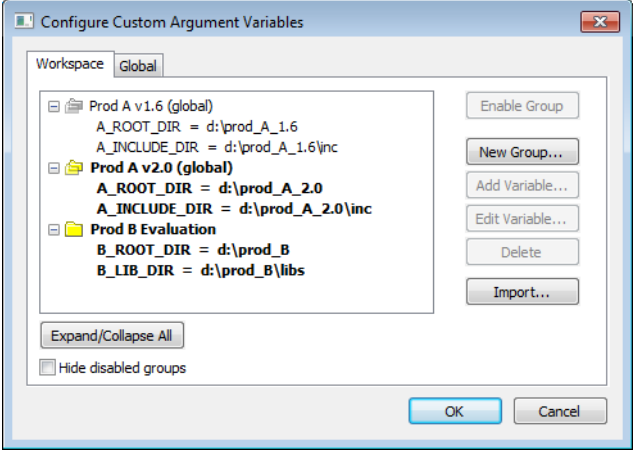

Use this dialog box to define and edit your own custom argument variables. Typically, this can be useful if you install a third-party product and want to specify its include

directory by using argument variables. Custom argument variables can also be used for simplifying references to files that you want to be part of your project.

Custom argument variables have one of two different scopes:

- *Workspace-local variables*, which are associated with a specific workspace and can only be seen by the workspace that was loaded when the variables were created.
- *Global variables*, which are available for use in all workspaces

You can organize your variables in named groups.

#### **Workspace and Global tabs**

Click the tab with the scope you want for your variable:

#### **Workspace**

- Both global and workspace-local variables are visible in the display area.
- Only workspace-local variables can be edited or removed.
- Groups of variables as well as individual variables can be added or imported to the local level.
- Workspace-local variables are stored in the file *Workspace*.custom\_argvars in a specific directory, see *[Files for local](#page-170-0)  settings*[, page 171.](#page-170-0)

#### **Global**

- Only variables that are defined as global are visible in the display area; all these variables can be edited or removed.
- Groups of variables as well as individual variables can be added or imported to the global level.
- Global variables are stored in the file global.custom\_argvars in a specific directory, see *[Files for global settings](#page-169-0)*, page 170.

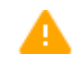

Note that when you rely on custom argument variables in the build tool settings, some of the information needed for a project to build properly might now be in a .custom\_argvars file. You should therefore consider version-controlling your custom argument file (workspace-local and global), and whether to document the need for using these variables.

#### **Expand/Collapse All**

Expands or collapses the view of the variables.

#### **Hide disabled groups**

Hides all groups of variables that you previously have disabled.

#### **Enable Group / Disable Group**

Enables or disables a group of variables that you have selected. The result differs depending on which tab you have open:

- **Workspace** tab: Enabling or disabling groups will only affect the current workspace.
- **Global** tab: Enabling will only affect newly created workspaces. These will inherit the current global state as the default for the workspace.

**Note:** You cannot use a variable that is part of a disabled group.

# **New Group** Opens the **New Group** dialog box where you can specify a name for a new group. When you click OK, the group is created and appears in the list of custom argument variables. **Add Variable** Opens the **Add Variables** dialog box where you can specify a name and value of a new variable to the group you have selected. When you click OK, the variable is created and appears in the list of custom argument variables. Note that you can also add variables by importing previously defined variables. See **Import** below. **Edit Variable** Opens the **Edit Variables** dialog box where you can edit the name and value of a selected variable. When you click OK, the variable is created and appears in the list of custom argument variables. **Delete** Deletes the selected group or variable. **Import** Opens a file browser where you can locate a *Workspace*.custom\_argvars file. The file can contain variables already defined and associated with another workspace or be a file created when installing a third-party product.

# **Project management**

- [Introduction to managing projects](#page-84-0)
- [Managing projects](#page-89-0)
- [Reference information on managing projects](#page-93-0)

# <span id="page-84-0"></span>**Introduction to managing projects**

These topics are covered:

- [Briefly about managing projects](#page-84-1)
- [How projects are organized](#page-86-0)
- [The IDE interacting with version control systems](#page-89-1)

#### <span id="page-84-1"></span>**BRIEFLY ABOUT MANAGING PROJECTS**

In a large-scale development project, with hundreds of files, you must be able to organize the files in a structure that is easily navigated and maintained by several engineers.

The IDE comes with functions that will help you stay in control of all project modules, for example, C or C++ source code files, assembler files, include files, and other related modules. You create *workspaces* and let them contain one or several *projects*. Files can be organized in *file groups*, and options can be set on all levels—project, group, or file.

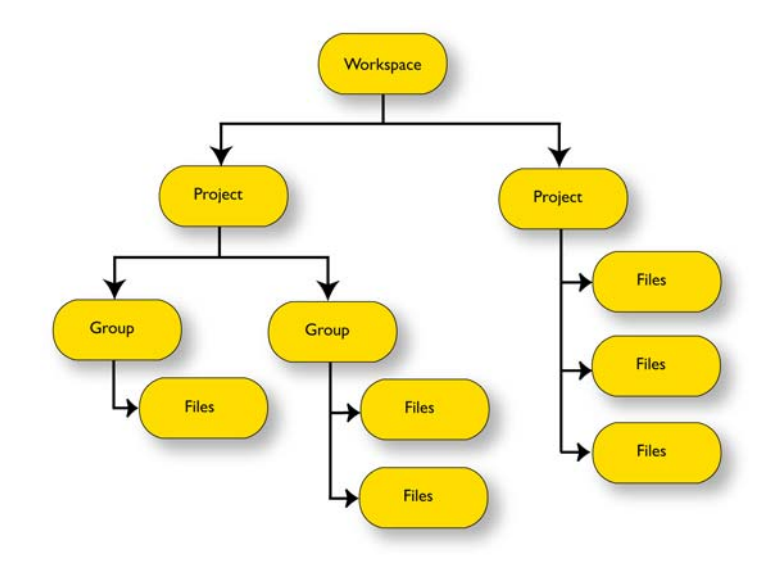

Changes are tracked so that a request for rebuild will retranslate all required modules, making sure that no executable files contain out-of-date modules.

These are some additional features of the IDE:

- Project templates to create a project that can be built and executed for a smooth development startup
- Hierarchical project representation
- Source browser with an hierarchical symbol presentation
- Options can be set globally, on groups of source files, or on individual source files
- The Make command automatically detects changes and performs only the required operations
- Project connection to set up a connection between IAR Embedded Workbench and an external tool
- Text-based project files
- Custom Build utility to expand the standard toolchain in an easy way
- Command line build with the project file as input.

#### **Navigating between project files**

There are two main different ways to navigate your project files: using the **Workspace** window or the **Source Browser** window. The **Workspace** window displays an hierarchical view of the source files, dependency files, and output files and how they are

**86**

logically grouped. The **Source Browser** window, on the other hand, displays information about the build configuration that is currently active in the **Workspace** window. For that configuration, the **Source Browser** window displays a hierarchical view of all globally defined symbols, such as variables, functions, and type definitions. For classes, information about any base classes is also displayed.

For more information about source browsing, see *[Briefly about source browse](#page-121-0)  [information](#page-121-0)*, page 122.

#### <span id="page-86-0"></span>**HOW PROJECTS ARE ORGANIZED**

The IDE allows you to organize projects in an hierarchical tree structure showing the logical structure at a glance.

The IDE has been designed to suit the way that software development projects are typically organized. For example, perhaps you need to develop related versions of an application for different versions of the target hardware, and you might also want to include debugging routines into the early versions, but not in the final application.

Versions of your applications for different target hardware will often have source files in common, and you might want to be able to maintain only one unique copy of these files, so that improvements are automatically carried through to each version of the application. Perhaps you also have source files that differ between different versions of the application, such as those dealing with hardware-dependent aspects of the application.

In the following sections, the various levels of the hierarchy are described.

#### **Projects and workspaces**

Typically you create one or several *projects*, where each project can contain either:

- Source code files, which you can use for producing your embedded application or a library. For an example where a library project has been combined with an application project, see the example about creating and using libraries in the tutorials.
- An externally built executable file that you want to load in C-SPY. For information about how to load executable files built outside of the IDE, see the *C-SPY® Debugging Guide for MSP430*.

If you have several related projects, you can access and work with them simultaneously. To achieve this, you can organize related projects in *workspaces*.

Each workspace you define can contain one or more projects, and each project must be part of at least one workspace.

Consider this example: two related applications—for instance A and B—are developed, requiring one development team each (team A and B). Because the two applications are related, they can share parts of the source code between them. The following project model can be applied:

- *Three projects*—one for each application, and one for the common source code
- *Two workspaces*—one for team A and one for team B.

Collecting the common sources in a library project (compiled but not linked object code) is both convenient and efficient, to avoid having to compile it unnecessarily. This figure illustrates this example:

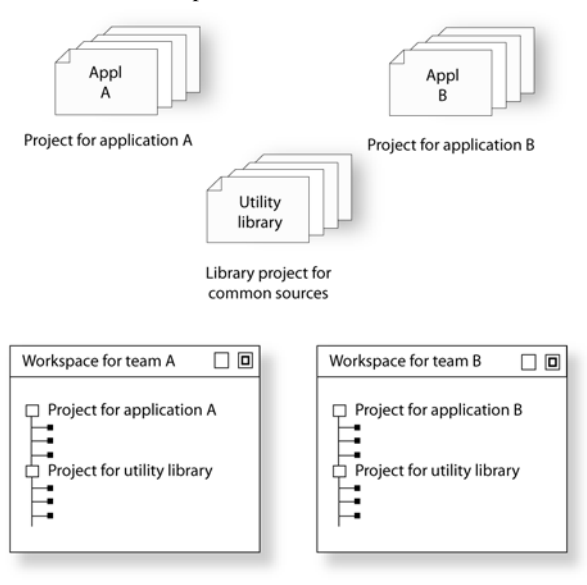

#### **Projects and build configurations**

Often, you need to build several versions of your project, for example, for different debug solutions that require different settings for the linker and debugger. Another example is when you need a separately built executable file with special debug output for execution trace, etc. IAR Embedded Workbench lets you define multiple build configurations for each project. In a simple case, you might need just two, called Debug and Release, where the only differences are the options used for optimization, debug information, and output format. In the Release configuration, the preprocessor symbol NDEBUG is defined, which means the application will not contain any asserts.

Additional build configurations might be useful, for instance, if you intend to use the application on different target devices. The application is the same, but hardware-related parts of the code differ. Thus, depending on which target device you intend to build for, you can exclude some source files from the build configuration. These build configurations might fulfill these requirements for Project A:

- Project A Device 1:Release
- Project A Device 1:Debug
- Project A Device 2:Release
- Project A Device 2:Debug

#### <span id="page-88-0"></span>**Groups**

Normally, projects contain hundreds of files that are logically related. You can define each project to contain one or more groups, in which you can collect related source files. You can also define multiple levels of subgroups to achieve a logical hierarchy. By default, each group is present in all build configurations of the project, but you can also specify a group to be excluded from a particular build configuration.

#### **Source files and their paths**

Source files can be located directly under the project node or in a hierarchy of groups. The latter is convenient if the amount of files makes the project difficult to survey. By default, each file is present in all build configurations of the project, but you can also specify a file to be excluded from a particular build configuration.

Only the files that are part of a build configuration will actually be built and linked into the output code.

Once a project has been successfully built, all include files and output files are displayed in the structure below the source file that included or generated them.

**Note:** The settings for a build configuration can affect which include files that are used during the compilation of a source file. This means that the set of include files associated with the source file after compilation can differ between the build configurations.

The IDE supports relative source file paths to a certain degree, for:

● *Project files*

Paths to files part of the project file are relative if they are located on the same drive. The path is relative either to \$PROJ\_DIR\$ or \$EW\_DIR\$. The argument variable \$EW\_DIR\$ is only used if the path refers to a file located in a subdirectory of \$EW\_DIR\$ and the distance from \$EW\_DIR\$ is shorter than the distance from \$PROJ\_DIR\$.

Paths to files that are part of the project file are absolute if the files are located on different drives.

● *Workspace files*

For files located on the same drive as the workspace file, the path is relative to \$PROJ\_DIR\$.

For files located on another drive than the workspace file, the path is absolute.

● *Debug files*

If your debug image file contains debug information, any paths in the file that refer to source files are absolute.

#### **Drag and drop**

You can easily drag individual source files and project files from Windows Explorer to the **Workspace** window. Source files dropped on a *group* are added to that group. Source files dropped outside the project tree—on the **Workspace** window background—are added to the active project.

## <span id="page-89-1"></span>**THE IDE INTERACTING WITH VERSION CONTROL SYSTEMS**

The IAR Embedded Workbench IDE can identify and access any files that are in a Subversion (SVN) working copy, see *[Interacting with Subversion](#page-92-0)*, page 93.

From within the IDE you can connect an IAR Embedded Workbench project to an external SVN project, and perform some of the most commonly used operations.

To connect your IAR Embedded Workbench project to a version control system, you should be familiar with the version control *client application* you are using.

**Note:** Some of the windows and dialog boxes that appear when you work with version control in the IDE originate from the version control system and are not described in the documentation from IAR Systems. For information about details in the client application, refer to the documentation supplied with that application.

**Note:** Different version control systems use different terminology even for some of the most basic concepts involved. You must keep this in mind when you read the descriptions of the interaction between the IDE and the version control system.

# <span id="page-89-0"></span>**Managing projects**

These tasks are covered:

- [Creating and managing a workspace and its projects](#page-90-0)
- [Viewing the workspace and its projects](#page-91-0)
- [Interacting with Subversion](#page-92-0)

### <span id="page-90-0"></span>**CREATING AND MANAGING A WORKSPACE AND ITS PROJECTS**

This is a description of the overall procedure for creating the workspace, projects, groups, files, and build configurations. For a detailed step-by-step example, see *Creating an application project* in the tutorials.

The steps involved for creating and managing a workspace and its contents are:

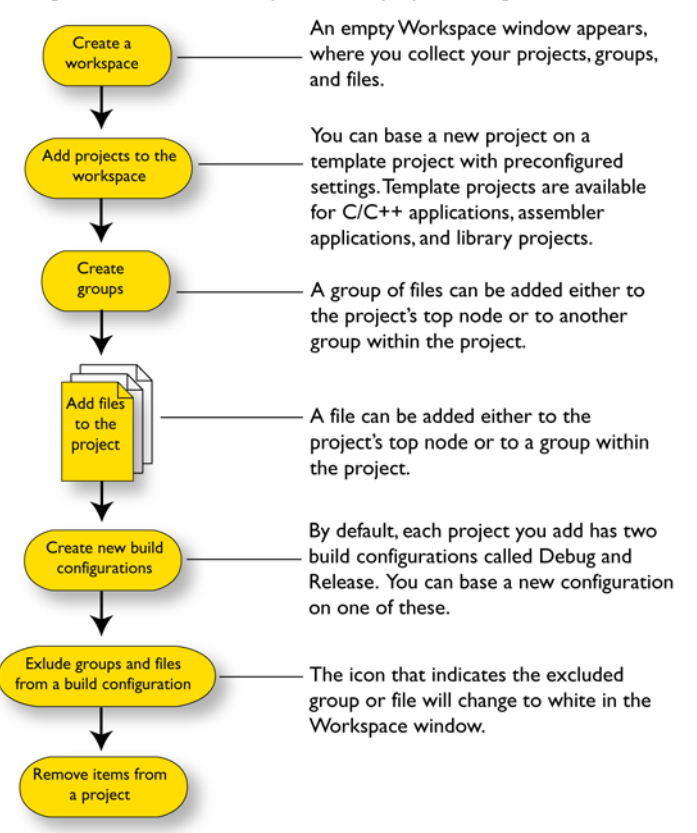

**Note:** You do not have to use the same toolchain for the new build configuration as for other build configurations in the same project, and it might not be necessary for you to perform all of these steps and not in this order.

The **File** menu provides commands for creating workspaces. The **Project** menu provides commands for creating projects, adding files to a project, creating groups, specifying project options, and running the IAR Systems development tools on the current projects.

#### <span id="page-91-0"></span>**VIEWING THE WORKSPACE AND ITS PROJECTS**

The **Workspace** window is where you access your projects and files during the application development.

**1** To choose which project you want to view, click its tab at the bottom of the **Workspace** window.

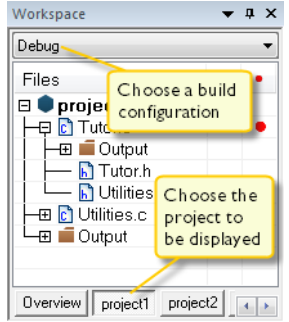

For each file that has been built, an Output folder icon appears, containing generated files, such as object files and list files. The latter is only generated if the list file option is enabled. The Output folder related to the project node contains generated files related to the whole project, such as the executable file and the linker map file (if the list file option is enabled).

Also, any included header files will appear, showing dependencies at a glance.

**2** To display the project with a different build configuration, choose that build configuration from the drop-down list at the top of the **Workspace** window**.**

The project and build configuration you have selected are displayed highlighted in the **Workspace** window. It is the project and build configuration that you select from the drop-down list that are built when you build your application.

**3** To display an overview of all projects in the workspace, click the **Overview** tab at the bottom of the **Workspace** window.

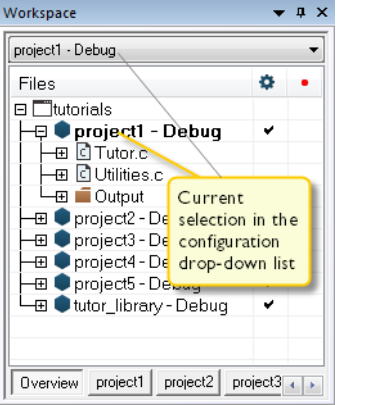

An overview of all project members is displayed.

The current selection in the **Build Configuration** drop-down list is also highlighted when an overview of the workspace is displayed.

## <span id="page-92-0"></span>**INTERACTING WITH SUBVERSION**

The version control integration in IAR Embedded Workbench allows you to conveniently perform some of the most common Subversion operations directly from within the IDE, using the client applications svn.exe and TortoiseProc.exe.

#### **To connect an IAR Embedded Workbench project to a Subversion system:**

- **1** In the Subversion client application, set up a Subversion working copy.
- **2** In the IDE, connect your application project to the Subversion working copy.

#### **To set up a Subversion working copy:**

- **1** To use the Subversion integration in the IDE, make sure that svn.exe and TortoiseProc.exe are in your path.
- **2** Check out a working copy from a Subversion repository.

The files that constitute your project do not have to come from the same working copy; all files in the project are treated individually. However, note that TortoiseProc.exe does not allow you to simultaneously, for example, check in files coming from different repositories.

#### **To connect application projects to the Subversion working copy:**

**1** In the **Workspace** window, select the project for which you have created a Subversion working copy.

**2** From the **Project** menu, choose **Version Control System>Connect Project to Subversion**. This command is also available from the context menu that appears when you right-click in the **Workspace** window.

For more information about the commands available for accessing the Subversion working copy, see *[Version Control System menu for Subversion](#page-101-0)*, page 102.

#### **Viewing the Subversion states**

When your IAR Embedded Workbench project has been connected to the Subversion working copy, a column that contains status information for version control will appear in the **Workspace** window. Various icons are displayed, where each icon reflects the Subversion state, see *[Subversion states](#page-103-0)*, page 104.

# <span id="page-93-0"></span>**Reference information on managing projects**

Reference information about:

- *[Workspace window](#page-94-0)*, page 95
- *[Create New Project dialog box](#page-98-0)*, page 99
- *[Configurations for project dialog box](#page-99-0)*, page 100
- *[New Configuration dialog box](#page-100-0)*, page 101
- *[Add Project Connection dialog box](#page-101-1)*, page 102
- *[Version Control System menu for Subversion](#page-101-0)*, page 102
- *[Subversion states](#page-103-0)*, page 104

## <span id="page-94-0"></span>**Workspace window**

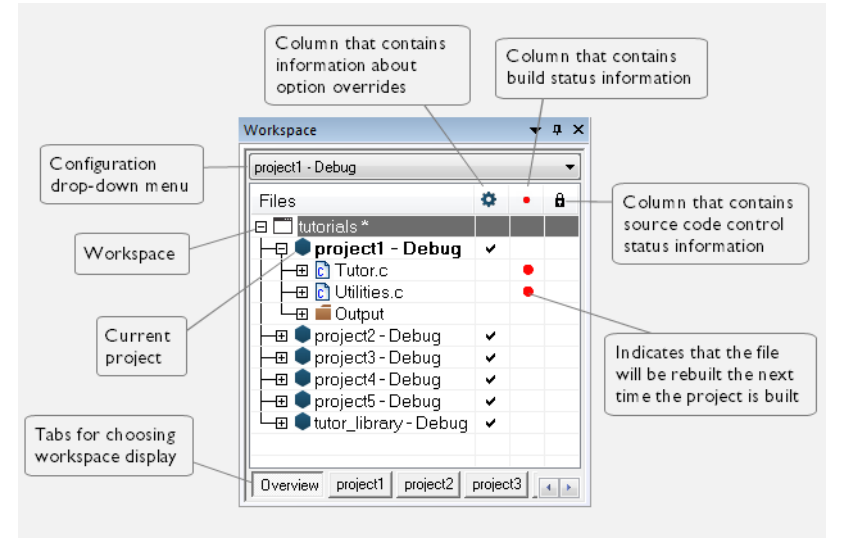

The **Workspace** window is available from the **View** menu.

Use this window to access your projects and files during the application development.

#### **Drop-down list**

At the top of the window there is a drop-down list where you can choose a build configuration to display in the window for a specific project.

#### **The display area**

This area contains four columns.

The **Files** column displays the name of the current workspace and a tree representation of the projects, groups and files included in the workspace. One or more of these icons are displayed:

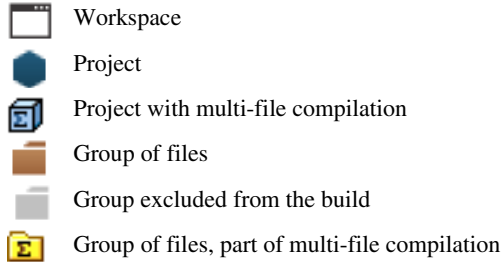

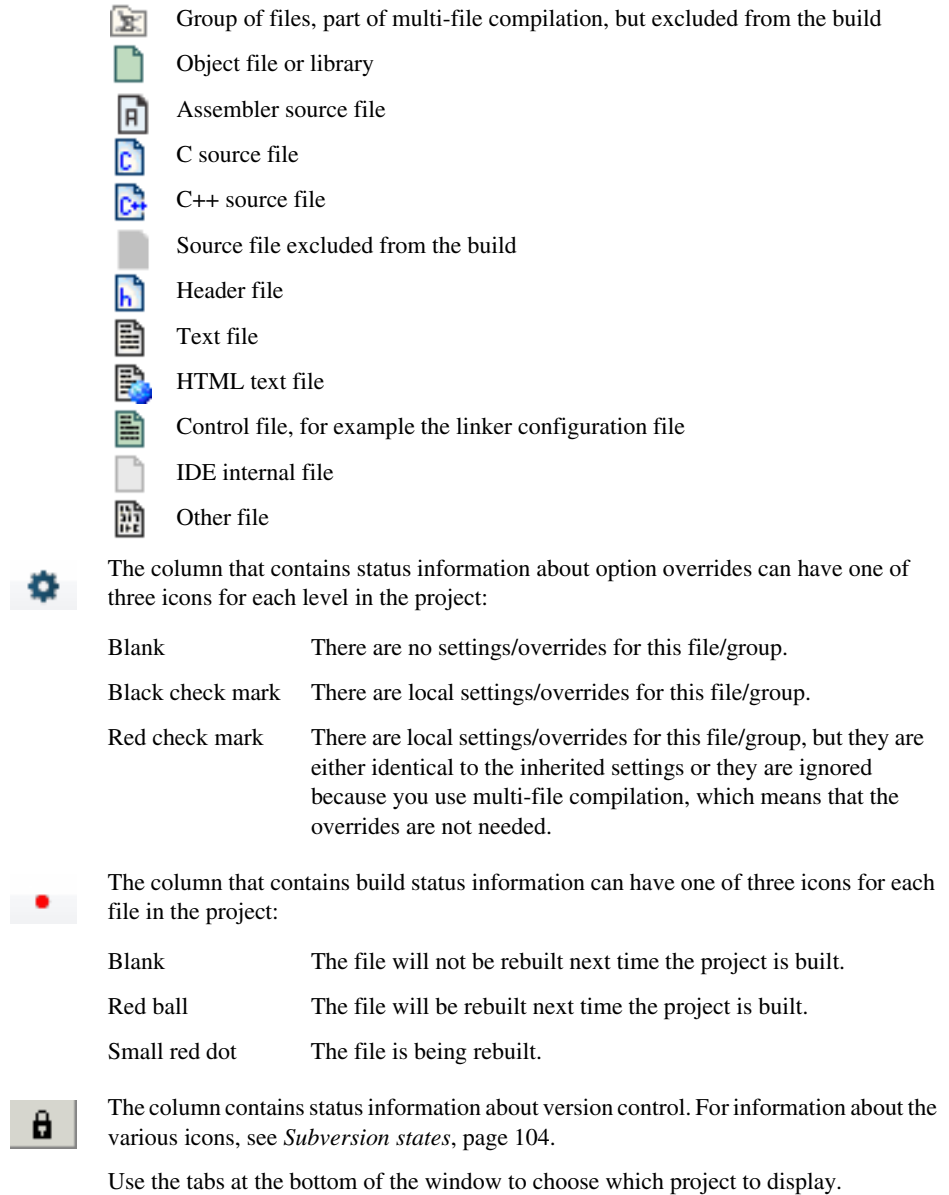

Alternatively, you can choose to display an overview of the entire workspace.

For more information about project management and using the **Workspace** window, see the *[Introduction to managing projects](#page-84-0)*, page 85.

#### **Context menu**

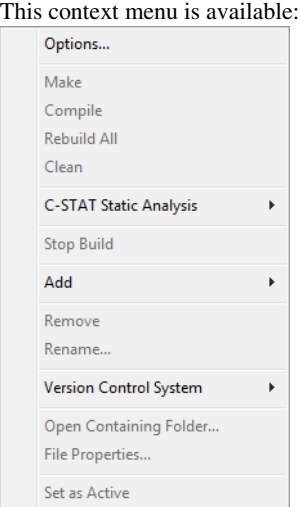

These commands are available:

#### **Options**

Displays a dialog box where you can set options for each build tool for the selected item in the **Workspace** window, for example to exclude it from the build. You can set options for the entire project, for a group of files, or for an individual file. See *[Setting project options using the Options dialog box](#page-106-0)*, page [107](#page-106-0).

#### **Make**

Brings the current target up to date by compiling, assembling, and linking only the files that have changed since the last build.

#### **Compile**

Compiles or assembles the currently active file as appropriate. You can choose the file either by selecting it in the **Workspace** window, or by selecting the editor window containing the file you want to compile.

#### **Rebuild All**

Recompiles and relinks all files in the selected build configuration.

#### **Clean**

Deletes intermediate files.

#### **C-STAT Static Analysis>Analyze Project**

Makes C-STAT analyze the selected project. For more information about C-STAT, see the *C-STAT® Static Analysis Guide*.

#### **C-STAT Static Analysis>Analyze File(s)**

Makes C-STAT analyze the selected file(s). For more information about C-STAT, see the *C-STAT® Static Analysis Guide*.

#### **C-STAT Static Analysis>Clear Analysis Results**

Makes C-STAT clear the analysis information for previously performed analyses. For more information about C-STAT, see the *C-STAT® Static Analysis Guide*.

#### **C-STAT Static Analysis>Generate HTML Summary**

Shows a standard **Save As** dialog box where you can select the destination for a report summary in HTML and then create it. For more information about C-STAT, see the *C-STAT® Static Analysis Guide*.

#### **C-STAT Static Analysis>Generate Full HTML Report**

Shows a standard **Save As** dialog box where you can select the destination for a full report in HTML and create it. For more information about C-STAT, see the *C-STAT® Static Analysis Guide*.

#### **Stop Build**

Stops the current build operation.

#### **Add>Add Files**

Displays a dialog box where you can add files to the project.

#### **Add>Add** *filename*

Adds the indicated file to the project. This command is only available if there is an open file in the editor.

#### **Add>Add Group**

Displays the **Add Group** dialog box where you can add new groups to the project. For more information about groups, see *Groups*[, page 89](#page-88-0)*.*

#### **Remove**

Removes selected items from the **Workspace** window.

#### **Rename**

Displays the **Rename Group** dialog box where you can rename a group. For more information about groups, see *Groups*[, page 89](#page-88-0)*.*

**98**

#### **Version Control System**

Opens a submenu with commands for source code control, see *[Version Control](#page-101-0)  [System menu for Subversion](#page-101-0)*, page 102.

#### **Open Containing Folder**

Opens the File Explorer that displays the directory where the selected file resides.

#### **File Properties**

Displays a standard **File Properties** dialog box for the selected file.

#### **Set as Active**

Sets the selected project in the overview display to be the active project. It is the active project that will be built when the **Make** command is executed.

## <span id="page-98-0"></span>**Create New Project dialog box**

The **Create New Project** dialog box is available from the **Project** menu.

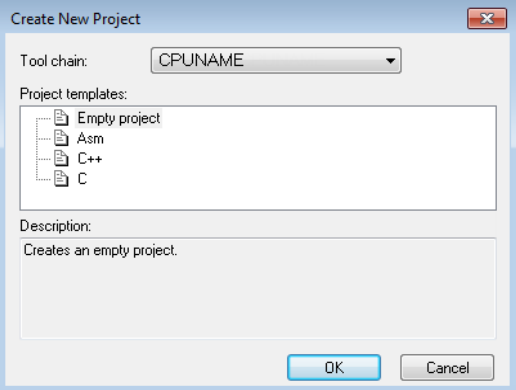

Use this dialog box to create a new project based on a template project. Template projects are available for C/C++ applications, assembler applications, and library projects. You can also create your own template projects.

#### **Tool chain**

Selects the target to build for. If you have several versions of IAR Embedded Workbench for different targets installed on your host computer, the drop-down list might contain some or all of these targets.

#### **Project templates**

Select a template to base the new project on, from this list of available template projects.

#### **Description**

A description of the currently selected template.

# <span id="page-99-0"></span>**Configurations for project dialog box**

The **Configurations for project** dialog box is available by choosing **Project>Edit Configurations**.

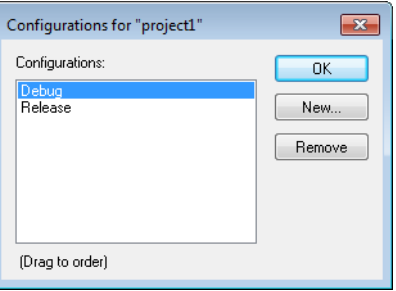

Use this dialog box to define new build configurations for the selected project; either entirely new, or based on a previous project.

#### **Configurations**

Lists existing configurations, which can be used as templates for new configurations.

#### **New**

Displays a dialog box where you can define new build configurations, see *[New](#page-100-0)  [Configuration dialog box](#page-100-0)*, page 101.

#### **Remove**

Removes the configuration that is selected in the **Configurations** list.

# <span id="page-100-0"></span>**New Configuration dialog box**

The **New Configuration** dialog box is available by clicking **New** in the **Configurations for project** dialog box.

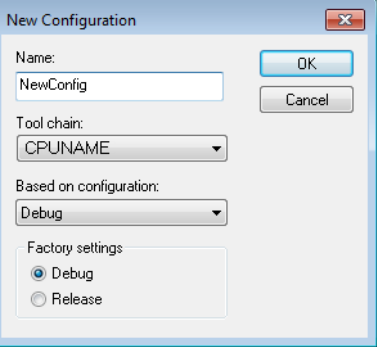

Use this dialog box to define new build configurations; either entirely new, or based on any currently defined configuration.

#### **Name**

Type the name of the build configuration.

#### **Tool chain**

Specify the target to build for. If you have several versions of IAR Embedded Workbench for different targets installed on your host computer, the drop-down list might contain some or all of these targets.

#### **Based on configuration**

Selects a currently defined build configuration to base the new configuration on. The new configuration will inherit the project settings and information about the factory settings from the old configuration. If you select **None**, the new configuration will be based strictly on the factory settings.

#### **Factory settings**

Select the default factory settings that you want to apply to your new build configuration. These factory settings will be used by your project if you click the **Factory Settings** button in the **Options** dialog box.

Choose between:

**Debug**, Factory settings suitable for a debug build configuration.

**Release**, Factory settings suitable for a release build configuration.

# <span id="page-101-1"></span>**Add Project Connection dialog box**

The **Add Project Connection** dialog box is available from the **Project** menu.

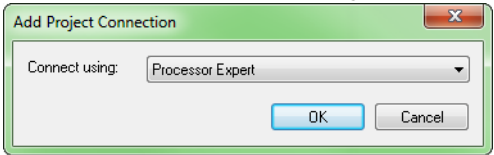

Use this dialog box to set up a project connection between IAR Embedded Workbench and an external tool. This can, for example, be useful if you want IAR Embedded Workbench to build source code files provided by the external tool. The source files will automatically be added to your project. If the set of files changes, the new set of files will automatically be used when the project is built in IAR Embedded Workbench.

To disable support for this, see *[Project options](#page-60-0)*, page 61.

#### **Connect using**

Chooses the external tool that you want to set up a connection with.

**OK**

Displays a dialog box where you specify the connection.

# <span id="page-101-0"></span>**Version Control System menu for Subversion**

The **Version Control System** submenu is available from the **Project** menu and from the context menu in the **Workspace** window.

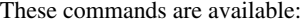

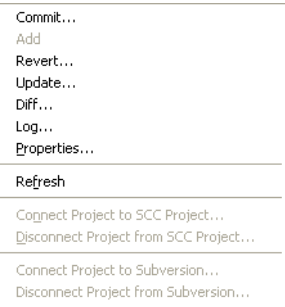

For more information about interacting with an external version control system, see *[The](#page-89-1)  [IDE interacting with version control systems](#page-89-1)*, page 90.

#### **Menu commands**

These commands are available for Subversion:

#### **Commit**

Displays Tortoise's **Commit** dialog box for the selected file(s).

#### **Add**

Displays Tortoise's **Add** dialog box for the selected file(s).

#### **Revert**

Displays Tortoise's **Revert** dialog box for the selected file(s).

#### **Update**

Opens Tortoise's **Update** window for the selected file(s).

#### **Diff**

Opens Tortoise's **Diff** window for the selected file(s).

#### **Log**

Opens Tortoise's **Log** window for the selected file(s).

#### **Properties**

Displays information available in the version control system for the selected file.

#### **Refresh**

Updates the version control system display status for all files that are part of the project. This command is always enabled for all projects under the version control system.

#### **Connect Project to Subversion**

Checks whether svn.exe and TortoiseProc.exe are in the path and then enables the connection between the IAR Embedded Workbench project and an existing checked-out working copy. After this connection has been created, a special column that contains status information appears in the **Workspace** window. Note that you must check out the source files from outside the IDE.

#### **Disconnect Project from Subversion**

Removes the connection between the selected IAR Embedded Workbench project and Subversion. The column in the **Workspace** window that contains SVN status information will no longer be visible for that project.

# <span id="page-103-0"></span>**Subversion states**

Each Subversion-controlled file can be in one of several states.

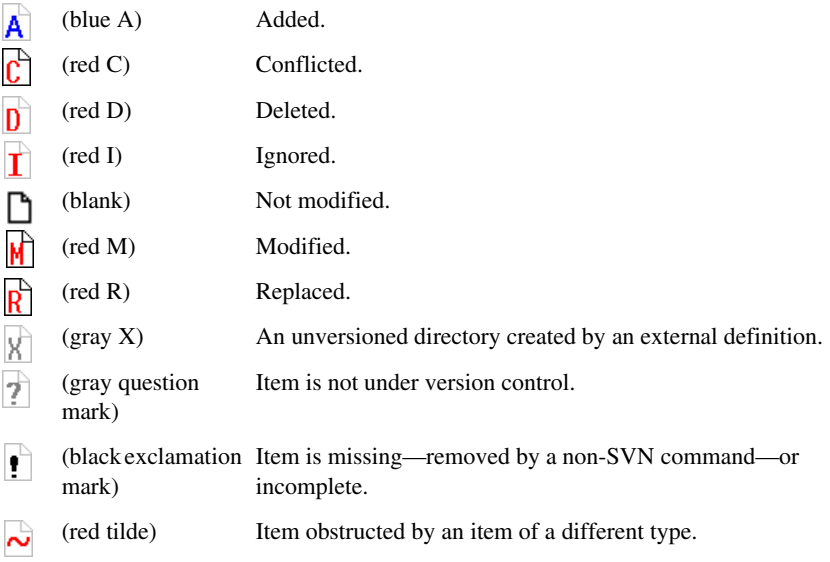

**Note:** The version control system in the IAR Embedded Workbench IDE depends on the information provided by Subversion. If Subversion provides incorrect or incomplete information about the states, the IDE might display incorrect symbols.

# **Building projects**

- [Introduction to building projects](#page-104-3)
- [Building a project](#page-105-0)
- [Reference information on building](#page-113-0)

# <span id="page-104-3"></span>**Introduction to building projects**

These topics are covered:

- [Briefly about building a project](#page-104-1)
- $\bullet$  [Extending the toolchain](#page-104-2)

## <span id="page-104-1"></span>**BRIEFLY ABOUT BUILDING A PROJECT**

The build process consists of these steps:

- Setting project options using the **Options** dialog box
- Building the project, either an application project or a library project
- Correcting any errors detected during the build procedure.

To make the build process more efficient, you can use the **Batch Build** command. This gives you the possibility to perform several builds in one operation. If necessary, you can also specify pre-build and post-build actions.

In addition to using the IAR Embedded Workbench IDE to build projects, you can also use the command line utility iarbuild.exe.

For examples of building application and library projects, see the tutorials in the Information Center. For more information about building library projects, see the *IAR C/C++ Compiler User Guide for MSP430*.

#### <span id="page-104-2"></span><span id="page-104-0"></span>**EXTENDING THE TOOLCHAIN**

IAR Embedded Workbench provides a feature—Custom Build—which lets you extend the standard toolchain. This feature is used for executing external tools (not provided by IAR Systems). You can make these tools execute each time specific files in your project have changed.

If you specify custom build options on the **Custom tool configuration** page, the build commands treat the external tool and its associated files in the same way as the standard tools within the IAR Embedded Workbench IDE and their associated files. The relation between the external tool and its input files and generated output files is similar to the relation between the  $C/C++$  Compiler, c files, h files, and r43 files. For more information about custom build options, see *[Custom build options](#page-230-0)*, page 231.

You specify filename extensions of the files used as input to the external tool. If the input file has changed since you last built your project, the external tool is executed; just as the compiler executes if a  $\sigma$  file has changed. In the same way, any changes in additional input files (for instance, include files) are detected.

You must specify the name of the external tool. You can also specify any necessary command line options needed by the external tool, and the name of the output files generated by the external tool. Note that you can use argument variables for some of the file information.

You can specify custom build options to any level in the project tree. The options you specify are inherited by any sub-level in the project tree.

#### **Tools that can be added to the toolchain**

Some examples of external tools, or types of tools, that you can add to the IAR Embedded Workbench toolchain are:

- Tools that generate files from a specification, such as Lex and YACC
- Tools that convert binary files—for example files that contain bitmap images or audio data—to a table of data in an assembler or C source file. This data can then be compiled and linked together with the rest of your application.

For more information, see *[Adding an external tool](#page-112-0)*, page 113.

# <span id="page-105-0"></span>**Building a project**

These tasks are covered:

- [Setting project options using the Options dialog box](#page-106-1)
- [Building your project](#page-109-0)
- [Correcting errors found during build](#page-110-0)
- [Using pre- and post-build actions](#page-110-1)
- [Building multiple configurations in a batch](#page-111-0)
- [Building from the command line](#page-111-1)
- [Adding an external tool](#page-112-0)

## <span id="page-106-1"></span><span id="page-106-0"></span>**SETTING PROJECT OPTIONS USING THE OPTIONS DIALOG BOX**

**1** Before you can set project options, choose a build configuration.

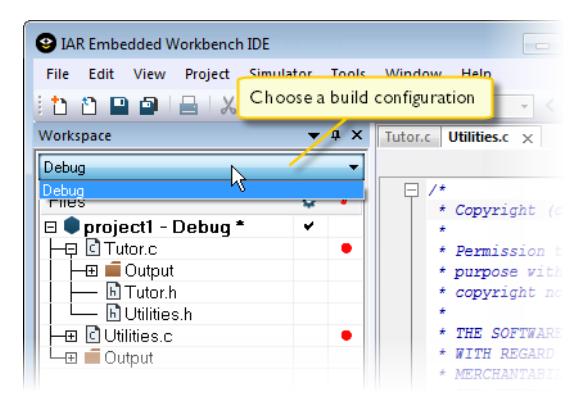

By default, the IDE creates two build configurations when a project is created—**Debug** and **Release**. Every build configuration has its own project settings, which are independent of the other configurations.

For example, a configuration that is used for debugging would not be highly optimized, and would produce output that suits the debugging. Conversely, a configuration for building the final application would be highly optimized, and produce output that suits a flash or PROM programmer.

**2** Decide which *level* you want to set the options on: the entire project, groups of files, or for an individual file. Select that level in the **Workspace** window (in this example, the project level) and choose **Options** from the context menu to display the **Options** dialog box.

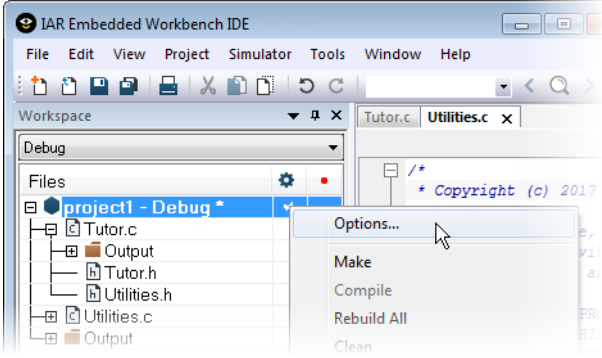

**Note:** There is one important restriction on setting options. If you set an option on group or file level (group or file level override), no options on higher levels that operate on files will affect that group or file.

**3** The **Options** dialog box provides options for the build tools—a category for each build tool.

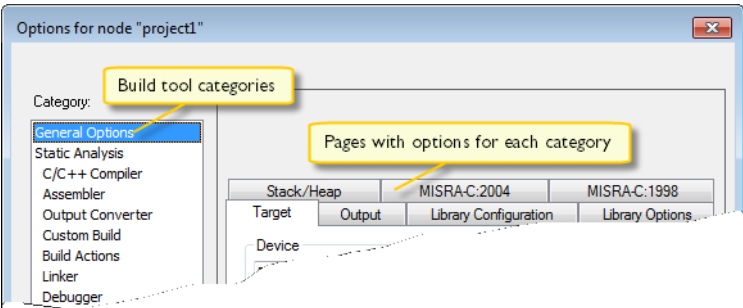

Options in the **General Options**, **Linker**, and **Debugger** categories can only be set on project level because they affect the entire build configuration, and cannot be set for individual groups and files. However, the options in the other categories can be set for the project, a group of files, or an individual file.
- **4** Select a category from the **Category** list to select which building tool to set options for. Which tools that are available in the **Category** list depends on which tools are included in your product. When you select a category, one or more pages containing options for that component are displayed.
- **5** Click the tab that corresponds to the type of options you want to view or change. Make the appropriate settings. Some hints:
	- To override project level settings, select the required item—for instance a specific group of files or an individual file—and select the option **Override inherited settings**.

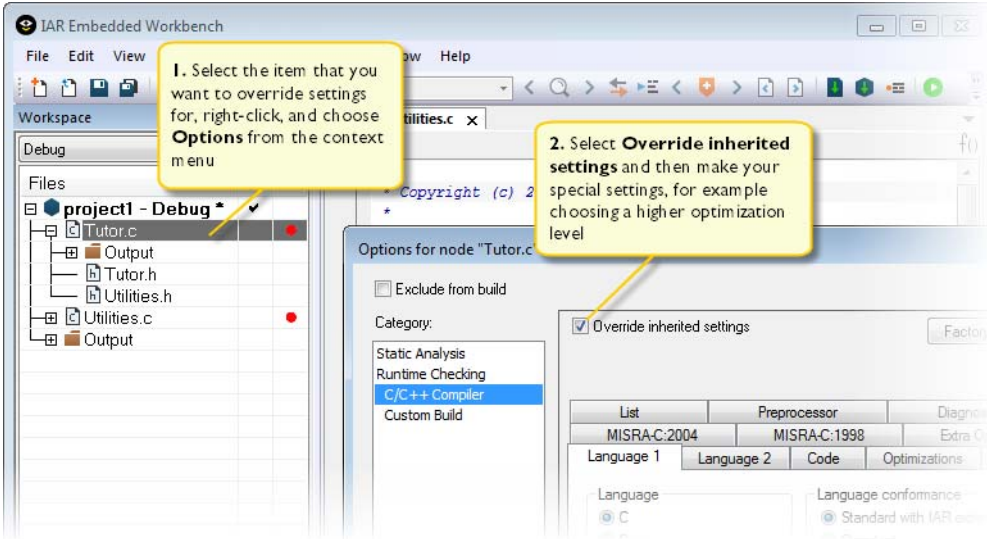

The new settings will affect all members of that group, that is, files and any groups of files. Your local overrides are indicated with a checkmark in a separate column in the **Workspace** window.

● Use the **Extra Options** page to specify options that are only available as command line options and are not in the IDE.

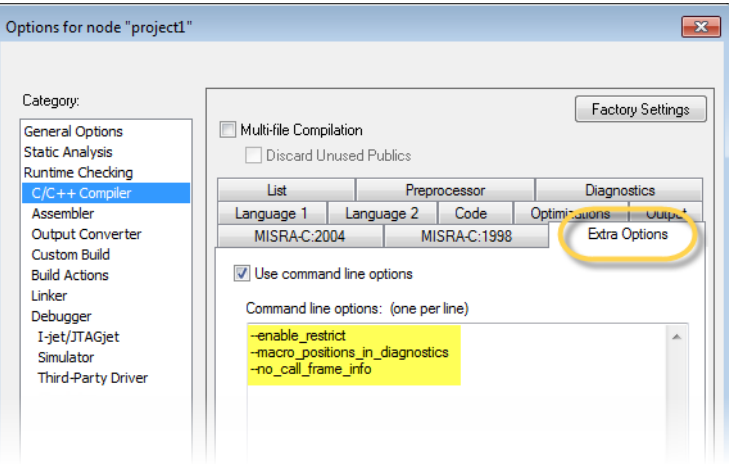

- To restore all settings to the default factory settings, click the **Factory Settings**  button, which is available for all categories except **General Options** and **Custom Build**. Note that two sets of factory settings are available: **Debug** and **Release**. Which one is used depends on your build configuration, see *[New Configuration](#page-100-0)  [dialog box](#page-100-0)*, page 101.
- If you add a source file with a non-recognized filename extension to your project, you cannot set options on that source file. However, you can add support for additional filename extensions. For more information, see *[Filename Extensions](#page-77-0)  [dialog box](#page-77-0)*, page 78.

# **BUILDING YOUR PROJECT**

You can build your project either as an application project or a library project.

You have access to the build commands both from the **Project** menu and from the context menu that appears if you right-click an item in the **Workspace** window.

To build your project as an application project, choose one of the three build commands **Make**, **Compile**, and **Rebuild All**. They will run in the background, so you can continue editing or working with the IDE while your project is being built.

To build your project as a library project, choose **Project>Options>General Options>Output>Output file>Library** before you build your project. Then, **Linker** is replaced by **Library Builder** in the **Category** list in the **Options** dialog box, and the result of the build will be a library. For an example, see the tutorials.

For more information, see *[Project menu](#page-184-0)*, page 185.

# **CORRECTING ERRORS FOUND DURING BUILD**

Error messages are displayed in the **Build** message window.

## **To specify the level of output to the Build message window:**

- **1** Right-click in the **Build** message window to open the context menu.
- **2** From the context menu, select the level of output you want: From **All**, which shows all messages, including compiler and linker information, to **Errors**, which only shows errors, but not warnings or other messages.

If your source code contains errors, you can jump directly to the correct position in the appropriate source file by double-clicking the error message in the error listing in the **Build** window, or selecting the error and pressing Enter.

After you have resolved any problems reported during the build process and rebuilt the project, you can directly start debugging the resulting code at the source level.

For more information about the **Build** message window, see *[Build window](#page-115-0)*, page 116.

# **USING PRE- AND POST-BUILD ACTIONS**

If necessary, you can specify pre-build and post-build actions that you want to occur before or after the build. The Build Actions options in the **Options** dialog box available from the **Project** menu—let you specify the actions required.

For more information about the Build Actions options, see *[Build actions options](#page-232-0)*, page [233](#page-232-0).

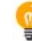

### **Using pre-build actions for time stamping**

You can use pre-build actions to embed a time stamp for the build in the resulting binary file. Follow these steps:

- **1** Create a dedicated time stamp file, for example, timestamp.c and add it to your project.
- **2** In this source file, use the preprocessor macros \_\_TIME\_\_ and \_\_DATE\_\_ to initialize a string variable.
- **3** Choose **Project>Options>Build Actions** to open the **Build Actions** dialog box.
- **4** In the **Pre-build command line** text field, specify for example this pre-build action:

cmd /c "del "\$OBJ\_DIR\$\timestamp.o""

This command removes the timestamp.o object file.

Alternatively, you can use the open source command line utility touch for this purpose or any other suitable utility that updates the modification time of the source file. For example:

"touch \$PROJ\_DIR\$\timestamp.c"

**5** If the project is not entirely up-to-date, the next time you use the **Make** command, the pre-build action will be invoked before the regular build process. Then the regular build process must always recompile timestamp.c and the correct timestamp will end up in the binary file.

If the project already is up-to-date, the pre-build action will not be invoked. This means that nothing is built, and the binary file still contains the timestamp for when it was last built.

## <span id="page-111-0"></span>**BUILDING MULTIPLE CONFIGURATIONS IN A BATCH**

Use the batch build feature when you want to build more than one configuration at once. A batch is an ordered list of build configurations. The **Batch Build** dialog box available from the **Project** menu—lets you create, modify, and build batches of configurations.

For workspaces that contain several configurations, it is convenient to define one or more different batches. Instead of building the entire workspace, you can only build the appropriate build configurations, for instance Release or Debug configurations.

For more information about the **Batch Build** dialog box, see *[Batch Build dialog box](#page-117-0)*, [page 118](#page-117-0).

### **BUILDING FROM THE COMMAND LINE**

To build the project from the command line, use the IAR Command Line Build Utility (iarbuild.exe) located in the common\bin directory. Typically, this can be useful for automating your testing for continuous integration.

As input you use the project file, and the invocation syntax is:

```
iarbuild project.ewp [ -clean | -build | -make | -cstat_analyze | 
-cstat_clean] config[,config1,config2,...]|*[-log 
errors|warnings|info|all][-parallel number][-varfile filename]
```
These are the possible parameters:

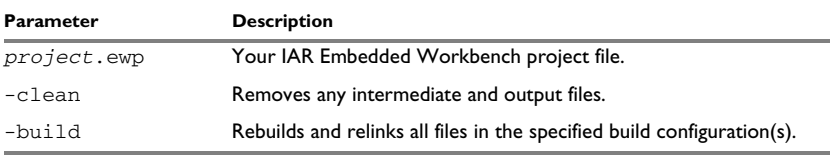

*Table 4: iarbuild.exe command line options*

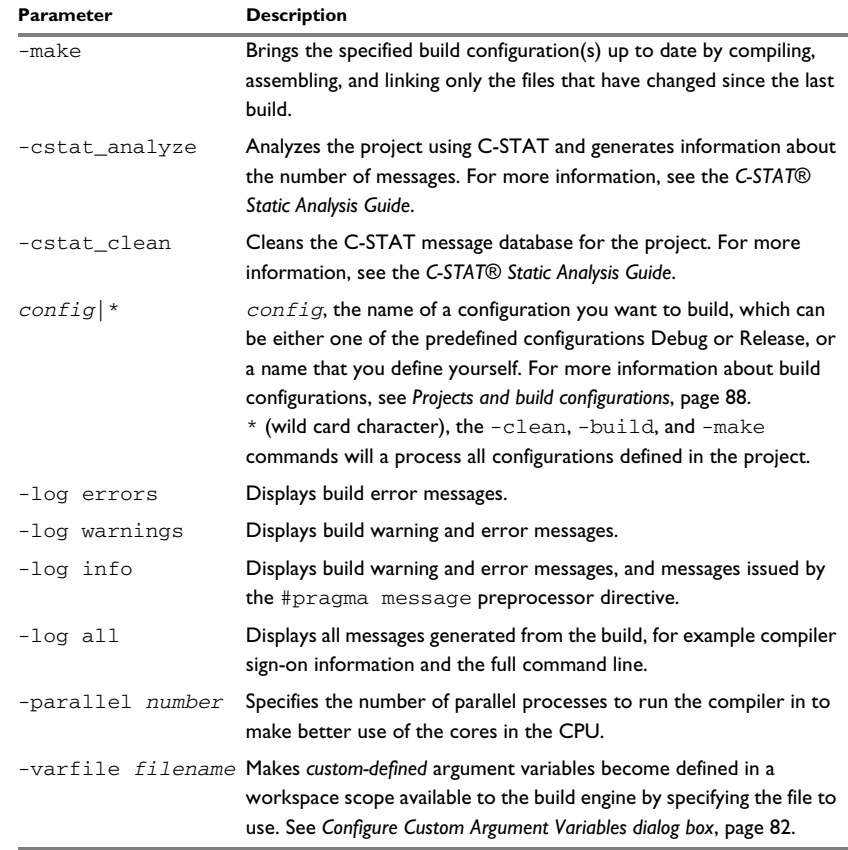

*Table 4: iarbuild.exe command line options (Continued)*

If you run the application from a command shell without specifying a project file, you will get a sign-on message describing available parameters and their syntax.

If the build process was successful, the IAR Command Line Build Utility returns 0. Otherwise it returns a non-zero number and a diagnostic message.

# **ADDING AN EXTERNAL TOOL**

The following example demonstrates how to add the tool *Flex* to the toolchain. The same procedure can also be used for other tools.

In the example, Flex takes the file myFile.lex as input. The two files myFile.c and myFile.h are generated as output.

**1** Add the file you want to work with to your project, for example myFile.lex.

- **2** Select this file in the **Workspace** window and choose **Project>Options**. Select **Custom Build** from the list of categories.
- **3** In the **Filename extensions** field, type the filename extension . Lex. Remember to specify the leading period (.).
- **4** In the **Command line** field, type the command line for executing the external tool, for example:

flex \$FILE\_PATH\$ -o\$FILE\_BNAME\$.c

During the build process, this command line is expanded to:

flex myFile.lex -omyFile.c

Note the usage of *argument variables* and specifically the use of \$FILE\_BNAME\$ which gives the base name of the input file, in this example appended with the  $\sigma$  extension to provide a C source file in the same directory as the input file foo.lex. For more information about these variables, see *[Argument variables](#page-80-0)*, page 81.

**5** In the **Output files** field, describe the output files that are relevant for the build. In this example, the tool Flex would generate two files—one source file and one header file. The text in the **Output files** text box for these two files would look like this:

```
$FILE_BPATH$.c
$FILE_BPATH$.h
```
**6** If the external tool uses any additional files during the build, these should be added in the **Additional input files** field, for instance:

\$TOOLKIT\_DIR\$\inc\stdio.h

This is important, because if the dependency files change, the conditions will no longer be the same and the need for a rebuild is detected.

- **7** Click **OK**.
- **8** To build your application, choose **Project>Make**.

# **Reference information on building**

Reference information about:

- *[Options dialog box](#page-114-0)*, page 115
- *[Build window](#page-115-0)*, page 116
- *[Batch Build dialog box](#page-117-0)*, page 118
- *[Edit Batch Build dialog box](#page-118-0)*, page 119

# <span id="page-114-0"></span>**Options dialog box**

The **Options** dialog box is available from the **Project** menu.

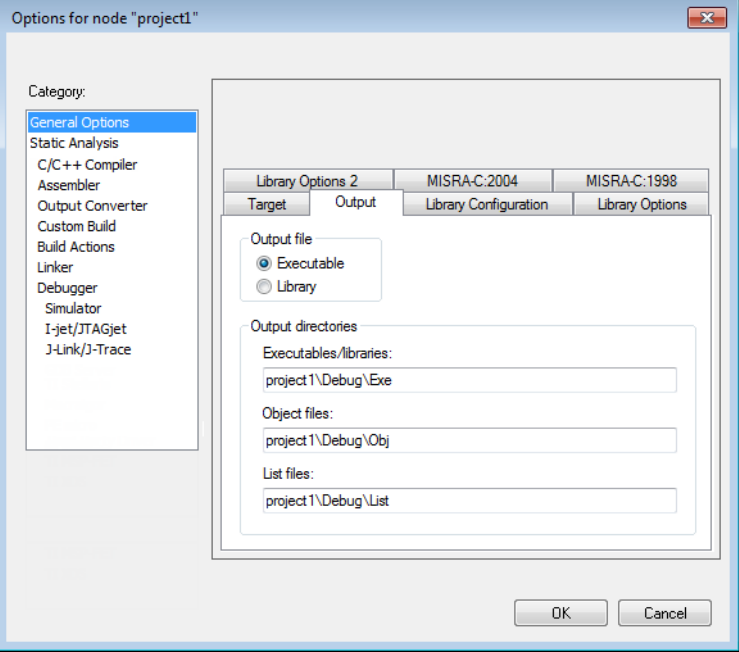

Use this dialog box to specify your project settings.

See also *[Setting project options using the Options dialog box](#page-106-0)*, page 107.

### **Category**

Selects the build tool you want to set options for. The available categories will depend on the tools installed in your IAR Embedded Workbench IDE, and will typically include:

- General options
- Static Analysis, see the *C-STAT® Static Analysis Guide* for more information about these options
- C/C++ Compiler
- Assembler
- Custom build, options for extending the toolchain
- Build Actions, options for pre-build and post-build actions
- Linker, available for application projects but not for library projects
- Library builder, available for library projects but not for application projects
- Debugger
- Simulator
- *C-SPY hardware drivers,* options specific to additional hardware debuggers.

Selecting a category displays one or more pages of options for that component of the IDE.

### **Factory Settings**

Restores all settings to the default factory settings. Note that this option is not available for all categories.

# <span id="page-115-0"></span>**Build window**

### The **Build** window is available by choosing **View>Messages**.

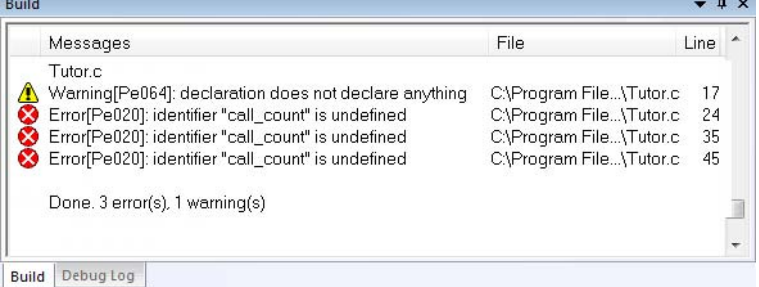

This window displays the messages generated when building a build configuration. When opened, the window is, by default, grouped together with the other message windows. Double-click a message in the **Build** window to open the appropriate file for editing, with the insertion point at the correct position.

## **Context menu**

### This context menu is available:

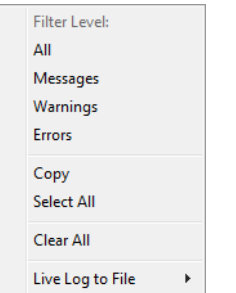

These commands are available:

### **All**

Shows all messages, including compiler and linker information.

### **Messages**

Shows all messages.

### **Warnings**

Shows warnings and errors.

### **Errors**

Shows errors only.

# **Copy**

Copies the contents of the window.

### **Select All**

Selects the contents of the window.

### **Clear All**

Deletes the contents of the window.

### **Live Log to File**

Displays a submenu with commands for writing the build messages to a log file and setting filter levels for the log.

# <span id="page-117-0"></span>**Batch Build dialog box**

The **Batch Build** dialog box is available by choosing **Project>Batch build**.

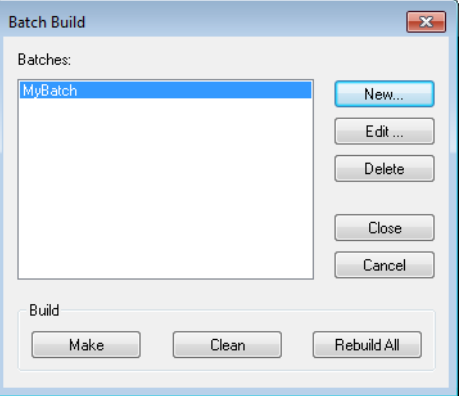

This dialog box lists all defined batches of build configurations. For more information, see *[Building multiple configurations in a batch](#page-111-0)*, page 112.

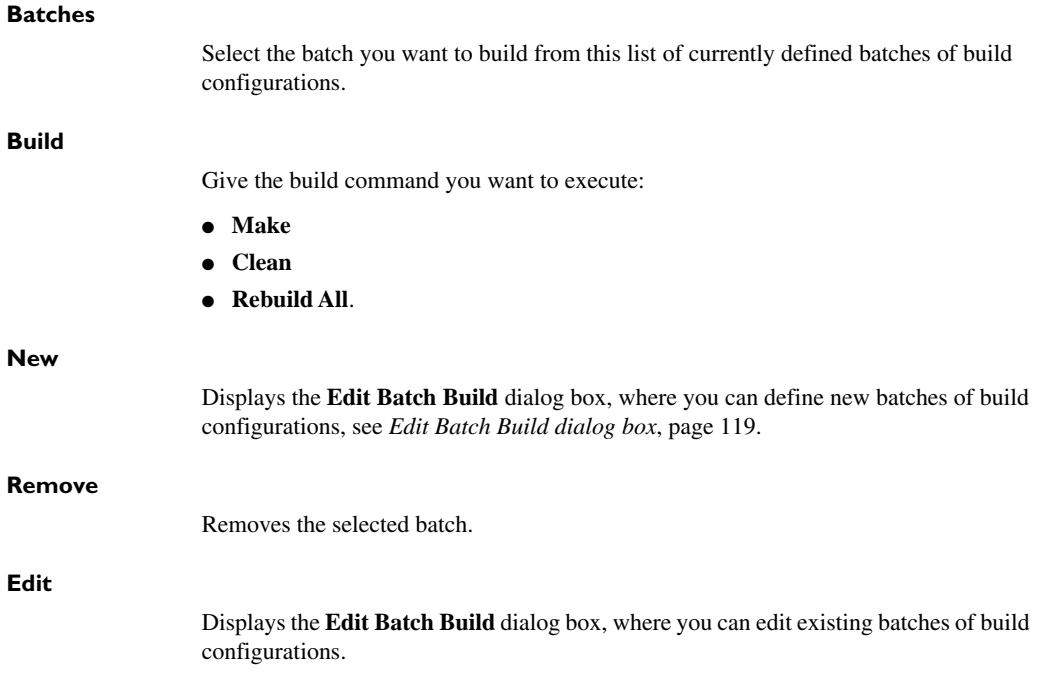

# <span id="page-118-0"></span>**Edit Batch Build dialog box**

The **Edit Batch Build** dialog box is available from the **Batch Build** dialog box.

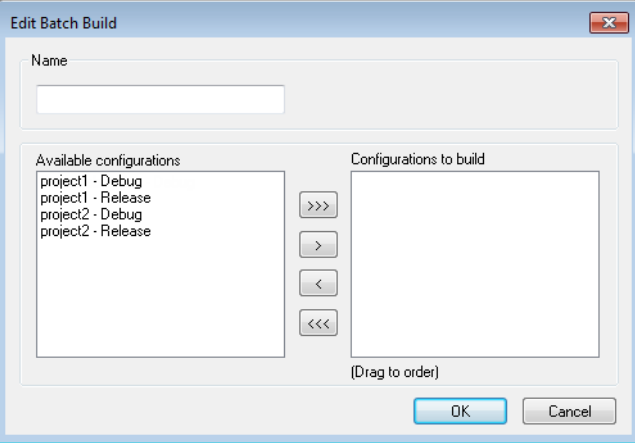

Use this dialog box to create new batches of build configurations, and edit already existing batches.

# **Name**

Type a name for a batch that you are creating, or change the existing name (if you wish) for a batch that you are editing.

### **Available configurations**

Select the configurations you want to move to be included in the batch you are creating or editing, from this list of all build configurations that belong to the workspace.

To move a build configuration from the **Available configurations** list to the **Configurations to build** list, use the arrow buttons.

### **Configurations to build**

Lists the build configurations that will be included in the batch you are creating or editing. Drag the build configurations up and down to set the order between the configurations.

Reference information on building

# **Editing**

- [Introduction to the IAR Embedded Workbench editor](#page-120-0)
- [Editing a file](#page-121-0)
- [Programming assistance](#page-127-0)
- [Reference information on the editor](#page-131-0)

# <span id="page-120-0"></span>**Introduction to the IAR Embedded Workbench editor**

These topics are covered:

- [Briefly about the editor](#page-120-1)
- [Briefly about source browse information](#page-121-1)
- [Customizing the editor environment](#page-121-2)

For information about how to use an external editor in the IAR Embedded Workbench IDE, see *[Using an external editor](#page-34-0)*, page 35.

# <span id="page-120-1"></span>**BRIEFLY ABOUT THE EDITOR**

The integrated text editor allows you to edit multiple files in parallel, and provides both basic editing features and functions specific to software development, like:

- Automatic word and code completion
- Automatic line indentation and block indentation
- Parenthesis and bracket matching
- Function navigation within source files
- Context-sensitive help system that can display reference information for DLIB library functions and language extensions
- Text styles and color that identify the syntax of C or C++ programs and assembler directives
- Powerful search and replace commands, including multi-file search
- Direct jump to context from error listing
- Multibyte character support
- Parameter hints
- Bookmarks

● Unlimited undo and redo for each window.

# <span id="page-121-1"></span>**BRIEFLY ABOUT SOURCE BROWSE INFORMATION**

Optionally, source browse information is continuously generated in the background. This information is used by many different features useful as programming assistance, for example:

- **Source Browser** window
- Go to definition or declaration
- Find all references
- Find all calls to or from a function, where the result is presented as a call graph.

The source browse information is updated when a file in the project is saved. When you save an edited source file, or when you open a new project, there will be a short delay before the information is up-to-date. During the update, progress information is displayed in the status bar.

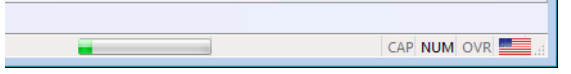

**Note:** If you want the generation of source browse information to halt when you change focus from the IAR Embedded Workbench IDE to another program, make sure to enable the **No source browser and build status updates when the IDE is not the foreground process** option.

# <span id="page-121-2"></span>**CUSTOMIZING THE EDITOR ENVIRONMENT**

The IDE editor can be configured on the **IDE Options** pages **Editor** and **Editor>Colors and Fonts**. Choose **Tools>Options** to access the pages.

For information about these pages, see *[Tools menu](#page-188-0)*, page 189.

# <span id="page-121-0"></span>**Editing a file**

The editor window is where you write, view, and modify your source code.

These tasks are covered:

- [Indenting text automatically](#page-122-0)
- [Matching brackets and parentheses](#page-122-1)
- [Splitting the editor window into panes](#page-123-0)
- [Dragging text](#page-123-1)
- [Code folding](#page-123-2)
- [Word completion](#page-124-0)
- [Code completion](#page-124-1)
- [Parameter hint](#page-124-2)
- [Using and adding code templates](#page-125-0)
- [Syntax coloring](#page-126-0)
- [Adding bookmarks](#page-127-1)
- [Using and customizing editor commands and shortcut keys](#page-127-2)
- [Displaying status information](#page-127-3)

See also:

- *[Programming assistance](#page-127-0)*, page 128
- *[Using an external editor](#page-34-0)*, page 35

# <span id="page-122-0"></span>**INDENTING TEXT AUTOMATICALLY**

The text editor can perform various kinds of indentation. For assembler source files and plain text files, the editor automatically indents a line to match the previous line.

To indent several lines, select the lines and press the Tab key.

To move a whole block of lines back to the left again, press Shift+Tab.

For C/C++ source files, the editor indents lines according to the syntax of the C/C++ source code. This is performed whenever you:

- Press the Return key
- Type any of the special characters  $\{\, , \, \}, \, :$ , and  $\#$
- Have selected one or several lines, and choose the **Edit>Auto Indent** command.

### **To enable or disable the indentation:**

- **1** Choose **Tools>Options** and select **Editor**.
- **2** Select or deselect the **Auto indent** option.

To customize the C/C++ automatic indentation, click the **Configure** button.

For more information, see *[Configure Auto Indent dialog box](#page-54-0)*, page 55.

# <span id="page-122-1"></span>**MATCHING BRACKETS AND PARENTHESES**

To highlight matching parentheses with a light gray color, place the insertion point next

to a parenthesis:<br>void NextCounter (void)  $\Box$  $callCount += 1;$ 

The highlight remains in place as long as the insertion point is located next to the parenthesis.

To select all text between the brackets surrounding the insertion point, choose **Edit>Match Brackets**. Every time you choose **Match Brackets (grow)** or **Match Brackets (shrink)** after that, the selection will increase or shrink, respectively, to the next hierarchic pair of brackets.

**Note:** Both of these functions—automatic matching of corresponding parentheses and selection of text between brackets—apply to (), [], {}, and <> (requires **Match All Brackets**).

## <span id="page-123-0"></span>**SPLITTING THE EDITOR WINDOW INTO PANES**

You can split the editor window horizontally or vertically into multiple panes, to look at different parts of the same source file at once, or to move text between two different panes.

To split a window into panes (horizontally or vertically), use the **Window>Split** command.

To revert to a single pane, double-click the splitter control or drag it to the edge of the window.

### <span id="page-123-1"></span>**DRAGGING TEXT**

To move text within an editor window or to copy between editor windows, select the text and drag it to the new location.

# <span id="page-123-2"></span>**CODE FOLDING**

Sections of code can be hidden and displayed using code folding.

To collapse or expand groups of lines, click on the fold points in the fold margin:

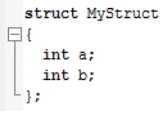

The fold point positions are based on the hierarchical structure of the document contents, for example, brace characters in C/C++ or the element hierarchy of an XML file. The **Toggle All Folds** command (Ctrl+Alt+F) can be used for expanding (or collapsing) all folds in the current document. The command is available from the **Edit** menu and from the context menu in the editor window. You can enable or disable the fold margin from **Tools>Options>Editor**.

# <span id="page-124-0"></span>**WORD COMPLETION**

Word completion attempts to complete the word that you have started to type, basing the assumption on the contents of the rest of your document.

To make the editor complete the word that you have started to type, press Ctrl+Alt+Space or choose **Complete Word** from the context menu. If the suggestion is

incorrect, repeat the command to get new suggestions.

# <span id="page-124-1"></span>**CODE COMPLETION**

To make the editor show a list of symbols that are available in a class, type  $\ldots$  ->, or  $\ldots$ after a class or object name:

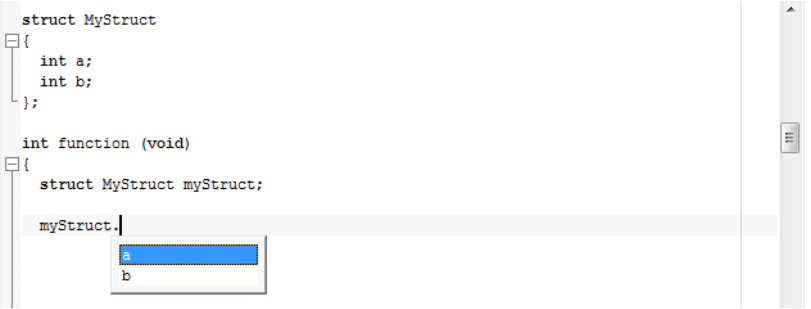

When you place the cursor anywhere else but after .,  $\rightarrow$ , or :, the context menu lists all symbols available in the active translation unit.

Click on a symbol name in the list or choose it with the arrow keys and press Return to insert it at the current insertion point.

### <span id="page-124-2"></span>**PARAMETER HINT**

To make the editor suggest function parameters as tooltip information, start typing the first parenthesis after a function name.

When there are several overloaded versions of a function, you can choose which one to use by clicking the arrows in the tooltip (Ctrl+Up/Down). To insert the parameters as text, press Ctrl+Enter:

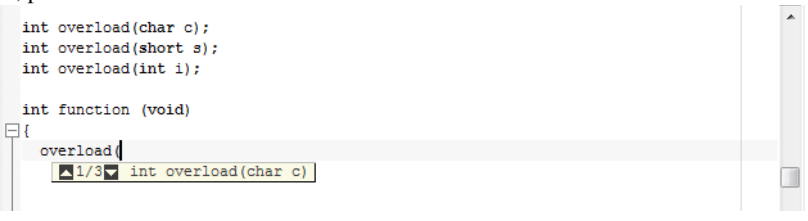

# <span id="page-125-0"></span>**USING AND ADDING CODE TEMPLATES**

Code templates are a method of conveniently inserting frequently used source code sequences, for example for loops and if statements. The code templates are defined in a plain text file. By default, a few example templates are provided. In addition, you can easily add your own code templates.

### **To set up the use of code templates:**

- **1** Choose **Tools>Options>Editor>Setup Files**.
- **2** Select or deselect the **Use Code Templates** option. By default, code templates are enabled.
- **3** In the text field, specify which template file you want to use:
	- *The default template file*

The original template file CodeTemplates.txt (alternativelyCodeTemplates.ENU.txt or CodeTemplates.JPN.txt if you are using an IAR Embedded Workbench that is available in both English and Japanese) is located in a separate directory, see *[Files for global settings](#page-169-0)*, page 170. Note that this is a local copy of the file, which means it is safe to modify it if you want.

● *Your own template file*

Note that before you can choose your own template file, you must first have created one. To create your own template file, choose **Edit>Code Templates>Edit Templates**, add your code templates, and save the file with a new name. The syntax for defining templates is described in the default template file.

A browse button is available for your convenience.

- **4** To use your new templates in your own template file, you must:
	- Delete the filename in the **Use Code Templates** text box.
	- Deselect the **Use Code Templates** option and click **OK**.
	- Restart the IAR Embedded Workbench IDE.
	- Choose **Tools>Options>Editor>Setup Files** again.

The default code template file for the selected language version of the IDE should now be displayed in the **Use Code Templates** text box. Select the checkbox to enable the template.

### **To insert a code template into your source code:**

**1** In the editor window, right-click where you want the template to be inserted and choose **Insert Template** (Ctrl+Alt+V).

**2** Choose a code template from the menu that appears.

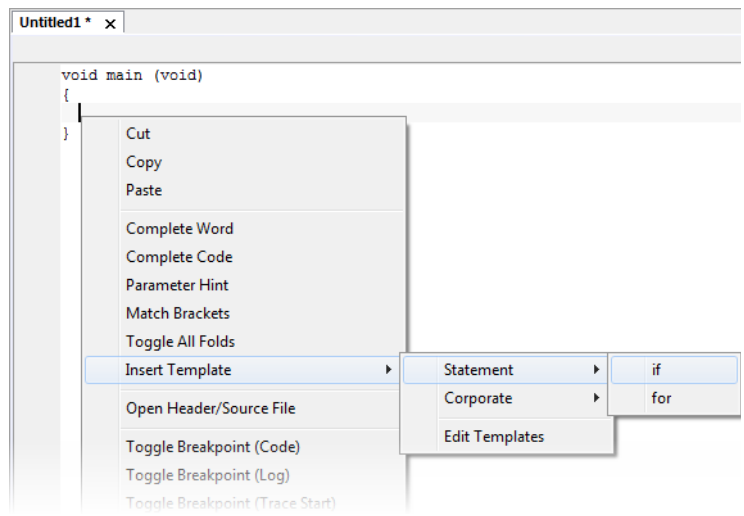

If the code template requires any type of field input, as in the for loop example which needs an end value and a count variable, an input dialog box appears.

### <span id="page-126-0"></span>**SYNTAX COLORING**

If the **Tools>Options>Editor>Syntax highlighting** option is enabled, the IAR Embedded Workbench editor automatically recognizes the syntax of different parts of source code, for example:

- $\bullet$  C and C++ keywords
- C and C++ comments
- Assembler directives and comments
- Preprocessor directives
- Strings.

The different parts of source code are displayed in different text styles.

To change these styles, choose **Tools>Options**, and use the **Editor>Colors and Fonts** options. For more information, see *[Editor Colors and Fonts options](#page-58-0)*, page 59.

### **To define your own set of keywords that should be syntax-colored automatically:**

- **1** In a text file, list all the keywords that you want to be automatically syntax-colored. Separate each keyword with either a space or a new line.
- **2** Choose **Tools>Options** and select **Editor>Setup Files**.
- **3** Select the **Use Custom Keyword File** option and specify your newly created text file. A browse button is available for your convenience.
- **4** Select **Editor>Colors and Fonts** and choose **User Keyword** from the **Syntax Coloring** list. Specify the font, color, and type style of your choice. For more information, see *[Editor Colors and Fonts options](#page-58-0)*, page 59.

In the editor window, type any of the keywords you listed in your keyword file; see how the keyword is colored according to your specification.

## <span id="page-127-1"></span>**ADDING BOOKMARKS**

Use the **Edit>Navigate>Toggle Bookmark** command to add and remove bookmarks. To switch between the marked locations, choose **Edit>Navigate>Navigate Next Bookmark** or **Navigate Previous Bookmark**.

# <span id="page-127-2"></span>**USING AND CUSTOMIZING EDITOR COMMANDS AND SHORTCUT KEYS**

The **Edit** menu provides commands for editing and searching in editor windows, for instance, unlimited undo/redo. You can also find some of these commands on the context menu that appears when you right-click in the editor window. For more information about each command, see *Edit menu*[, page 178.](#page-177-0)

There are also editor shortcut keys for:

- moving the insertion point
- scrolling text
- selecting text.

For more information about these shortcut keys, see *[Editor shortcut key summary](#page-159-0)*, page [160](#page-159-0).

To change the default shortcut key bindings, choose **Tools>Options**, and click the **Key Bindings** tab. For more information, see *[Key Bindings options](#page-48-0)*, page 49.

### <span id="page-127-3"></span>**DISPLAYING STATUS INFORMATION**

The status bar is available by choosing **View>Status Bar**. For more information, see *[IAR Embedded Workbench IDE window](#page-38-0)*, page 39.

# <span id="page-127-0"></span>**Programming assistance**

There are several features in the editor that assist you during your software development. This section describes various tasks related to using the editor.

These tasks are covered:

- [Navigating in the insertion point history](#page-128-0)
- [Navigating to a function](#page-128-1)
- [Finding a definition or declaration of a symbol](#page-128-2)
- [Finding references to a symbol](#page-129-0)
- [Finding function calls for a selected function](#page-129-1)
- [Switching between source and header files](#page-129-2)
- [Displaying source browse information](#page-129-3)
- [Text searching](#page-129-4)
- [Accessing online help for reference information](#page-130-0)

# <span id="page-128-0"></span>**NAVIGATING IN THE INSERTION POINT HISTORY**

The current position of the insertion point is added to the insertion point history by actions like **Go to definition** and clicking on the result for the **Find in Files** command. You can jump in the history either forward or backward by using the **Navigate Forward**  and **Navigate Backward**  $\left| \cdot \right|$  buttons (or by pressing Alt + Right Arrow or Alt + Left Arrow).

### <span id="page-128-1"></span>**NAVIGATING TO A FUNCTION**

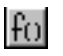

Click the **Go to function** button in the top-right corner of the editor window to list all functions defined in the source file displayed in the window. You can then choose to navigate directly to one of the functions by clicking it in the list. Note that the list is refreshed when you save the file.

# <span id="page-128-2"></span>**FINDING A DEFINITION OR DECLARATION OF A SYMBOL**

To see the definition or declaration of a global symbol or a function, you can use these alternative methods:

- In the editor window, right-click on a symbol and choose the **Go to definition** or **Go to declaration** command from the context menu that appears. If more than one declaration is found, the declarations are listed in the **Declarations** window from where you can navigate to a specific declaration.
- In the **Source Browser** window, double-click on a symbol to view the definition
- In the **Source Browser** window, right-click on a symbol, or function, and choose the **Go to definition** command from the context menu that appears

The definition of the symbol or function is displayed in the editor window.

## <span id="page-129-0"></span>**FINDING REFERENCES TO A SYMBOL**

To find all references for a specific symbol, select the symbol in the editor window, right-click and choose **Find All References** from the context menu. All found references are displayed in the **References** window.

You can now navigate between the references.

### <span id="page-129-1"></span>**FINDING FUNCTION CALLS FOR A SELECTED FUNCTION**

To find all calls to or from a function, select the function in the editor window or in the **Source Browser** window, right-click and choose either **Find All Calls to** or **Find All Calls from** from the context menu. The result is displayed in the **Call Graph** window.

You can navigate between the function calls.

# <span id="page-129-2"></span>**SWITCHING BETWEEN SOURCE AND HEADER FILES**

If the insertion point is located on an #include line, you can choose the **Open "header.h"** command from the context menu, which opens the header file in an editor window. You can also choose the command **Open Header/Source File**, which opens the header or source file with a corresponding filename to the current file, or activates it if it is already open. This command is available if the insertion point is located on any line except an #include line.

## <span id="page-129-3"></span>**DISPLAYING SOURCE BROWSE INFORMATION**

**1** To open the **Source Browser** window, choose **View>Source Browser>Source Browser**. Source browse information is displayed for the active build configuration.

Note that you can choose a file filter and a type filter from the context menu that appears when you right-click in the window.

**2** To display browse information in the **Source Browser** window, choose **Tools>Options>Project** and select the option **Generate browse information**.

## <span id="page-129-4"></span>**TEXT SEARCHING**

There are several standard search functions available in the editor:

- **Quick search** text box
- **Find** dialog box
- **Replace** dialog box
- **Find in Files** dialog box
- **Replace in Files** dialog box
- **Incremental Search** dialog box.

### **To use the Quick search text box on the toolbar:**

- **1** Type the text you want to search for and press Enter.
- **2** Press Esc to stop the search. This is a quick method of searching for text in the active editor window.

### **To use the Find, Replace, Find in Files, Replace in Files, and Incremental Search functions:**

- **1** Before you use the search commands, choose **Tools>Options>Editor** and make sure the **Show bookmarks** option is selected.
- **2** Choose the appropriate search command from the **Edit** menu. For more information about each search function, see *Edit menu*[, page 178](#page-177-0).
- **3** To remove the blue flag icons that have appeared in the left-hand margin, right-click in the **Find in Files** window and choose **Clear All** from the context menu.

# <span id="page-130-0"></span>**ACCESSING ONLINE HELP FOR REFERENCE INFORMATION**

When you need to know the syntax of a library function, extended keyword, intrinsic function, etc, select it in the editor window and press F1.

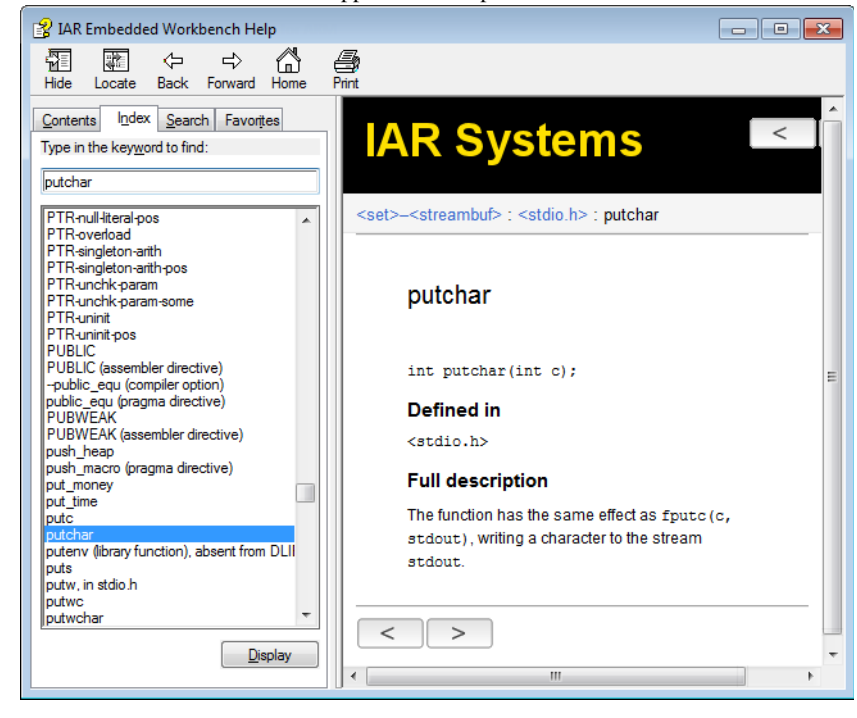

The documentation for the item appears in a help window.

# <span id="page-131-0"></span>**Reference information on the editor**

Reference information about:

- *[Editor window](#page-132-0)*, page 133
- *[Find dialog box](#page-141-0)*, page 142
- *[Find in Files window](#page-142-0)*, page 143
- *[Replace dialog box](#page-143-0)*, page 144
- *[Find in Files dialog box](#page-144-0)*, page 145
- *[Replace in Files dialog box](#page-146-0)*, page 147
- *[Incremental Search dialog box](#page-148-0)*, page 149
- *[Declarations window](#page-149-0)*, page 150
- *[Ambiguous Definitions window](#page-150-0)*, page 151
- *[References window](#page-151-0)*, page 152
- *[Source Browser window](#page-152-0)*, page 153
- *[Source Browse Log window](#page-155-0)*, page 156
- *[Resolve File Ambiguity dialog box](#page-157-0)*, page 158
- *[Call Graph window](#page-157-1)*, page 158
- *[Template dialog box](#page-158-0)*, page 159
- *[Editor shortcut key summary](#page-159-0)*, page 160

# <span id="page-132-0"></span>**Editor window**

The editor window is opened when you open or create a text file in the IDE.

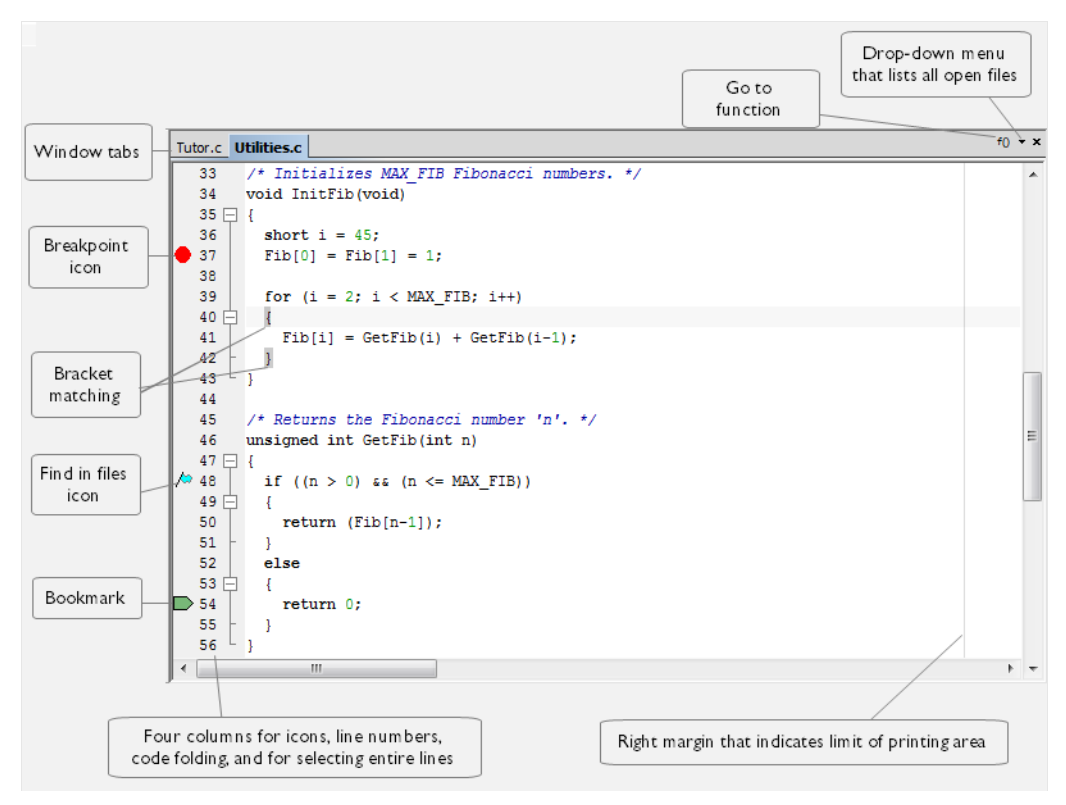

You can open one or several text files, either from the **File** menu, or by double-clicking them in the **Workspace** window. All open files are available from the drop-down menu at the upper right corner of the editor window. Several editor windows can be open at the same time.

Source code files and HTML files are displayed in editor windows. From an open HTML document, hyperlinks to HTML files work like in an ordinary web browser. A link to an eww workspace file opens the workspace in the IDE, and closes any currently open workspace and the open HTML document.

When you want to print a source file, it can be useful to enable the option **Show line numbers**—available by choosing **Tools>Options>Editor**.

The editor window is always docked, and its size and position depend on other currently open windows.

For more information about using the editor, see *[Editing a file](#page-121-0)*, page 122 and *[Programming assistance](#page-127-0)*, page 128.

### **Relative source file paths**

The IDE has partial support for relative source file paths.

If a source file is located in the project file directory or in any subdirectory of the project file directory, the IDE uses a path relative to the project file when accessing the source file.

#### **Documentation comments**

In addition to regular comments that start with  $/$  (in C++) or  $/$ \* (in C and C++), the editor supports *documentation comments*, that start with /\*\*, /\*!, /// or //!. The editor can distinguish these documentation comments from regular comments. By default, the editor assigns the two types of comments different colors.

Inside a documentation comment, the editor highlights doxygen-style keywords (keywords that begin with  $\setminus$  or  $\circledast$ ) and by default uses a different color for them than for the rest of the comment. The color depends on whether the keyword is identified as an existing doxygen keyword or not. You can customize the editor's use of colors on the **Tools>Options>Editor>Colors and Fonts** page, see *[Editor Colors and Fonts options](#page-58-0)*, [page 59.](#page-58-0)

Lines inside documentation comment blocks can be shown in tooltips and parameter hints for variables and functions. A comment block with no doxygen-style keywords will be shown as a concatenated text string in tooltips and parameter hints. After the occurrence of a doxygen-style keyword, only text written after a @brief keyword will be shown in tooltips and parameter hints.

### **Window tabs, tab groups, and tab context menu**

The name of the open file is displayed on the tab. If you open several files, they are organized in a *tab group*. Click the tab for the file that you want to display. If a file has been modified after it was last saved, an asterisk appears on the tab after the filename, for example Utilities.c \*. If a file is read-only, a padlock icon is visible on the tab. The tab's tooltip shows the full path and a remark if the file is not a member of the active project.

A context menu appears if you right-click on a tab in the editor window.

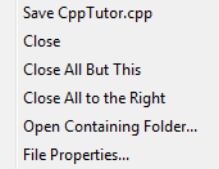

These commands are available:

#### **Save** *file*

Saves the file.

### **Close**

Closes the file.

### **Close All But This**

Closes all tabs except the current tab.

### **Close All to the Right**

Closes all tabs to the right of the current tab.

#### **Open Containing Folder**

Opens the File Explorer that displays the directory where the selected file resides.

### **File Properties**

Displays a standard **File Properties** dialog box.

#### **Multiple editor windows and splitter controls**

You can have one or several editor windows open at the same time. The commands on the **Window** menu allow you to split the editor window into panes and to open multiple editor windows. There are also commands for moving files between editor windows.

For more information about each command on the **Window** menu, see *[Window menu](#page-190-0)*, [page 191](#page-190-0).

### **Go to function**

 $f<sub>O</sub>$ 

Click the **Go to function** button in the top right-hand corner of the editor window to list all functions of the C or C++ editor window.

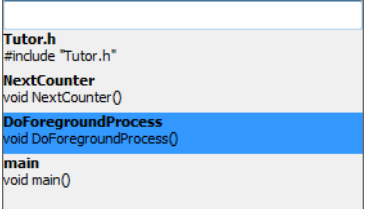

Filter the list by typing the name of the function you are looking for. Then click the name of the function that you want to show in the editor window.

### **Context menu**

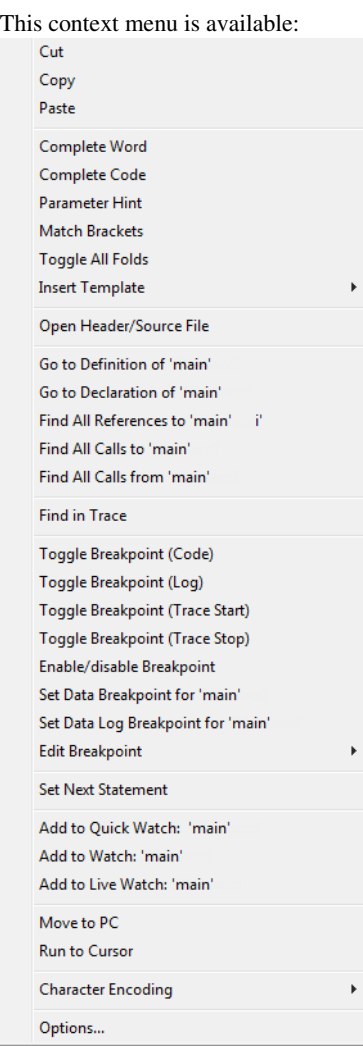

The contents of this menu depend on whether the debugger is started or not, and on the C-SPY driver you are using. Typically, additional breakpoint types might be available on this menu. For information about available breakpoints, see the *C-SPY® Debugging Guide for MSP430*.

These commands are available:

### **Cut, Copy, Paste**

Standard window commands.

#### **Complete Word**

Attempts to complete the word you have begun to type, basing the guess on the contents of the rest of the editor document.

### **Complete Code**

Shows a list of symbols that are available in a class, when you place the insertion point after ., ->, or :: and when these characters are preceded by a class or object name. For more information, see *[Code completion](#page-124-1)*, page 125.

### **Parameter Hint**

Suggests parameters as tooltip information for the function parameter list you have begun to type. When there are several overloaded versions of a function, you can choose which one to use by clicking the arrows in the tooltip. For more information, see *[Parameter hint](#page-124-2)*, page 125.

### **Match Brackets**

Selects all text between the brackets immediately surrounding the insertion point, increases the selection to the next hierarchic pair of brackets, or beeps if there is no higher bracket hierarchy.

### **Toggle All Folds**

Expands/collapses all code folds in the active project.

### **Insert Template**

Displays a list in the editor window from which you can choose a code template to be inserted at the location of the insertion point. If the code template you choose requires any field input, the **Template** dialog box appears. For more information about this dialog box, see *[Template dialog box](#page-158-0)*, page 159. For information about using code templates, see *[Using and adding code templates](#page-125-0)*, [page 126.](#page-125-0)

#### **Open "***header.h***"**

Opens the header file *header*.h in an editor window. If more than one header file with the same name is found and the IDE does not have access to dependency information, the **Resolve File Ambiguity** dialog box is displayed, see *[Resolve File Ambiguity dialog box](#page-157-0)*, page 158. This menu command is only available if the insertion point is located on an #include line when you open the context menu.

### **Open Header/Source File**

Opens the header or source code file that has same base name as the current file. If the destination file is not open when you choose the command, the file will first be opened. This menu command is only available if the insertion point is located on any line except an #include line when you open the context menu. This command is also available from the **File>Open** menu.

### **Go to Definition of** *symbol*

Places the insertion point at the definition of the symbol. If no definition is found in the source code, the first declaration will be used instead. If more than one possible definition is found, they are listed in the **Ambiguous Definitions** window. See *[Ambiguous Definitions window](#page-150-0)*, page 151.

### **Go to Declaration of** *symbol*

If only one declaration is found, the command puts the insertion point at the declaration of the symbol. If more than one declaration is found, these declarations are listed in the **Declarations** window.

### **Find All References to** *symbol*

The references are listed in the **References** window.

### **Find All Calls to** *symbol*

Opens the **Call Graph** window which displays all functions in the project that calls the selected function, see *[Call Graph window](#page-157-1)*, page 158. If this command is disabled, make sure to select a function in the editor window.

### **Find All Calls from** *symbol*

Opens the **Call Graph** window which displays all functions in the project that are called from the selected function, see *[Call Graph window](#page-157-1)*, page 158. If this command is disabled, make sure to select a function in the editor window.

### **Find in Trace**

Searches the contents of the **Trace** window for occurrences of the given location—the position of the insertion point in the source code—and reports the result in the **Find in Trace** window. This menu command requires support for Trace in the C-SPY driver you are using, see the *C-SPY® Debugging Guide for MSP430*.

### **Toggle Breakpoint (Code)**

Toggles a code breakpoint at the statement or instruction containing or close to the cursor in the source window. For information about code breakpoints, see the *C-SPY® Debugging Guide for MSP430*.

### **Toggle Breakpoint (Log)**

Toggles a log breakpoint at the statement or instruction containing or close to the cursor in the source window. For information about log breakpoints, see the *C-SPY® Debugging Guide for MSP430*.

### **Toggle Breakpoint (Trace Start)**

Toggles a Trace Start breakpoint. When the breakpoint is triggered, trace data collection starts. For information about Trace Start breakpoints, see the *C-SPY® Debugging Guide for MSP430*. Note that this menu command is only available if the C-SPY driver you are using supports trace.

### **Toggle Breakpoint (Trace Stop)**

Toggles a Trace Stop breakpoint. When the breakpoint is triggered, trace data collection stops. For information about Trace Stop breakpoints, see the *C-SPY® Debugging Guide for MSP430*. Note that this menu command is only available if the C-SPY driver you are using supports trace.

### **Enable/disable Breakpoint**

Toggles a breakpoint between being disabled, but not actually removed making it available for future use—and being enabled again.

### **Set Data Breakpoint for '***variable***'**

Toggles a data log breakpoint on variables with static storage duration. Requires support in the C-SPY driver you are using. For more information about data breakpoints, see the *C-SPY® Debugging Guide for MSP430*.

### **Set Data Log Breakpoint for '***variable***'**

Toggles a data log breakpoint on variables with static storage duration. Requires support in the C-SPY driver you are using. The breakpoints you set in this window will be triggered by both read and write accesses; to change this, use the **Breakpoints** window. For more information about data logging and data log breakpoints, see the *C-SPY® Debugging Guide for MSP430*.

### **Edit Breakpoint**

Displays the **Edit Breakpoint** dialog box to let you edit the breakpoint available on the source code line where the insertion point is located. If there is more than one breakpoint on the line, a submenu is displayed that lists all available breakpoints on that line.

### **Set Next Statement**

Sets the Program Counter directly to the selected statement or instruction without executing any code. This menu command is only available when you are using the debugger. For more information, see the *C-SPY® Debugging Guide for MSP430*.

### **Add to Quick Watch:** *symbol*

Opens the **Quick Watch** window and adds the symbol, see the *C-SPY® Debugging Guide for MSP430*. This menu command is only available when you are using the debugger.

## **Add to Watch:** *symbol*

Opens the symbol to the **Watch** window and adds the symbol. This menu command is only available when you are using the debugger.

### **Add to Live Watch:** *symbol*

Opens the **Live Watch** window and adds the symbol, see the *C-SPY® Debugging Guide for MSP430*. This menu command is only available when you are using the debugger.

### **Move to PC**

Moves the insertion point to the current PC position in the editor window. This menu command is only available when you are using the debugger.

### **Run to Cursor**

Executes from the current statement or instruction up to the statement or instruction where the insertion point is located. This menu command is only available when you are using the debugger.

### **Character Encoding**

Interprets the source file according to the specified character encoding. Choose between:

```
System (uses the Windows settings)
Western European
UTF-8
Japanese (Shift-JIS)
Chinese Simplified (GB2312)
Chinese Traditional (Big5)
Korean (Unified Hangul Code)
Arabic
Baltic
Central European
Greek
Hebrew
Russian
Thai
Vietnamese
Convert to UTF-8 (converts the document to UTF-8)
```
Use one of these settings if the **Auto-detect character encoding** option could not determine the correct encoding or if the option is deselected. For more information about file encoding, see *[Editor options](#page-51-0)*, page 52.

## **Options**

Displays the **IDE Options** dialog box, see *[Tools menu](#page-188-0)*, page 189.

The **Find** dialog box is available from the **Edit** menu.

# <span id="page-141-0"></span>**Find dialog box**

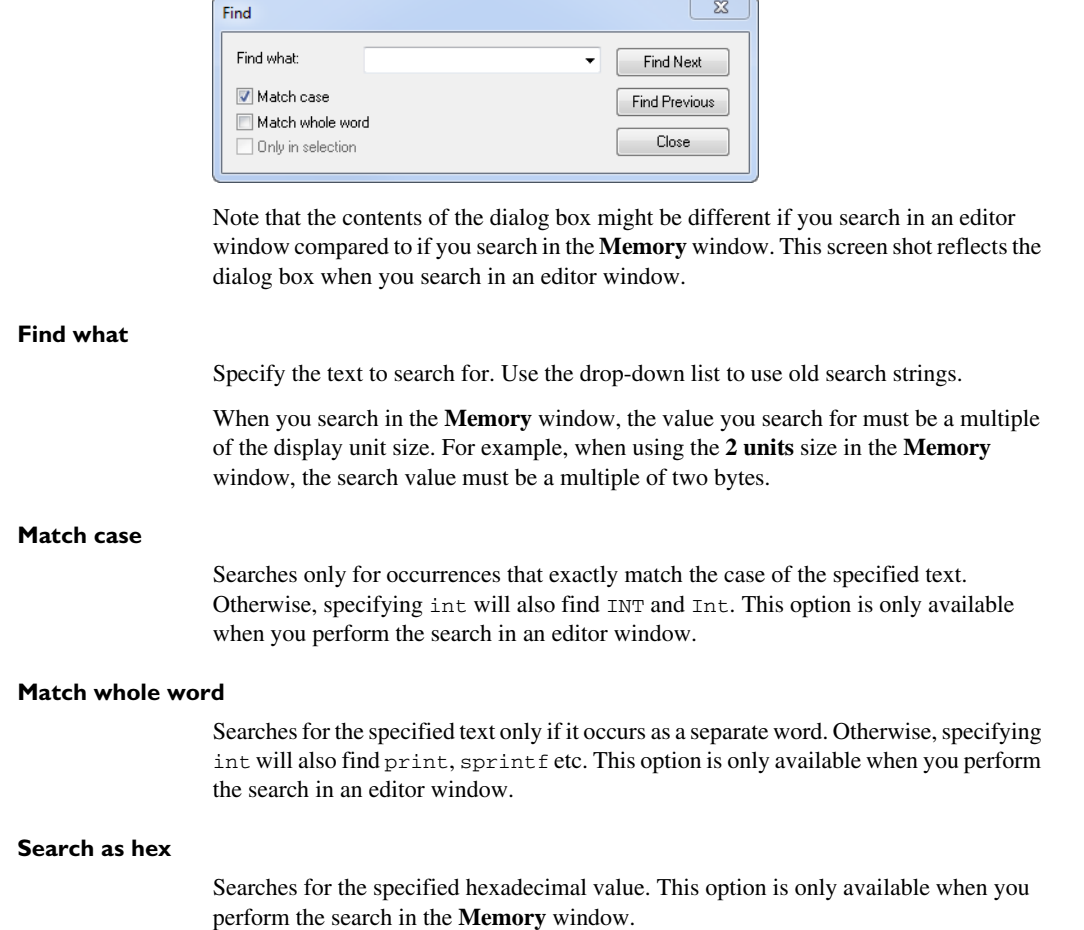

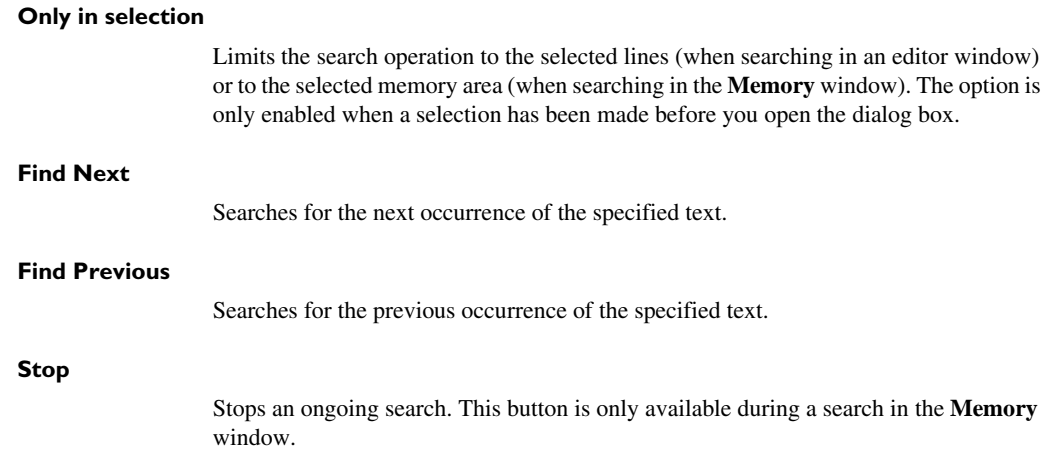

# <span id="page-142-0"></span>**Find in Files window**

The **Find in Files** window is available by choosing **View>Messages**.

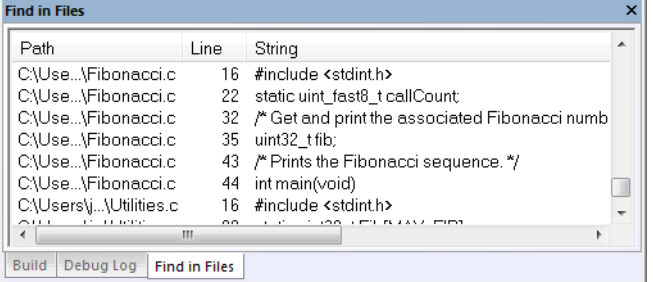

This window displays the output from the **Edit>Find and Replace>Find in Files** command. When opened, this window is, by default, grouped together with the other message windows.

Double-click an entry in the window to open the corresponding file with the insertion point positioned at the correct location. That source location is highlighted with a blue flag icon. Choose **Edit>Next Error/Tag** or press F4 to jump to the next in sequence.

### **Context menu**

This context menu is available:

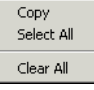

These commands are available:

### **Copy**

Copies the selected content of the window.

### **Select All**

Selects the contents of the window.

### **Clear All**

Deletes the contents of the window and any blue flag icons in the left-side margin of the editor window.

# <span id="page-143-0"></span>**Replace dialog box**

### The **Replace** dialog box is available from the **Edit** menu.

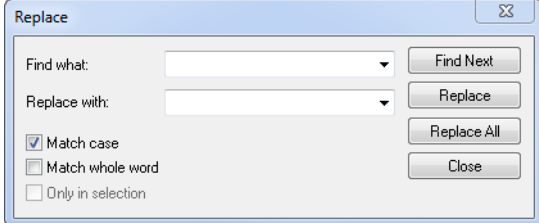

Note that the contents of the dialog box are different if you search in an editor window compared to if you search in the **Memory** window.

# **Find what** Specify the text to search for. Use the drop-down list to use old search strings. **Replace with** Specify the text to replace each found occurrence with. Use the drop-down list to use old search strings. **Match case** Searches only for occurrences that exactly match the case of the specified text. Otherwise, specifying int will also find INT and Int. This option is only available when you perform the search in an editor window. **Match whole word** Searches for the specified text only if it occurs as a separate word. Otherwise, int will also find print, sprintf etc. This option is only available when you search in an editor window.
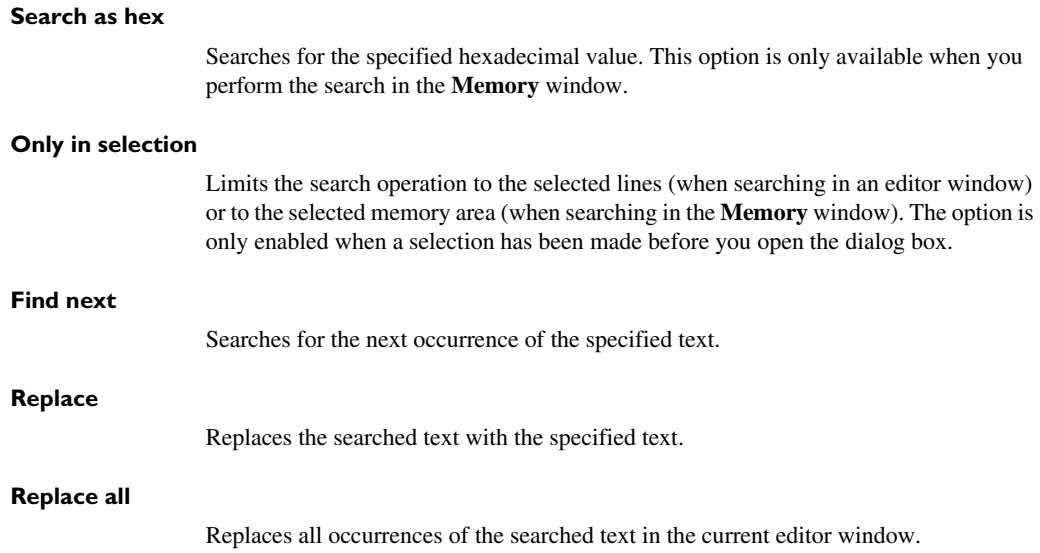

## **Find in Files dialog box**

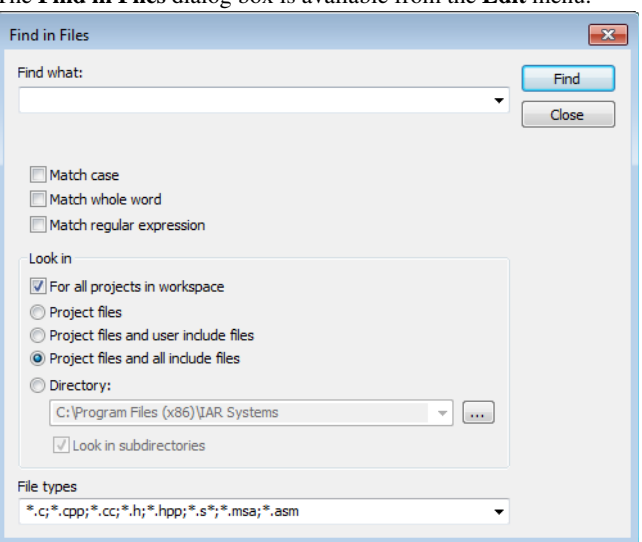

## The **Find in Files** dialog box is available from the **Edit** menu.

Use this dialog box to search for a string in files.

The result of the search appears in the **Find in Files** message window—available from the **View** menu. You can then go to each occurrence by choosing the **Edit>Next Error/Tag** command, alternatively by double-clicking the messages in the **Find in Files** message window. This opens the corresponding file in an editor window with the insertion point positioned at the start of the specified text. A blue flag in the left-hand margin indicates the line with the string you searched for.

## **Find what**

Specify the string you want to search for, or a regular expression. Use the drop-down list to use old search strings/expressions. You can narrow the search down with one or more of these conditions:

## **Match case**

Searches only for occurrences that exactly match the case of the specified text. Otherwise, specifying int will also find INT and Int.

#### **Match whole word**

Searches only for the string when it occurs as a separate word (mnemonic  $\&w$ ). Otherwise, int will also find print, sprintf and so on.

## **Match regular expression**

Interprets the search string as a the regular expression, which must follow the standard for the Perl programming language.

#### **Look in**

Specify which files you want to search in. Choose between:

## **For all projects in workspace**

Searches all projects in the workspace, not just the active project.

#### **Project files**

Searches all files that you have explicitly added to your project.

#### **Project files and user include files**

Searches all files that you have explicitly added to your project and all files that they include, except the include files in the IAR Embedded Workbench installation directory.

#### **Project files and all include files**

Searches all project files that you have explicitly added to your project and all files that they include.

## **Directory**

Searches the directory that you specify. Recent search locations are saved in the drop-down list. A browse button is available for your convenience.

## **Look in subdirectories**

Searches the directory that you have specified and all its subdirectories.

## **File types** A filter for choosing which type of files to search; the filter applies to all **Look in** settings. Choose the appropriate filter from the drop-down list. The text field is editable, to let you add your own filters. Use the \* character to indicate zero or more unknown characters of the filters, and the ? character to indicate one unknown character. **Stop** Stops an ongoing search. This button is only available during an ongoing search.

## <span id="page-146-0"></span>**Replace in Files dialog box**

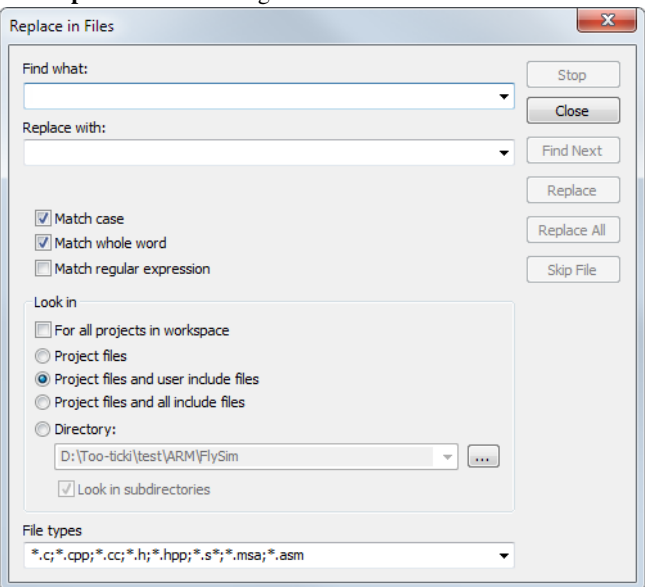

The **Replace in Files** dialog box is available from the **Edit** menu.

Use this dialog box to search for a specified string in multiple text files and replace it with another string.

The result of the replacement appears in the **Find in Files** message window—available from the **View** menu. You can then go to each occurrence by choosing the **Edit>Next Error/Tag** command, alternatively by double-clicking the messages in the **Find in Files** message window. This opens the corresponding file in an editor window with the

insertion point positioned at the start of the specified text. A blue flag in the left-hand margin indicates the line containing the string you searched for.

## **Find what**

Specify the string you want to search for and replace, or a regular expression. Use the drop-down list to use old search strings/expressions. You can narrow the search down with one or more of these conditions:

#### **Match case**

Searches only for occurrences that exactly match the case of the specified text. Otherwise, specifying int will also find INT and Int.

## **Match whole word**

Searches only for the string when it occurs as a separate word (mnemonic  $\&w$ ). Otherwise, int will also find print, sprintf, and so on.

## **Match regular expression**

Interprets the search string as a regular expression, which must follow the standard for the Perl programming language.

#### **Replace with**

Specify the string you want to replace the original string with. Use the drop-down list to use old replace strings.

#### **Look in**

Specify which files you want to search in. Choose between:

## **For all projects in workspace**

Searches all projects in the workspace, not just the active project.

#### **Project files**

Searches all files that you have explicitly added to your project.

### **Project files and user include files**

Searches all files that you have explicitly added to your project and all files that they include, except the include files in the IAR Embedded Workbench installation directory.

## **Project files and all include files**

Searches all project files that you have explicitly added to your project and all files that they include.

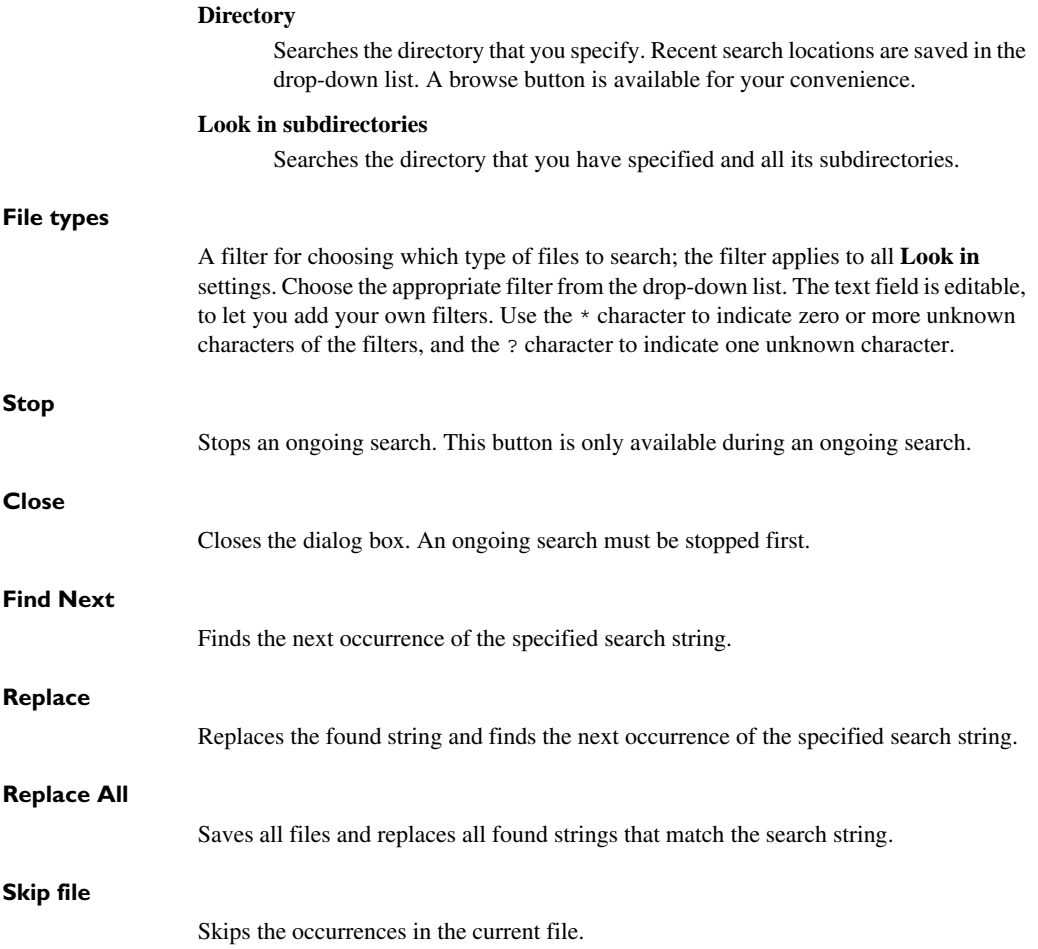

## <span id="page-148-0"></span>**Incremental Search dialog box**

The **Incremental Search** dialog box is available from the **Edit** menu.

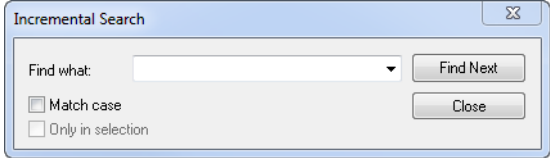

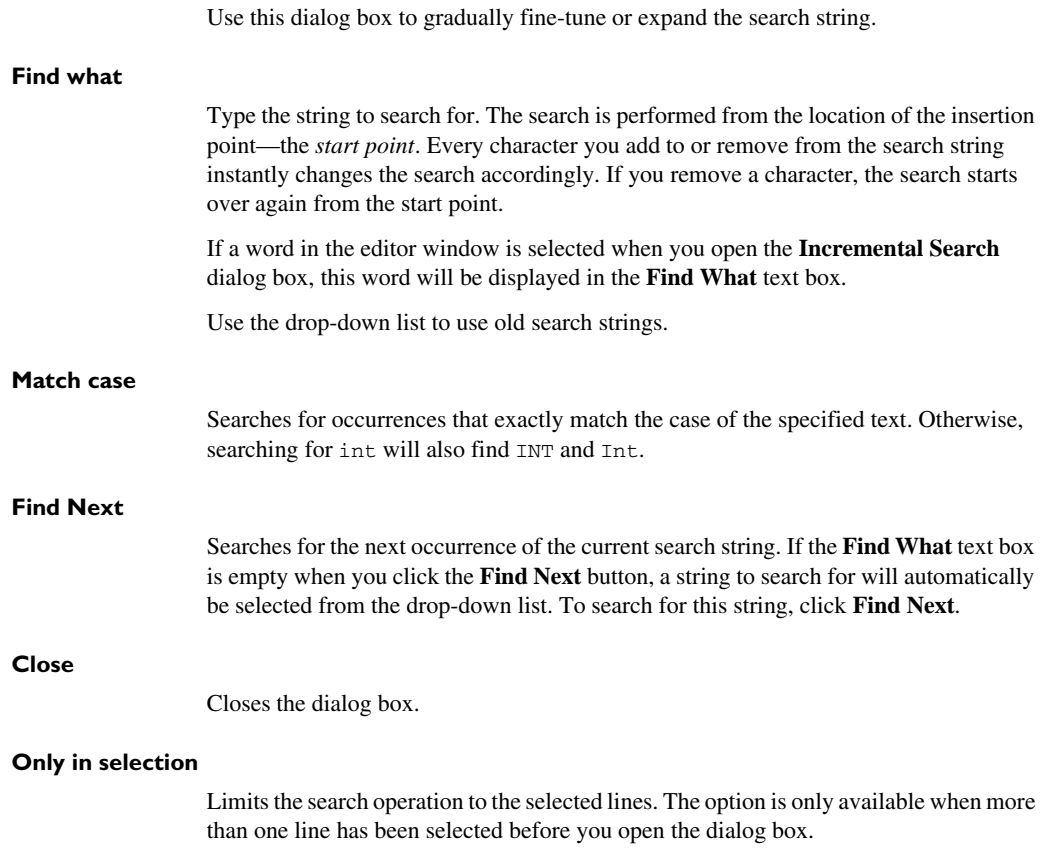

## **Declarations window**

## The **Declarations** window is available by choosing **View>Source Browser**.

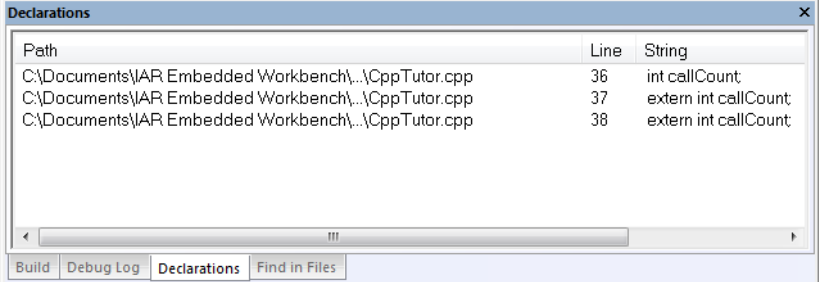

This window displays the result from the **Go to Declaration** command on the editor window context menu.

When opened, this window is by default grouped together with the other message windows.

To find and list declarations for a specific symbol, select a symbol in the editor window, right-click and choose **Go to Declaration** from the context menu. All declarations are listed in the **Declarations** window.

Double-click an entry in the window to open the corresponding file with the insertion point positioned at the correct location. Choose **Edit>Next Error/Tag** or press F4 to jump to the next in sequence.

#### **Context menu**

This context menu is available:

Copy Select All Clear All

These commands are available:

## **Copy**

Copies the contents of the window.

#### **Select All**

Selects the contents of the window.

### **Clear All**

Deletes the contents of the window.

## **Ambiguous Definitions window**

The **Ambiguous Definitions** window is available by choosing **View>Source Browser**.

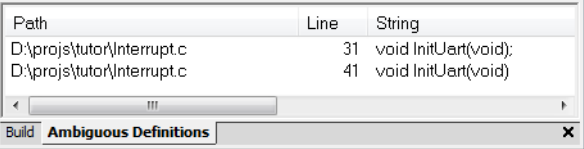

This window displays the result from the **Go to Definition** command on the editor window context menu, if the source browser finds more than one possible definition.

When opened, this window is by default grouped together with the other message windows.

Double-click an entry in the window to open the corresponding file with the insertion point positioned at the correct location. Choose **Edit>Next Error/Tag** or press F4 to jump to the next entry in sequence.

## **Context menu**

This context menu is available:

Copy Select All Clear All

These commands are available:

## **Copy**

Copies the contents of the window.

## **Select All**

Selects the contents of the window.

## **Clear All**

Deletes the contents of the window.

## **References window**

## The **References** window is available by choosing **View>Source Browser**.

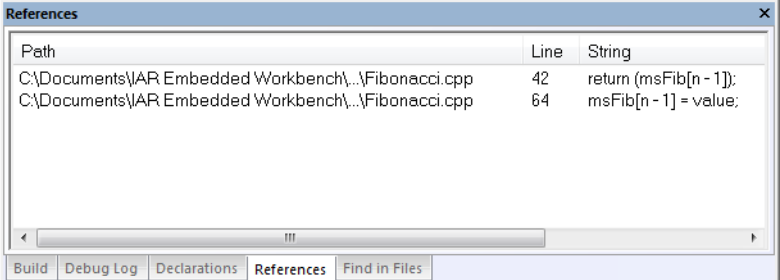

This window displays the result from the **Find All References** commands on the editor window context menu.

When opened, this window is by default grouped together with the other message windows.

To find and list references for a specific symbol, select a symbol in the editor window, right-click and choose **Find All References** from the context menu. All references are listed in the **References** window.

Double-click an entry in the window to open the corresponding file with the insertion point positioned at the correct location. Choose **Edit>Next Error/Tag** or press F4 to jump to the next in sequence.

## **Context menu**

This context menu is available:

Copy Select All Clear All

These commands are available:

## **Copy**

Copies the contents of the window.

## **Select All**

Selects the contents of the window.

## **Clear All**

Deletes the contents of the window.

## **Source Browser window**

The **Source Browser** window is available from the **View** menu.

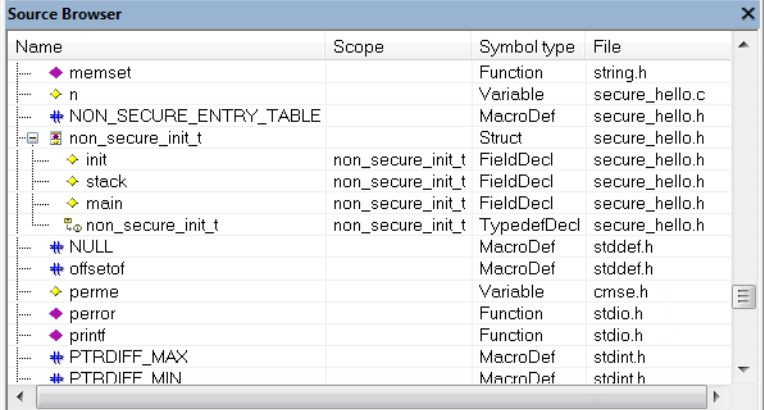

This window displays an hierarchical view in alphabetical order of all symbols defined in the active build configuration. This means that source browse information is available for symbols in source files and include files part of that configuration. Source browse information is not available for symbols in linked libraries.

For more information about how to use this window, see *[Displaying source browse](#page-129-0)  [information](#page-129-0)*, page 130.

## **The display area**

The display area contains four columns:

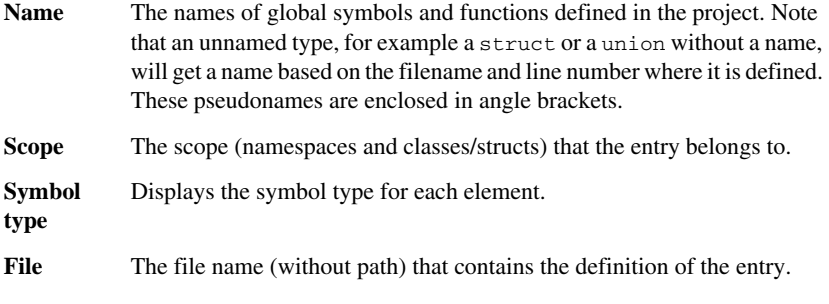

To sort each column, click its header.

## **Icons used for the symbol types**

These are the icons used:

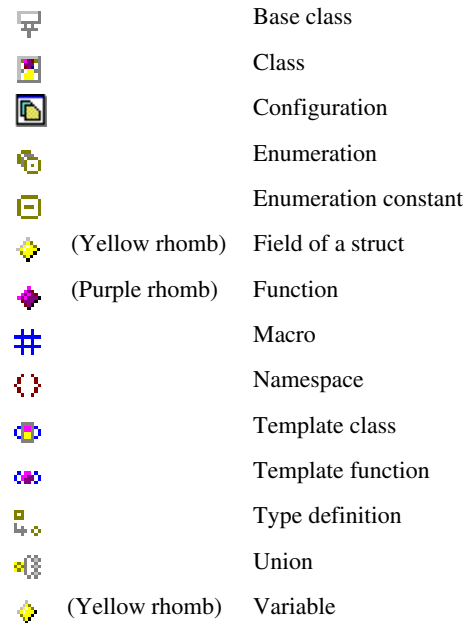

## **Context menu**

This context menu is available in the display area:

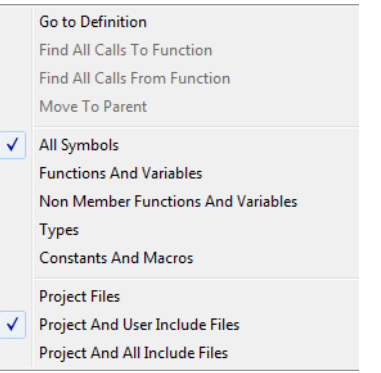

These commands are available:

#### **Go to Definition**

The editor window will display the definition of the selected item.

## **Find All Calls to**

Opens the **Call Graph** window which displays all functions in the project that calls the selected function, see *[Call Graph window](#page-157-0)*, page 158. If this command is disabled, make sure to select a function in the **Source Browser** window.

## **Find All Calls from**

Opens the **Call Graph** window which displays all functions in the project that are called from the selected function, see *[Call Graph window](#page-157-0)*, page 158. If this command is disabled, make sure to select a function in the **Source Browser** window.

#### **Move to Parent**

If the selected element is a member of a class, struct, union, enumeration, or namespace, this menu command can be used for moving the insertion point to the enclosing element.

## **All Symbols**

Type filter; displays all global symbols and functions defined in the project.

## **Functions and Variables**

Type filter; displays all functions and variables defined in the project.

## **Non-Member Functions and Variables**

Type filter; displays all functions and variables that are not members of a class.

## **Types**

Type filter; displays all types such as structures and classes defined in the project.

## **Constants and Macros**

Type filter; displays all constants and macros defined in the project.

## **Project Files**

File filter; displays symbols from all files that you have explicitly added to your project, but no include files.

#### **Project and User Include Files**

File filter; displays symbols from all files that you have explicitly added to your project and all files included by them, except the include files in the IAR Embedded Workbench installation directory.

#### **Project and All Include Files**

File filter; displays symbols from all files that you have explicitly added to your project and all files included by them.

## **Progress bar**

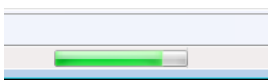

While the source browse information is generated for a project, a green progress bar is displayed in the status bar of the IDE window. Clicking on this progress bar opens a context menu with a command to open the **Source Browse Log** window, see *[Source](#page-155-0)  [Browse Log window](#page-155-0)*, page 156.

If the source browser encounters a fatal error, the progress bar turns red.

## <span id="page-155-0"></span>**Source Browse Log window**

#### The **Source Browse Log** window is available by choosing **View>Messages**.

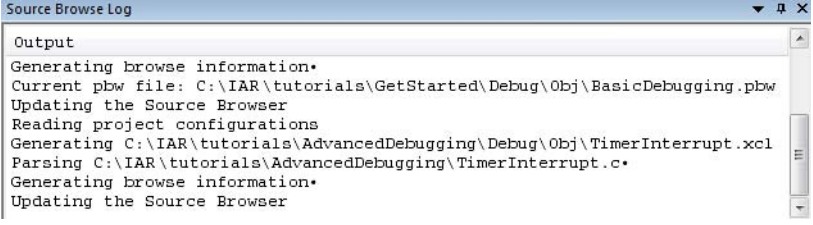

This window displays the output from the operation of the source browser.

## **Context menu**

## This context menu is available:

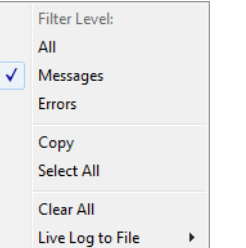

These commands are available:

## **All**

Shows all messages sent by the source browser. This is mainly useful as input to IAR Systems technical support.

## **Messages**

Gives information about what the source browser is doing and any errors that occur during parsing.

## **Errors**

Shows only errors received during the source browsing.

## **Copy**

Copies the contents of the window.

## **Select All**

Selects the contents of the window.

## **Clear All**

Clears the contents of the window.

## **Live Log to File**

Displays a submenu with commands for writing the source browse messages to a log file, and setting filter levels for the log.

## **Resolve File Ambiguity dialog box**

The **Resolve File Ambiguity** dialog box is displayed when the editor finds more than one header file with the same name.

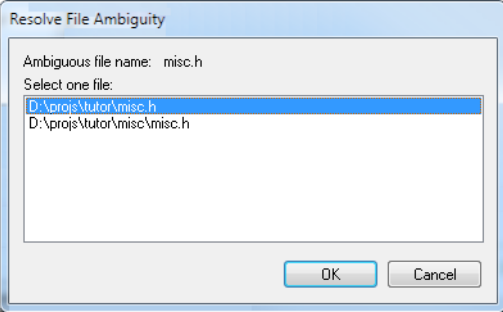

This dialog box lists the header files if more than one header file is found when you choose the **Open "***header***.h"** command on the editor window context menu and the IDE does not have access to dependency information.

## <span id="page-157-0"></span>**Call Graph window**

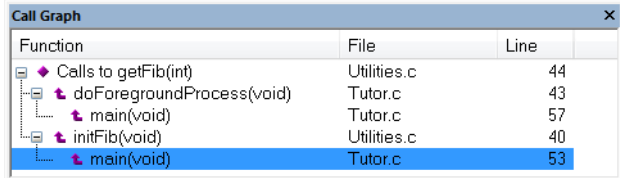

The **Call Graph** window is available by choosing **View>Source Browser>Call Graph**.

This window displays calls to or calls from a function. The window is useful for navigating between the function calls.

To display a call graph, select a function name in the editor window or in the **Source Browser** window, right-click and select either **Find All Calls to** or **Find All Calls from** from the context menu.

Double-click an entry in the window to place the insertion point at the location of the function call (or definition, if a call is not applicable for the entry). The editor will open the file that contains the call if necessary.

## **Display area**

The display area shows the call graph for the selected function, where each line lists a function. These columns are available:

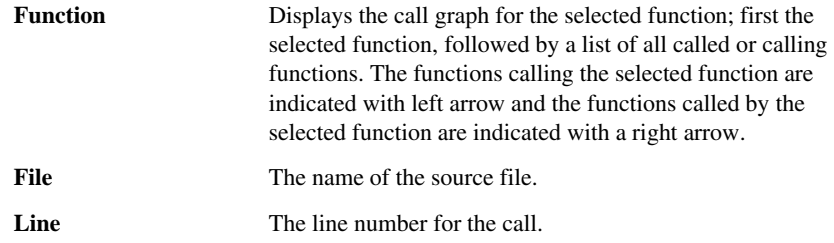

## **Context menu**

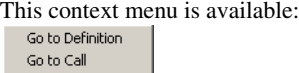

These commands are available:

## **Go to Definition**

Places the insertion point at the location of the function definition.

## **Go to Call**

Places the insertion point at the location of the function call.

## **Template dialog box**

The **Template** dialog box appears when you insert a code template that requires any field input.

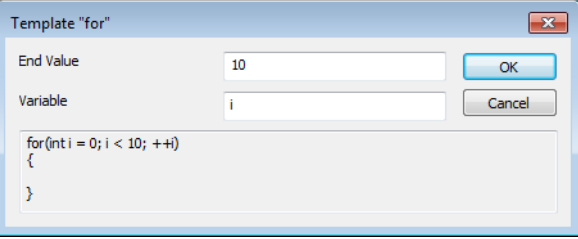

Use this dialog box to specify any field input that is required by the source code template you insert.

**Note:** The figure reflects the default code template that can be used for automatically inserting code for a for loop.

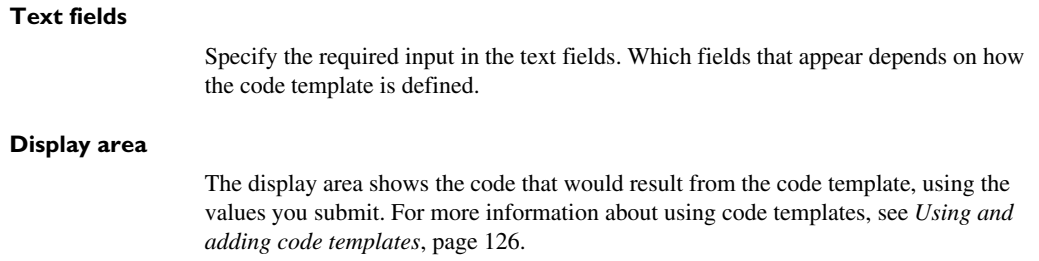

## **Editor shortcut key summary**

There are three types of shortcut keys that you can use in the editor:

- Predefined shortcut keys, which you can edit using the **IDE Options** dialog box
- Shortcut keys provided by the Scintilla editor
- Custom shortcut keys that you can add using the **IDE Options** dialog box.

The following tables summarize the editor's predefined shortcut keys.

#### **Moving the insertion point**

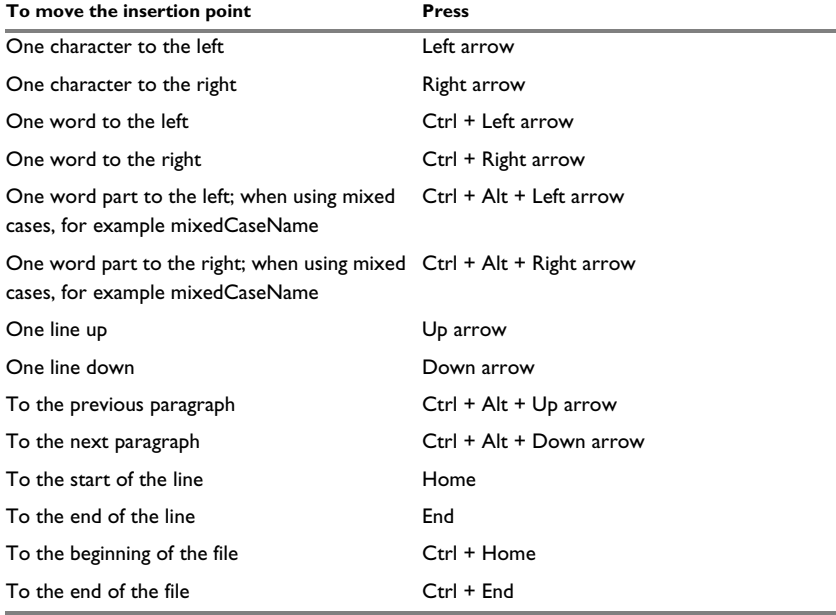

*Table 5: Editor shortcut keys for insertion point navigation*

## **Selecting text**

To select text, press Shift and the corresponding command for moving the insertion point. In addition, this command is available:

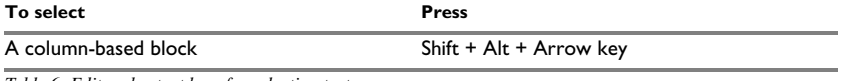

*Table 6: Editor shortcut keys for selecting text*

## **Scrolling text**

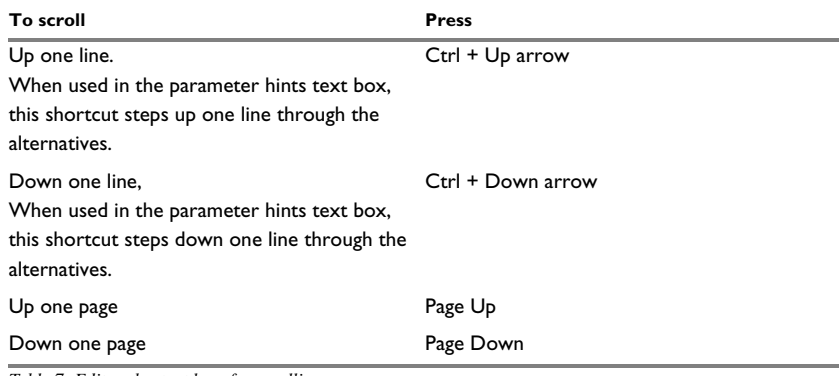

*Table 7: Editor shortcut keys for scrolling*

## **Miscellaneous shortcut keys**

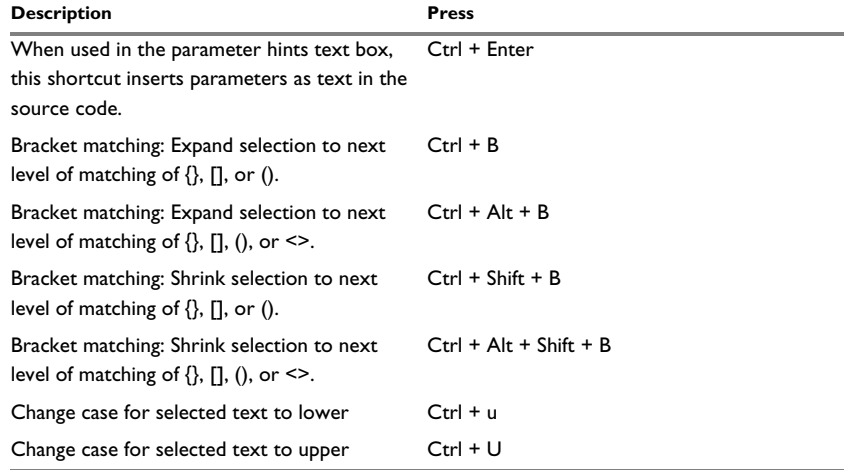

*Table 8: Miscellaneous editor shortcut keys*

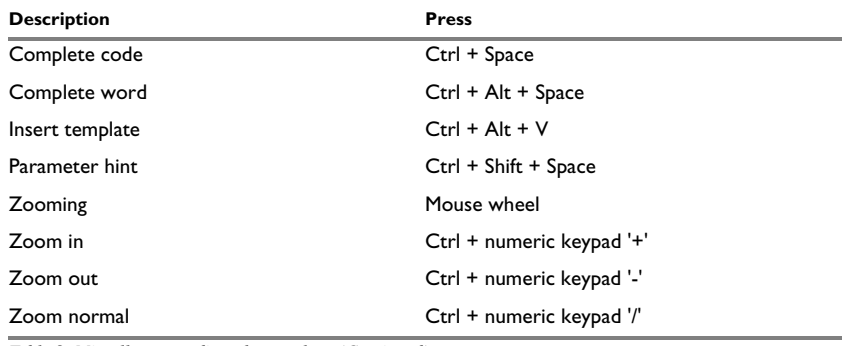

*Table 8: Miscellaneous editor shortcut keys (Continued)*

## **Additional Scintilla shortcut keys**

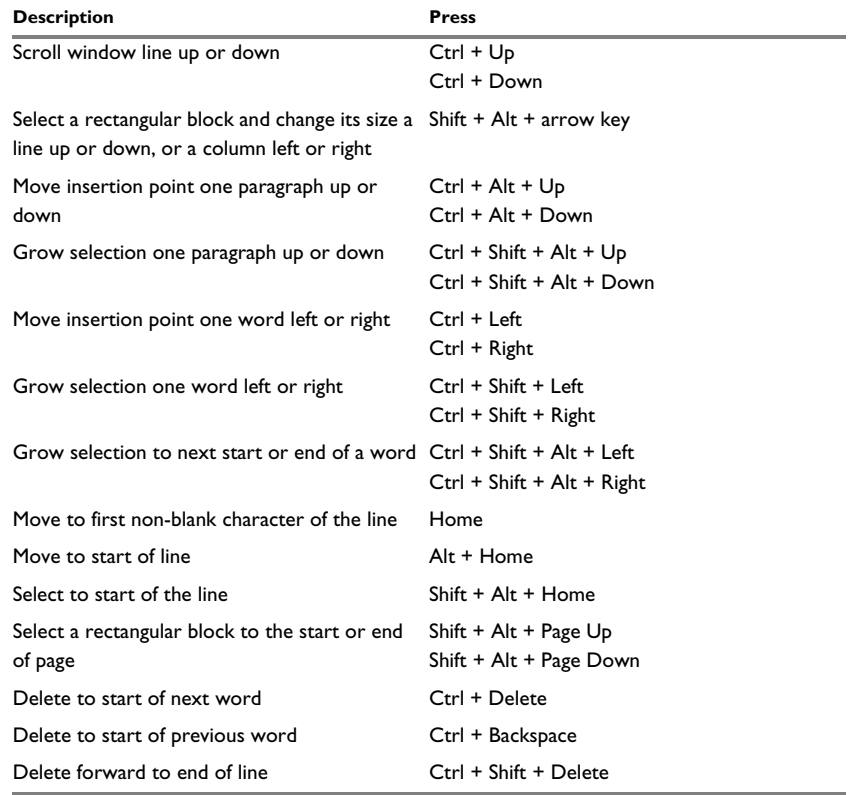

*Table 9: Additional Scintilla shortcut keys*

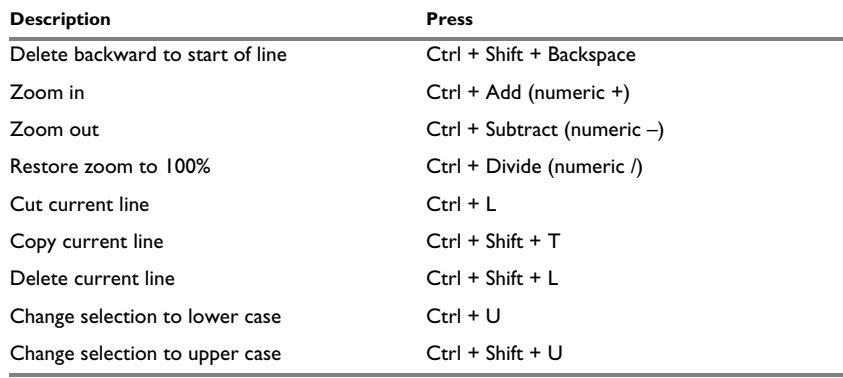

*Table 9: Additional Scintilla shortcut keys (Continued)*

Reference information on the editor

# **Part 2. Reference information**

This part contains these chapters:

- [Product files](#page-166-0)
- [Menu reference](#page-174-0)
- [General options](#page-192-0)
- [Compiler options](#page-204-0)
- [Assembler options](#page-222-0)
- [Custom build options](#page-230-0)
- [Build actions options](#page-232-0)
- [Linker options](#page-234-0)
- [TI ULP Advisor™ Software options](#page-250-0)
- [Library builder options](#page-252-0)

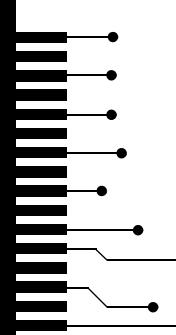

## <span id="page-166-0"></span>**Product files**

- [Installation directory structure](#page-166-2)
- [Project directory structure](#page-168-2)
- [Various settings files](#page-169-0)
- [File types](#page-170-0)

## <span id="page-166-2"></span>**Installation directory structure**

These topics are covered:

- [Root directory](#page-166-1)
- [The 430 directory](#page-167-0)
- [The common directory](#page-168-0)
- [The install-info directory](#page-168-1)

The installation procedure creates several directories to contain the various types of files used with the IAR Systems development tools. The following sections give a description of the files contained by default in each directory.

## <span id="page-166-1"></span>**ROOT DIRECTORY**

The default installation root directory is typically  $x: \Per{\text{Program Files}} \arrows \text{IAR}$ Systems\Embedded Workbench *N.n*\, where *x* is the drive where Microsoft Windows is installed, and the first digit in *N*. *n* reflects the first digit in the version number of the IAR Embedded Workbench shared components.

Note that this version number is not the same as the version number of your IAR Embedded Workbench product. To find the version number of the IDE and the product, see *[Product Info dialog box](#page-79-0)*, page 80.

## <span id="page-167-0"></span>**THE 430 DIRECTORY**

The 430 directory contains all product-specific subdirectories.

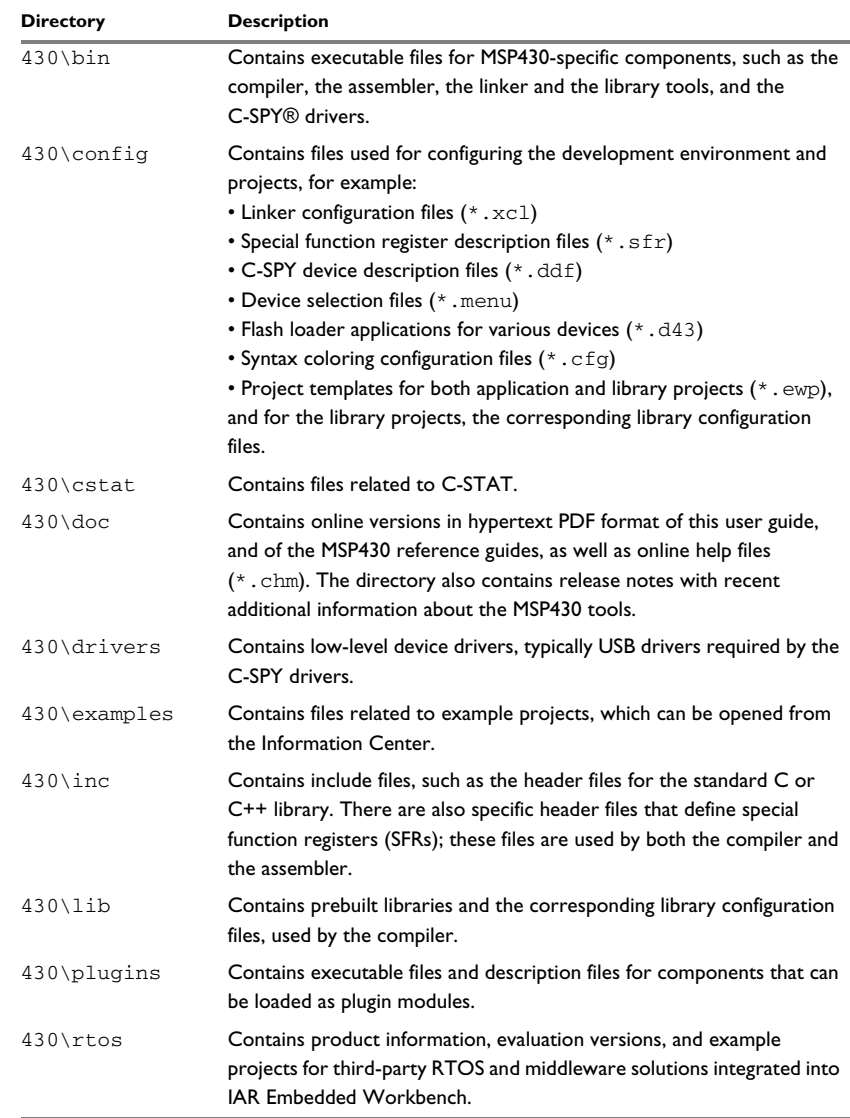

*Table 10: The 430 directory*

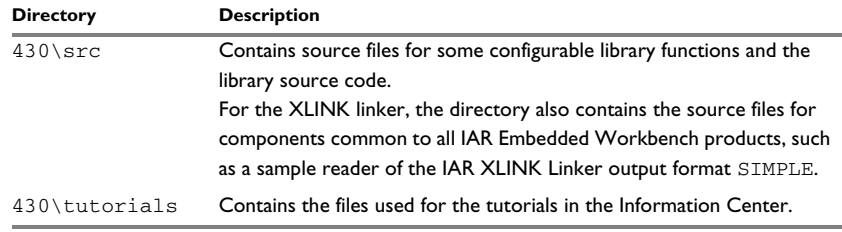

*Table 10: The 430 directory (Continued)*

## <span id="page-168-0"></span>**THE COMMON DIRECTORY**

The common directory contains subdirectories for components shared by all IAR Embedded Workbench products.

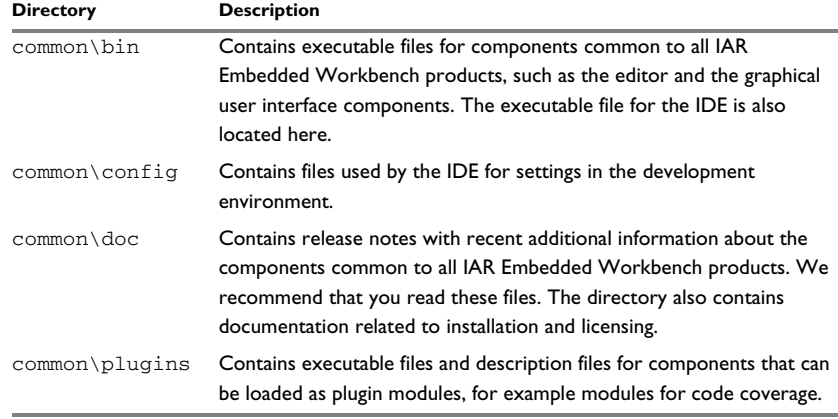

*Table 11: The common directory*

## <span id="page-168-1"></span>**THE INSTALL-INFO DIRECTORY**

The install-info directory contains metadata (version number, name, etc.) about the installed product components. Do not modify these files.

## <span id="page-168-2"></span>**Project directory structure**

When you build your project, the IDE creates new directories in your project directory. A subdirectory is created; the name of this directory reflects the build configuration you are using, typically Debug or Release. This directory in turn contains these subdirectories:

List The destination directory for various list files.

- Obj The destination directory for the object files from the compiler and assembler. The object files have the extension  $r43$  and are used as input to the linker.
- Exe The destination directory for:
	- $\bullet$  The executable file, which has the extension  $d43$  and is used as input to the IAR C-SPY® Debugger.
	- Library object files, which have the extension  $r43$ .

## <span id="page-169-0"></span>**Various settings files**

When you work in the IDE, the IDE creates files for various types of settings. These files are stored in different directories depending on whether the files contain global or local settings.

## **FILES FOR GLOBAL SETTINGS**

Files for *global* settings are stored in C:\Users\*User*\AppData\Local\IAR Embedded Workbench. These are the global settings files:

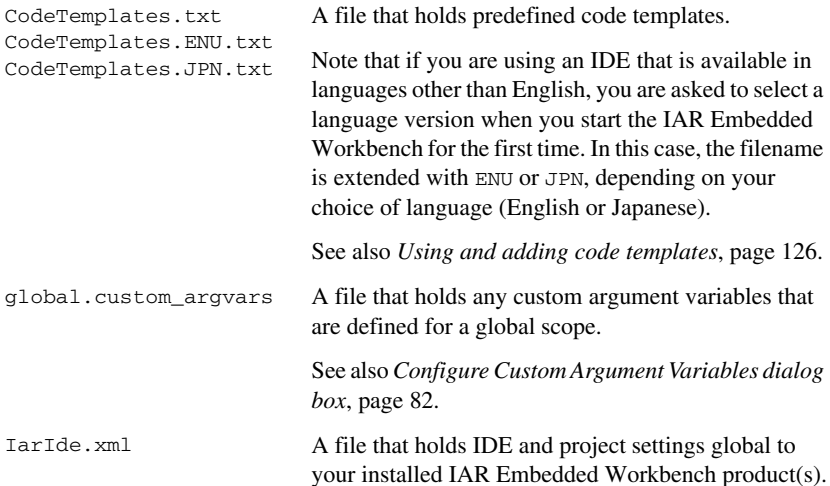

## **FILES FOR LOCAL SETTINGS**

Files for *local* settings are stored in the directory settings, which is created in your project directory. These are the local settings files:

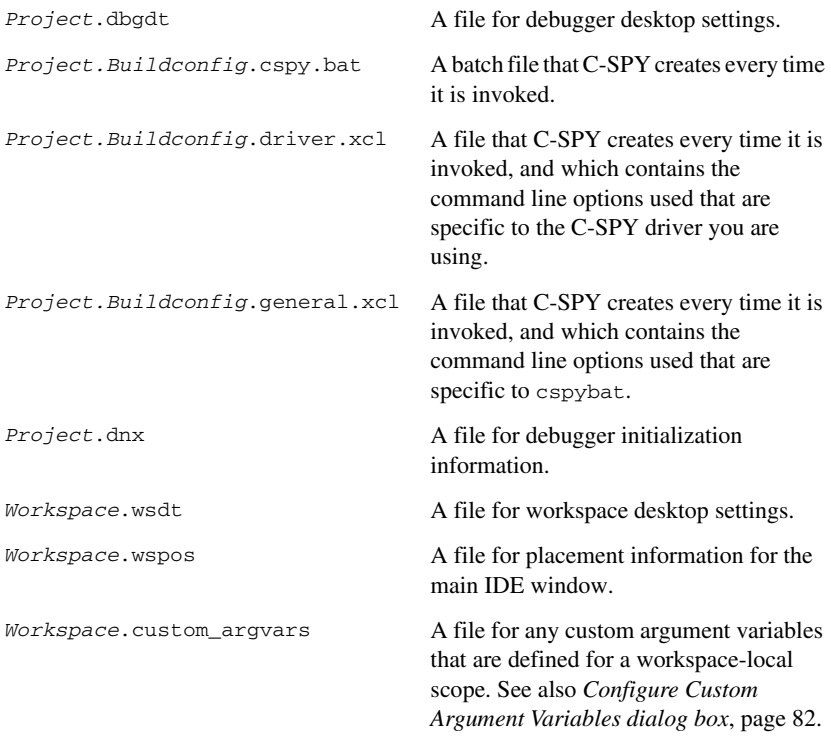

## <span id="page-170-0"></span>**File types**

The IAR Systems development tools use the following default filename extensions to identify the produced files and other recognized file types:

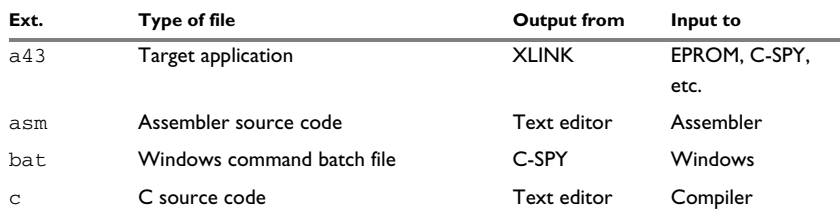

*Table 12: File types*

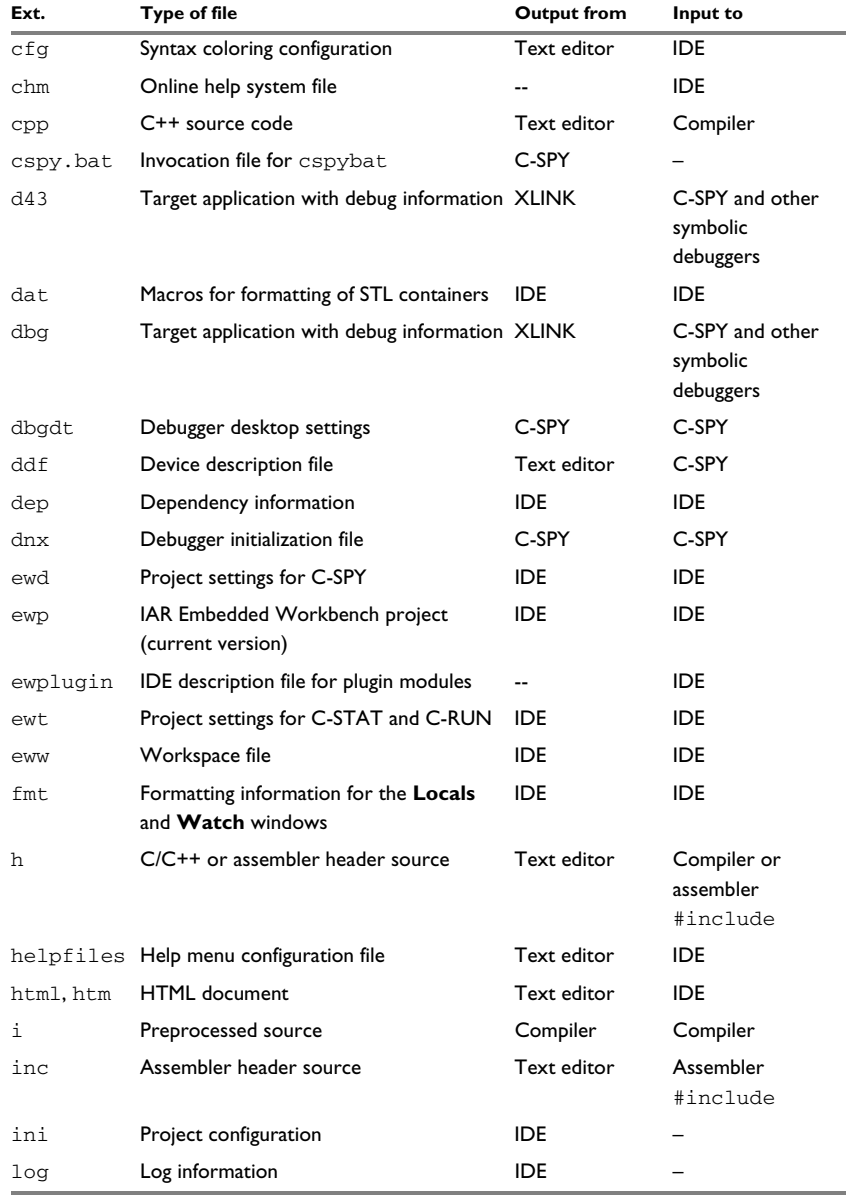

*Table 12: File types (Continued)*

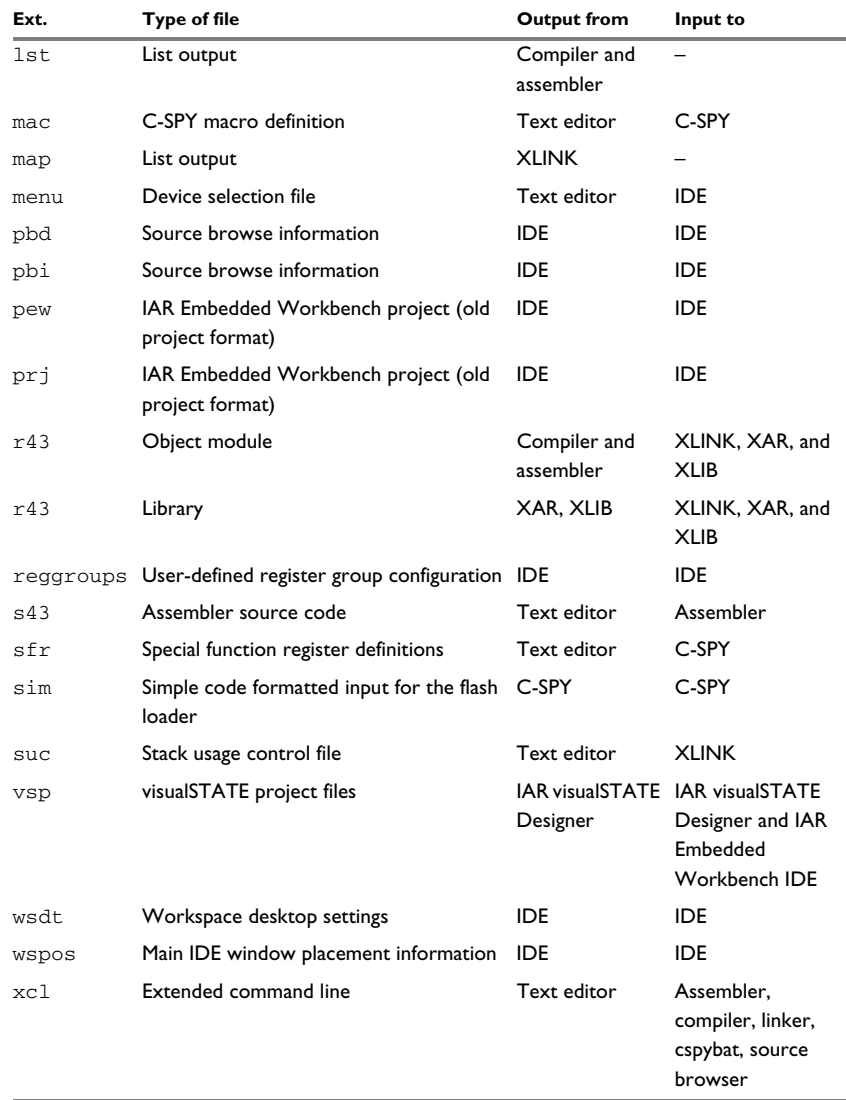

## *Table 12: File types (Continued)*

When you run the IDE, some files are created and located in dedicated directories under your project directory, by default \$PROJ\_DIR\$\Debug, \$PROJ\_DIR\$\Release, \$PROJ\_DIR\$\settings. None of these directories or files affect the execution of the IDE, which means you can safely remove them if required.

File types

## <span id="page-174-0"></span>**Menu reference**

● [Menus](#page-174-2)

## <span id="page-174-2"></span>**Menus**

Reference information about:

- [File menu](#page-174-1)
- [Edit menu](#page-177-0)
- [View menu](#page-181-0)
- [Project menu](#page-184-0)
- [Tools menu](#page-188-0)
- [Window menu](#page-190-0)
- [Help menu](#page-191-0)

In addition, a set of C-SPY-specific menus become available when you start the debugger. For more information about these menus, see the *C-SPY® Debugging Guide for MSP430*.

## <span id="page-174-1"></span>**File menu**

The **File** menu provides commands for opening workspaces and source files, saving and printing, and exiting from the IDE.

The menu also includes a numbered list of the most recently opened files and workspaces. To open one of them, choose it from the menu.

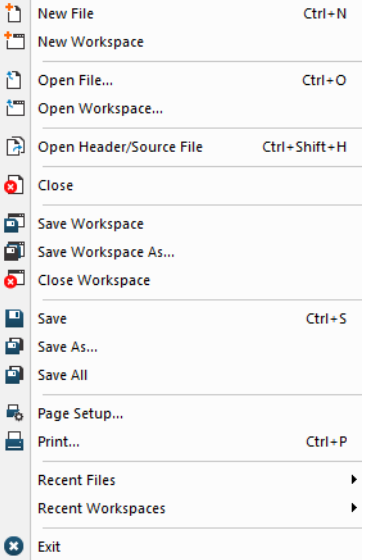

## **Menu commands**

These commands are available:

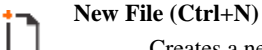

Creates a new text file.

#### **New Workspace** ╋╺╍╕

Creates a new workspace.

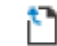

## **Open File (Ctrl+O)**

Displays an **Open** dialog box for selecting a text file or an HTML document to open. See *[Editor window](#page-132-0)*, page 133.

## **Open Workspace**

Displays an **Open Workspace** dialog box for selecting a workspace file to open. Before a new workspace is opened you will be prompted to save and close any currently open workspaces.

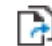

#### **Open Header/Source File (Ctrl+Shift+H)**

Opens the header file or source file that corresponds to the current file, and shifts focus from the current file to the newly opened file. This command is also available on the context menu in the editor window.

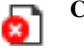

## **Close**

Closes the active window. You will be given the opportunity to save any files that have been modified before closing.

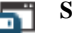

## **Save Workspace**

Saves the current workspace file.

## **Save Workspace As**

Displays a **Save Workspace As** dialog box for saving the workspace with a new name.

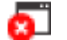

۶î

## **Close Workspace**

Closes the current workspace file.

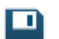

## **Save (Ctrl+S)**

Saves the current text file or workspace file.

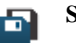

## **Save As**

Displays a **Save As** dialog box where you can save the current file with a new name.

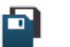

## **Save All**

Saves all open text documents and workspace files.

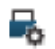

## **Page Setup**

Displays a **Page Setup** dialog box where you can set printer options.

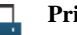

## **Print (Ctrl+P)**

Displays a **Print** dialog box where you can print a text document.

## **Recent Files**

Displays a submenu from where you can quickly open the most recently opened text documents.

## **Recent Workspaces**

Displays a submenu from where you can quickly open the most recently opened workspace files.

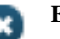

## **Exit**

Exits from the IDE. You will be asked whether to save any changes to text files before closing them. Changes to the project are saved automatically.

## <span id="page-177-0"></span>**Edit menu**

## The **Edit** menu provides commands for editing and searching.

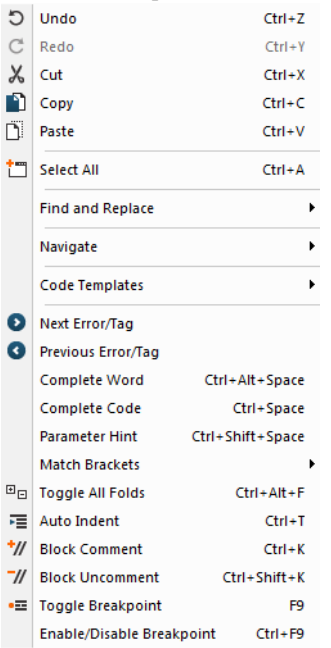

## **Menu commands**

These commands are available:

## **Undo (Ctrl+Z)**

Undoes the last edit made to the current editor window.

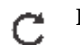

## **Redo (Ctrl+Y)**

Redoes the last Undo in the current editor window. You can undo and redo an unlimited number of edits independently in each editor window.

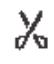

## **Cut (Ctrl+X)**

The standard Windows command for cutting text in editor windows and text boxes.

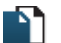

## **Copy (Ctrl+C)**

The standard Windows command for copying text in editor windows and text boxes.

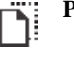

## **Paste (Ctrl+V)**

The standard Windows command for pasting text in editor windows and text boxes.

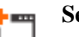

## **Select All (Ctrl+A)**

Selects all text in the active editor window.

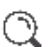

## **Find and Replace>Find (Ctrl+F)**

Displays the **Find** dialog box where you can search for text within the current editor window, see *[Find dialog box](#page-141-0)*, page 142. Note that if the insertion point is located in the **Memory** window when you choose the **Find** command, the dialog box will contain a different set of options than otherwise. If the insertion point is located in the **Trace** window when you choose the **Find** command, the **Find in Trace** dialog box is opened; the contents of this dialog box depend on the C-SPY driver you are using, see the *C-SPY® Debugging Guide for MSP430* for more information.

## **Find and Replace>Find Next (F3)**

Finds the next occurrence of the specified string.

## **Find and Replace>Find Previous (Shift+F3)**

Finds the previous occurrence of the specified string.

## **Find and Replace>Find Next (Selected) (Ctrl+F3)**

Searches for the next occurrence of the currently selected text or the word currently surrounding the insertion point.

## **Find and Replace>Find Previous (Selected) (Ctrl+Shift+F3)**

Searches for the previous occurrence of the currently selected text or the word currently surrounding the insertion point.

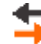

૮

## **Find and Replace>Replace (Ctrl+H)**

Displays a dialog box where you can search for a specified string and replace each occurrence with another string, see *[Replace dialog box](#page-143-0)*, page 144.

Note that if the insertion point is located in the **Memory** window when you choose the **Replace** command, the dialog box will contain a different set of options than otherwise.

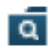

## **Find and Replace>Find in Files**

Displays a dialog box where you can search for a specified string in multiple text files, see *[Find in Files window](#page-142-0)*, page 143.

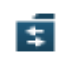

## **Find and Replace>Replace in Files**

Displays a dialog box where you can search for a specified string in multiple text files and replace it with another string, see *[Replace in Files dialog box](#page-146-0)*, page [147](#page-146-0).

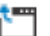

## **Find and Replace>Incremental Search (Ctrl+I)**

Displays a dialog box where you can gradually fine-tune or expand the search by continuously changing the search string, see *[Incremental Search dialog box](#page-148-0)*, [page 149.](#page-148-0)

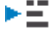

#### **Navigate>Go To (Ctrl+G)**

Displays the **Go to Line** dialog box where you can move the insertion point to a specified line and column in the current editor window.

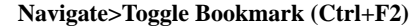

Toggles a bookmark at the line where the insertion point is located in the active editor window.

#### **Navigate>Previous Bookmark (Shift+F2)**

Moves the insertion point to the previous bookmark that has been defined with the **Toggle Bookmark** command.

#### **Navigate>Next Bookmark (F2)**

Moves the insertion point to the next bookmark that has been defined with the **Toggle Bookmark** command.

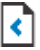

#### **Navigate>Navigate Backward (Alt+Left Arrow)**

Navigates backward in the insertion point history. The current position of the insertion point is added to the history by actions like **Go to definition** and clicking on a result from the **Find in Files** command.

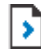

## **Navigate>Navigate Forward (Alt+Right Arrow)**

Navigates forward in the insertion point history. The current position of the insertion point is added to the history by actions like **Go to definition** and clicking on a result from the **Find in Files** command.

## **Navigate>Go to Definition (F12)**

Shows the declaration of the selected symbol or the symbol where the insertion point is placed. This menu command is available when browse information has been enabled, see *[Project options](#page-60-0)*, page 61.
# **Code Templates>Insert Template (Ctrl+Alt+V)**

Displays a list in the editor window from which you can choose a code template to be inserted at the location of the insertion point. If the code template you choose requires any field input, the **Template** dialog box appears, see *[Template](#page-158-0)  [dialog box](#page-158-0)*, page 159. For information about using code templates, see *[Using](#page-125-0)  [and adding code templates](#page-125-0)*, page 126.

## **Code Templates>Edit Templates**

Opens the current code template file, where you can modify existing code templates and add your own code templates. For information about using code templates, see *[Using and adding code templates](#page-125-0)*, page 126.

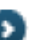

## **Next Error/Tag (F4)**

If the message window contains a list of error messages or the results from a **Find in Files** search, this command displays the next item from that list in the editor window.

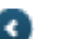

#### **Previous Error/Tag (Shift+F4)**

If the message window contains a list of error messages or the results from a **Find in Files** search, this command displays the previous item from that list in the editor window.

# **Complete Word (Ctrl+Alt+Space)**

Attempts to complete the word you have begun to type, basing the guess on the contents of the rest of the editor document.

# **Complete Code (Ctrl+Space)**

Shows a list of symbols that are available in a class, when you place the insertion point after ., ->, or :: and when these characters are preceded by a class or object name. For more information, see *[Code completion](#page-124-0)*, page 125.

## **Parameter Hint (Ctrl+Shift+Space)**

Suggests parameters as tooltip information for the function parameter list you have begun to type. When there are several overloaded versions of a function, you can choose which one to use by clicking the arrows in the tooltip. For more information, see *[Parameter hint](#page-124-1)*, page 125.

## **Match Brackets**

Selects all text between the brackets immediately surrounding the insertion point, increases the selection to the next hierarchic pair of brackets, or beeps if there is no higher bracket hierarchy.

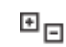

# **Toggle All Folds (Ctrl+Alt+F)**

Expands/collapses all code folds in the active project.

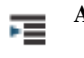

#### **Auto Indent (Ctrl+T)**

Indents one or several lines you have selected in a C/C++ source file. To configure the indentation, see *[Configure Auto Indent dialog box](#page-54-0)*, page 55.

#### **Block Comment (Ctrl+K)**

Places the C<sub>++</sub> comment character sequence // at the beginning of the selected **lines**.

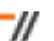

#### **Block Uncomment (Ctrl+Shift+K)**

Removes the C++ comment character sequence // from the beginning of the selected lines.

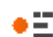

# **Toggle Breakpoint (F9)**

Toggles a breakpoint at the statement or instruction that contains or is located near the cursor in the source window. This command is also available as an icon button on the debug toolbar.

# **Enable/Disable Breakpoint (Ctrl+F9)**

Toggles a breakpoint between being disabled, but not actually removed making it available for future use—and being enabled again.

# **View menu**

The **View** menu provides several commands for opening windows in the IDE. When C-SPY is running you can also open debugger-specific windows from this menu. See the *C-SPY® Debugging Guide for MSP430* for information about these.

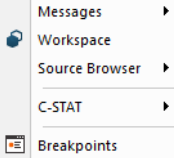

#### **Menu commands**

These commands are available:

# **Messages**

Displays a submenu which gives access to the message windows—**Build**, **Find in Files**, **Source Browse Log**, **Tool Output**, **Debug Log**—that display messages and text output from the IAR Embedded Workbench commands. If the window you choose from the menu is already open, it becomes the active window.

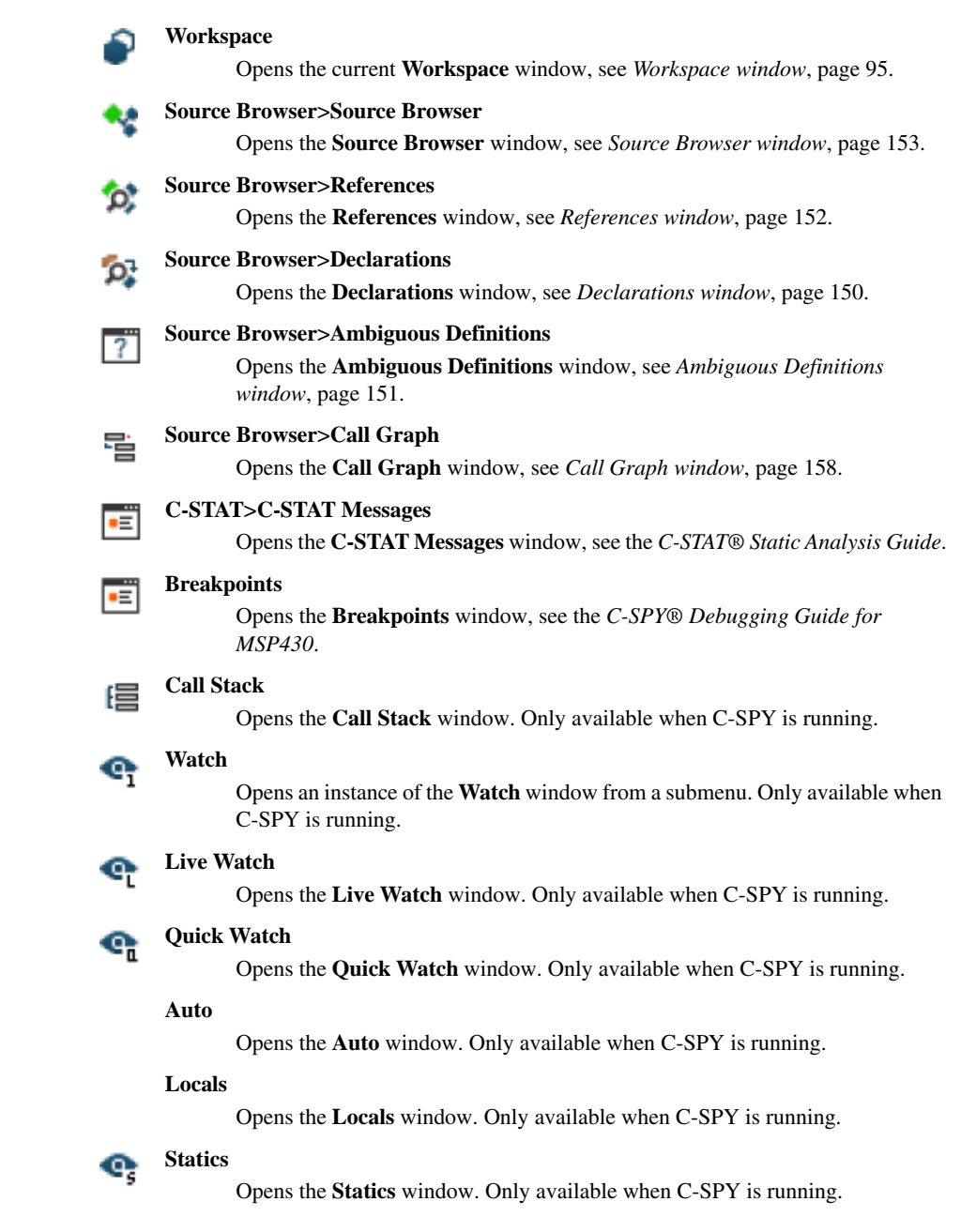

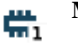

#### **Memory**

Opens an instance of the **Memory** window from a submenu. Only available when C-SPY is running.

#### **Registers**

Displays a submenu which gives access to the Registers windows—**Registers** and **Register User Groups Setup**. Only available when C-SPY is running.

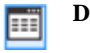

# **Disassembly**

Opens the **Disassembly** window. Only available when C-SPY is running.

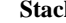

# $\mathbf{k}$

Opens an instance of the **Stack** window from a submenu. Only available when C-SPY is running.

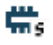

信

# **Symbolic Memory**

Opens the **Symbolic Memory** window. Only available when C-SPY is running.

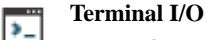

Opens the **Terminal I/O** window. Only available when C-SPY is running.

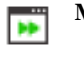

#### **Macros>Macro Quicklaunch**

Opens the **Macro Quicklaunch** window. Only available when C-SPY is running.

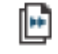

# **Macros>Macro Registration**

Opens the **Macro Registration** window. Only available when C-SPY is running.

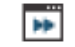

# **Macros>Debugger Macros**

Opens the **Debugger Macros** window. Only available when C-SPY is running.

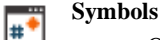

Opens the **Symbols** window. Only available when C-SPY is running.

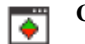

ö

# **Code Coverage**

Opens the **Code Coverage** window. Only available when C-SPY is running.

#### **Images**  $\bullet$

Opens the **Images** window. Only available when C-SPY is running.

#### **Cores**

Opens the **Cores** window. Only available when C-SPY is running.

# **Project menu**

The **Project** menu provides commands for working with workspaces, projects, groups, and files, and for specifying options for the build tools, and running the tools on the current project.

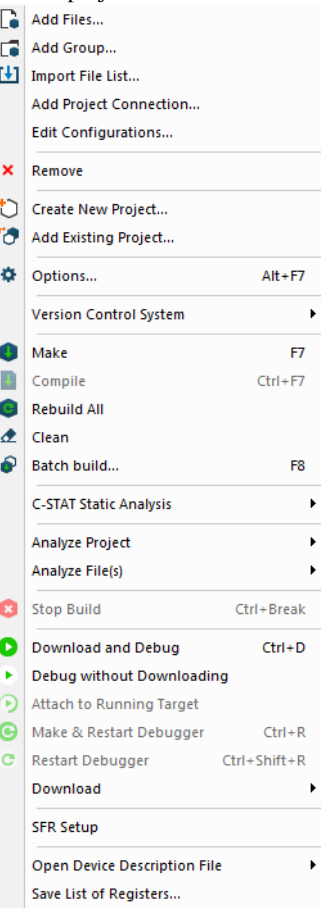

# **Menu commands**

These commands are available:

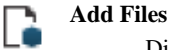

Displays a dialog box where you can select which files to include in the current project.

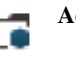

#### **Add Group**

Displays a dialog box where you can create a new group. In the **Group Name** text box, specify the name of the new group. For more information about groups, see *Groups*[, page 89.](#page-88-0)

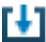

# **Import File List**

Displays a standard **Open** dialog box where you can import information about files and groups from projects created using another IAR Systems toolchain.

To import information from project files which have one of the older filename extensions pew or  $pri$  you must first have exported the information using the context menu command **Export File List** available in your current IAR Embedded Workbench.

# **Add Project Connection**

Displays the **Add Project Connection** dialog box, see *[Add Project Connection](#page-101-0)  [dialog box](#page-101-0)*, page 102.

#### **Edit Configurations**

Displays the **Configurations for project** dialog box, where you can define new or remove existing build configurations. See *[Configurations for project dialog](#page-99-0)  box*[, page 100](#page-99-0).

# **Remove**

In the **Workspace** window, removes the selected item from the workspace.

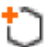

#### **Create New Project**

Displays the **Create New Project** dialog box where you can create a new project and add it to the workspace, see *[Create New Project dialog box](#page-98-0)*, page 99.

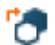

#### **Add Existing Project**

Displays a standard **Open** dialog box where you can add an existing project to the workspace.

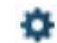

#### **Options (Alt+F7)**

Displays the **Options** dialog box, where you can set options for the build tools, for the selected item in the **Workspace** window, see *[Options dialog box](#page-114-0)*, page [115](#page-114-0). You can set options for the entire project, for a group of files, or for an individual file.

## **Version Control System**

Displays a submenu with commands for version control, see *[Version Control](#page-101-1)  [System menu for Subversion](#page-101-1)*, page 102.

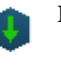

#### **Make (F7)**

Brings the current build configuration up to date by compiling, assembling, and linking only the files that have changed since the last build.

## **Compile (Ctrl+F7)**

Compiles or assembles the currently selected file, files, or group.

One or more files can be selected in the **Workspace** window—all files in the same project, but not necessarily in the same group. You can also select the editor window containing the file you want to compile. The **Compile** command is only enabled if *all* files in the selection can be compiled or assembled.

You can also select a *group*, in which case the command is applied to each file in the group (also inside nested groups) that can be compiled, even if the group contains files that cannot be compiled, such as header files.

If the selected file is part of a multi-file compilation group, the command will still only affect the selected file.

# **Rebuild All**

Rebuilds and relinks all files in the current target.

# **Clean**

Removes any intermediate files.

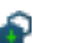

# **Batch Build (F8)**

Displays the **Batch Build** dialog box where you can configure named batch build configurations, and build a named batch. See *[Batch Build dialog box](#page-117-0)*, page [118](#page-117-0).

# **C-STAT Static Analysis>Analyze Project**

Makes C-STAT analyze the selected project. For more information about C-STAT, see the *C-STAT® Static Analysis Guide*.

## **C-STAT Static Analysis>Analyze File(s)**

Makes C-STAT analyze the selected file(s). For more information about C-STAT, see the *C-STAT® Static Analysis Guide*.

## **C-STAT Static Analysis>Clear Analysis Results**

Makes C-STAT clear the analysis information for previously performed analyses. For more information about C-STAT, see the *C-STAT® Static Analysis Guide*.

# **C-STAT Static Analysis>Generate HTML Summary**

Shows a standard save dialog box where you can select the destination for a report summary in HTML and create it. For more information about C-STAT, see the *C-STAT® Static Analysis Guide*.

# **C-STAT Static Analysis>Generate Full HTML Report**

Shows a standard save dialog box where you can select the destination for a full report in HTML and create it. For more information about C-STAT, see the *C-STAT® Static Analysis Guide*.

# **Analyze Project**

Runs the external analyzer that you select and performs an analysis on all source files of your project. The list of analyzers is populated with analyzers you specify on the **External Analyzers** page in the **IDE Options** dialog box.

Note that this menu command is only available if you have added an external analyzer. For more information, see *[Getting started using external analyzers](#page-31-0)*, [page 32](#page-31-0).

#### **Analyze File(s)**

Runs the external analyzer that you select and performs an analysis on a group of files or on an individual file. The list of analyzers is populated with analyzers you specify on the **External Analyzers** page in the **IDE Options** dialog box.

Note that this menu command is only available if you have added an external analyzer. For more information, see *[Getting started using external analyzers](#page-31-0)*, [page 32](#page-31-0).

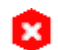

#### **Stop Build (Ctrl+Break)**

Stops the current build operation.

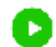

# **Download and Debug (Ctrl+D)**

Downloads the application and starts C-SPY so that you can debug the project object file. If necessary, a make will be performed before running C-SPY to ensure the project is up to date. This command is not available during a debug session.

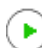

#### **Debug without Downloading**

Starts C-SPY so that you can debug the project object file. This menu command is a shortcut for the **Suppress Download** option available on the **Download** page. The **Debug without Downloading** command is not available during a debug session.

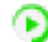

#### **Attach to Running Target**

Makes the debugger attach to a running application at its current location, without resetting the target system. If you have defined any breakpoints in your project, the C-SPY driver will set them during attachment. If the C-SPY driver cannot set them without stopping the target system, the breakpoints will be disabled. The option also suppresses download and the **Run to** option.

If the option is not available, it is not supported by the combination of C-SPY driver and device you are using.

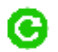

# **Make & Restart Debugger**

Stops C-SPY, makes the active build configuration, and starts the debugger again; all in a single command. This command is only available during a debug session.

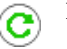

# **Restart Debugger**

Stops C-SPY and starts the debugger again; all in a single command. This command is only available during a debug session.

# **Download**

Commands for flash download and erase.

#### **SFR Setup**

Opens the **SFR Setup** window which displays the currently defined SFRs that C-SPY has information about. For more information about this window, see the *C-SPY® Debugging Guide for MSP430*.

# **Open Device Description File**

Opens a submenu where you can choose to open a file from a list of all device files and SFR definitions files that are in use.

# **Save List of Registers**

Generates a list of all defined registers, including SFRs, with information about the size, location, and access type of each register. If you are in a debug session, the list also includes the current value of the register. This menu command is only available when a project is loaded in the IDE.

# **Tools menu**

The **Tools** menu provides commands for customizing the environment, such as changing common fonts and shortcut keys.

It is a user-configurable menu to which you can add tools for use with IAR Embedded Workbench. Therefore, it might look different depending on which tools you have preconfigured to appear as menu items.

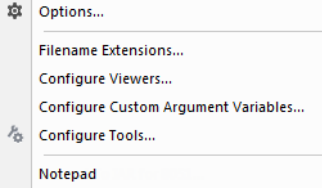

# **Menu Commands**

These commands are available:

#### **Options** n

Displays the **IDE Options** dialog box where you can customize the IDE. See: *[Common Fonts options](#page-47-0)*, page 48 *[Key Bindings options](#page-48-0)*, page 49 *[Language options](#page-50-0)*, page 51 *[Editor options](#page-51-0)*, page 52 *[Configure Auto Indent dialog box](#page-54-0)*, page 55 *[External Editor options](#page-55-0)*, page 56 *[Editor Setup Files options](#page-57-0)*, page 58 *[Editor Colors and Fonts options](#page-58-0)*, page 59 *[Messages options](#page-59-0)*, page 60 *[Project options](#page-60-0)*, page 61 *[Source Code Control options \(deprecated\)](#page-66-0)*, page 67 *[Debugger options](#page-67-0)*, page 68 *[Stack options](#page-69-0)*, page 70

*[Terminal I/O options](#page-71-0)*, page 72

# **Filename Extensions**

Displays the **Filename Extensions** dialog box where you can define the filename extensions to be accepted by the build tools, see *[Filename Extensions](#page-77-0)  [dialog box](#page-77-0)*, page 78.

## **Configure Viewers**

Displays the **Configure Viewers** dialog box where you can configure viewer applications to open documents with, see *[Configure Viewers dialog box](#page-75-0)*, page [76.](#page-75-0)

# **Configure Custom Argument Variables**

Displays the **Configure Custom Argument Variables** dialog box where you can define and edit your own custom argument variables, see *[Configure Custom](#page-81-0)  [Argument Variables dialog box](#page-81-0)*, page 82.

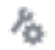

#### **Configure Tools**

Displays the **Configure Tools** dialog box where you can set up the interface to use external tools, see *[Configure Tools dialog box](#page-73-0)*, page 74.

#### **Notepad**

User-configured. This is an example of a user-configured addition to the Tools menu.

# **Window menu**

The **Window** menu provides commands for manipulating the IDE windows and changing their arrangement on the screen.

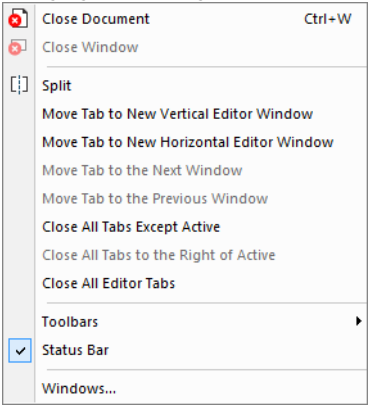

The last section of the **Window** menu lists the currently open windows. Choose the window you want to switch to.

#### **Menu commands**

These commands are available:

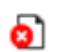

#### **Close Document (Ctrl+W)**

Closes the active editor document.

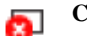

# **Close Window**

Closes the active IDE window.

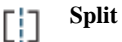

Splits an editor window horizontally or vertically into two or four panes, which means that you can see more parts of a file simultaneously.

# **Move Tab to New Vertical Editor Window**

Opens a new empty window next to the current editor window and moves the active document to the new window.

#### **Move Tab to New Horizontal Editor Window**

Opens a new empty window under the current editor window and moves the active document to the new window.

#### **Move Tab to the Next Window**

Moves the active document in the current window to the next window.

# **Move Tab to the Previous Window**

Moves the active document in the current window to the previous window.

#### **Close All Tabs Except Active**

Closes all the tabs except the current tab.

#### **Close All Tabs to the Right of Active**

Closes all tabs to the right of the current tab.

#### **Close All Editor Tabs**

Closes all tabs currently available in editor windows.

# **Toolbars**

The options on this submenu toggle the toolbars on or off. There might be toolbars that are only available for certain C-SPY debug drivers, and only during a debug session.

#### **Status bar**

Toggles the status bar on or off.

# **Help menu**

The **Help** menu provides help about IAR Embedded Workbench. From this menu you can also find the version numbers of the user interface and of the IDE, see *[Product Info](#page-79-0)  [dialog box](#page-79-0)*, page 80.

You can also access the Information Center from the **Help** menu. The Information Center is an integrated navigation system that gives easy access to the information resources you need to get started and during your project development: tutorials, example projects, user guides, support information, and release notes. It also provides shortcuts to useful sections on the IAR Systems web site.

# **General options**

● [Description of general options](#page-192-0)

# <span id="page-192-0"></span>**Description of general options**

Reference information about:

- [Target options](#page-192-1)
- [Output](#page-195-0)
- [Library Configuration](#page-196-0)
- [Library Options](#page-198-0)
- [Stack/Heap](#page-199-0)
- [MPU/IPE/FRWP](#page-200-0)
- [MISRA C](#page-202-0)

# **To set general options in the IDE:**

- **1** Choose **Project**>**Options** to display the **Options** dialog box.
- **2** Select **General Options** in the **Category** list.
- **3** To restore all settings to the default factory settings, click the **Factory Settings** button.

# <span id="page-192-1"></span>**Target options**

The **Target** options specify target-specific features for the IAR C/C++ Compiler and Assembler.

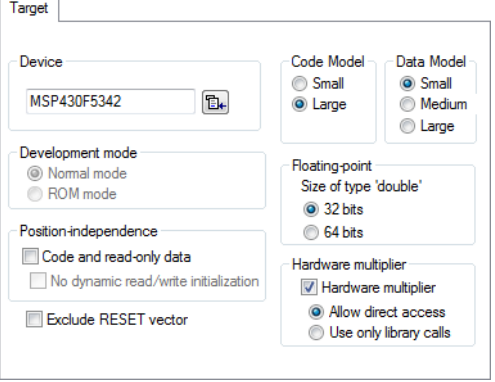

# **Device**

The device your are using. The choice of device will automatically determine the default linker configuration file and C-SPY® device description file. For information about how to override the default files, see the *C-SPY® Debugging Guide for MSP430*.

#### **Development mode**

If you are using an MSP430L092 or RF430FR*xx* device, choose the operation mode:

- Normal mode
- ROM mode.

#### **Position-independent code**

Generates position-independent code. Note that position-independent code will lead to a rather large overhead in code size. For more information about position-independent code, see the *IAR C/C++ Compiler User Guide for MSP430*.

# **Exclude RESET vector**

Excludes the reset vector from the build. This option is useful if your project only contains assembler source files. The option will make the necessary settings required for an assembler-only project, for instance, disabling the use of a C or C++ runtime library and the cstartup system. The **Run to** option will be disabled.

# **Code model**

Selects the code model for your project. Code models are only available for the MSP430X architecture.

# **Small**

Selects the Small code model.

# **Large**

Selects the Large code model.

If you do not specify a code model, the compiler will use the Large code model. For more information about code models, see the *IAR C/C++ Compiler User Guide for MSP430*.

#### **Data model**

Data models are only available for the MSP430X architecture. There is a trade-off regarding the way memory is accessed, ranging from cheap access to small memory areas, up to more expensive access methods that can access any location.

In the IAR C/C++ Compiler for MSP430, you can set a default memory access method by selecting a *data model*. However, it is possible to override the default access method for each individual variable.

#### **Small**

Specifies data16 as the default memory type, which means the first 64 Kbytes of memory can be accessed. The only way to access the full 1-Mbyte memory range is to use intrinsic functions.

#### **Medium**

Specifies data16 as the default memory type, which means data objects by default are placed in the first 64 Kbytes of memory. If required, the entire 1 Mbyte of memory can be accessed.

# **Large**

Specifies data20 as the default memory type, which means the entire memory can be accessed.

If you do not specify a data model, the compiler will use the Small data model. For more information about data models, see the *IAR C/C++ Compiler User Guide for MSP430*.

#### **Floating-point**

The compiler represents floating-point values by 32- and 64-bit numbers in standard IEEE 754 format. **Size of type 'double'** selects the size of the type double; choose between:

# **32 bits**

The data type double is represented by the 32-bit floating-point format.

#### **64 bits**

The data type double is represented by the 64-bit floating-point format.

For more information about the floating-point format, see the *IAR C/C++ Compiler User Guide for MSP430.*

#### **Hardware multiplier**

Controls the code generation for the MSP430 hardware multiplier peripheral unit. The option is only available when you have chosen a device containing the hardware multiplier from the **Device** drop-down list.

Select **Use hardware multiplier** to use the hardware multiplier on your device. Choose between:

#### **Allow direct access**

Generates code that accesses the hardware multiplier directly, when appropriate.

Note that direct access to the hardware multiplier is typically faster at the expense of larger code.

## **Use only library calls**

Makes calls to library functions that perform multiplication.

The decision to generate direct access or library calls is, for each operation, based on the optimization settings.

# <span id="page-195-1"></span><span id="page-195-0"></span>**Output**

The **Output** options determine the type of output file. You can also specify the destination directories for executable files, object files, and list files.

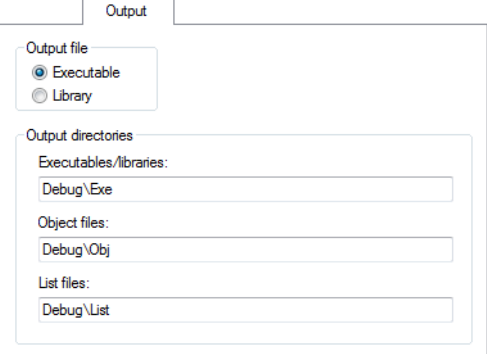

# **Output file**

Selects the type of the output file:

#### **Executable (default)**

As a result of the build process, the linker will create an *application* (an executable output file). When this setting is used, linker options will be available in the **Options** dialog box. Before you create the output you should set the appropriate linker options.

## **Library**

As a result of the build process, the library builder will create a *library file*. When this setting is used, library builder options will be available in the **Options** dialog box, and **Linker** will disappear from the list of categories. Before you create the library you can set the options.

#### **Output directories**

Specify the paths to the destination directories. Note that incomplete paths are relative to your project directory. You can specify:

# **Executables/libraries**

Overrides the default directory for executable or library files. Type the name of the directory where you want to save executable files for the project.

#### **Object files**

Overrides the default directory for object files. Type the name of the directory where you want to save object files for the project.

#### **List files**

Overrides the default directory for list files. Type the name of the directory where you want to save list files for the project.

# <span id="page-196-0"></span>**Library Configuration**

The **Library Configuration** options determine which library to use.

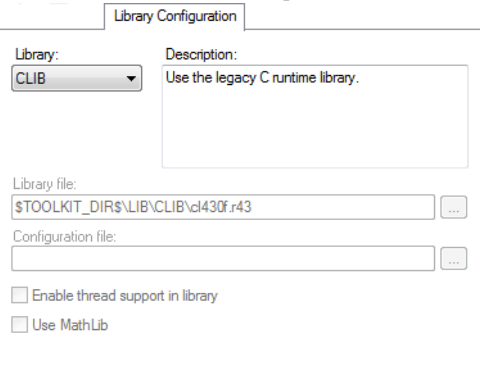

For information about the runtime library, library configurations, the runtime environment they provide, and the possible customizations, see the *IAR C/C++ Compiler User Guide for MSP430*.

# **Library**

Selects which runtime library to use. For information about available libraries, see the *IAR C/C++ Compiler User Guide for MSP430*.

The names of the library object file and library configuration file that actually will be used are displayed in the **Library file** and **Configuration file** text boxes, respectively.

# **Library file**

Displays the library object file that will be used. A library object file is automatically chosen depending on your settings of these options:

- Library
- Device
- Floating-point size
- Data model

If you have chosen **Custom DLIB** or **Custom CLIB** in the **Library** drop-down list, you must specify your own library object file.

# **Configuration file**

Displays the library configuration file that will be used. A library configuration file is chosen automatically depending on the project settings. If you have chosen **Custom DLIB** in the **Library** drop-down list, you must specify your own library configuration file.

**Note:** A library configuration file is only required for the DLIB library.

# **Enable thread support in library**

Automatically configures the runtime library for use with threads.

# **Use MathLib**

Enables the use of the Texas Instruments MathLib library. These functions in the runtime library are replaced with variants in MathLib that use hardware features:

- Trigonometric: sinf, cosf, tanf
- Inverse trigonometric: asinf, acosf, atanf, atan2f
- Exponential: expf, logf
- Misc: sqrtf, reciprocalf, fmodf

# <span id="page-198-0"></span>**Library Options**

The Library Options select the printf and scanf formatters.

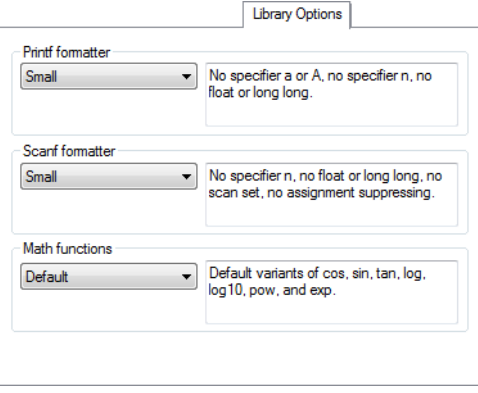

For information about the capabilities of the formatters, see the *IAR C/C++ Compiler User Guide for MSP430*.

# **Printf formatter**

If **Auto** is selected, the linker automatically chooses the appropriate formatter for printf-related functions based on information from the compiler.

To override the default formatter for all printf-related functions, except for wprintf variants, choose between:

- Printf formatters in the IAR DLIB Library: **Full**, **Full without multibytes**, **Large**, **Large without multibytes**, **Small**, **Small without multibytes**, and **Tiny**
- Printf formatters in the IAR CLIB Library: **Large**, **Medium**, and **Small**.

Choose a formatter that suits the requirements of your application.

# **Scanf formatter**

If **Auto** is selected, the linker automatically chooses the appropriate formatter for scanf-related functions based on information from the compiler.

To override the default formatter for all scanf-related functions, except for wscanf variants, choose between:

- Scanf formatters in the IAR DLIB Library: **Full**, **Full without multibytes**, **Large**, **Large without multibytes**, **Small**, and **Small without multibytes**
- Scanf formatters in the IAR CLIB Library: **Large**, and **Medium**.

Choose a formatter that suits the requirements of your application.

# **Math functions**

Some library math functions are also available in size-optimized versions. Choose between:

## **Default**

The default versions of the functions cos, exp, log, log10, pow, sin, tan, and \_\_iar\_Sin.

# **Smaller**

Versions of the functions cos, exp, log, log10, pow, sin, tan, and \_\_iar\_Sin that are about 20% smaller and about 20% faster than the default versions.

# <span id="page-199-0"></span>**Stack/Heap**

The **Stack/Heap** options determine the heap and stack sizes.

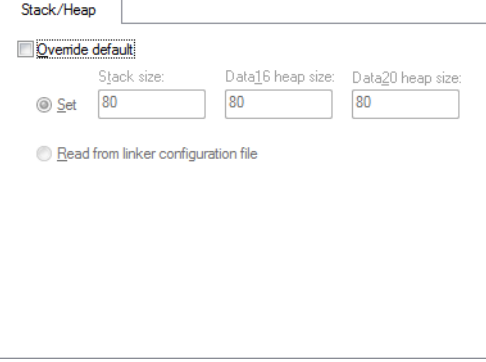

For more information about using stacks and heaps, see the *IAR C/C++ Compiler User Guide for MSP430*.

# **Override default**

Overrides the default heap and stack size settings.

# **Stack size**

Specify the required stack size in the **Stack size** text box, using decimal notation.

#### **Data16 heap size**

Specify the required heap size in the **Data16 heap size** text box, using decimal notation.

# **Data20 heap size**

Specify the required heap size in the **Data20 heap size** text box, using decimal notation. This option is not available for all processors.

#### **Read from linker configuration file**

Uses the stack and heap sizes from the linker configuration file.

# <span id="page-200-0"></span>**MPU/IPE/FRWP**

The **MPU/IPE/FRWP** options control the:

- Memory Protection Unit (MPU)
- Intellectual Property Encapsulation (IPE)
- FRAM Write Protection (FRWP)

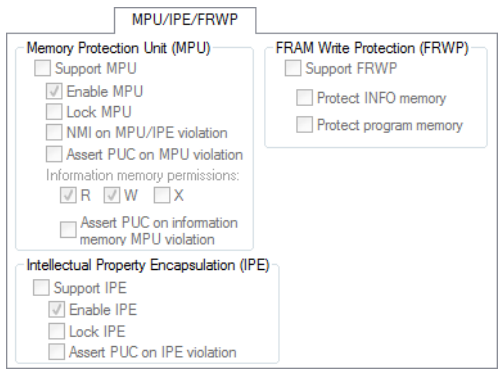

# **Memory Protection Unit (MPU)**

These options control the Memory Protection Unit (MPU). You can set these options:

#### **Support MPU**

Includes MPU support code and enforces MPU memory area alignment requirements.

# **Enable MPU**

Sets the MPU enable bit to activate MPU.

# **Lock MPU**

Locks all MPU control registers (except the IPE registers). The registers are read-only until a brown-out reset occurs.

# **NMI on MPU/IPE violation**

Enables the generation of a non-maskable interrupt event when a segment violation occurs. This applies to MPU and IPE.

This option has no effect when the device is configured to perform a reset on violation.

## **Assert PUC on MPU violation**

Causes a Power Up Clear (PUC) reset to occur on violation.

#### **Information memory permissions**

Sets access permissions on information memory. Choose between:

**R**, Permission to read.

**W**, Permission to write.

**X**, Permission to execute.

**Assert PUC on information memory MPU violation**, Causes a Power Up Clear reset to occur on violation.

#### **Intellectual Property Encapsulation (IPE)**

These options control Intellectual Property Encapsulation (IPE). You can set these options:

# **Support IPE**

Includes an IPE signature and enforces IPE memory area alignment requirements.

# **Enable IPE**

Includes an IPE enable bit in the IPE structure.

**Note:** Once IPE has been enabled on a device, the IPE area will remain locked until cleared.

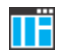

To clear the IPE area when downloading an application, select

**Project>Options>Debugger>FET Debugger>Download>Erase main and Information memory inc. IP PROTECTED area**.

#### **Lock IPE**

Locks the IPE control registers. The registers are read-only until a brown-out reset occurs.

#### **Assert PUC on IPE violation**

Causes a Power Up Clear (PUC) reset to occur on violation.

# **FRAM Write Protection (FRWP)**

**Note:** FRAM Write Protection is only available on some devices.

These options enable FRAM Write Protection (FRWP) to protect information and/or program memory. You can set these options:

#### **Support FRWP**

Enables FRAM Write Protection (FRWP).

#### **Protect INFO memory**

Data FRAM Write Protection (DFWP), to protect information memory.

# **Protect program memory**

Program FRAM Write Protection (PFWP), to protect program memory.

# <span id="page-202-0"></span>**MISRA C**

The **MISRA-C:1998** and **MISRA-C:2004** options control how the IDE checks the source code for deviations from the MISRA C rules. The settings are used for both the compiler and the linker.

For details about specific options, see the *IAR Embedded Workbench® MISRA C:2004 Reference Guide* or the *IAR Embedded Workbench® MISRA C:1998 Reference Guide* available from the **Help** menu.

Description of general options

# **Compiler options**

● [Description of compiler options](#page-204-0)

# <span id="page-204-0"></span>**Description of compiler options**

Reference information about:

- [Multi-file Compilation](#page-204-1)
- [Language 1](#page-205-0)
- [Language 2](#page-208-0)
- [Code](#page-209-0)
- [Optimizations](#page-211-0)
- [Output](#page-212-0)
- [List](#page-214-0)
- [Preprocessor](#page-215-0)
- [Diagnostics](#page-217-0)
- [MISRA C](#page-218-0)
- [Extra Options](#page-219-0)
- [Edit Include Directories dialog box](#page-219-1)

# **To set compiler options in the IDE:**

- **1** Choose **Project**>**Options** to display the **Options** dialog box.
- **2** Select **C/C++ Compiler** in the **Category** list.
- **3** To restore all settings to the default factory settings, click the **Factory Settings** button.

# <span id="page-204-1"></span>**Multi-file Compilation**

Before you set specific compiler options, you can decide whether you want to use multi-file compilation, which is an optimization technique.

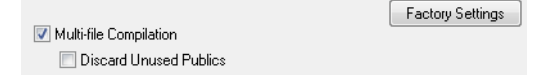

# **Multi-file Compilation**

Enables multi-file compilation from the group of project files that you have selected in the **Workspace** window.

You can use this option for the entire project or for individual groups of files. All C/C++ source files in such a group are compiled together using one invocation of the compiler.

This means that all files included in the selected group are compiled using the compiler options which have been set on the group or nearest higher enclosing node which has any options set. Any overriding compiler options on one or more files are ignored when building, because a group compilation must use exactly one set of options.

For information about how multi-file compilation is displayed in the **Workspace** window, see *[Workspace window](#page-94-0)*, page 95.

#### **Discard Unused Publics**

Discards any unused public functions and variables from the compilation unit.

For more information about multi-file compilation and discarding unused public functions, see the *IAR C/C++ Compiler User Guide for MSP430*.

# <span id="page-205-0"></span>**Language 1**

The **Language 1** options determine which programming language to use and which extensions to enable.

Language 1

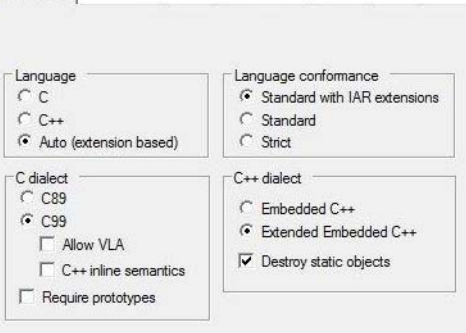

For more information about the supported languages, their dialects, and their extensions, see the *IAR C/C++ Compiler User Guide for MSP430*.

## **Language**

Determines the compiler support for either C or C++:

## **C (default)**

Makes the compiler treat the source code as C, which means that features specific to C++ cannot be used.

# **C++**

Makes the compiler treat the source code as Embedded C++ or Extended Embedded C++. This means that some features specific to C++, such as classes and overloading, can be used.

#### **Auto**

Language support is decided automatically depending on the filename extension of the file being compiled:

c, files with this filename extension are treated as C source files.

cpp, files with this filename extension will be treated as C++ source files.

#### **Language conformance**

Controls how strictly the compiler adheres to the standard C or C++ language:

#### **Standard with IAR extensions**

Accepts MSP430-specific keywords as extensions to the standard C or C++ language. In the IDE, this setting is enabled by default.

#### **Standard**

Disables IAR Systems extensions, but does not adhere strictly to the C or C++ dialect you have selected. Some useful relaxations to C or C++ are still available.

# **Strict**

Adheres strictly to the C or C++ dialect you have selected. This setting disables a great number of useful extensions and relaxations to C or C++.

# **C dialect**

Selects the dialect if **C** is the supported language:

## **C89**

Enables the C89 standard instead of Standard C. Note that this setting is mandatory when the MISRA C checking is enabled.

# **C99**

Enables the C99 standard, also known as Standard C. This is the default standard used in the compiler, and it is stricter than C89. Features specific to C89 cannot be used. In addition, choose between:

**Allow VLA**, allows the use of C99 variable length arrays.

**C++ inline semantics**, enables C++ inline semantics when compiling a Standard C source code file.

# **Require prototypes**

Forces the compiler to verify that all functions have proper prototypes, which means that source code containing any of the following will generate an error:

- $\bullet$  A function call of a function with no declaration, or with a Kernighan & Ritchie C declaration.
- A function definition of a public function with no previous prototype declaration.
- An indirect function call through a function pointer with a type that does not include a prototype.

# **C++ dialect**

Selects the dialect if **C++** is the supported language:

# **Embedded C++**

Makes the compiler treat the source code as Embedded C++. This means that features specific to C++, such as classes and overloading, can be used.

# **Extended Embedded C++**

Enables features like namespaces or the standard template library in your source code.

## **Destroy static objects**

Makes the compiler generate code to destroy C++ static variables that require destruction at program exit.

C++ requires that a DLIB library **(**C/C++ library**)** is used.

# <span id="page-208-0"></span>**Language 2**

The **Language 2** options control the use of some language extensions.

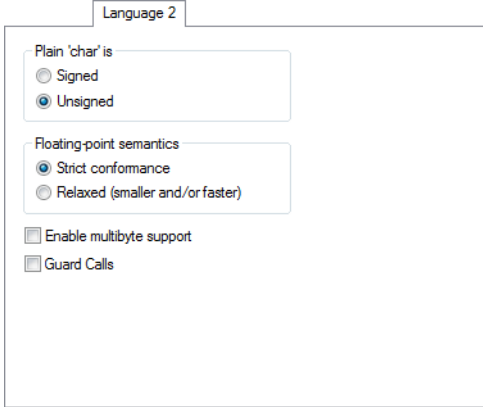

# **Plain 'char' is**

Normally, the compiler interprets the plain char type as unsigned char. **Plain 'char' is Signed** makes the compiler interpret the char type as signed char instead, for example, for compatibility with another compiler.

**Note:** The runtime library is compiled with unsigned plain characters. If you select the **Signed** option, references to library functionality that uses unsigned plain characters will not work.

#### **Floating-point semantics**

Controls floating-point semantics. Choose between:

#### **Strict conformance**

Makes the compiler conform strictly to the C and floating-point standards for floating-point expressions.

# **Relaxed**

Makes the compiler relax the language rules and perform more aggressive optimization of floating-point expressions. This option improves performance for floating-point expressions that fulfill these conditions:

- The expression consists of both single- and double-precision values
- The double-precision values can be converted to single precision without loss of accuracy
- The result of the expression is converted to single precision.

Note that performing the calculation in single precision instead of double precision might cause a loss of accuracy.

#### **Enable multibyte support**

By default, multibyte characters cannot be used in C or Embedded C++ source code. **Enable multibyte support** makes the compiler interpret multibyte characters in the source code according to the host computer's default setting for multibyte support.

Multibyte characters are allowed in C and C++ style comments, in string literals, and in character constants. They are transferred untouched to the generated code.

# **Guard Calls**

Enables guards for function static variable initialization. This option should be used in a threaded C++ environment.

For information about managing a multithreaded environment, see the *IAR C/C++ Compiler User Guide for MSP430*.

# <span id="page-209-0"></span>**Code**

The **Code** options control the code generation of the compiler.

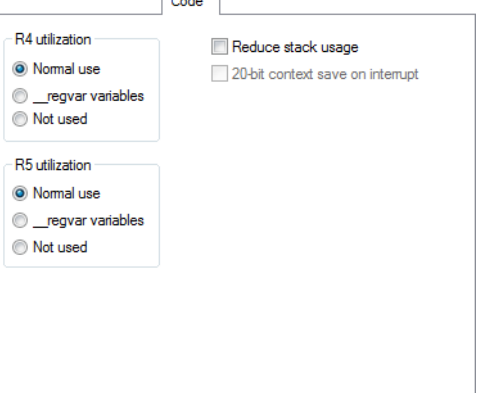

For more information about these compiler options, see the *IAR C/C++ Compiler User Guide for MSP430*.

## **R4 utilization**

Controls how register R4 can be used. Choose between:

#### **Normal use**

Allows the compiler to use the register in generated code.

#### **\_\_regvar variables**

Makes the compiler use the register for locating global register variables declared with the extended keyword \_\_regvar.

#### **Not used**

Locks R4 so it can be used for a special purpose by your application.

# **R5 utilization**

Controls how register R5 can be used. Choose between:

#### **Normal use**

Allows the compiler to use the register in generated code.

# **\_\_regvar variables**

Makes the compiler use the register for locating global register variables declared with the extended keyword \_\_regvar.

# **Not used**

Locks R5 so it can be used for a special purpose by your application.

#### **Reduce stack usage**

Makes the compiler minimize the use of stack space at the cost of somewhat larger and slower code.

#### **20-bit context save on interrupts**

Makes all interrupt functions be treated as a  $\Box$  save  $\angle$ reg  $\angle$  20 declared function without explicitly using the \_\_save\_reg20 keyword. This is useful if your application requires that all 20 bits of registers are preserved. The drawback is that the code will be somewhat slower.

**Note:** This option is for MSP430X only. It has no effect when compiling for the MSP430 architecture.

# <span id="page-211-0"></span>**Optimizations**

The **Optimizations** options determine the type and level of optimization for the generation of object code.

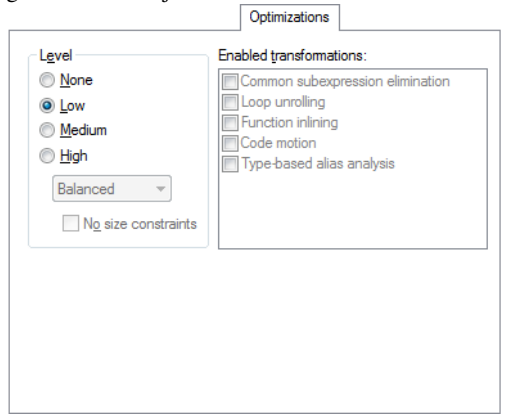

# **Level**

Selects the optimization level:

#### **None**

No optimization; provides best debug support.

# **Low**

The lowest level of optimization.

# **Medium**

The medium level of optimization.

#### **High, balanced**

The highest level of optimization, balancing between speed and size.

# **High, size**

The highest level of optimization, favors size.

# **High, speed**

The highest level of optimization, favors speed.

#### **No size constraints**

Optimizes for speed, but relaxes the normal restrictions for code size expansion. This option is only available at the level **High, speed**.

By default, a debug project will have a size optimization that is fully debuggable, while a release project will have a high balanced optimization that generates small code without sacrificing speed.

For a list of optimizations performed at each optimization level, see the *IAR C/C++ Compiler User Guide for MSP430*.

# **Enabled transformations**

Selects which transformations that are available at different optimization levels. When a transformation is available, you can enable or disable it by selecting its check box. Choose between:

- Common subexpression elimination
- Loop unrolling
- Function inlining
- Code motion
- Type-based alias analysis

In a debug project the transformations are, by default, disabled. In a release project the transformations are, by default, enabled.

For a brief description of the transformations that can be individually disabled, see the *IAR C/C++ Compiler User Guide for MSP430*.

# <span id="page-212-0"></span>**Output**

The **Output** options determine the generated compiler output.

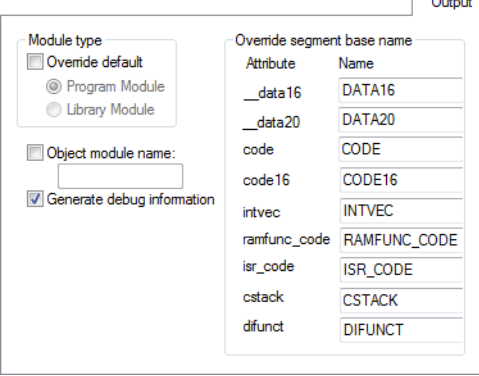

# **Module type**

Selects the module type. Select **Override default** and choose between:

#### **Program Module**

The object file will be treated as a program module rather than as a library module. By default, the compiler generates program modules.

#### **Library Module**

The object file will be treated as a library module rather than as a program module. A library module will only be included if it is referenced in your application.

For information about program and library modules, and working with libraries, see the XLIB and XAR chapters in the *IAR Linker and Library Tools Reference Guide*, available from the **Help** menu.

#### **Object module name**

Specify the object module name. Normally, the internal name of the object module is the name of the source file, without a directory name or extension.

This option is particularly useful when several modules have the same filename, because the resulting duplicate module name would normally cause a linker error, for example, when the source file is a temporary file generated by a preprocessor.

## **Generate debug information**

Makes the compiler include additional information in the object modules that is required by C-SPY® and other symbolic debuggers.

**Generate debug information** is selected by default. Deselect it if you do not want the compiler to generate debug information.

**Note:** The included debug information increases the size of the object files.

#### **Override segment base name**

The compiler places functions and data objects into named segments which are referred to by the IAR XLINK Linker. **Override segment base name** places any part of your application into separate non-default segments. This is useful if you want to control placement of your code or data to different address ranges and you find the @ notation, alternatively the #pragma location directive, insufficient.

To override the default segment base name, specify a segment name in the **Name** text field. The named segment can either be a predefined segment or a segment you define yourself.

**Note:** Take care when you explicitly place a variable or function in a predefined segment other than the one used by default. This is useful in some situations, but incorrect placement can result in anything from error messages during compilation and linking to a malfunctioning application. Carefully consider the circumstances; there might be strict requirements on the declaration and use of the function or variable.

**Note:** Any changes to the segment names require corresponding modification in the linker configuration file.

For detailed information about segments and the various methods for controlling the placement of data and code, see the *IAR C/C++ Compiler User Guide for MSP430.*

The **List** options make the compiler generate a list file and determine its contents.

List Output list file Assembler mnemonics **Diagnostics** Output assembler file Include source Include call frame information

By default, the compiler does not generate a list file. Select any of the following options to generate a list file or an assembler file. The list file will be saved in the List directory, and its filename will consist of the source filename, plus the filename extension lst.

If you want to save the list file in another directory than the default directory for list files, use the **Output Directories** option in the **General Options** category, see *[Output](#page-195-1)*, page [196](#page-195-1).

You can open the output files directly from the **Output** folder which is available in the **Workspace** window.

# <span id="page-214-0"></span>**List**

# **Output list file**

Makes the compiler generate a list file. You can open the output files directly from the **Output** folder which is available in the **Workspace** window. By default, the compiler does not generate a list file. For the list file content, choose between:

#### **Assembler mnemonics**

Includes assembler mnemonics in the list file.

#### **Diagnostics**

Includes diagnostic information in the list file.

## **Output assembler file**

Makes the compiler generate an assembler list file. For the list file content, choose between:

# **Include source**

Includes source code in the assembler file.

# **Include call frame information**

Includes compiler-generated information for runtime model attributes, call frame information, and frame size information.

# <span id="page-215-0"></span>**Preprocessor**

The **Preprocessor** options allow you to define symbols and include paths for use by the compiler.

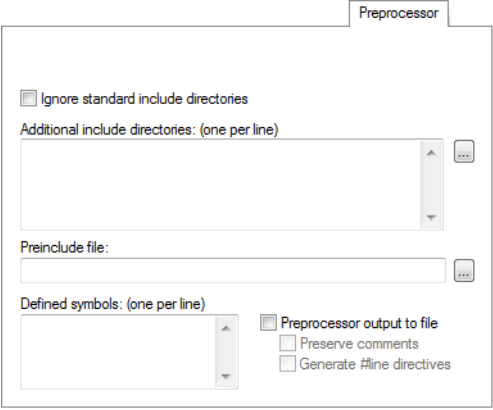
#### **Ignore standard include directories**

Normally, the compiler and assembler automatically look for include files in the standard include directories. Use this option to turn off this behavior.

#### **Additional include directories**

Specify the full paths of directories to search for include files, one per line. Any directories specified here are searched before the standard include directories, in the order specified.

Use the browse button to display the **Edit Include Directories** dialog box, where you can specify directories using a file browser. For more information, see *[Edit Include](#page-219-0)  [Directories dialog box](#page-219-0)*, page 220.

To avoid being dependent on absolute paths, and to make the project more easily portable between different machines and file system locations, you can use argument variables like \$TOOLKIT\_DIR\$ and \$PROJ\_DIR\$, see *[Argument variables](#page-80-0)*, page 81.

#### **Preinclude file**

Specify a file to include before the first line of the source file.

#### **Defined symbols**

Define a macro symbol (one per line), including its value, for example like this:

#### TESTVER=1

This has the same effect as if a line like this appeared before the start of the source file:

#define TESTVER 1

A line with no value has the same effect as if =1 was specified.

#### **Preprocessor output to file**

Makes the compiler and assembler output the result of the preprocessing to a file with the filename extension i, located in the lst directory. Choose between:

#### **Preserve comments**

Includes comments in the output. Normally, comments are treated as whitespace, and their contents are not included in the preprocessor output.

#### **Generate #line directives**

Generates #line directives in the output to indicate where each line originated from.

## **Diagnostics**

The **Diagnostics** options determine how diagnostic messages are classified and displayed. Use the diagnostics options to override the default classification of the specified diagnostics.

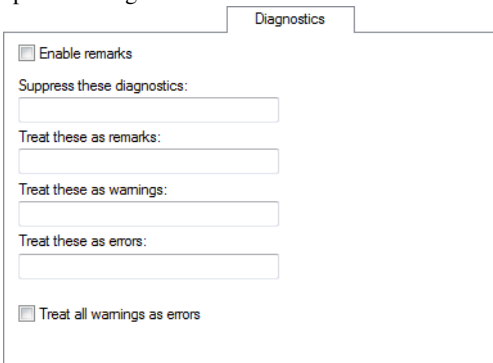

**Note:** The diagnostic messages cannot be suppressed for fatal errors, and fatal errors cannot be reclassified.

#### **Enable remarks**

Enables the generation of remarks. By default, remarks are not issued.

The least severe diagnostic messages are called remarks. A remark indicates a source code construct that might cause strange behavior in the generated code.

#### **Suppress these diagnostics**

Suppresses the output of diagnostic messages for the tags that you specify.

For example, to suppress the warnings *Xx*117 and *Xx*177, type:

*Xx*117,*Xx*177

#### **Treat these as remarks**

Classifies diagnostic messages as remarks. A remark is the least severe type of diagnostic message. It indicates a source code construct that might cause strange behavior in the generated code.

For example, to classify the warning Xx177 as a remark, type:

Xx177

#### **Treat these as warnings**

Classifies diagnostic messages as warnings. A warning indicates an error or omission that is of concern, but which will not cause the compiler to stop before compilation is completed.

For example, to classify the remark Xx826 as a warning, type:

Xx826

#### **Treat these as errors**

Classifies diagnostic messages as errors. An error indicates a violation of the language rules, of such severity that object code will not be generated, and the exit code will be non-zero.

For example, to classify the warning Xx117 as an error, type:

Xx117

### **Treat all warnings as errors**

Classifies all warnings as errors. If the compiler encounters an error, object code is not generated.

## **MISRA C**

The **MISRA-C:1998** and **MISRA-C:2004** options override the corresponding options in the **General Options** category.

For details about specific options, see the *IAR Embedded Workbench® MISRA C:2004 Reference Guide* or the *IAR Embedded Workbench® MISRA C:1998 Reference Guide* available from the **Help** menu.

## **Extra Options**

The **Extra Options** page provides you with a command line interface to the tool.

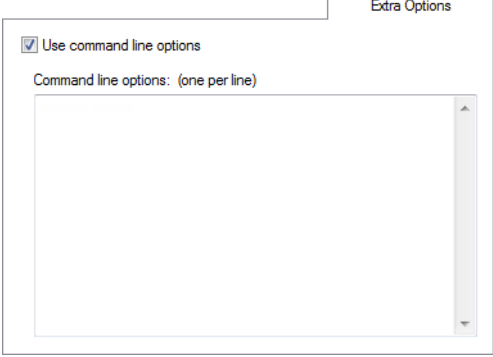

#### **Use command line options**

Specify additional command line arguments to be passed to the tool (not supported by the GUI).

## <span id="page-219-1"></span><span id="page-219-0"></span>**Edit Include Directories dialog box**

The **Edit Include Directories** dialog box is available from the **Preprocessor** page in the **Options** dialog box for the compiler and assembler categories.

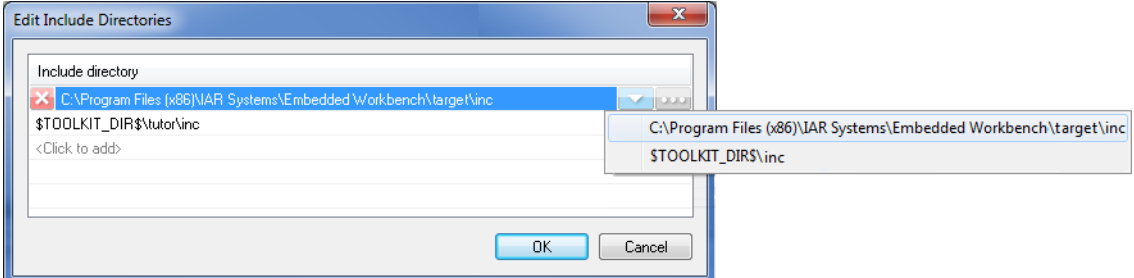

Use this dialog box to specify or delete include paths, or to make a path relative or absolute.

#### **To add a path to an include directory:**

- **1** Click the text **<Click to add>**. A browse dialog box is displayed.
- **2** Browse to the appropriate include directory and click **Select**. The include path appears. To add yet another one, click **<Click to add>**.

#### **To make the path relative or absolute:**

- **1** Click the drop-down arrow. A context menu is displayed. which shows the absolute path and paths relative to the argument variables \$PROJ\_DIR\$ and \$TOOLKIT\_DIR\$, when possible.
- **2** Choose one of the alternatives.

### **To change the order of the paths:**

- **1** Use the shortcut key combinations Ctrl+Up/Down.
- **2** The list will be sorted accordingly.

#### **To delete an include path:**

- **1** Select the include path and click the red cross at the beginning of the line, alternatively press the **Delete** key.
- **2** The selected path will disappear.

Description of compiler options

# **Assembler options**

● [Description of assembler options](#page-222-0)

## <span id="page-222-0"></span>**Description of assembler options**

Reference information about:

- [Language](#page-222-1)
- [Output](#page-223-0)
- [List](#page-224-0)
- [Preprocessor](#page-226-0)
- [Diagnostics](#page-227-0)
- [Extra Options](#page-228-0)

#### **To set assembler options in the IDE:**

- **1** Choose **Project**>**Options** to display the **Options** dialog box.
- **2** Select **Assembler** in the **Category** list.
- **3** To restore all settings to the default factory settings, click the **Factory Settings** button.

## <span id="page-222-1"></span>**Language**

The **Language** options control certain behavior of the assembler language.

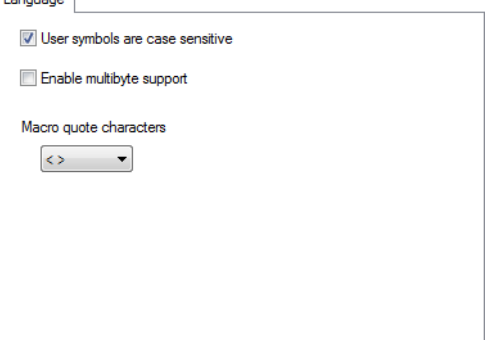

#### **User symbols are case sensitive**

Toggles case sensitivity on and off. By default, case sensitivity is on. This means that, for example, LABEL and label refer to different symbols. When case sensitivity is off, LABEL and label will refer to the same symbol.

#### **Enable multibyte support**

Makes the assembler interpret multibyte characters in the source code according to the host computer's default setting for multibyte support. By default, multibyte characters cannot be used in assembler source code.

Multibyte characters are allowed in comments, in string literals, and in character constants. They are transferred untouched to the generated code.

#### **Macro quote characters**

Selects the characters used for the left and right quotes of each macro argument. By default, the characters are < and >.

**Macro quote characters** changes the quote characters to suit an alternative convention or simply to allow a macro argument to contain < or >.

Macro quote characters:

Output

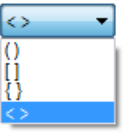

## <span id="page-223-0"></span>**Output**

The **Output** options determine the generated assembler output.

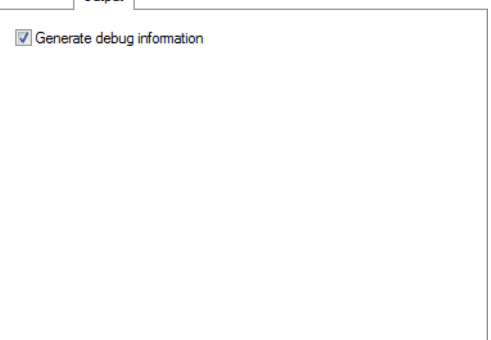

#### **Generate debug information**

Makes the assembler generate debug information. Use this option if you want to use a debugger with your application. By default, this option is selected in a Debug project, but not in a Release project.

## <span id="page-224-0"></span>**List**

The **List** options make the assembler generate a list file and determine its contents.

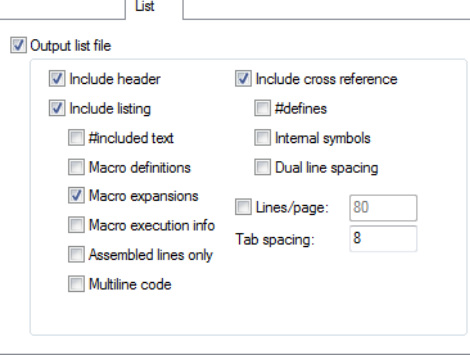

#### **Output list file**

Makes the assembler generate a list file and send it to the file *sourcename.lst*. By default, the assembler does not generate a list file.

If you want to save the list file in another directory than the default directory for list files, use the **Output Directories** option in the **General Options** category, see *[Output](#page-195-0)*, page [196](#page-195-0). You can open the output files directly from the **Output** folder which is available in the **Workspace** window.

#### **Include header**

Includes the header. The header of the assembler list file contains information about the product version, date and time of assembly, and the command line equivalents of the assembler options that were used.

#### **Include listing**

Selects which type of information to include in the list file:

#### **#included text**

Includes #include files in the list file.

#### **Macro definitions**

Includes macro definitions in the list file.

#### **Macro expansion**

Excludes macro expansions from the list file.

#### **Macro execution info**

Prints macro execution information on every call of a macro.

#### **Assembled lines only**

Excludes lines in false conditional assembler sections from the list file.

#### **Multiline code**

Lists the code generated by directives on several lines if necessary.

#### **Include cross-reference**

Includes a cross-reference table at the end of the list file:

#### **#define**

Includes preprocessor #defines.

#### **Internal symbols**

Includes all symbols, user-defined as well as assembler-internal.

#### **Dual line spacing**

Uses dual-line spacing.

#### **Lines/page**

Specify the number of lines per page, within the range 10 to 150. The default number of lines per page is 80 for the assembler list file.

#### **Tab spacing**

Specify the number of character positions per tab stop, within the range 2 to 9. By default, the assembler sets eight character positions per tab stop.

### <span id="page-226-0"></span>**Preprocessor**

The **Preprocessor** options allow you to define symbols and include paths for use by the compiler and assembler.

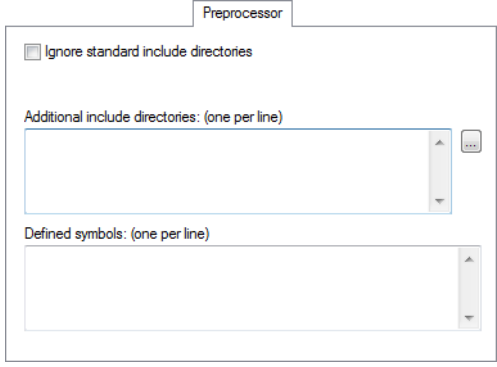

#### **Ignore standard include directories**

Normally, the compiler and assembler automatically look for include files in the standard include directories. Use this option to turn off this behavior.

#### **Additional include directories**

Specify the full paths of directories to search for include files, one per line. Any directories specified here are searched before the standard include directories, in the order specified.

Use the browse button to display the **Edit Include Directories** dialog box, where you can specify directories using a file browser. For more information, see *[Edit Include](#page-219-1)  [Directories dialog box](#page-219-1)*, page 220.

To avoid being dependent on absolute paths, and to make the project more easily portable between different machines and file system locations, you can use argument variables like \$TOOLKIT\_DIR\$ and \$PROJ\_DIR\$, see *[Argument variables](#page-80-0)*, page 81.

#### **Defined symbols**

Define a macro symbol (one per line), including its value, for example like this:

TESTVER=1

This has the same effect as if a line like this appeared before the start of the source file:

#define TESTVER 1

A line with no value has the same effect as if =1 was specified.

## <span id="page-227-0"></span>**Diagnostics**

The **Diagnostics** options control individual warnings or ranges of warnings.

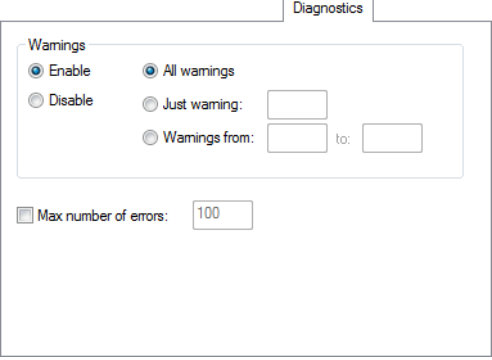

#### **Warnings**

Controls the assembler warnings. The assembler displays a warning message when it finds an element of the source code that is legal, but probably the result of a programming error. By default, all warnings are enabled. To control the generation of warnings, choose between:

#### **Enable**

Enables warnings.

#### **Disable**

Disables warnings.

#### **All warnings**

Enables/disables all warnings.

#### **Just warning**

Enables/disables the warning you specify.

#### **Warnings from to**

Enables/disables all warnings in the range you specify.

For more information about assembler warnings, see the *IAR Assembler Reference Guide for MSP430*.

#### **Disable all warnings**

Disables all warnings.

#### **Disable warning or range of warnings**

Disables the warning or warnings in the range you specify.

#### **Enable warning or range of warnings**

Disables the warning or warnings in the range you specify.

#### **Max number of errors**

Specify the maximum number of errors. This means that you can increase or decrease the number of reported errors, for example, to see more errors in a single assembly. By default, the maximum number of errors reported by the assembler is 100.

## <span id="page-228-0"></span>**Extra Options**

The **Extra Options** page provides you with a command line interface to the tool.

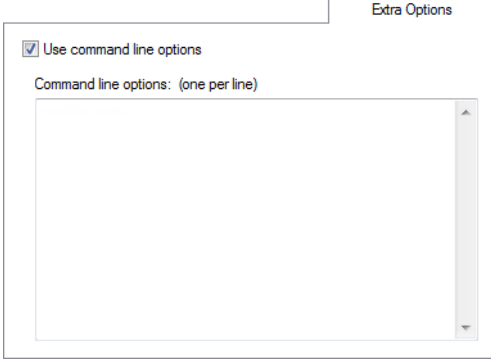

#### **Use command line options**

Specify additional command line arguments to be passed to the tool (not supported by the GUI).

Description of assembler options

# **Custom build options**

● [Description of custom build options](#page-230-0)

## <span id="page-230-0"></span>**Description of custom build options**

Reference information about:

● [Custom Tool Configuration](#page-230-1)

#### **To set custom build options in the IDE:**

- **1** Choose **Project**>**Options** to display the **Options** dialog box.
- **2** Select **Custom Build** in the **Category** list.

## <span id="page-230-1"></span>**Custom Tool Configuration**

The **Custom Tool Configuration** options control the invocation of the tools you want to add to the tool chain.

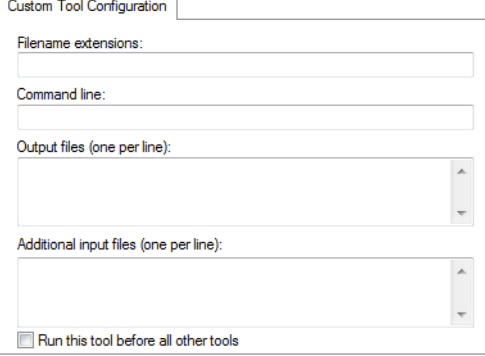

For an example, see *[Extending the toolchain](#page-104-0)*, page 105.

#### **Filename extensions**

Specify the filename extensions for the types of files that are to be processed by the custom tool. You can type several filename extensions. Use commas, semicolons, or blank spaces as separators. For example:

.htm; .html

#### **Command line**

Specify the command line for executing the external tool.

#### **Output file**

Specify the name for the output files from the external tool.

#### **Additional input files**

Specify any additional files to be used by the external tool during the build process. If these additional input files, *dependency* files, are modified, the need for a rebuild is detected.

#### **Run this tool before all other tools**

Forces the specified custom build tool to be run before all other tools. This can be useful for some tools after a clean command has been executed or when running the tool for the first time, typically to solve errors caused by unknown build dependencies. For example, if the tool produces a header file (h), and this option is not used, the source file cannot include the header file before it has been generated.

# **Build actions options**

● [Description of build actions options](#page-232-0)

# <span id="page-232-0"></span>**Description of build actions options**

Reference information about:

● [Build Actions Configuration](#page-232-1)

#### **To set build action options in the IDE:**

- **1** Choose **Project**>**Options** to display the **Options** dialog box.
- **2** Select **Build Actions** in the **Category** list.

## <span id="page-232-1"></span>**Build Actions Configuration**

The **Build Actions Configuration** options specify pre-build and post-build actions in the IDE. These options apply to the whole build configuration, and cannot be set on groups or files.

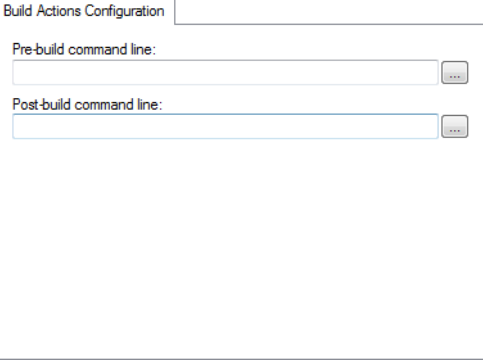

If a pre- or post-build action returns a non-zero error code, the entire **Build** or **Make** command is aborted.

#### **Pre-build command line**

Specify the command line to be executed directly before a build. Use the browse button to locate the tool you want to be executed. The commands will not be executed if the configuration is already up-to-date.

#### **Post-build command line**

Specify the command line to be executed directly after each successful build. Use the browse button to locate the tool you want to be executed. The commands will not be executed if the configuration was up-to-date. This is useful for copying or post-processing the output file.

# **Linker options**

● [Description of linker options](#page-234-0)

## <span id="page-234-0"></span>**Description of linker options**

Reference information about:

- [Config](#page-235-0)
- [Output](#page-237-0)
- [Extra Output](#page-239-0)
- [Stack Usage](#page-240-0)
- [List](#page-241-0)
- [Log](#page-243-0)
- [#define](#page-244-0)
- [Diagnostics](#page-245-0)
- [Checksum](#page-247-0)
- [Extra Options](#page-249-0)
- [Edit Control Files dialog box](#page-249-1)

### **To set linker options in the IDE:**

- **1** Choose **Project**>**Options** to display the **Options** dialog box.
- **2** Select **Linker** in the **Category** list.

## <span id="page-235-0"></span>**Config**

The **Config** options specify the path and name of the linker configuration file, override the default program entry, and specify the library search path.

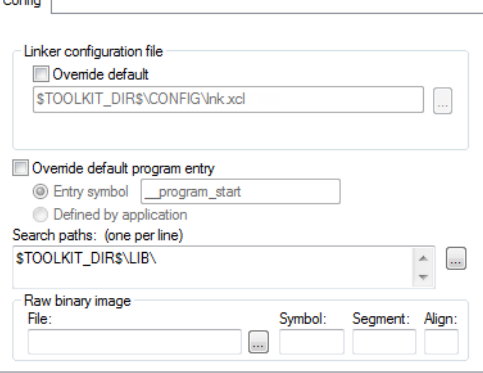

#### **Linker configuration file**

A default linker configuration file is selected automatically based on your project settings. To override the default file, select **Override default** and specify an alternative file.

The argument variables \$TOOLKIT\_DIR\$ or \$PROJ\_DIR\$ can be used for specifying a project-specific or predefined linker configuration file.

#### **Override default program entry**

 $C_{\text{c}}$  and  $C_{\text{c}}$ 

By default, the program entry is the symbol \_\_program\_start. The linker makes sure that a module containing the program entry symbol is included, and that the segment part containing the symbol is not discarded.

**Override default program entry** overrides the default program handling; choose between:

#### **Entry symbol**

Specify an entry symbol other than default.

#### **Defined by application**

Uses an entry symbol defined in the linked object code. The linker will, as always, include all program modules, and enough library modules to satisfy all symbol references, keeping all segment parts that are marked with the root attribute or that are referenced, directly or indirectly, from such a segment part.

#### **Search paths**

Specify the names of the directories that XLINK will search if it fails to find the object files to link in the current working directory. Add the full paths of any additional directories where you want XLINK to search for your object files.

Use the browse button to open the **Edit Include Directories** dialog box, where you can specify directories using a file browser. For more information, see *[Edit Include](#page-219-1)  [Directories dialog box](#page-219-1)*, page 220.

The argument variables \$PROJ\_DIR\$ and \$TOOLKIT\_DIR\$ can be used, see *[Argument](#page-80-0)  [variables](#page-80-0)*, page 81.

#### **Raw binary image**

Links pure binary files in addition to the ordinary input files. Specify these parameters:

#### **File**

The pure binary file you want to link.

#### **Symbol**

The symbol defined by the segment part where the binary data is placed.

#### **Segment**

The segment where the binary data is placed.

#### **Align**

The alignment of the segment part where the binary data is placed.

The entire contents of the file are placed in the segment you specify, which means it can only contain pure binary data, for example, the raw binary output format. The segment part where the contents of the specified file are placed, is only included if the specified symbol is required by your application. Use the  $-\sigma$  linker option if you want to force a reference to the symbol.

Read about single output files and the -g option in the *IAR Linker and Library Tools Reference Guide*.

## <span id="page-237-0"></span>**Output**

The **Output** options determine the generated linker output.

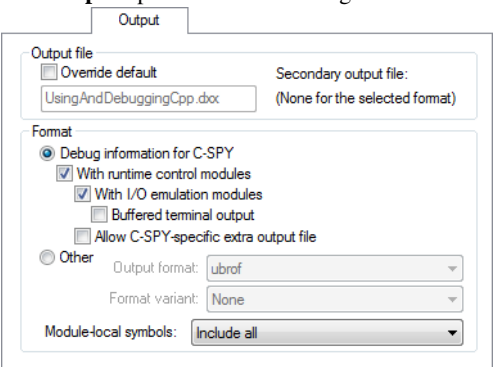

#### **Output file**

Sets the name of the XLINK output file. By default, the linker will use the project name with a filename extension. The filename extension depends on which output format you choose. If you choose **Debug information for C-SPY**, the output file will have the filename extension d43.

**Note:** If you select a format that generates two output files, the file type that you specify will only affect the primary output file (first format).

To override the default name, select **Override default** and specify an alternative name of the output file.

#### **Format**

Determines the format of the output file generated by the IAR XLINK Linker. The output file is either used as input to a debugger or for programming the target system.

#### Choose between:

#### **Debug information for C-SPY**

Creates a UBROF output file, with the d43 filename extension, to be used with C-SPY.

#### **With runtime control modules**

Produces the same output as the **Debug information for C-SPY** option, but also includes debugger support for handling program abort, exit, and assertions. Special C-SPY variants for the corresponding library functions are linked with your application.

#### **With I/O emulation modules**

Produces the same output as the **Debug information for C-SPY** and **With runtime control modules** options, but also includes debugger support for I/O handling, which means that stdin and stdout are redirected to the **Terminal I/O** window, and that you can access files on the host computer during a debug session.

#### **Buffered terminal output**

Buffers the terminal output during program execution, instead of instantly printing each new character to the C-SPY **Terminal I/O** window.

This option is useful when using debugger systems that have slow communication.

#### **Allow C-SPY-specific extra output file**

Enables the options available on the **Extra Output** page, see *[Extra Output](#page-239-0)*, page [240](#page-239-0).

#### **Other**

Generates output in a different format than those generated by the options **Debug information for C-SPY**, **With runtime control modules**, and **With I/O emulation modules**. Choose between:

**Output format** selects the output format. When you select **debug (ubrof)** or **ubrof**, a UBROF output file with the filename extension dbg is created. The generated output file will not contain debug information for simulating facilities such as stop at program exit, long jump instructions, and terminal I/O. If you need support for these facilities during a debug session, use the **Debug information for C-SPY**, **With runtime control modules**, and **With I/O emulation modules** options, respectively.

**Format variant** selects the format variant which is available for some of the output formats. The alternatives depend on the output format chosen.

#### **Module-local symbols**

Specifies whether local (non-public) symbols in the input modules should be included or not. If suppressed, the local symbols will not appear in the listing cross-reference and they will not be passed on to the output file. Choose between:

**Include all** includes all local symbols.

**Suppress compiler generated** ignores compiler-generated local symbols, such as jump or constant labels. Usually these are only of interest when debugging at assembler level.

**Suppress all** ignores all local symbols.

Note that local symbols are only included in files if they were compiled or assembled with the appropriate option to specify this.

The default output settings are:

- In a *debug* project, **Debug information for C-SPY**, **With runtime control modules**, and **With I/O emulation modules** are selected by default
- In a *release* project, MSP430-txt is selected by default, which is an output format without debug information suitable for target download.

**Note:** For debuggers other than C-SPY®, check the user documentation supplied with that debugger for information about which format/variant that should be used.

For more information about the debugger runtime interface, see the *IAR C/C++ Compiler User Guide for MSP430*.

## <span id="page-239-0"></span>**Extra Output**

The **Extra Output** options control the generation of an extra output file and specify its format.

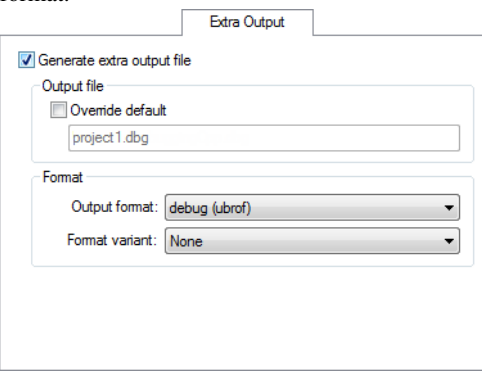

For *some* debugger systems, two output files from the same build process are required one with the necessary debug information, and one that you can burn to your hardware before debugging. This is useful when you want to debug code that is located in non-volatile memory.

If the options are disabled, make sure to select the option **Allow C-SPY-specific extra output file** on the **Output** page. The options are disabled if you have selected any of the options **With runtime control modules** or **With I/O emulation modules** on the **Output** page, because then the generated output file will contain dummy implementations for certain library functions, such as putchar, and extra debug information required by C-SPY to handle those functions. An extra output file would

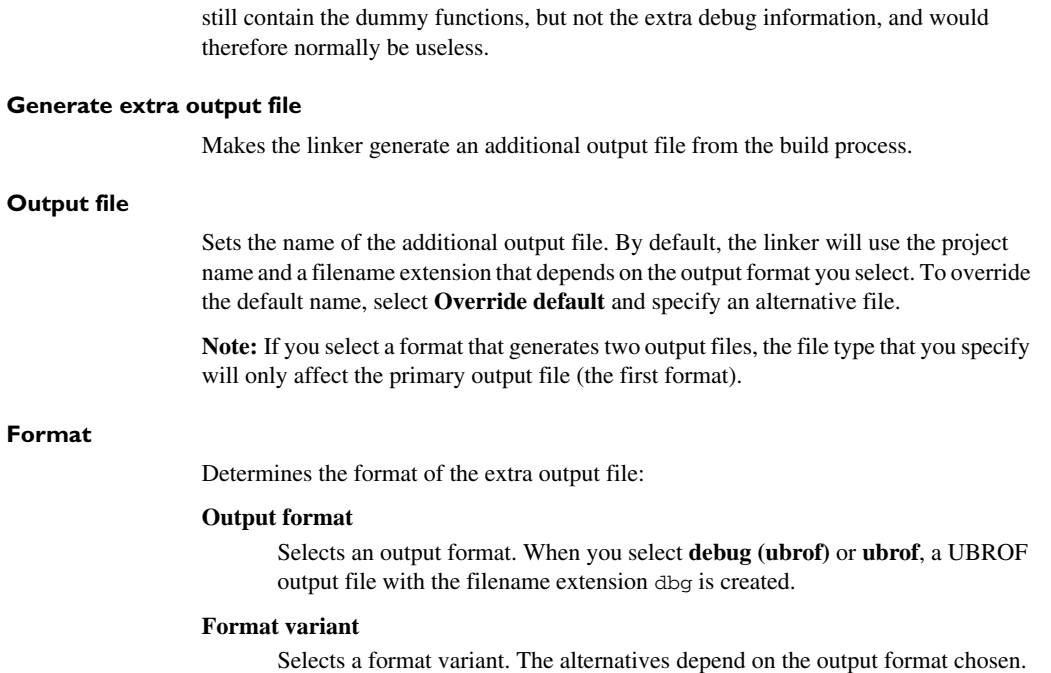

## <span id="page-240-0"></span>**Stack Usage**

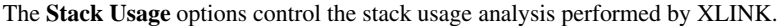

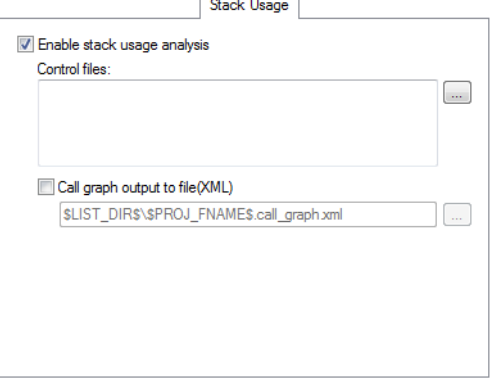

Read about stack usage analysis in the *IAR C/C++ Compiler User Guide for MSP430*.

#### **Enable stack usage analysis**

Enables stack usage analysis. If you choose to produce a linker map file, a stack usage chapter is included in the map file. Additionally, you can:

#### **Control files**

Specify one or more stack usage control files to use to control stack usage analysis or provide more stack usage information for modules or functions. If no filename extension is specified, the extension suc is used.

Click the browse button to open the **Edit Control Files** dialog box, where you can locate and specify a stack usage control file. See *[Edit Control Files dialog](#page-249-1)  box*[, page 250](#page-249-1).

#### **Call graph output**

Specify the name of a call graph file to be generated by the linker. If no filename extension is specified, the extension cgx is used.

## <span id="page-241-0"></span>**List**

The **List** options control the generation of XLINK cross-reference listings.

a sa T

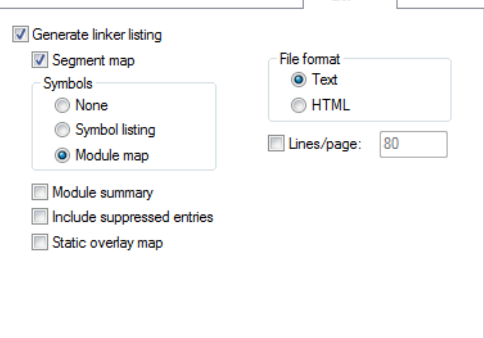

#### **Generate linker listing**

Makes the linker generate a listing and send it to the *projectname*.map file located in the list directory.

#### **Segment map**

Includes a segment map in the listing. The segment map will contain a list of all the segments in dump order.

### **Symbols**

Selects which types of symbols to include in the listing:

#### **None**

Symbols are excluded.

#### **Symbol listing**

An abbreviated list of every entry (global symbol) in every module. This entry map is useful for quickly finding the address of a routine or data element.

#### **Module map**

A list of all segments, local symbols, and entries (public symbols) for every module in the application.

#### **Module summary**

Makes the linker generate a summary of the contributions to the total memory use from each module. Only modules with a contribution to memory use are listed.

#### **Include suppressed entries**

Includes all segment parts in a linked module in the list file, not just the segment parts that were included in the output. This makes it possible to determine exactly which entries that were not needed.

#### **Static overlay map**

Includes a listing of the static overlay system in the list file. This is only relevant if the compiler uses static overlay. Read more about static overlay maps in the *IAR Linker and Library Tools Reference Guide.*

#### **File format**

Selects the file format of the linker listing:

#### **Text**

Plain text file.

#### **HTML**

HTML format, with hyperlinks.

#### **Lines/page**

Sets the number of lines per page for the listing. This number must be in the range 10 to 150.

<span id="page-243-0"></span>**Log**

The **Log** options control the stack usage analysis performed by XLINK.

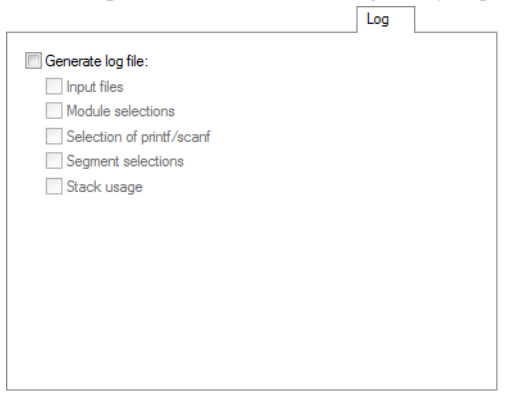

For more information about logging using XLINK, see the *IAR Linker and Library Tools Reference Guide*.

#### **Generate log file**

Makes the linker log information to a log file, which you can find in \$PROJ\_DIR\$/Debug/List. The log information can be useful for understanding why an executable image became the way it is.

#### **Input files**

Lists all object files that are used by the linking process and the order in which they will be processed.

#### **Module selections**

Lists each module that is selected for inclusion in the application, and which symbol that caused it to be included.

#### **Selection of printf/scanf**

Lists redirected symbols, and why a certain automatic redirection was made.

#### **Segment selections**

Lists each segment part that is selected for inclusion in your application, an th dependence that caused it to be included.

#### **Stack usage**

Lists all calls and the corresponding stack usage.

## <span id="page-244-0"></span>**#define**

The **#define** options define absolute symbols at link time.

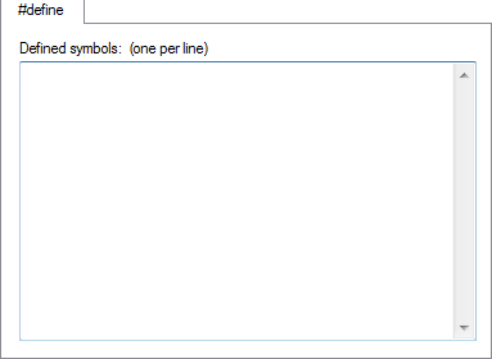

#### **Defined symbols**

Define absolute symbols to be used at link time. This is especially useful for configuration purposes. Type the symbols that you want to define for the project, one per line, and specify their value. For example:

TESTVER=1

Note that there should be no space around the equals (=) sign.

Any number of symbols can be defined in a linker configuration file. The symbol(s) defined in this manner will be located in a special module called ?ABS\_ENTRY\_MOD, which is generated by the linker.

The linker will display an error message if you attempt to redefine an existing symbol.

## <span id="page-245-0"></span>**Diagnostics**

The **Diagnostics** options determine the error and warning messages generated by the IAR XLINK Linker.

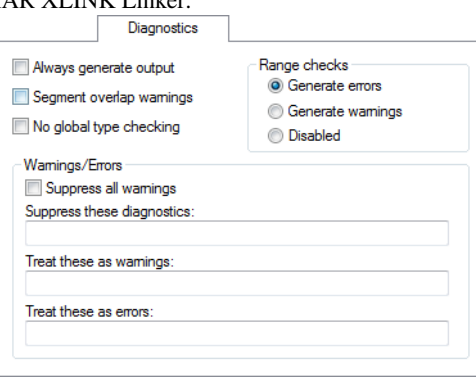

#### **Always generate output**

Makes the linker generate an output file even if a non-fatal error was encountered during the linking process, such as a missing global entry or a duplicate declaration. Normally, XLINK will not generate an output file if an error is encountered.

**Note:** XLINK always aborts on fatal errors, even when this option is used.

**Always generate output** allows missing entries to be patched in later in the absolute output image.

#### **Segment overlap warnings**

Classifies segment overlap errors as warnings, making it possible to produce cross-reference maps, etc.

#### **No global type checking**

Disables type checking at link time. While a well-written application should not need this option, there might be occasions where it is helpful.

By default, XLINK performs link-time type checking between modules by comparing the external references to an entry with the PUBLIC entry (if the information exists in the object modules involved). A warning is generated if there are mismatches.

#### **Range checks**

Selects the behavior for address range check errors. If an address is relocated outside the address range of the target CPU—code, external data, or internal data address—an error

message is generated. This usually indicates an error in an assembler language module or in the segment placement. Choose between:

#### **Generate errors**

Generates an error message.

#### **Generate warnings**

Generates a warning.

#### **Disabled**

Disables the address range checking.

#### **Warnings/Errors**

By default, the IAR XLINK Linker generates a warning when it detects a possible problem, although the generated code might still be correct. **Warnings/Errors** determines how diagnostic messages are classified.

For information about warning and error messages, see the *IAR Linker and Library Tools Reference Guide*.

Use these settings to control the generation of warning and error messages:

#### **Suppress all warnings**

Suppresses all warnings.

#### **Suppress these diagnostics**

Suppresses the output of diagnostic messages for the tags that you specify. For example, to suppress the warnings w117 and w177, type w117, w177.

#### **Treat these as warnings**

Classifies errors as warnings. For example, to make error 106 become treated as a warning, type e106.

#### **Treat these as errors**

Classifies warnings as errors. For example, to make warning 26 become treated as an error, type w26.

## <span id="page-247-0"></span>**Checksum**

The **Checksum** options control filling and checksumming.

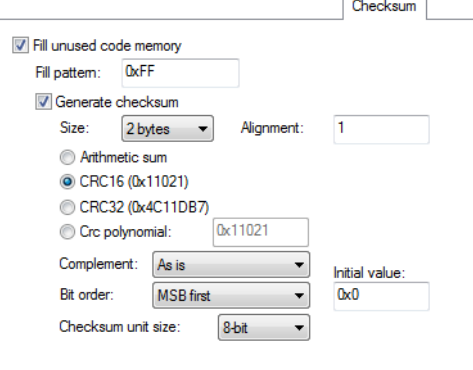

For more information about checksum calculation, see the *IAR C/C++ Compiler User Guide for MSP430*.

#### **Fill unused code memory**

Fills all gaps between segment parts introduced by the linker with the fill pattern you specify:

#### **Fill pattern**

Specify a size, in hexadecimal notation, of the filler to be used in gaps between segment parts.

The linker can introduce gaps either because of alignment restrictions, or at the end of ranges given in segment placement options. The default behavior, when this option is not used, is that these gaps are not given a value in the output file.

#### **Generate checksum**

Generates a checksum for all generated raw data bytes. This option can only be used if the **Fill unused code memory** option has been specified.

Choose between:

#### **Checksum size**

Selects the size of the checksum, which can be **1**, **2**, or **4** bytes.

#### **Alignment**

Specify an optional alignment for the checksum. Typically, this is useful when the processor cannot access unaligned data. If you do not specify an alignment explicitly, an alignment of **1** is used.

#### **Algorithm**

Selects the algorithm to be used when calculating the checksum. Choose between:

**Arithmetic sum**, the simple arithmetic sum algorithm. The result is truncated to one byte.

**CRC16** (default), the CRC16 algorithm (generating polynomial 0x1021).

**CRC32**, the CRC32 algorithm (generating polynomial 0x4C11DB7).

**CRC polynomial**, the CRC polynomial algorithm, a generating polynomial of the value you specify.

#### **Complement**

Selects the complement variant, either the one's complement or two's complement.

#### **Bit order**

Selects the order in which the bits in each byte will be processed. Choose between:

**MSB first**, which outputs the most significant bit first for each byte.

**LSB first**, which reverses the bit order for each byte and outputs the least significant bit first.

#### **Initial value**

Specify an initial value for the checksum. This is useful if the microcontroller you are using has its own checksum calculation and you want that calculation to correspond to the calculation performed by the linker.

#### **Checksum unit size**

Selects the size of the unit for which a checksum should be calculated. Typically, this is useful to make the linker produce the same checksum as some hardware CRC implementations that calculate a checksum for more than 8 bits per iteration. Choose between:

**8-bit**, calculates a checksum for 8 bits in every iteration.

**16-bit**, calculates a checksum for 16 bits in every iteration.

**32-bit**, calculates a checksum for 32 bits in every iteration.

## <span id="page-249-0"></span>**Extra Options**

The **Extra Options** page provides you with a command line interface to the tool.

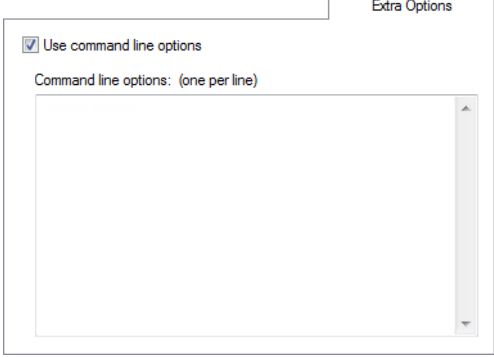

#### **Use command line options**

Specify additional command line arguments to be passed to the tool (not supported by the GUI).

## <span id="page-249-1"></span>**Edit Control Files dialog box**

The **Edit Control Files** dialog box is available by choosing

**Project>Options>Linker>Stack Usage** and clicking the **Control files** browse button.

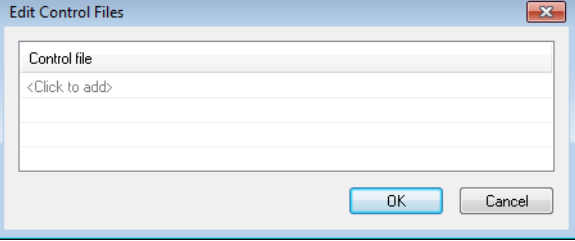

Click **<Click to add>** to open an **Open** dialog box. Use it to locate your suc file.

# **TI ULP Advisor™ Software options**

● [Description of TI ULP Advisor options](#page-250-0)

## <span id="page-250-0"></span>**Description of TI ULP Advisor options**

This section gives detailed information about the options in the TI  $ULP<sup>TM</sup>$  Advisor category.

TI ULP Advisor is a static code analyzer from Texas Instruments that flags source code and helps you improve the power consumption properties of your application.

#### **To get started using the TI ULP Advisor:**

- **1** Choose **Project>Options>TI ULP Advisor** to display the **TI ULP Advisor** page.
- **2** Select **Enable TI ULP Advisor**, and other settings as required, see *[TI ULP Advisor](#page-251-0)*, [page 252.](#page-251-0)
- **3** When you build your application, the TI ULP code analysis runs as an additional step. To display the result of the analysis in the **Build** window, right-click in the **Build** window and choose **All**.

Each TI ULP advisor build message includes a link to the source code and a link to the documentation of the specific rule.

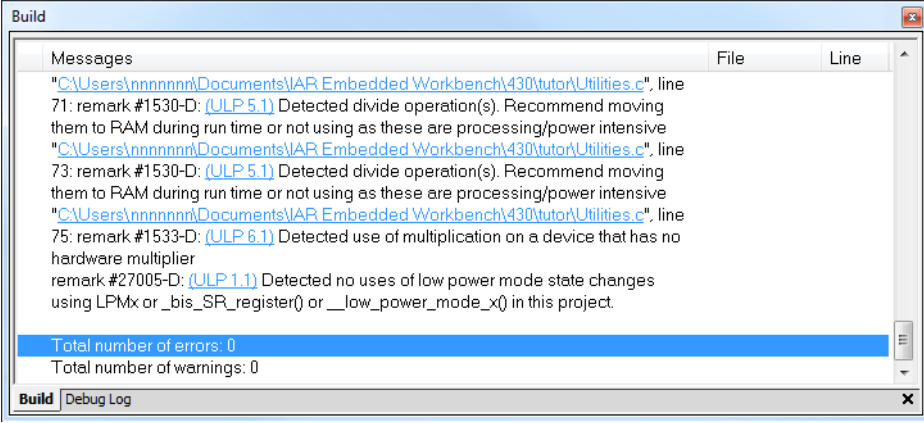

## <span id="page-251-0"></span>**TI ULP Advisor**

# **The <b>TI ULP Advisor** options control which rules that are checked.

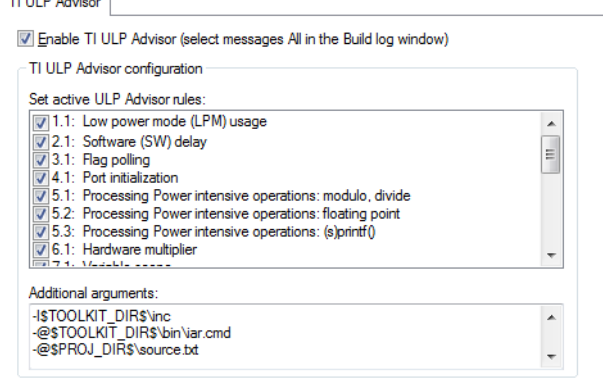

## **Enable TI ULP Advisor**

Enables TI ULP Advisor checking of your source code. Only the rules that you select in the scroll list are checked.

**Note:** To display the result of the analysis in the **Build** window, right-click in the **Build** window and choose **All**.

#### **Set active ULP Advisor rules**

Lists the rules that you can choose from. Select the rules that you want TI ULP Advisor to check against when you build your application. The numbers refer to the rule in the documentation from Texas Instruments.

#### **Additional arguments**

Specify any additional arguments that you want to pass to TI ULP Advisor.
# <span id="page-252-1"></span>**Library builder options**

● [Description of library builder options](#page-252-0)

#### <span id="page-252-0"></span>**Description of library builder options**

Reference information about:

● [Output](#page-253-0)

Options for the library builder are not available by default. Before you can set these options in the IDE, you must add the library builder tool to the list of categories.

#### **To set Library Builder options in the IDE:**

- **1** Choose **Project**>**Options**>**General Options**>**Output**.
- **2** Select the **Library** option, which means that **Library Builder** appears as a category in the **Options** dialog box.
- **3** Select **Library Builder** in the **Category** list.

#### <span id="page-253-1"></span><span id="page-253-0"></span>**Output**

The **Output** options control the library builder and as a result of the build process, the library builder will create a library output file.

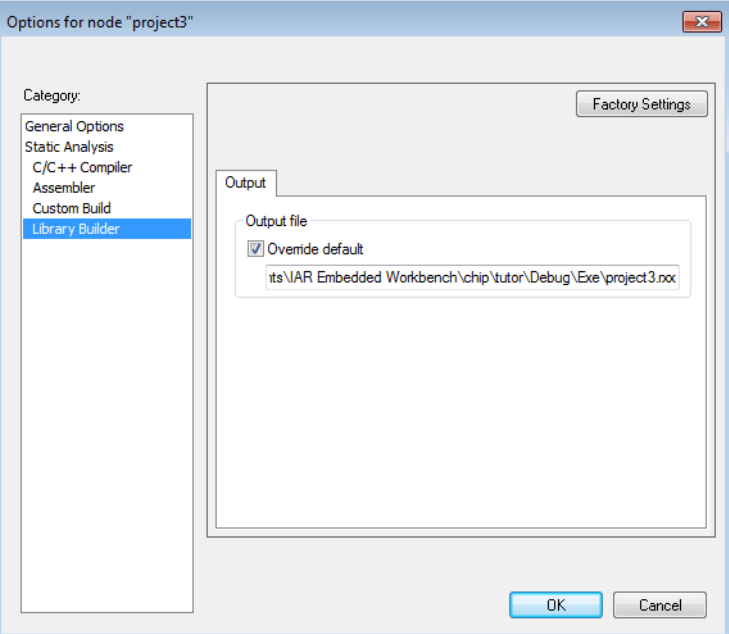

#### **Output file**

<span id="page-253-2"></span>Specifies the name of the output file from the library builder. By default, the linker will use the project name with a filename extension. To override the default name, select **Override default** and specify an alternative name of the output file.

# **Glossary**

<span id="page-254-17"></span>This is a general glossary for terms relevant to embedded systems programming. Some of the terms do not apply to the IAR Embedded Workbench® version that you are using.

## **A**

#### <span id="page-254-5"></span>**Absolute location.**

A specific memory address for an object specified in the source code, as opposed to the object being assigned a location by the linker

#### <span id="page-254-6"></span>**Absolute segments**

Segments that have fixed locations in memory before linking.

#### <span id="page-254-7"></span>**Address expression**

An expression which has an address as its value.

#### <span id="page-254-8"></span>**Application**

The program developed by the user of the IAR Systems toolkit and which will be run as an embedded application on a target processor.

#### <span id="page-254-9"></span>**Architecture**

A term used by computer designers to designate the structure of complex information-processing systems. It includes the kinds of instructions and data used, the memory organization and addressing, and the methods by which the system is implemented. The two main architecture types used in processor design are *[Harvard architecture](#page-259-0)* and *[von Neumann](#page-267-0)  [architecture](#page-267-0)*.

#### <span id="page-254-10"></span>**Assembler directives**

The set of commands that control how the assembler operates.

#### <span id="page-254-11"></span>**Assembler language**

A machine-specific set of mnemonics used to specify operations to the target processor and input or output registers or data areas. Assembler language might sometimes be

preferred over C/C++ to save memory or to enhance the execution speed of the application.

#### <span id="page-254-4"></span>**Assembler options**

Parameters you can specify to change the default behavior of the assembler.

#### <span id="page-254-3"></span>**Auto variables**

The term refers to the fact that each time the function in which the variable is declared is called, a new instance of the variable is created automatically. This can be compared with the behavior of local variables in systems using static overlay, where a local variable only exists in one instance, even if the function is called recursively. Also called local variables. Compare *[Register variables](#page-264-0)*.

### **B**

#### <span id="page-254-12"></span><span id="page-254-0"></span>**Backtrace**

Information for keeping call frame information up to date so that the IAR C-SPY® Debugger can return from a function correctly. See also *[Call frame information](#page-255-0)*.

#### **Bank**

See *[Memory bank](#page-261-0)*.

#### <span id="page-254-13"></span>**Bank switching**

Switching between different sets of memory banks. This software technique increases a computer's usable memory by allowing different pieces of memory to occupy the same address space.

#### <span id="page-254-14"></span><span id="page-254-1"></span>**Banked code**

Code that is distributed over several banks of memory. Each function must reside in only one bank.

#### <span id="page-254-15"></span><span id="page-254-2"></span>**Banked data**

Data that is distributed over several banks of memory. Each data object must fit inside one memory bank.

#### <span id="page-254-16"></span>**Banked memory**

Has multiple storage locations for the same address. See also *[Memory bank](#page-261-0)*.

#### <span id="page-255-3"></span>**Bank-switching routines**

Code that selects a memory bank.

#### <span id="page-255-4"></span>**Batch files**

A text file containing operating system commands which are executed by the command line interpreter. In Unix, this is called a "shell script" because it is the Unix shell which includes the command line interpreter. Batch files can be used as a simple way to combine existing commands into new commands.

#### <span id="page-255-5"></span>**Bitfield**

A group of bits considered as a unit.

#### <span id="page-255-6"></span>**Breakpoint**

- 1 Code breakpoint. A point in a program that, when reached, triggers some special behavior useful to the process of debugging. Generally, breakpoints are used for stopping program execution or dumping the values of some or all of the program variables. Breakpoints can be part of the program itself, or they can be set by the programmer as part of an interactive session with a debugging tool for scrutinizing the program's execution.
- 2 Data breakpoint. A point in memory that, when accessed, triggers some special behavior useful to the process of debugging. Generally, data breakpoints are used to stop program execution when an address location is accessed either by a read operation or a write operation.
- 3 Immediate breakpoint. A point in memory that, when accessed, trigger some special behavior useful in the process of debugging. Immediate breakpoints are generally used for halting the program execution in the middle of a memory access instruction (before or after the actual memory access depending on the access type) while performing some user-specified action. The execution is then resumed. This feature is only available in the simulator version of C-SPY.

# **C**

#### <span id="page-255-7"></span><span id="page-255-0"></span>**Call frame information**

Information that allows the IAR C-SPY® Debugger to show, without any runtime penalty, the complete stack of function calls—*call stack*—wherever the program counter is, provided that the code comes from compiled C functions. See also *[Backtrace](#page-254-0)*.

#### <span id="page-255-8"></span><span id="page-255-2"></span>**Calling convention**

A calling convention describes the way one function in a program calls another function. This includes how register parameters are handled, how the return value is returned, and which registers that will be preserved by the called function. The compiler handles this automatically for all C and C++ functions. All code written in assembler language must conform to the rules in the calling convention to be callable from C or C++, or to be able to call C and C++ functions. The C calling convention and the C++ calling conventions are not necessarily the same.

#### <span id="page-255-9"></span>**Cheap**

As in *cheap memory access*. A cheap memory access either requires few cycles to perform, or few bytes of code to implement. A cheap memory access is said to have a low cost. See *[Memory access cost](#page-261-1)*.

#### <span id="page-255-10"></span><span id="page-255-1"></span>**Checksum**

A small piece of data calculated from a larger block of data for the purpose of detecting errors that might have been introduced during its transmission or storage. Compare *[CRC \(cyclic](#page-256-0)  [redundancy check\)](#page-256-0)*.

#### **Code banking**

See *[Banked code](#page-254-1)*.

#### <span id="page-255-11"></span>**Code model**

The code model controls how code is generated for an application. Typically, the code model controls behavior such as how functions are called and in which code segment functions will be located. All object files of an application must be compiled using the same code model.

#### <span id="page-256-4"></span>**Code pointers**

A code pointer is a function pointer. As many microcontrollers allow several different methods of calling a function, compilers for embedded systems usually provide the users with the ability to use all these methods.

Do not confuse code pointers with data pointers.

#### <span id="page-256-5"></span>**Code segments**

Read-only segments that contain code. See also *[Segment](#page-265-0)*.

#### **Compilation unit**

See *[Translation unit](#page-267-1)*.

#### <span id="page-256-6"></span>**Compiler function directives**

The compiler function directives are generated by the compiler to pass information about functions and function calls to the IAR XLINK Linker. To view these directives, you must create an assembler list file. These directives are primarily intended for compilers that support static overlay, a feature which is useful in smaller microcontrollers.

#### <span id="page-256-7"></span>**Compiler options**

Parameters you can specify to change the default behavior of the compiler.

#### <span id="page-256-8"></span>**Context menu**

A context menu appears when you right-click in the user interface, and provides context-specific menu commands.

#### <span id="page-256-9"></span>**Cost**

See *[Memory access cost](#page-261-1)*.

#### <span id="page-256-0"></span>**CRC (cyclic redundancy check)**

A checksum algorithm based on binary polynomials and an initial value. A CRC algorithm is more complex than a simple arithmetic checksum algorithm and has a greater error detecting capability. Most checksum calculation algorithms currently in wide used are based on CRC. Compare *[Checksum](#page-255-1)*.

#### <span id="page-256-11"></span>**C-SPY options**

Parameters you can specify to change the default behavior of the IAR C-SPY Debugger.

#### <span id="page-256-10"></span>**Cstartup**

Code that sets up the system before the application starts executing.

#### <span id="page-256-12"></span><span id="page-256-1"></span>**C-style preprocessor**

A preprocessor is either a stand-alone application or an integrated part of a compiler, that performs preprocessing of the input stream before the actual compilation occurs. A C-style preprocessor follows the rules set up in Standard C and implements commands like #define, #if, and #include, which are used to handle textual macro substitution. conditional compilation, and inclusion of other files.

## **D**

**Data banking**

See *[Banked data](#page-254-2)*.

#### **Data model**

The data model specifies the default memory type. This means that the data model typically controls one or more of the following: The method used and the code generated to access static and global variables, dynamically allocated data, and the runtime stack. It also controls the default pointer type and in which data segments static and global variables will be located. A project can only use one data model at a time, and the same model must be used by all user modules and all library modules in the project.

#### <span id="page-256-14"></span><span id="page-256-13"></span><span id="page-256-2"></span>**Data pointers**

<span id="page-256-3"></span>Many microcontrollers have different addressing modes to access different memory types or address spaces. Compilers for embedded systems usually have a set of different data pointer types so they can access the available memory efficiently.

#### <span id="page-256-15"></span>**Data representation**

How different data types are laid out in memory and what value ranges they represent.

#### <span id="page-256-16"></span>**Declaration**

A specification to the compiler that an object, a variable or function, exists. The object itself must be defined in exactly one translation unit (source file). An object must either be

declared or defined before it is used. Normally an object that is used in many files is defined in one source file. A declaration is normally placed in a header file that is included by the files that use the object.

For example:

```
/* Variable "a" exists somewhere. Function
 "b" takes two int parameters and returns an
 int. */
```

```
extern int a; 
int b(int, int);
```
#### <span id="page-257-2"></span>**Definition**

The variable or function itself. Only one definition can exist for each variable or function in an application. See also *[Tentative definition](#page-266-0)*.

#### For example:

```
int a;
int b(int x, int y)
{
    return x + y;
}
```
#### <span id="page-257-3"></span>**Device description file**

A file used by C-SPY that contains various device-specific information such as I/O register (SFR) definitions, interrupt vectors, and control register definitions.

#### <span id="page-257-4"></span>**Device driver**

Software that provides a high-level programming interface to a particular peripheral device.

#### <span id="page-257-5"></span><span id="page-257-0"></span>**Digital signal processor (DSP)**

A device that is similar to a microprocessor, except that the internal CPU is optimized for use in applications involving discrete-time signal processing. In addition to standard microprocessor instructions, digital signal processors usually support a set of complex instructions to perform common signal-processing computations quickly.

#### <span id="page-257-6"></span>**Disassembly window**

A C-SPY window that shows the memory contents disassembled as machine instructions, interspersed with the corresponding C source code (if available).

#### <span id="page-257-7"></span>**DWARF**

An industry-standard debugging format which supports source level debugging. This is the format used by the IAR ILINK Linker for representing debug information in an object.

#### <span id="page-257-8"></span>**Dynamic initialization**

Variables in a program written in C are initialized during the initial phase of execution, before the main function is called. These variables are always initialized with a static value, which is determined either at compile time or at link time. This is called static initialization. In C++, variables might require initialization to be performed by executing code, for example, running the constructor of global objects, or performing dynamic memory allocation.

#### <span id="page-257-9"></span>**Dynamic memory allocation**

There are two main strategies for storing variables: statically at link time, or dynamically at runtime. Dynamic memory allocation is often performed from the heap and it is the size of the heap that determines how much memory that can be used for dynamic objects and variables. The advantage of dynamic memory allocation is that several variables or objects that are not active at the same time can be stored in the same memory, thus reducing the memory requirements of an application. See also *[Heap memory](#page-259-1)*.

#### <span id="page-257-10"></span><span id="page-257-1"></span>**Dynamic object**

An object that is allocated, created, destroyed, and released at runtime. Dynamic objects are almost always stored in memory that is dynamically allocated. Compare *[Static object](#page-266-1)*.

### **E**

#### <span id="page-257-11"></span>**EEPROM**

Electrically Erasable, Programmable Read-Only Memory. A type of ROM that can be erased electronically, and then be re-programmed.

#### **ELF**

Executable and Linking Format, an industry-standard object file format. This is the format used by the IAR ILINK Linker. The debug information is formatted using DWARF.

#### <span id="page-258-2"></span>**Embedded C++**

A subset of the C++ programming language, which is intended for embedded systems programming. The fact that performance and portability are particularly important in embedded systems development was considered when defining the language.

#### <span id="page-258-3"></span>**Embedded system**

A combination of hardware and software, designed for a specific purpose. Embedded systems are often part of a larger system or product.

#### <span id="page-258-4"></span>**Emulator**

An emulator is a hardware device that performs emulation of one or more derivatives of a processor family. An emulator can often be used instead of the actual microcontroller and connects directly to the printed circuit board—where the microcontroller would have been connected—via a connecting device. An emulator always behaves exactly as the processor it emulates, and is used when debugging requires all systems actuators, or when debugging device drivers.

#### <span id="page-258-5"></span>**Enumeration**

A type which includes in its definition an exhaustive list of possible values for variables of that type. Common examples include Boolean, which takes values from the list [true, false], and day-of-week which takes values [Sunday, Monday, Tuesday, Wednesday, Thursday, Friday, Saturday]. Enumerated types are a feature of typed languages, including C and Ada.

Characters, (fixed-size) integers, and even floating-point types might be (but are not usually) considered to be (large) enumerated types.

#### <span id="page-258-6"></span>**EPROM**

Erasable, Programmable Read-Only Memory. A type of ROM that can be erased by exposing it to ultraviolet light, and then be re-programmed.

#### <span id="page-258-8"></span><span id="page-258-0"></span>**Executable image**

Contains the executable image; the result of linking several relocatable object files and libraries. The file format used for an object file is UBROF.

#### <span id="page-258-7"></span>**Exceptions**

An exception is an interrupt initiated by the processor hardware, or hardware that is tightly coupled with the processor, for instance, a memory management unit (MMU). The exception signals a violation of the rules of the architecture (access to protected memory), or an extreme error condition (division by zero).

Do not confuse this use of the word exception with the term *exception* used in the C++ language (but not in Embedded  $C_{++}$ ).

#### <span id="page-258-9"></span>**Expensive**

As in *expensive memory access*. An expensive memory access either requires many cycles to perform, or many bytes of code to implement. An expensive memory access is said to have a high cost. See *[Memory access cost](#page-261-1).*

#### <span id="page-258-10"></span><span id="page-258-1"></span>**Extended keywords**

Non-standard keywords in C and C++. These usually control the definition and declaration of objects (that is, data and functions). See also *[Keywords](#page-260-0)*.

### **F**

#### <span id="page-258-11"></span>**Filling**

How to fill up bytes—with a specific fill pattern—that exists between the segments in an executable image. These bytes exist because of the alignment demands on the segments.

#### <span id="page-258-12"></span>**Format specifiers**

Used to specify the format of strings sent by library functions such as printf. In the following example, the function call contains one format string with one format specifier, %c, that prints the value of a as a single ASCII character:

printf(" $a = %c", a$ );

# **G**

#### <span id="page-259-2"></span>**General options**

Parameters you can specify to change the default behavior of all tools that are included in the IDE.

#### <span id="page-259-3"></span>**Generic pointers**

Pointers that have the ability to point to all different memory types in, for example, a microcontroller based on the Harvard architecture.

## **H**

#### <span id="page-259-4"></span><span id="page-259-0"></span>**Harvard architecture**

A microcontroller based on the Harvard architecture has separate data and instruction buses. This allows execution to occur in parallel. As an instruction is being fetched, the current instruction is executing on the data bus. Once the current instruction is complete, the next instruction is ready to go. This theoretically allows for much faster execution than a von Neumann architecture, but adds some silicon complexity. Compare *[von Neumann architecture](#page-267-0)*.

#### <span id="page-259-5"></span><span id="page-259-1"></span>**Heap memory**

The heap is a pool of memory in a system that is reserved for dynamic memory allocation. An application can request parts of the heap for its own use; once memory is allocated from the heap it remains valid until it is explicitly released back to the heap by the application. This type of memory is useful when the number of objects is not known until the application executes.

Note that this type of memory is risky to use in systems with a limited amount of memory or systems that are expected to run for a very long time.

#### <span id="page-259-6"></span>**Heap size**

Total size of memory that can be dynamically allocated.

#### <span id="page-259-7"></span>**Host**

The computer that communicates with the target processor. The term is used to distinguish the computer on which the

debugger is running from the microcontroller the embedded application you develop runs on.

## **I**

#### <span id="page-259-8"></span>**IDE (integrated development environment)**

A programming environment with all necessary tools integrated into one single application.

#### <span id="page-259-9"></span>**ILINK**

The IAR ILINK Linker which produces absolute output in the ELF/DWARF format.

#### **Image**

See *[Executable image](#page-258-0)*.

#### <span id="page-259-10"></span>**Include file**

A text file which is included into a source file. This is often done by the preprocessor.

#### <span id="page-259-11"></span>**Initialized segments**

Read-write segments that should be initialized with specific values at startup. See also *[Segment](#page-265-0)*.

#### <span id="page-259-12"></span>**Inline assembler**

Assembler language code that is inserted directly between C statements.

#### <span id="page-259-13"></span>**Inlining**

An optimization that replaces function calls with the body of the called function. This optimization increases the execution speed and can even reduce the size of the generated code.

#### <span id="page-259-14"></span>**Instruction mnemonics**

A word or acronym used in assembler language to represent a machine instruction. Different processors have different instruction sets and therefore use a different set of mnemonics to represent them, such as, ADD, BR (branch), BLT (branch if less than), MOVE, LDR (load register).

#### <span id="page-259-15"></span>**Interrupt vector**

A small piece of code that will be executed, or a pointer that points to code that will be executed when an interrupt occurs.

#### <span id="page-260-3"></span>**Interrupt vector table**

A table containing interrupt vectors, indexed by interrupt type. This table contains the processor's mapping between interrupts and interrupt service routines and must be initialized by the programmer.

#### <span id="page-260-4"></span>**Interrupts**

In embedded systems, the use of interrupts is a method of detecting external events immediately, for example a timer overflow or the pressing of a button.

Interrupts are asynchronous events that suspend normal processing and temporarily divert the flow of control through an "interrupt handler" routine. Interrupts can be caused by both hardware (I/O, timer, machine check) and software (supervisor, system call or trap instruction). Compare *[Trap](#page-267-2)*.

#### <span id="page-260-5"></span>**Intrinsic**

An adjective describing native compiler objects, properties, events, and methods.

#### <span id="page-260-2"></span>**Intrinsic functions**

1. Function calls that are directly expanded into specific sequences of machine code. 2. Functions called by the compiler for internal purposes (that is, floating-point arithmetic etc.).

### **K**

#### <span id="page-260-6"></span>**Key bindings**

Key shortcuts for menu commands used in the IDE.

#### <span id="page-260-7"></span><span id="page-260-0"></span>**Keywords**

A fixed set of symbols built into the syntax of a programming language. All keywords used in a language are reserved—they cannot be used as identifiers (in other words, user-defined objects such as variables or procedures). See also *[Extended](#page-258-1)  [keywords](#page-258-1)*.

#### <span id="page-260-11"></span><span id="page-260-1"></span>**L-value**

**L**

A value that can be found on the left side of an assignment and that can, therefore, be changed. This includes plain variables and dereferenced pointers. Expressions like  $(x + 10)$  cannot be assigned a new value and are therefore not L-values.

#### <span id="page-260-8"></span>**Language extensions**

Target-specific extensions to the C language.

#### **Library**

See *[Runtime library](#page-264-1)*.

#### <span id="page-260-9"></span>**Library configuration file**

A file that contains a configuration of the runtime library. The file contains information about what functionality is part of the runtime environment. The file is used for tailoring a build of a runtime library. See also *[Runtime library](#page-264-1)*.

#### <span id="page-260-10"></span>**Linker configuration file**

A file used by the IAR XLINK Linker. It contains command line options which specify the locations where the memory segments can be placed, thereby assuring that your application fits on the target chip.

Because many of the chip-specific details are specified in the linker configuration file and not in the source code, the linker configuration file also helps to make the code portable.

In particular, the linker specifies the placement of segments, the stack size, and the heap size.

#### **Local variable**

See *[Auto variables](#page-254-3)*.

#### **Location counter**

See *[Program location counter \(PLC\).](#page-263-0)*

#### **Logical address**

See *[Virtual address \(logical address\)](#page-267-3).*

# **M**

#### **MAC (Multiply and accumulate)**

A special instruction, or on-chip device, that performs a multiplication together with an addition. This is very useful when performing signal processing where many filters and transforms have the form:

<span id="page-261-3"></span>
$$
y_j = \sum_{i=0}^{N} c_i \cdot x_{i+j}
$$

The accumulator of the MAC usually has a higher precision (more bits) than normal registers. See also *[Digital signal](#page-257-0)  [processor \(DSP\)](#page-257-0)*.

#### <span id="page-261-2"></span>**Macro**

- 1 Assembler macros are user-defined sets of assembler lines that can be expanded later in the source file by referring to the given macro name. Parameters will be substituted if referred to.
- 2 C macro. A text substitution mechanism used during preprocessing of source files. Macros are defined using the #define preprocessing directive. The replacement text of each macro is then substituted for any occurrences of the macro name in the rest of the translation unit.
- 3 C-SPY macros are programs that you can write to enhance the functionality of C-SPY. A typical application of C-SPY macros is to associate them with breakpoints; when such a breakpoint is hit, the macro is run and can, for example, be used to simulate peripheral devices, to evaluate complex conditions, or to output a trace.

The C-SPY macro language is like a simple dialect of C, but is less strict with types.

#### <span id="page-261-4"></span>**Mailbox**

A mailbox in an RTOS is a point of communication between two or more tasks. One task can send messages to another task by placing the message in the mailbox of the other task. Mailboxes are also known as message queues or message ports.

#### <span id="page-261-5"></span><span id="page-261-1"></span>**Memory access cost**

The cost of a memory access can be in clock cycles, or in the number of bytes of code needed to perform the access. A memory which requires large instructions or many instructions is said to have a higher access cost than a memory which can be accessed with few, or small instructions.

#### <span id="page-261-6"></span>**Memory area**

A region of the memory.

#### <span id="page-261-7"></span><span id="page-261-0"></span>**Memory bank**

The smallest unit of continuous memory in banked memory. One memory bank at a time is visible in a microcontroller's physical address space.

#### <span id="page-261-8"></span>**Memory map**

A map of the different memory areas available to the microcontroller.

#### <span id="page-261-9"></span>**Memory model**

Specifies the memory hierarchy and how much memory the system can handle. Your application must use only one memory model at a time, and the same model must be used by all user modules and all library modules.

#### <span id="page-261-10"></span>**Microcontroller**

A microprocessor on a single integrated circuit intended to operate as an embedded system. In addition to a CPU, a microcontroller typically includes small amounts of RAM, PROM, timers, and I/O ports.

#### <span id="page-261-11"></span>**Microprocessor**

A CPU contained on one (or a few) integrated circuits. A single-chip microprocessor can include other components such as memory, memory management, caches, floating-point unit, I/O ports and timers. Such devices are also known as microcontrollers.

#### <span id="page-261-12"></span>**Module**

An object. An object file contains a module and library contains one or more objects. The basic unit of linking. A module contains definitions for symbols (exports) and references to external symbols (imports). When you compile C/C++, each translation unit produces one module.

#### <span id="page-262-3"></span>**Multi-file compilation**

A technique which means that the compiler compiles several source files as one compilation unit, which enables for interprocedural optimizations such as inlining, cross call, and cross jump on multiple source files in a compilation unit.

## **N**

#### <span id="page-262-2"></span>**Nested interrupts**

A system where an interrupt can be interrupted by another interrupt is said to have nested interrupts.

#### <span id="page-262-4"></span>**Non-banked memory**

Has a single storage location for each memory address in a microcontroller's physical address space.

#### <span id="page-262-5"></span>**Non-initialized memory**

Memory that can contain any value at reset, or in the case of a soft reset, can remember the value it had before the reset.

#### <span id="page-262-8"></span>**No-init segments**

Read-write segments that should not be initialized at startup. See also *[Segment](#page-265-0)*.

#### <span id="page-262-6"></span><span id="page-262-1"></span>**Non-volatile storage**

Memory devices such as battery-backed RAM, ROM, magnetic tape and magnetic disks that can retain data when electric power is shut off. Compare *[Volatile storage](#page-267-4)*.

#### <span id="page-262-7"></span>**NOP**

No operation. This is an instruction that does not do anything, but is used to create a delay. In pipelined architectures, the NOP instruction can be used for synchronizing the pipeline. See also *[Pipeline](#page-262-0)*.

## **O**

<span id="page-262-11"></span>**Object** An object file or a library member.

#### <span id="page-262-9"></span>**Object file, absolute**

See *[Executable image](#page-258-0)*.

#### <span id="page-262-10"></span>**Object file, relocatable**

The result of compiling or assembling a source file. The file format used for an object file is UBROF.

#### <span id="page-262-13"></span>**Operator**

A symbol used as a function, with infix syntax if it has two arguments (+, for example) or prefix syntax if it has only one (for instance, bitwise negation, ~). Many languages use operators for built-in functions such as arithmetic and logic.

#### <span id="page-262-12"></span>**Operator precedence**

Each operator has a precedence number assigned to it that determines the order in which the operator and its operands are evaluated. The highest precedence operators are evaluated first. Use parentheses to group operators and operands to control the order in which the expressions are evaluated.

#### <span id="page-262-14"></span>**Options**

A set of commands that control the behavior of a tool, for example the compiler or linker. The options can be specified on the command line or via the IDE.

#### **Output image**

See *[Executable image](#page-258-0)*.

### **P**

#### **Parameter passing**

See *[Calling convention](#page-255-2)*.

#### <span id="page-262-15"></span>**Peripheral unit**

A hardware component other than the processor, for example memory or an I/O device.

#### <span id="page-262-16"></span><span id="page-262-0"></span>**Pipeline**

A structure that consists of a sequence of stages through which a computation flows. New operations can be initiated at the start of the pipeline even though other operations are already in progress through the pipeline.

#### <span id="page-262-17"></span>**Pointer**

An object that contains an address to another object of a specified type.

#### <span id="page-263-6"></span>**#pragma**

During compilation of a C/C++ program, the #pragma preprocessing directive causes the compiler to behave in an implementation-defined manner. This can include, for example, producing output on the console, changing the declaration of a subsequent object, changing the optimization level, or enabling/disabling language extensions.

#### <span id="page-263-5"></span><span id="page-263-3"></span>**Pre-emptive multitasking**

An RTOS task is allowed to run until a higher priority process is activated. The higher priority task might become active as the result of an interrupt. The term preemptive indicates that although a task is allotted to run a given length of time (a timeslice), it might lose the processor at any time. Each time an interrupt occurs, the task scheduler looks for the highest priority task that is active and switches to that task. If the located task is different from the task that was executing before the interrupt, the previous task is suspended at the point of interruption.

Compare *[Round Robin.](#page-264-2)*

#### <span id="page-263-8"></span>**Preprocessing directives**

A set of directives that are executed before the parsing of the actual code is started.

#### <span id="page-263-7"></span>**Preprocessor**

See *[C-style preprocessor](#page-256-1)*.

#### <span id="page-263-9"></span>**Processor variant**

The different chip setups that the compiler supports.

#### <span id="page-263-10"></span>**Program counter (PC)**

A special processor register that is used to address instructions. Compare *[Program location counter \(PLC\)](#page-263-0)*.

#### <span id="page-263-0"></span>**Program location counter (PLC)**

Used in the IAR Assembler to denote the code address of the current instruction. The PLC is represented by a special symbol (typically \$) that can be used in arithmetic expressions. Also known as a location counter (LC).

#### <span id="page-263-12"></span>**Project**

The user application development project.

#### <span id="page-263-11"></span>**Project options**

General options that apply to an entire project, for example the target processor that the application will run on.

#### <span id="page-263-13"></span>**PROM**

Programmable Read-Only Memory. A type of ROM that can only be programmed once.

### **Q**

#### <span id="page-263-14"></span>**Qualifiers**

See *[Type qualifiers](#page-267-5)*.

# <span id="page-263-15"></span>**R**

#### **Range, in linker configuration file**

A range of consecutive addresses in a memory. A region is built up of ranges.

#### <span id="page-263-16"></span>**Read-only segments**

Segments that contain code or constants. See also *[Segment](#page-265-0)*.

#### <span id="page-263-20"></span><span id="page-263-17"></span><span id="page-263-2"></span>**Real-time operating system (RTOS)**

An operating system which guarantees the latency between an interrupt being triggered and the interrupt handler starting, and how tasks are scheduled. An RTOS is typically much smaller than a normal desktop operating system. Compare *[Real-time](#page-263-1)  [system](#page-263-1)*.

#### <span id="page-263-18"></span><span id="page-263-1"></span>**Real-time system**

A computer system whose processes are time-sensitive. Compare *[Real-time operating system \(RTOS\)](#page-263-2)*.

#### **Region, in linker configuration file**

<span id="page-263-4"></span>A set of non-overlapping ranges. The ranges can lie in one or more memories. For XLINK, the segments are placed in regions.

#### <span id="page-263-19"></span>**Register**

A small on-chip memory unit, usually just one or a few bytes in size, which is particularly efficient to access and therefore often reserved as a temporary storage area during program execution.

#### <span id="page-264-4"></span>**Register constant**

A register constant is a value that is loaded into a dedicated processor register when the system is initialized. The compiler can then generate code that assumes that the constants are present in the dedicated registers.

#### <span id="page-264-5"></span>**Register locking**

Register locking means that the compiler can be instructed that some processor registers shall not be used during normal code generation. This is useful in many situations. For example, some parts of a system might be written in assembler language to gain speed. These parts might be given dedicated processor registers. Or the register might be used by an operating system, or by other third-party software.

#### <span id="page-264-6"></span><span id="page-264-0"></span>**Register variables**

Typically, register variables are local variables that are placed in registers instead of on the (stack) frame of the function. Register variables are much more efficient than other variables because they do not require memory accesses, so the compiler can use shorter/faster instructions when working with them. See also *[Auto variables](#page-254-3)*.

#### <span id="page-264-7"></span>**Relocatable segments**

Segments that have no fixed location in memory before linking.

#### <span id="page-264-8"></span>**Reset**

A reset is a restart from the initial state of a system. A reset can originate from hardware (hard reset), or from software (soft reset). A hard reset can usually not be distinguished from the power-on condition, which a soft reset can be.

#### <span id="page-264-9"></span>**ROM-monitor**

A piece of embedded software designed specifically for use as a debugging tool. It resides in the ROM of the evaluation board chip and communicates with a debugger via a serial port or network connection. The ROM-monitor provides a set of primitive commands to view and modify memory locations and registers, create and remove breakpoints, and execute your application. The debugger combines these primitives to fulfill higher-level requests like program download and single-step.

#### <span id="page-264-10"></span><span id="page-264-2"></span>**Round Robin**

Task scheduling in an operating system, where all tasks have the same priority level and are executed in turn, one after the other. Compare *[Pre-emptive multitasking](#page-263-3)*.

#### **RTOS**

See *[Real-time operating system \(RTOS\)](#page-263-2)*.

#### <span id="page-264-3"></span><span id="page-264-1"></span>**Runtime library**

A collection of relocatable object files that will be included in the executable image only if referred to from an object file, in other words conditionally linked.

#### <span id="page-264-11"></span>**Runtime model attributes**

A mechanism that is designed to prevent modules that are not compatible to be linked into an application. A runtime attribute is a pair constituted of a named key and its corresponding value.

For XLINK, two modules can only be linked together if they have the same value for each key that they both define.

#### <span id="page-264-12"></span>**R-value**

A value that can be found on the right side of an assignment. This is just a plain value. See also *[L-value](#page-260-1)*.

### **S**

#### <span id="page-264-13"></span>**Saturation arithmetics**

Most, if not all, C and C++ implementations use mod– $2^N$ 2-complement-based arithmetics where an overflow wraps the value in the value domain, that is,  $(127 + 1) = -128$ . Saturation arithmetics, on the other hand, does *not* allow wrapping in the value domain, for instance,  $(127 + 1) = 127$ , if 127 is the upper limit. Saturation arithmetics is often used in signal processing, where an overflow condition would have been fatal if value wrapping had been allowed.

#### <span id="page-264-14"></span>**Scheduler**

The part of an RTOS that performs task-switching. It is also responsible for selecting which task that should be allowed to run. Many scheduling algorithms exist, but most of them are either based on static scheduling (performed at compile-time), or on dynamic scheduling (where the actual choice of which

task to run next is taken at runtime, depending on the state of the system at the time of the task-switch). Most real-time systems use static scheduling, because it makes it possible to prove that the system will not violate the real-time requirements.

#### <span id="page-265-1"></span>**Scope**

The section of an application where a function or a variable can be referenced by name. The scope of an item can be limited to file, function, or block.

#### <span id="page-265-4"></span><span id="page-265-0"></span>**Segment**

A chunk of data or code that should be mapped to a physical location in memory. The segment can either be placed in RAM or in ROM.

#### <span id="page-265-2"></span>**Segment map**

A set of segments and their locations. This map is part of the linker list file.

#### <span id="page-265-3"></span>**Segment part**

A part of a segment, typically a variable or a function.

#### <span id="page-265-5"></span>**Semaphore**

A semaphore is a type of flag that is used for guaranteeing exclusive access to resources. The resource can be a hardware port, a configuration memory, or a set of variables. If several tasks must access the same resource, the parts of the code (the critical sections) that access the resource must be made exclusive for every task. This is done by obtaining the semaphore that protects that resource, thus blocking all other tasks from it. If another task wishes to use the resource, it also must obtain the semaphore. If the semaphore is already in use, the second task must wait until the semaphore is released. After the semaphore is released, the second task is allowed to execute and can obtain the semaphore for its own exclusive access.

#### <span id="page-265-6"></span>**Severity level**

The level of seriousness of the diagnostic response from the assembler, compiler, or debugger, when it notices that something is wrong. Typical severity levels are remarks, warnings, errors, and fatal errors. A remark just points to a possible problem, while a fatal error means that the programming tool exits without finishing.

#### <span id="page-265-7"></span>**Sharing**

A physical memory that can be addressed in several ways. For XLINK, the command line option -U is used to define it.

#### <span id="page-265-8"></span>**Short addressing**

Many microcontrollers have special addressing modes for efficient access to internal RAM and memory mapped I/O. Short addressing is therefore provided as an extended feature by many compilers for embedded systems. See also *[Data](#page-256-2)  [pointers](#page-256-2)*.

#### <span id="page-265-9"></span>**Side effect**

An expression in C or C++ is said to have a side-effect if it changes the state of the system. Examples are assignments to a variable, or using a variable with the post-increment operator. The C and C++ standards state that a variable that is subject to a side-effect should not be used more that once in an expression. As an example, this statement violates that rule:

 $*d++ = *d;$ 

#### <span id="page-265-10"></span>**Signal**

Signals provide event-based communication between tasks. A task can wait for one or more signals from other tasks. Once a task receives a signal it waits for, execution continues. A task in an RTOS that waits for a signal does not use any processing time, which allows other tasks to execute.

#### <span id="page-265-11"></span>**Simple format**

The Simple output format is a format that supplies the bytes of the application in a way that is easy to manipulate. If you want to modify the contents of some addresses in the application but the standard linker options are not sufficient, use the Simple output format. Generate the application in the Simple format and then write a small utility (example source code is delivered with XLINK) that modifies the output.

#### <span id="page-265-12"></span>**Simulator**

A debugging tool that runs on the host and behaves as similar to the target processor as possible. A simulator is used for debugging the application when the hardware is unavailable, or not needed for proper debugging. A simulator is usually not connected to any physical peripheral devices. A simulated processor is often slower, or even much slower, than the real hardware.

#### <span id="page-266-9"></span>**Single stepping**

Executing one instruction or one C statement at a time in the debugger.

#### <span id="page-266-2"></span>**Skeleton code**

An incomplete code framework that allows the user to specialize the code.

#### **Special function register (SFR)**

A register that is used to read and write to the hardware components of the microcontroller.

#### <span id="page-266-4"></span>**Stack frames**

Data structures containing data objects like preserved registers, local variables, and other data objects that must be stored temporary for a particular scope (usually a function).

Earlier compilers usually had a fixed size and layout on a stack frame throughout a complete function, while modern compilers might have a dynamic layout and size that can change anywhere and anytime in a function.

#### <span id="page-266-5"></span>**Stack segments**

The segment or segments that reserve space for the stack(s). Most processors use the same stack for calls and parameters, but some have separate stacks.

#### <span id="page-266-6"></span>**Standard libraries**

The C and C++ library functions as specified by the C and C++ standard, and support routines for the compiler, like floating-point routines.

#### <span id="page-266-7"></span><span id="page-266-1"></span>**Static object**

An object whose memory is allocated at link-time and is created during system startup (or at first use). Compare *[Dynamic object](#page-257-1)*.

#### <span id="page-266-8"></span>**Static overlay**

Instead of using a dynamic allocation scheme for parameters and auto variables, the linker allocates space for parameters and auto variables at link time. This generates a worst-case scenario of stack usage, but might be preferable for small chips with expensive stack access or no stack access at all.

#### **Statically allocated memory**

This kind of memory is allocated once and for all at link-time, and remains valid all through the execution of the application. Variables that are either global or declared static are allocated this way.

#### <span id="page-266-10"></span>**Structure value**

<span id="page-266-3"></span>A collecting names for structs and unions. A struct is a collection of data object placed sequentially in memory (possibly with pad bytes between them). A union is a collection of data sharing the same memory location.

#### <span id="page-266-11"></span>**Symbolic location**

A location that uses a symbolic name because the exact address is unknown.

### **T**

#### <span id="page-266-12"></span>**Target**

- 1 An architecture.
- 2 A piece of hardware. The particular embedded system you are developing the application for. The term is usually used to distinguish the system from the host system.

#### <span id="page-266-13"></span>**Task (thread)**

A task is an execution thread in a system. Systems that contain many tasks that execute in parallel are called multitasking systems. Because a processor only executes one instruction stream at the time, most systems implement some sort of task-switch mechanism (often called context switch) so that all tasks get their share of processing time. The process of determining which task that should be allowed to run next is called scheduling. Two common scheduling methods are *[Pre-emptive multitasking](#page-263-3)* and *[Round Robin](#page-264-2)*.

#### <span id="page-266-14"></span><span id="page-266-0"></span>**Tentative definition**

A variable that can be defined in multiple files, provided that the definition is identical and that it is an absolute variable.

#### <span id="page-266-15"></span>**Terminal I/O**

A simulated terminal window in C-SPY.

#### <span id="page-267-7"></span>**Timer**

A peripheral that counts independent of the program execution.

#### <span id="page-267-8"></span>**Timeslice**

The (longest) time an RTOS allows a task to run without running the task-scheduling algorithm. A task might be allowed to execute during several consecutive timeslices before being switched out. A task might also not be allowed to use its entire time slice, for example if, in a preemptive system, a higher priority task is activated by an interrupt.

#### <span id="page-267-9"></span><span id="page-267-1"></span>**Translation unit**

A source file together with all the header files and source files included via the preprocessor directive #include, except for the lines skipped by conditional preprocessor directives such as #if and #ifdef.

#### <span id="page-267-10"></span><span id="page-267-2"></span>**Trap**

A trap is an interrupt initiated by inserting a special instruction into the instruction stream. Many systems use traps to call operating system functions. Another name for trap is software interrupt.

#### <span id="page-267-11"></span><span id="page-267-5"></span>**Type qualifiers**

In Standard C/C++, const or volatile. IAR Systems compilers usually add target-specific type qualifiers for memory and other type attributes.

# **U**

#### <span id="page-267-12"></span>**UBROF (Universal Binary Relocatable Object Format)**

File format produced by some of the IAR Systems programming tools, if your product package includes the XLINK linker.

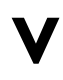

#### **Value expressions, in linker configuration file**

A constant number that can be built up out of expressions that has a syntax similar to C expressions.

#### <span id="page-267-6"></span><span id="page-267-3"></span>**Virtual address (logical address)**

An address that must be translated by the compiler, linker or the runtime system into a physical memory address before it is used. The virtual address is the address seen by the application, which can be different from the address seen by other parts of the system.

#### <span id="page-267-15"></span>**Virtual space**

An IAR Embedded Workbench Editor feature which allows you to place the insertion point outside of the area where there are actual characters.

#### <span id="page-267-16"></span><span id="page-267-4"></span>**Volatile storage**

Data stored in a volatile storage device is not retained when the power to the device is turned off. To preserve data during a power-down cycle, you should store it in non-volatile storage. This should not be confused with the C keyword volatile. Compare *[Non-volatile storage](#page-262-1)*.

#### <span id="page-267-17"></span><span id="page-267-0"></span>**von Neumann architecture**

A computer architecture where both instructions and data are transferred over a common data channel. Compare *[Harvard](#page-259-0)  [architecture](#page-259-0)*.

# **W**

#### <span id="page-267-18"></span>**Watchpoints**

Watchpoints keep track of the values of C variables or expressions in the C-SPY **Watch** window as the application is being executed.

### **X**

#### <span id="page-267-13"></span>**XAR**

An IAR tool that creates archives (libraries) in the UBROF format. XAR is delivered with IAR Embedded Workbench.

#### <span id="page-267-19"></span>**XLIB**

<span id="page-267-14"></span>An IAR tool that creates archives (libraries) in the UBROF format, listing object code, converting and absolute object file into an absolute object file in another format. XLIB is delivered with IAR Embedded Workbench.

#### <span id="page-268-0"></span>**XLINK**

The IAR XLINK Linker which uses the UBROF output format.

### **Z**

#### <span id="page-268-1"></span>**Zero-initialized segments**

Segments that should be initialized to zero at startup. See also *[Segment](#page-265-0)*.

#### <span id="page-268-2"></span>**Zero-overhead loop**

A loop in which the loop condition, including branching back to the beginning of the loop, does not take any time at all. This is usually implemented as a special hardware feature of the processor and is not available in all architectures.

#### <span id="page-268-3"></span>**Zone**

Different processors have widely differing memory architectures. *Zone* is the term C-SPY uses for a named memory area. For example, on processors with separately addressable code and data memory there would be at least two zones. A processor with an intricate banked memory scheme might have several zones.

**Glossary**

 $\bullet$ 

### **A**

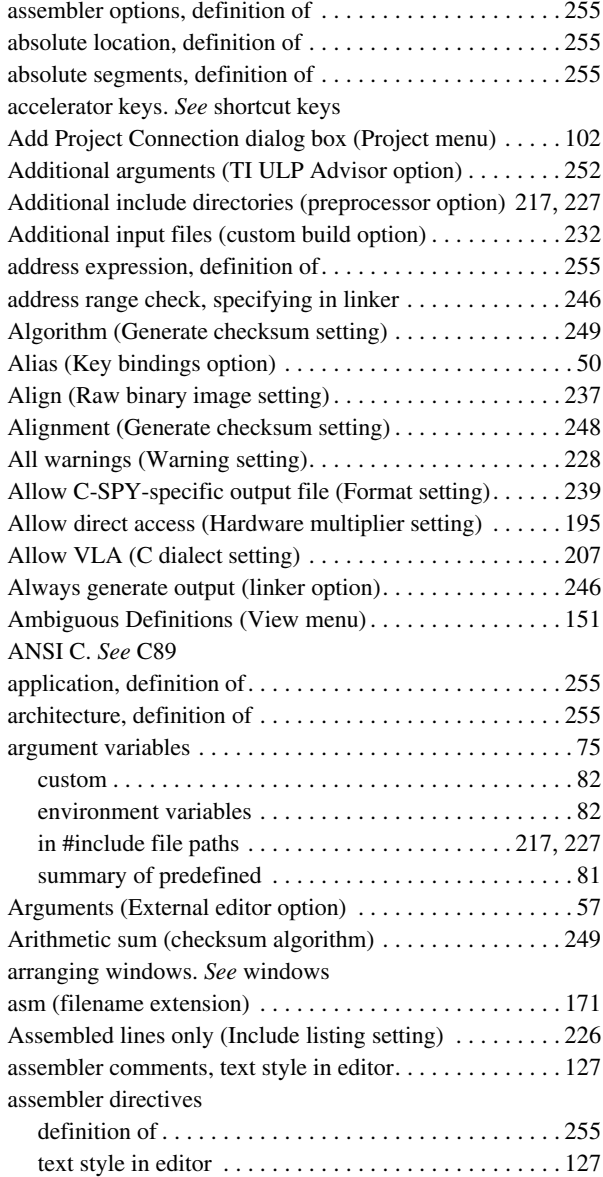

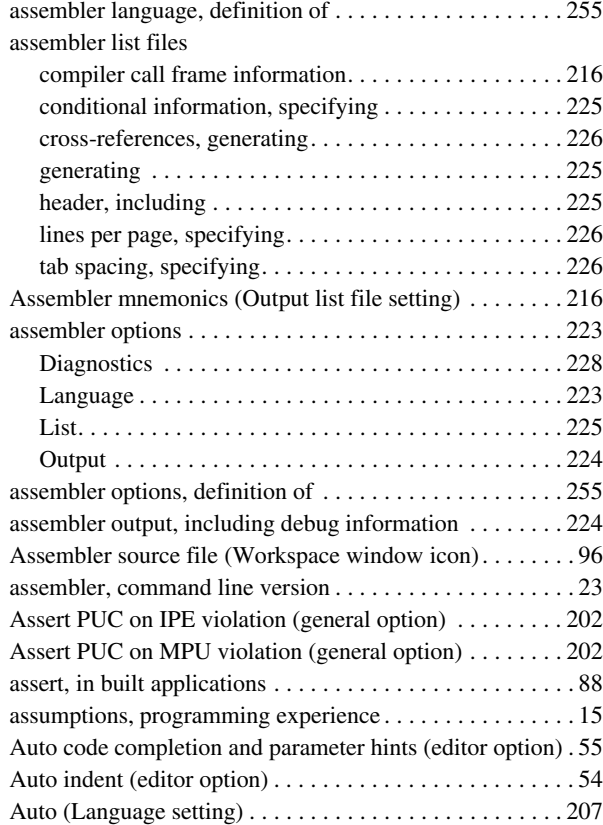

### **B**

![](_page_270_Picture_350.jpeg)

![](_page_271_Picture_338.jpeg)

# **C**

![](_page_271_Picture_339.jpeg)

![](_page_271_Picture_340.jpeg)

![](_page_272_Picture_353.jpeg)

![](_page_272_Picture_354.jpeg)

![](_page_273_Picture_366.jpeg)

## **D**

![](_page_273_Picture_367.jpeg)

![](_page_273_Picture_368.jpeg)

 $\bullet$ 

![](_page_274_Picture_366.jpeg)

## **E**

![](_page_274_Picture_367.jpeg)

![](_page_274_Picture_368.jpeg)

![](_page_275_Picture_352.jpeg)

![](_page_275_Picture_353.jpeg)

### **F**

![](_page_275_Picture_354.jpeg)

 $\bullet$ 

#### files

![](_page_276_Picture_356.jpeg)

### **G**

![](_page_276_Picture_357.jpeg)

### **H**

![](_page_276_Picture_358.jpeg)

![](_page_277_Picture_355.jpeg)

# **I**

![](_page_277_Picture_356.jpeg)

![](_page_277_Picture_357.jpeg)

 $\bullet$ 

### **J** Just warning (Warning setting). . . . . . . . . . . . . . . . . . . . . [228](#page-227-5)

# **K**

![](_page_278_Picture_336.jpeg)

![](_page_278_Picture_337.jpeg)

## **L**

![](_page_278_Picture_338.jpeg)

![](_page_278_Picture_339.jpeg)

![](_page_279_Picture_356.jpeg)

## **M**

![](_page_279_Picture_357.jpeg)

![](_page_279_Picture_358.jpeg)

![](_page_280_Picture_341.jpeg)

### **N**

![](_page_280_Picture_342.jpeg)

### **O**

![](_page_280_Picture_343.jpeg)

![](_page_280_Picture_344.jpeg)

![](_page_281_Picture_374.jpeg)

### **P**

![](_page_281_Picture_375.jpeg)

![](_page_281_Picture_376.jpeg)

![](_page_282_Picture_353.jpeg)

# **Q**

[qualifiers, definition of.](#page-263-14) *See* type qualifiers

## **R**

![](_page_282_Picture_354.jpeg)

![](_page_283_Picture_344.jpeg)

## **S**

![](_page_283_Picture_345.jpeg)

![](_page_283_Picture_346.jpeg)

 $\bullet$ 

![](_page_284_Picture_351.jpeg)

![](_page_284_Picture_352.jpeg)

![](_page_284_Picture_353.jpeg)

### **T**

![](_page_284_Picture_354.jpeg)

![](_page_285_Picture_343.jpeg)

![](_page_285_Picture_344.jpeg)

# **U**

#### UBROF

![](_page_285_Picture_345.jpeg)

## **V**

![](_page_285_Picture_346.jpeg)

![](_page_286_Picture_299.jpeg)

### **W**

![](_page_286_Picture_300.jpeg)

# **X**

![](_page_286_Picture_301.jpeg)

![](_page_286_Picture_302.jpeg)

## **Z**

![](_page_286_Picture_303.jpeg)

# **Symbols**

![](_page_286_Picture_304.jpeg)

# **Numerics**

![](_page_287_Picture_26.jpeg)